# **SONY** PROFESSIONAL VIDEO MONITOR **BVM-F250 BVM-F170**

# **TRIMASTER EL**

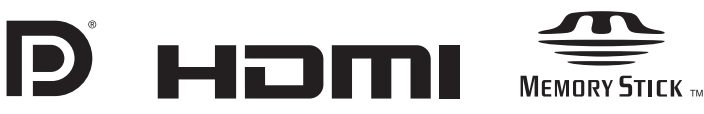

OPERATION MANUAL [English] 1st Edition (Revised 2)

Before operating the unit, please read this manual thoroughly and retain it for future reference.

### **For BVM-F250/F170**

### **Important Safety Instructions**

- Read these instructions.
- Keep these instructions.
- Heed all warnings.
- Follow all instructions.
- Do not use this apparatus near water.
- Clean only with dry cloth.
- Do not block any ventilation openings. Install in accordance with the manufacturer's instructions.
- Do not install near any heat sources such as radiators, heat registers, stoves, or other apparatus (including amplifiers) that produce heat.
- Do not defeat the safety purpose of the polarized or grounding-type plug. A polarized plug has two blades with one wider than the other. A grounding-type plug has two blades and a third grounding prong. The wide blade or the third prong are provided for your safety. If the provided plug does not fit into your outlet, consult an electrician for replacement of the obsolete outlet.
- Protect the power cord from being walked on or pinched particularly at plugs, convenience receptacles, and the point where they exit from the apparatus.
- Only use attachments/accessories specified by the manufacturer.
- Use only with the cart, stand, tripod, bracket, or table specified by the manufacturer, or sold with the apparatus. When a cart is used, use caution when moving the cart/apparatus combination to avoid injury from tip-over.

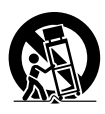

- Unplug this apparatus during lightning storms or when unused for long periods of time.
- Refer all servicing to qualified service personnel. Servicing is required when the apparatus has been damaged in any way, such as power-supply cord or plug is damaged, liquid has been spilled or objects have fallen into the apparatus, the apparatus has been exposed to rain or moisture, does not operate normally, or has been dropped.

### **WARNING**

**To reduce the risk of fire or electric shock, do not expose this apparatus to rain or moisture.**

**To avoid electrical shock, do not open the cabinet. Refer servicing to qualified personnel only.**

### **THIS APPARATUS MUST BE EARTHED.**

### **For BVM-F250 only**

This apparatus is provided with a main switch on the left side panel.

Install this apparatus so that user can access the main switch easily.

### **For BVM-F170 only**

### **WARNING**

When installing the unit, incorporate a readily accessible disconnect device in the fixed wiring, or connect the power plug to an easily accessible socket-outlet near the unit. If a fault should occur during operation of the unit, operate the disconnect device to switch the power supply off, or disconnect the power plug.

### **For BVM-F250/F170**

### **CAUTION**

The apparatus shall not be exposed to dripping or splashing. No objects filled with liquids, such as vases, shall be placed on the apparatus.

### **CAUTION**

The unit is not disconnected from the AC power source (mains) as long as it is connected to the wall outlet, even if the unit itself has been turned off.

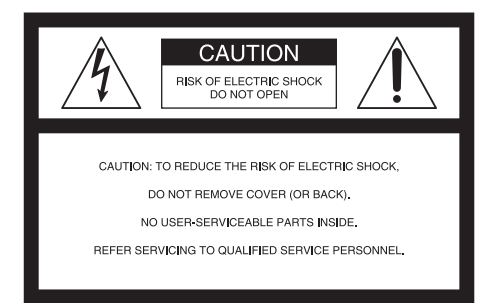

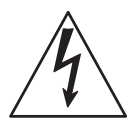

This symbol is intended to alert the user to the presence of uninsulated "dangerous voltage" within the product's enclosure that may be of sufficient magnitude to constitute a risk of electric shock to persons.

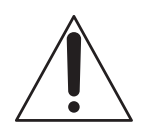

This symbol is intended to alert the user to the presence of important operating and maintenance (servicing) instructions in the literature accompanying the appliance.

### **For the customers in the U.S.A.**

This equipment has been tested and found to comply with the limits for a Class A digital device, pursuant to Part 15 of the FCC Rules. These limits are designed to provide reasonable protection against harmful interference when the equipment is operated in a commercial environment. This equipment generates, uses, and can radiate radio frequency energy and, if not installed and used in accordance with the instruction manual, may cause harmful interference to radio communications. Operation of this equipment in a residential area is likely to cause harmful interference in which case the user will be required to correct the interference at his own expense.

You are cautioned that any changes or modifications not expressly approved in this manual could void your authority to operate this equipment.

All interface cables used to connect peripherals must be shielded in order to comply with the limits for a digital device pursuant to Subpart B of Part 15 of FCC Rules.

This device complies with Part 15 of the FCC Rules. Operation is subject to the following two conditions: (1) this device may not cause harmful interference, and (2) this device must accept any interference received, including interference that may cause undesired operation.

### WARNING: THIS WARNING IS APPLICABLE FOR USA ONLY.

If used in USA, use the UL LISTED power cord specified below.

DO NOT USE ANY OTHER POWER CORD.

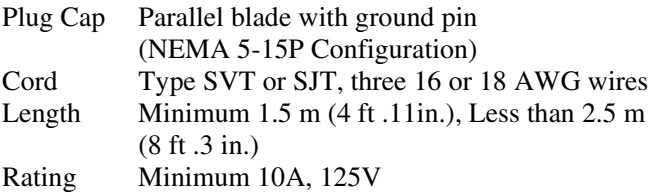

Using this unit at a voltage other than 120V may require the use of a different line cord or attachment plug, or both. To reduce the risk of fire or electric shock, refer servicing to qualified service personnel.

### WARNING: THIS WARNING IS APPLICABLE FOR OTHER COUNTRIES.

1. Use the approved Power Cord (3-core mains lead) / Appliance Connector / Plug with earthing-contacts that conforms to the safety regulations of each country if applicable.

2. Use the Power Cord (3-core mains lead) / Appliance Connector / Plug conforming to the proper ratings (Voltage, Ampere).

If you have questions on the use of the above Power Cord / Appliance Connector / Plug, please consult a qualified service personnel.

### **For the customers in Canada**

This Class A digital apparatus complies with Canadian ICES-003.

### **For the customers in Europe**

This product with the CE marking complies with the EMC Directive issued by the Commission of the European Community.

Compliance with this directive implies conformity to the following European standards:

• EN55103-1 : Electromagnetic Interference (Emission)

• EN55103-2 : Electromagnetic Susceptibility (Immunity) This product is intended for use in the following Electromagnetic Environment: E4 (controlled EMC environment, ex. TV studio).

The manufacturer of this product is Sony Corporation, 1- 7-1 Konan, Minato-ku, Tokyo, 108-0075 Japan. The Authorized Representative for EMC and product safety is Sony Deutschland GmbH, Hedelfinger Strasse 61, 70327 Stuttgart, Germany. For any service or guarantee matters please refer to the addresses given in separate service or guarantee documents.

This apparatus shall not be used in the residential area.

### **For BVM-F170 only**

### **Attention-when the product is installed in Rack:**

### **1.Prevention against overloading of branch circuit**

When this product is installed in a rack and is supplied power from an outlet on the rack, please make sure that the rack does not overload the supply circuit.

### **2.Providing protective earth**

When this product is installed in a rack and is supplied power from an outlet on the rack, please confirm that the outlet is provided with a suitable protective earth connection.

### **3.Internal air ambient temperature of the rack**

When this product is installed in a rack, please make sure that the internal air ambient temperature of the rack is within the specified limit of this product.

### **4.Prevention against achieving hazardous condition due to uneven mechanical loading**

When this product is installed in a rack, please make sure that the rack does not achieve hazardous condition due to uneven mechanical loading.

### **5.Install the equipment while taking the operating temperature of the equipment into consideration** For the operating temperature of the equipment, refer to the specifications of the Operation Manual.

### **6.When performing the installation, keep the following space away from walls in order to obtain proper exhaust and radiation of heat.**

Lower, Upper: 4.4 cm  $(1<sup>3</sup>/4$  inches) or more Right, Left: 1.0 cm  $\left(\frac{13}{32}\right)$  inches) or more

### **For BVM-F250/F170**

### **For the customers in Europe, Australia and New Zealand**

### **WARNING**

This is a Class A product. In a domestic environment, this product may cause radio interference in which case the user may be required to take adequate measures.

### **For kundene i Norge**

Dette utstyret kan kobles til et IT-strømfordelingssystem.

Apparatet må tilkoples jordet stikkontakt

### **Suomessa asuville asiakkaille**

Laite on liitettävä suojamaadoituskoskettimilla varustettuun pistorasiaan

### **För kunderna i Sverige**

Apparaten skall anslutas till jordat uttag

# **Table of Contents**

## **[Chapter 1 Overview](#page-6-0)**

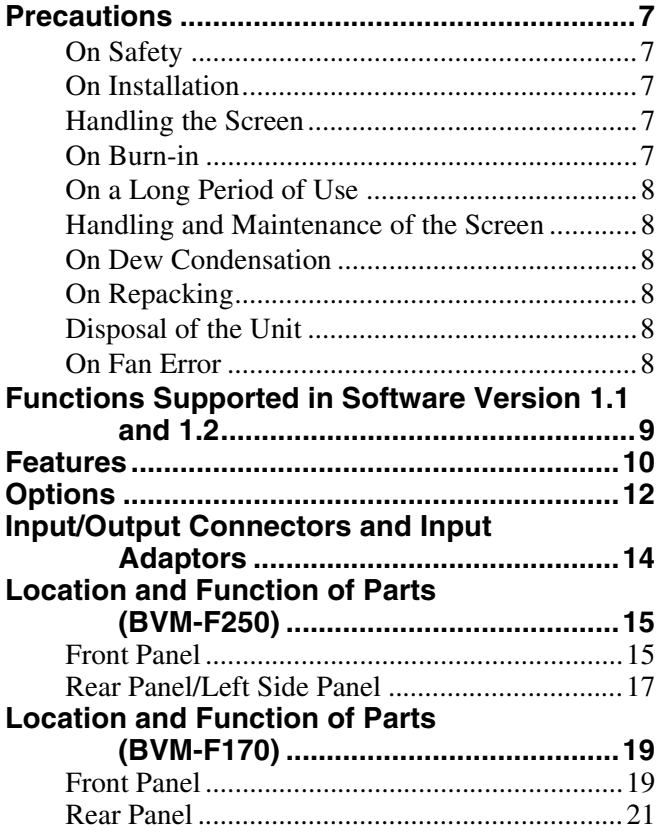

### **[Chapter 2 Preparations](#page-22-0)**

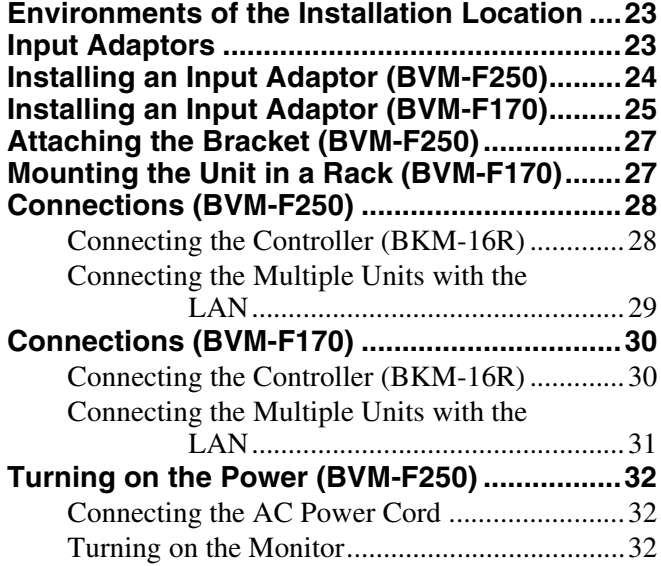

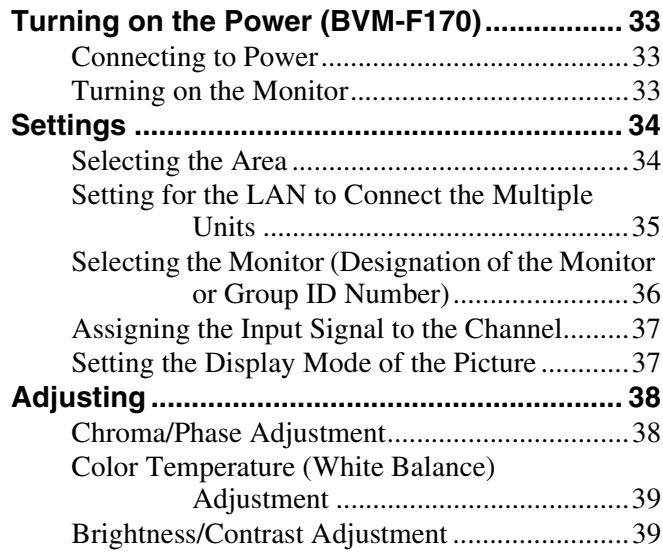

### **[Chapter 3 Menu](#page-40-0)**

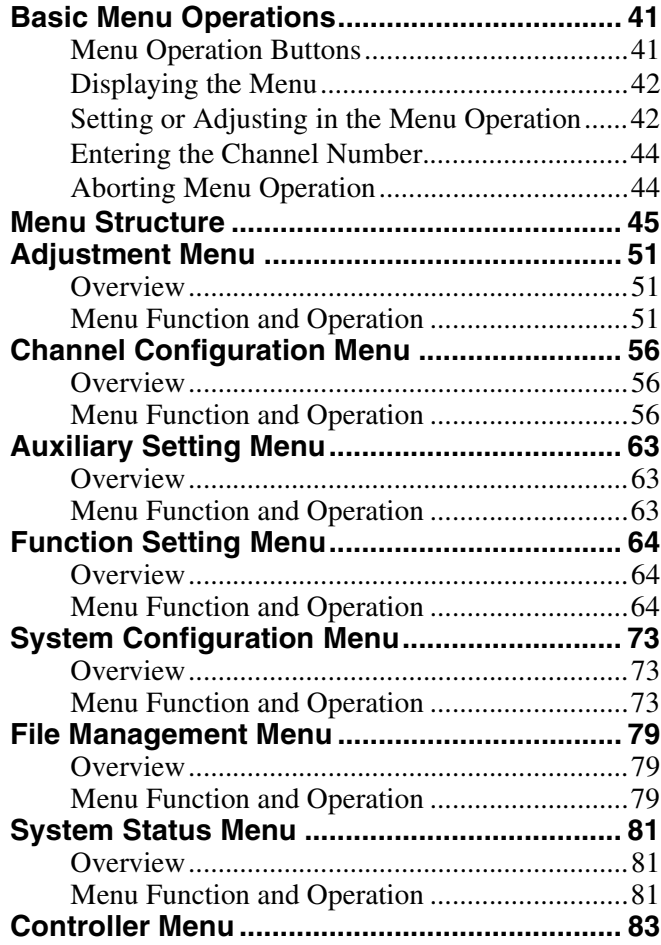

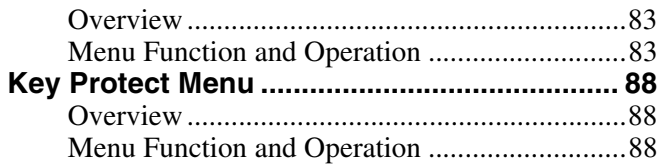

**[Inserting/Ejecting the "Memory Stick".........133](#page-132-0)** [Notes on "Memory Stick"................................133](#page-132-1)

### **[Menu Index 135](#page-134-0)**

### **[Chapter 4 Operations](#page-88-0)**

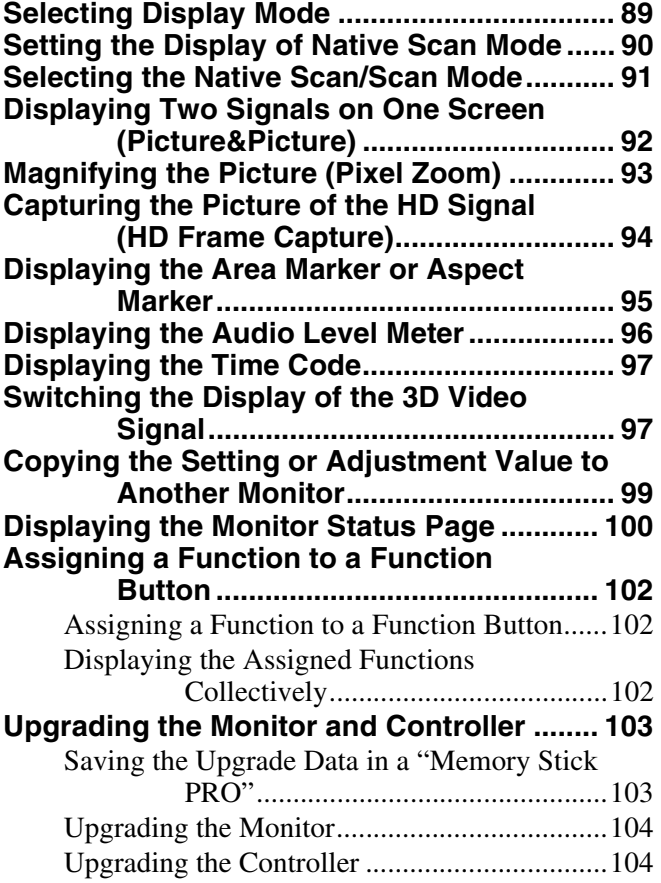

### **[Appendixes](#page-105-0)**

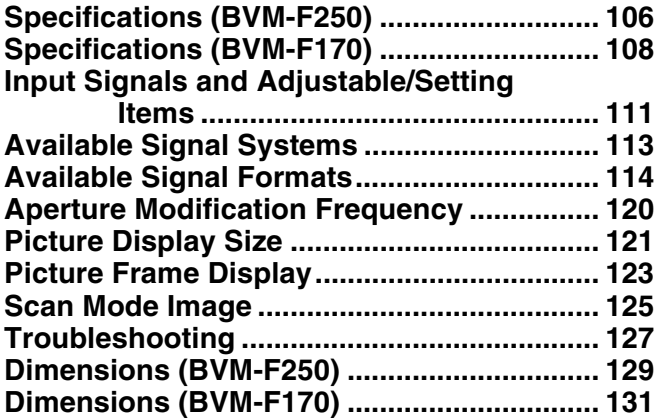

### **Using This Manual**

This Operation Manual includes explanations for the BVM-F250 and BVM-F170. The model name is specified where there is a difference between the two models. (Example: Location and Function of Parts (BVM-F250)) Please note that the explanations are common to both models where no model name is specified.

# <span id="page-6-0"></span> *Overview*

# Chapter<sup>1</sup>

# <span id="page-6-1"></span>**Precautions**

### <span id="page-6-2"></span>**On Safety**

- Operate the unit only with a power source as specified in the "Specifications" section.
- A nameplate indicating operating voltage, power consumption, etc., is located on the rear panel.
- Should any solid object or liquid fall into the cabinet, unplug the unit and have it checked by qualified personnel before operating it any further.
- Do not drop or place heavy objects on the power cord. If the power cord is damaged, turn off the power immediately. It is dangerous to use the unit with a damaged power cord.
- Unplug the unit from the wall outlet if it is not to be used for several days or more.
- Disconnect the power cord from the AC outlet by grasping the plug, not by pulling the cord.
- The socket-outlet shall be installed near the equipment and shall be easily accessible.

### <span id="page-6-3"></span>**On Installation**

• Allow adequate air circulation to prevent internal heat build-up.

Do not place the unit on surfaces (rugs, blankets, etc.) or near materials (curtains, draperies) that may block the ventilation holes.

• Do not install the unit in a location near heat sources such as radiators or air ducts, or in a place subject to direct sunlight, excessive dust, mechanical vibration or shock.

### **For BVM-F250 only**

When installing the installation space must be secured in consideration of the ventilation and service operation.

- Do not block the ventilation slots, and vents of the fans.
- Leave a space around the unit for ventilation.

• Leave more than 40 cm of space in the rear of the unit to secure the operation area.

When the unit is installed on the desk or the like, leave at least 1U (4.4 cm) or more of space above and below the unit. Leaving 40 cm or more of space above the unit is recommended for service operation.

### <span id="page-6-4"></span>**Handling the Screen**

- The panel fitted to this unit is manufactured with high precision technology, giving a functioning pixel ratio of at least 99.99%. Thus a very small proportion of pixels may be "stuck", either always off (black), always on (red, green, or blue), or flashing. In addition, over a long period of use, because of the physical characteristics of the panel, such "stuck" pixels may appear spontaneously. These problems are not a malfunction.
- Do not leave the screen facing the sun as it can damage the screen. Take care when you place the unit by a window.
- Do not push or scratch the monitor's screen. Do not place a heavy object on the monitor's screen. This may cause the screen to lose uniformity.
- The screen and the cabinet become warm during operation. This is not a malfunction.

### <span id="page-6-5"></span>**On Burn-in**

Due to the characteristics of the material used in the OLED panel for its high-precision images, permanent burn-in may occur if still images are displayed in the same position on the screen continuously, or repeatedly over extended periods.

Images that may cause burn-in

- Masked images with aspect ratios other than 16:9
- Color bars or images that remain static for a long time
- Character or message displays that indicate settings or the operating state
- On-screen displays such as center markers or area markers

### **To reduce the risk of burn-in**

- Turn off the character and marker displays Press the MENU button to turn off the character displays. To turn off the character or marker displays of the connected equipment, operate the connected equipment accordingly. For details, refer to the operation manual of the connected equipment.
- Turn off the power when not in use Turn off the power if the viewfinder is not to be used for a prolonged period of time.

### **Screen saver**

This product has a built-in screen saver function to reduce burn-in. When an almost still image is displayed for more than 10 minutes, the screen saver starts automatically and the brightness of the screen decreases.

### <span id="page-7-0"></span>**On a Long Period of Use**

Due to an OLED's panel structure and characteristics of materials in its design, displaying static images for extended periods, or using the unit repeatedly in a high temperature/high humidity environments may cause image smearing, burn-in, areas of which brightness is permanently changed, lines, or a decrease in overall brightness.

In particular, continued display of an image smaller than the monitor screen, such as in a different aspect ratio, may shorten the life of the unit.

Avoid displaying a still image for an extended period, or using the unit repeatedly in a high temperature/high humidity environment such an airtight room, or around the outlet of an air conditioner.

To prevent any of the above issues, we recommend reducing brightness slightly, and to turn off the power whenever the unit is not in use.

### <span id="page-7-1"></span>**Handling and Maintenance of the Screen**

The surface of the screen is specially coated to reduce image reflection. Make sure to observe the following points as improper maintenance procedures may impair the screen's performance. In addition, the screen is vulnerable to damage. Do not scratch or knock against it using a hard object.

- Be sure to disconnect the AC power cord from the AC outlet before performing maintenance.
- The surface of the screen is specially coated. Do not attach adhesive objects, such as stickers, on it.
- The surface of the screen is specially coated. Do not touch the screen directly.
- Wipe the screen surface gently with the supplied cleaning cloth or a soft dry cloth to remove dirt.
- Stubborn stains may be removed with the supplied cleaning cloth, or a soft cloth slightly dampened with a mild detergent solution.
- The screen may become scratched if the cleaning cloth is dusty.
- Never use strong solvents such as alcohol, benzene, thinner, acidic or alkaline detergent, detergent with abrasives, or chemical wipe as these may damage the screen.
- Use a blower to remove dust from the screen surface.

### <span id="page-7-2"></span>**On Dew Condensation**

If the viewfinder is moved suddenly from a cold place to a warm place, or used in a room with high humidity, water droplets may form on the interior of the product. This phenomenon is known as dew condensation. This product does not come with a feature that warns users of dew condensation. If water droplets are found on the casing, turn off the power, and wait until the condensation disappears before using.

### <span id="page-7-3"></span>**On Repacking**

Do not throw away the carton and packing materials. They make an ideal container which to transport the unit.

### <span id="page-7-4"></span>**Disposal of the Unit**

Do not dispose of the unit with general waste. Do not include the monitor with household waste. When you dispose of the monitor, you must obey the law in the relative area or country.

### <span id="page-7-5"></span>**On Fan Error**

The fan for cooling the unit is built in. When the fan stops and the OPERATE lamp flashes in red, the OVER RANGE lamp flashes in amber, and the ECO lamp lights in magenta on the front panel for fan error indication, turn off the power and contact an authorized Sony dealer.

If you have any questions about this unit, please contact your Sony service representative.

# <span id="page-8-0"></span>**Functions Supported in Software Version 1.1 and 1.2**

The following new functions are supported for Version 1.1 and Version 1.2 of the BVM-F250/F170.

### **Software Version 1.1**

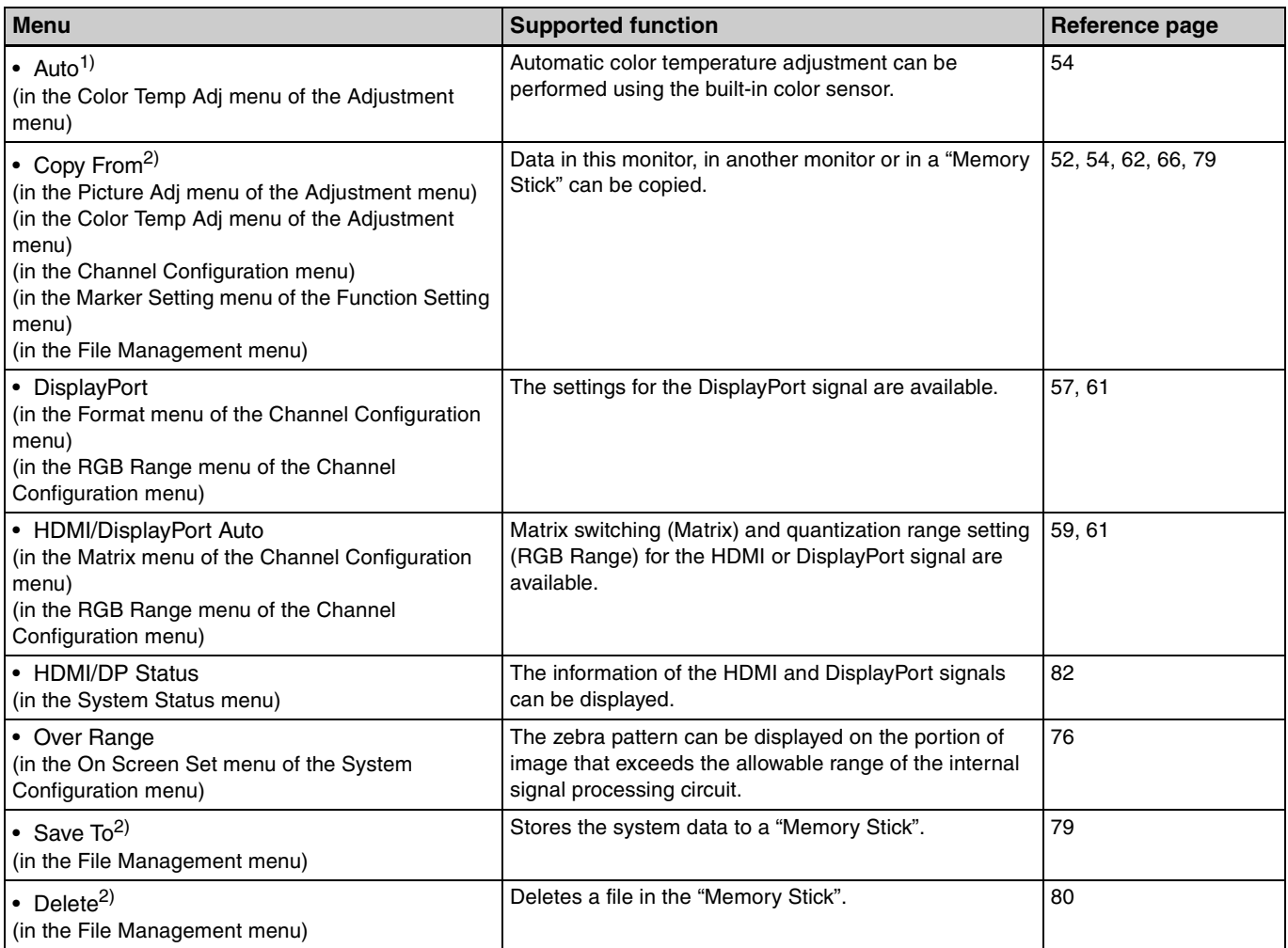

1) This function is equipped with BVM-F170 only.

2) Use the controller with software version 1.6 or higher to use this function.

### **Software Version 1.2**

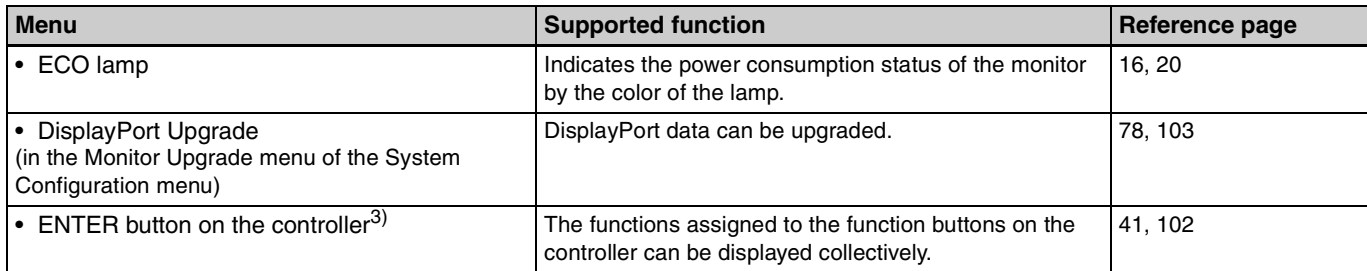

3) Use the controller with software version 1.7 or higher to use this function.

## <span id="page-9-0"></span>**Features**

The BVM-F250 is 25-inch Professional Video Monitor, and the BVM-F170 is 16.5-inch Professional Video Monitor.

These are suitable for television stations or video production houses, where precise image reproduction is required.

Solution These are productionally increased and interactive counter and which is "accurate "quality profession difference panel. A and high-managem high-reso signal proportion of DTRIMAS **Advant** The OLE emits light emonup The monitor features OLED panel and "TRIMASTER<sup>1)</sup>", which is a new technology developed for three elements, "accurate color reproduction", "precision imaging" and "quality picture consistency," that are in demand for professional use. "TRIMASTER" decreases the viewing difference that occurs due to the individuality of each panel. Also, the monitor realizes the high picture quality and high-trust required for the master monitor by the color management system with its wide color gamut device, high-resolution/precise gradation display, highly accurate signal processing and panel correction function.

1) TRIMASTER is a trademark of Sony Corporation.

### **Advantages of OLED panel technology**

The OLED panel makes use of an organic material, which emits light when an electric current is applied. Being selfemitting, the strength of luminescence can be controlled by the amount of electric current. This brings about the following three features:

### Quick motion picture response:

The luminescent state of the OLED panel can be changed instantaneously by changing the current flow in the organic material. This enables a quick motion picture response and production of images with minimal blurring and ghosting. Furthermore, performance for shooting on location is not influenced by changes in environmental temperature.

### High contrast and wide dynamic range:

The OLED panel does not emit light when black signal is applied to the monitor, enabling a pure black screen to be displayed. Furthermore, thanks to a wide dynamic range the panel impressively displays brilliance and clarity of various sparkling images, such as stars in a night sky twinkling, night illuminations winking or glass glittering, etc.

### Rich color reproduction:

An OLED panel's self-luminescence also allows for great color reproduction across the entire spectrum in practically any shade or brightness.

### Sony's Super Top Emission<sup>2)</sup> OLED panel

The 25-type (BVM-F250) or 16.5-type (BVM-F170) full HD (1920 × 1080) OLED panel features Sony's Super Top Emission structure. Unlike the conventional bottom

emission structure of TFT, Sony's OLED panel can reproduce a crisper image due to high brightness. Furthermore, a unique microcavity structure makes RGB primary colors purer and deeper by utilizing light resonance effects that magnify optimum light wave lengths and diminish undesired light wave lengths. The panel's 10-bit driver enables smooth gradation of color shading.

2) "Super Top Emission" is a trademark that represents the OLED technology of Sony Corporation.

### **12-bit precision display engine for professional use**

The panel is equipped with a unique signal process engine developed for the professional use monitor. This engine incorporates 12-bit output accuracy at each process, and provides a high-quality I/P conversion algorithm, scaling processing, panel driving and a highly accurate color management system.

### **Multi color space**

The Sony's unique OLED panel with a wide color gamut and color management system which uses the unique 3D LUT (Look Up Table) reproduces the color space that complies with the broadcast standard ITU-R BT.709, EBU and SMPTE-C accurately. A wider color space<sup>3)</sup> allows digital cinema reproductions.

3) The RGB chromaticity of SMPTE RP 431-2 is not covered in full.

### **High-quality I/P conversion processing**

A high-quality picture near the original one, in which jagged lines and conversion errors are decreased by detecting the feature of the picture inside the subdivided block and processing properly, is reproduced. The signal delay is decreased by judging the animation or still picture from the past video signal.

### **Interlace display mode**

The interlace signal is displayed as the interlace picture by inserting the black line without I/P conversion processing. A picture faithful to the original signal and with the same feel as a CRT is gained.

*For setting the display, see ["Selecting Display Mode" on](#page-88-2)  [page 89](#page-88-2).*

### **Available to a multi signal format**

The monitor supports various input signals such as  $720 \times$ 576/50i to  $1920 \times 1080/50$ , 60P and variable computer signals up to  $1920 \times 1080$ . The 3G/HD/SD-SDI inputs,  $HDMI<sup>4</sup>$  and  $DisplayPort<sup>5</sup>$  (HDCP correspondence) inputs, and four option ports are equipped for the standard interface. If you install optional input adaptors, the monitor expands inputs of 3G-SDI, HD-SDI or SD-SDI, and supports Dual-link HD-SDI, RGB, YPbPr, Y/C, and composite signal inputs.

4) HDMI, the HDMI logo and High-Definition Multimedia Interface are trademarks or registered trademarks of HDMI Licensing, LLC.

5) DisplayPort, DisplayPort logo and VESA are trademarks or registered trademarks of Video Electronics Standards Association.

### **HD frame capture function**

The frame of the 3G/HD-SDI input signal is captured and saved $^{(6)}$  as a picture file in the "Memory Stick". This is used to confirm the color tone and picture angle of the current scene and recorded scene by using the multi display (Picture&Picture) function.

*For the operation, see ["Capturing the Picture of the HD](#page-93-1)  [Signal \(HD Frame Capture\)" on page 94.](#page-93-1)*

### **Multi display function**

Two kinds of input signals are output on the monitor. Side by side mode is useful for adjusting the color or comparing two pictures.

*For the operation, see ["Displaying Two Signals on One](#page-91-1)  [Screen \(Picture&Picture\)" on page 92.](#page-91-1)*

### **Pixel zoom function**

As part of the picture is magnified up to 8 times without scaling processing, this is convenient for confirming a minute part of the signal.

*For the operation, see ["Magnifying the Picture \(Pixel](#page-92-1)  [Zoom\)" on page 93](#page-92-1).*

### **Safe area marker and aspect marker functions**

The monitor is equipped with two area markers and center marker as the safe area marker and aspect marker for confirming the picture angle.

*For the operation, see ["Displaying the Area Marker or](#page-94-1)  [Aspect Marker" on page 95.](#page-94-1)*

### **Scan selection/Native scan display function**

You can select from under scan  $(-3\%)$ , normal scan  $(0\%)$ and over scan (mask of the 5% over scan portion in the normal scan) for the picture display.

The monitor is equipped with a native scan display function which maps the pixel of the signal to the panel in one-to-one mode. You can select the mode from ×1, ×2 or Aspect Correction to display a signal in native mode. An SD signal of non-square pixels (the number of H pixels of the signal system is 720 or 1440) or a  $640 \times 480$  SD signal of HDMI/DisplayPort video is displayed correctly by scaling processing of doubling for the V direction and correct aspect ratio for the H direction, and the picture is also optimized and displayed by modifying the aperture coefficient value, filter coefficient value, etc. in Aspect Correction mode.

*For the operation, see ["Selecting the Native Scan/Scan](#page-90-1)  [Mode" on page 91.](#page-90-1)*

### **Aspect selectable function**

A squeezed and recorded signal is displayed with the correct angle. You can select from 4:3 and 16:9 aspect modes.

### **Remote control function (Ethernet control)**

Experiment<br>
uur<br>
prode.<br>
prode.<br>
prode.<br>
prode.<br>
prode.<br>
prode.<br>
prode.<br>
prode.<br>
prode.<br>
prode.<br>
prode.<br>
prode.<br>
prode.<br>
prode.<br>
prode.<br>
prode.<br>
prode.<br>
prode.<br>
prode.<br>
prode.<br>
prode.<br>
prode.<br>
prode.<br>
prode.<br>
prode.<br>
prode The controller controls up to 32 monitors by the Ethernet (10BASE-T/100BASE-TX) connection. Up to four controllers are connected to one monitor in single mode. You can control individual monitors or monitor groups simply by entering the monitor ID number or group ID number. You can also execute the same operation on all connected monitors, or put all connected monitors into the same setup and adjustment state.

### **Time code display function**

The time code superimposed on the SDI signal is displayed.

### **Closed caption display function**

EIA/CEA-608 or EIA/CEA-708 standard closed caption signals superimposed on the SDI signals are displayed by installing the optional input adaptor (BKM-244CC).

### **Audio level meter display function**

The audio level of the embedded audio signals superimposed on the SDI signal is displayed by installing the optional input adaptor (BKM-250TG).

### **3D signal analyzing function**

The monitor supports the following display modes of the 3D signal analyzing function if you install the optional input adaptor (BKM-250TG). For this function, twodimensional (2D) view is used. The signals are not displayed in stereoscopic view. The available display modes differ depending on the serial number of the BKM-250TG.

*For the operation, see ["Switching the Display of the 3D](#page-96-2)  [Video Signal" on page 97.](#page-96-2)*

### **Difference display** (with serial number 7300001 or higher):

The difference between the luminance signal of the left (L) 3D video signal and that of the right (R) signal is displayed. This display is useful for checking parallax amount.

**Checkerboard display** (with serial number 7100001 or higher):

The left (L) and right (R) 3D video signals are displayed in a checkerboard pattern on the screen. This display is useful for comparing the luminance or color settings of neighboring L and R images.

**L/R switching display** (with serial number 7100001 or higher):

The dual-stream left (L) and right (R) 3D video signals are alternately displayed on the screen. This display is useful for comparing the color or brightness of the L and R

<sup>6)</sup> As the frame of the input signal is captured, the data and marker set by the monitor is not reflected.

signals, as a black frame is not inserted when the two signals are switched.

**Horopter check display** (with serial number 7100001 or higher):

Either left (L) or right (R) 3D video signals, or both L and R signals are displayed in monochrome mode. This display is useful for checking a subtle depth of a subject located in the boundary plane of the screen, that is, whether it is near or far from the screen surface.

### **Horizontal flip display** (with serial number 7100001 or higher):

The input 3D video signals whose left (L) or right (R) signal has been inverted horizontally by a half-mirror type 3D rig are displayed as non-inverted images.

### **Note**

 $\frac{1}{2}$  R signal<br>
is useful<br>
the bour<br>
or far free bour<br>
or far free bour<br>
or far free bour<br>
igher):<br>
The inpu<br>
signal his 3D rig a<br>
Note<br>
The hori<br>
the inpu<br>
applied<br>
time lag<br> **Screer**<br>
When a<br>
minutes<br>
reduce t<br> **Var** The horizontal flip display function of this monitor inverts the input signals to display them. Since the internal sync is applied to any signal delayed by the inversion, there is a time lag between input and the displayed image.

### **Screen saver**

When a nearly still image is displayed continuously for 10 minutes or more, the screen saver starts automatically to reduce the brightness of the screen to prevent burn-in.

### **Variable picture adjustment functions**

Auto chroma, phase and matrix adjustment functions are equipped.

### **Other features**

- The color temperature is selectable from D65, D93 and User.
- Built-in test pattern for 100% white signal, 20% gray signal, 0% black signal, PLUGE (Picture Line Up Generation Equipment) signal, color-bar signal, 5 step gray scale signal and ramp signal.
- Chroma Up function that increases the chroma setting by 12 dB.
- Blue only function and RGB cut off function to monitor signal noise.
- A parallel remote of the contact point control connector is equipped.

# <span id="page-11-0"></span>**Options**

### **For external control**

### **BKM-16R Monitor Control Unit**

The BKM-16R is a controller of the BVM-F250/F170 and you can control multiple monitors from one controller.

In this manual, the BKM-16R is referred to as the controller.

### **For installation**

### **BKM-37H/BKM-38H Controller Attachment Stand (for BVM-F250 only)**

Used to join a BKM-16R and the BVM-F250. Using the BKM-37H, you can adjust the monitor angle up or down.

### **BKM-39H Controller Attachment Stand (for BVM-F170 only)**

Used to join a BKM-16R and the BVM-F170.

### **SMF-700 Monitor Interface Cable**

Used to connect the BVM-F250/F170 to the BKM-16R.

### **Input adaptors**

The input connector panel is composed by installing the optional input adaptor into the input option port on the monitor. Up to four adaptors can be installed to the monitor.

The input signal type for each connector of the adaptor is set with the Channel Configuration menu, in accordance with the configuration of the connector panel.

### **Note**

When installing the adaptor, be sure to perform the necessary input signal setup with the Channel Configuration menu. If the setup is not performed, the adaptors may not function correctly.

*For information about the Channel Configuration menu, see [page 56](#page-55-3).*

*For details of each input adaptor, refer to the operating instructions of each model.*

### **BKM-220D SDI 4:2:2 Input Adaptor**

Includes a decoder for serial digital signals (525/625 component). Input/output connectors for two serial digital channels and output connector for one monitor channel are equipped.

### **BKM-227W NTSC/PAL Input Adaptor**

Includes a decoder for NTSC/PAL/PAL-M/SECAM signals. Input/output connectors for each one composite signal channel and Y/C signal channel are equipped.

### **BKM-229X Analog Component Input Adaptor**

Includes a decoder for analog component signals and analog RGB signals. Input connector for one channel is equipped.

### **BKM-243HS HD/D1-SDI Input Adaptor**

Includes a decoder for serial digital component signals. Input/output connectors for two serial digital channels and output connector for one monitor channel are equipped.

### **BKM-244CC HD/SD-SDI Closed Caption Adaptor**

Includes a decoder for serial digital component signals. EIA/CEA-608 or EIA/CEA-708 standard closed caption signals superimposed on the SDI signals are decoded and displayed. Input/output connectors for two serial digital channels and output connector for one monitor channel are equipped.

### **BKM-250TG 3G/HD/SD-SDI Input Adaptor**

Includes a decoder for serial digital component signals. Time code and audio level of the embedded audio signals superimposed on the SDI signals are displayed. 3D signal analyzing function is also supported. Input/output connectors for two serial digital channels and output connector for two monitor channels are equipped.

### **Notes**

- The signal from the MONITOR OUT connector of the BKM-220D, BKM-243HS, BKM-244C and BKM-250TG does not satisfy the ON-LINE signal specifications.
- An input adaptor with a specified serial number may be required for your intended use. For the serial numbers of the input adaptors available for this unit, see ["Input](#page-22-3)  [Adaptors" \(page 23\).](#page-22-3)

# <span id="page-13-0"></span>**Input/Output Connectors and Input Adaptors**

This monitor is equipped with two 3G/HD/SD-SDI input connectors, an HDMI input connector, and a DisplayPort input connector for the standard interface.

In this manual, these connectors are referred to as the standard input.

By adding the optional input expansion adaptors, the input/output connector panel can be assembled in a wide variety of configurations.

The signals that each connector supports are given in the following table. The type of signal to be applied to each input/ output connector is set with the Channel Configuration menu [\(page 56](#page-55-3)) .

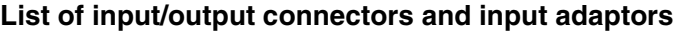

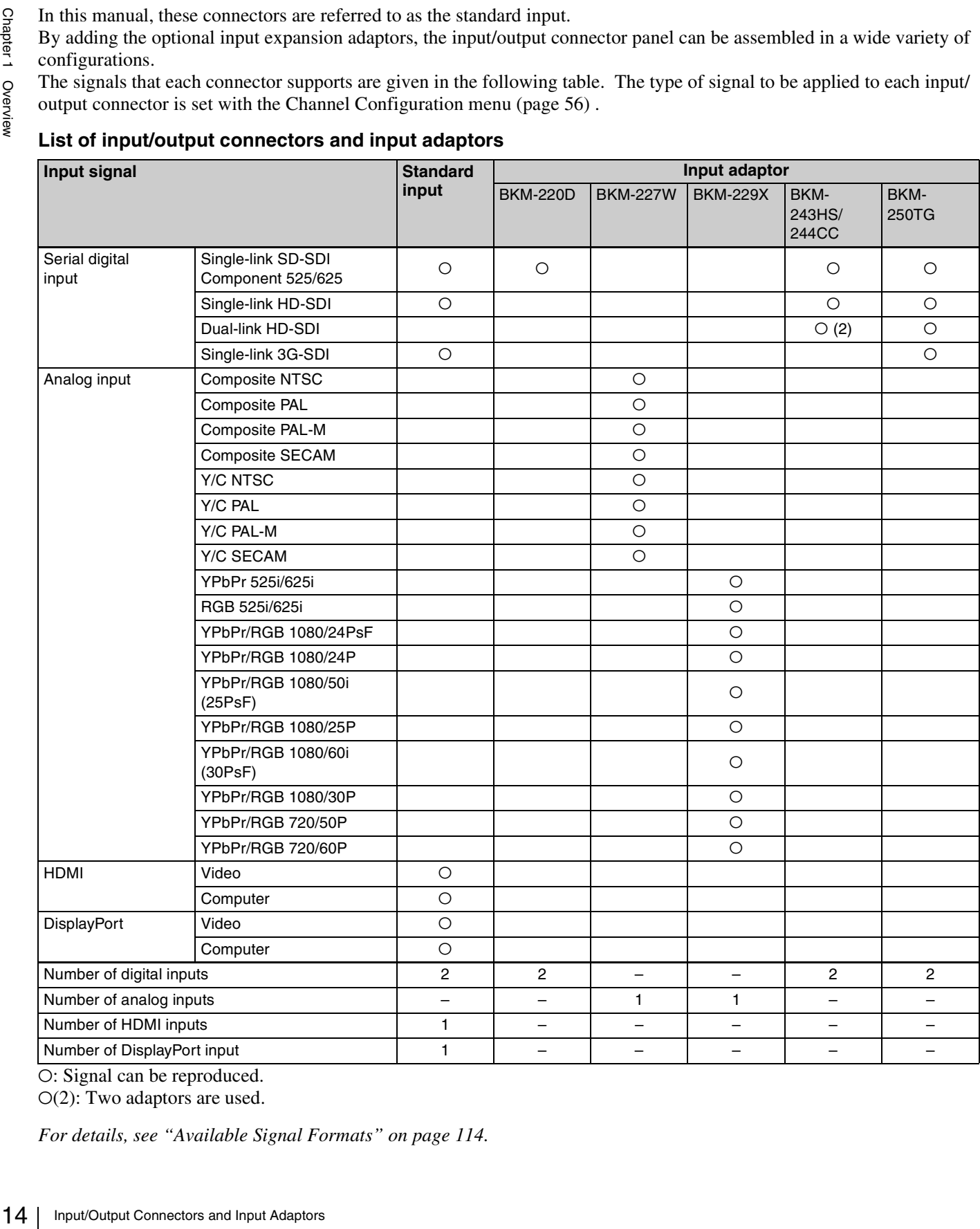

O: Signal can be reproduced.

 $O(2)$ : Two adaptors are used.

*For details, see ["Available Signal Formats" on page 114](#page-113-1).*

# <span id="page-14-0"></span>**Location and Function of Parts (BVM-F250)**

### <span id="page-14-1"></span>**Front Panel**

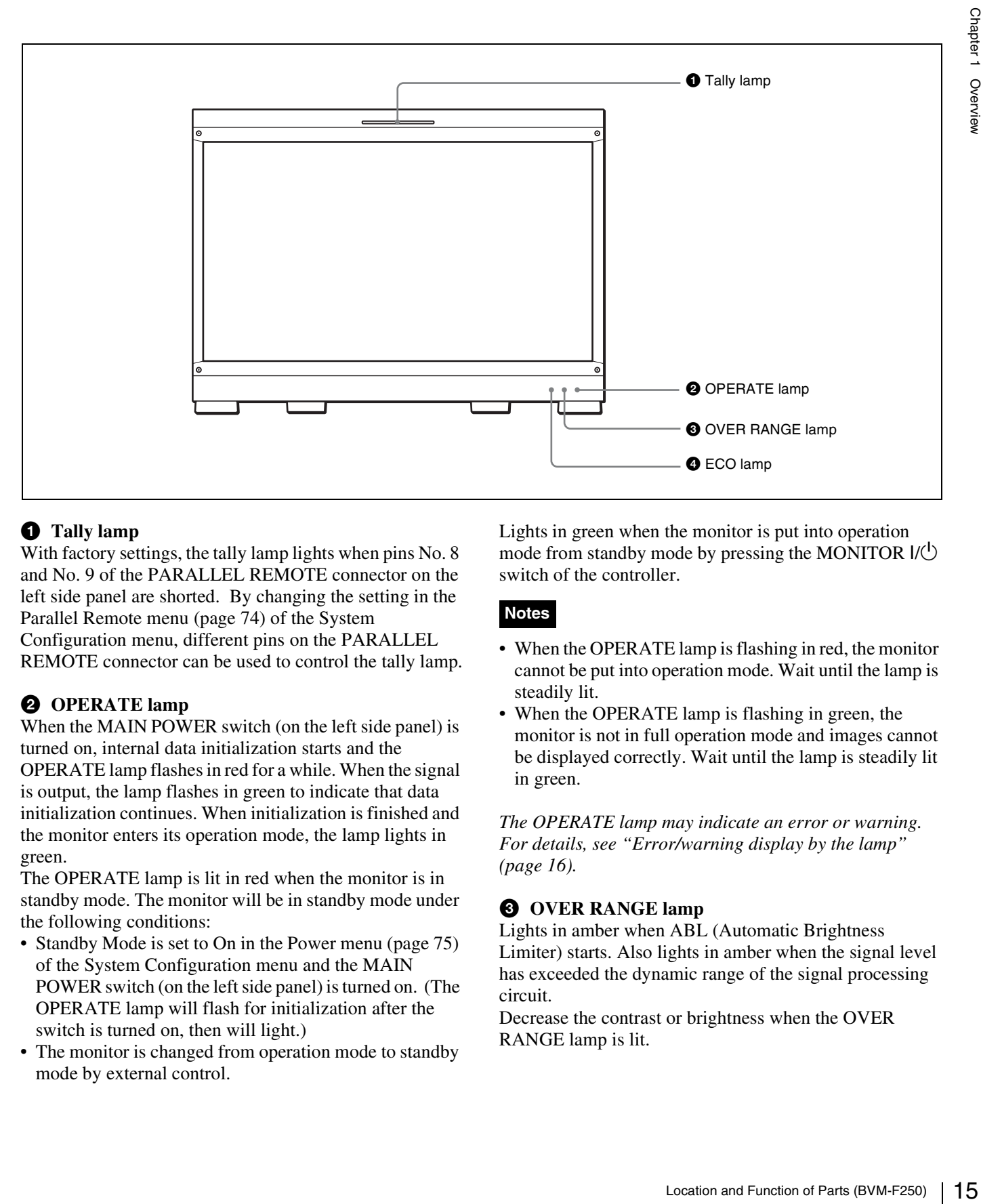

### **Q** Tally lamp

With factory settings, the tally lamp lights when pins No. 8 and No. 9 of the PARALLEL REMOTE connector on the left side panel are shorted. By changing the setting in the Parallel Remote menu [\(page 74\)](#page-73-0) of the System Configuration menu, different pins on the PARALLEL REMOTE connector can be used to control the tally lamp.

### **2** OPERATE lamp

When the MAIN POWER switch (on the left side panel) is turned on, internal data initialization starts and the OPERATE lamp flashes in red for a while. When the signal is output, the lamp flashes in green to indicate that data initialization continues. When initialization is finished and the monitor enters its operation mode, the lamp lights in green.

The OPERATE lamp is lit in red when the monitor is in standby mode. The monitor will be in standby mode under the following conditions:

- Standby Mode is set to On in the Power menu [\(page 75\)](#page-74-0) of the System Configuration menu and the MAIN POWER switch (on the left side panel) is turned on. (The OPERATE lamp will flash for initialization after the switch is turned on, then will light.)
- The monitor is changed from operation mode to standby mode by external control.

Lights in green when the monitor is put into operation mode from standby mode by pressing the MONITOR  $I/\bigcup$ switch of the controller.

### **Notes**

- When the OPERATE lamp is flashing in red, the monitor cannot be put into operation mode. Wait until the lamp is steadily lit.
- When the OPERATE lamp is flashing in green, the monitor is not in full operation mode and images cannot be displayed correctly. Wait until the lamp is steadily lit in green.

*The OPERATE lamp may indicate an error or warning. For details, see ["Error/warning display by the lamp"](#page-15-1)  [\(page 16\)](#page-15-1).*

### **<sup><b>@</sup>** OVER RANGE lamp</sup>

Lights in amber when ABL (Automatic Brightness Limiter) starts. Also lights in amber when the signal level has exceeded the dynamic range of the signal processing circuit.

Decrease the contrast or brightness when the OVER RANGE lamp is lit.

<span id="page-15-0"></span>d **ECO lamp**

*[lamp" \(page 16\).](#page-15-1)*

The color of the lamp changes according to the power consumption status of the monitor. The color changes from green to yellow to magenta in order of greater power consumption. Decreasing the luminance of the screen by adjusting brightness/contrast is recommended when the lamp lights in yellow or magenta.

*The OVER RANGE lamp may indicate an error or warning. For details, see ["Error/warning display by the](#page-15-1)* 

The lamp starts flashing rapidly approximately one minute before the screen saver is activated. Flashing slows in green when the screen saver starts.

*The ECO lamp may indicate an error or warning. For details, see ["Error/warning display by the lamp"](#page-15-1)  [\(page 16\)](#page-15-1).*

### <span id="page-15-1"></span>**Error/warning display by the lamp**

The OVER RANGE lamp, OPERATE lamp and/or ECO lamp on the front panel may show an error or warning while the monitor is being operated.

If the error or warning is shown, please contact your Sony representative.

### **Error display**

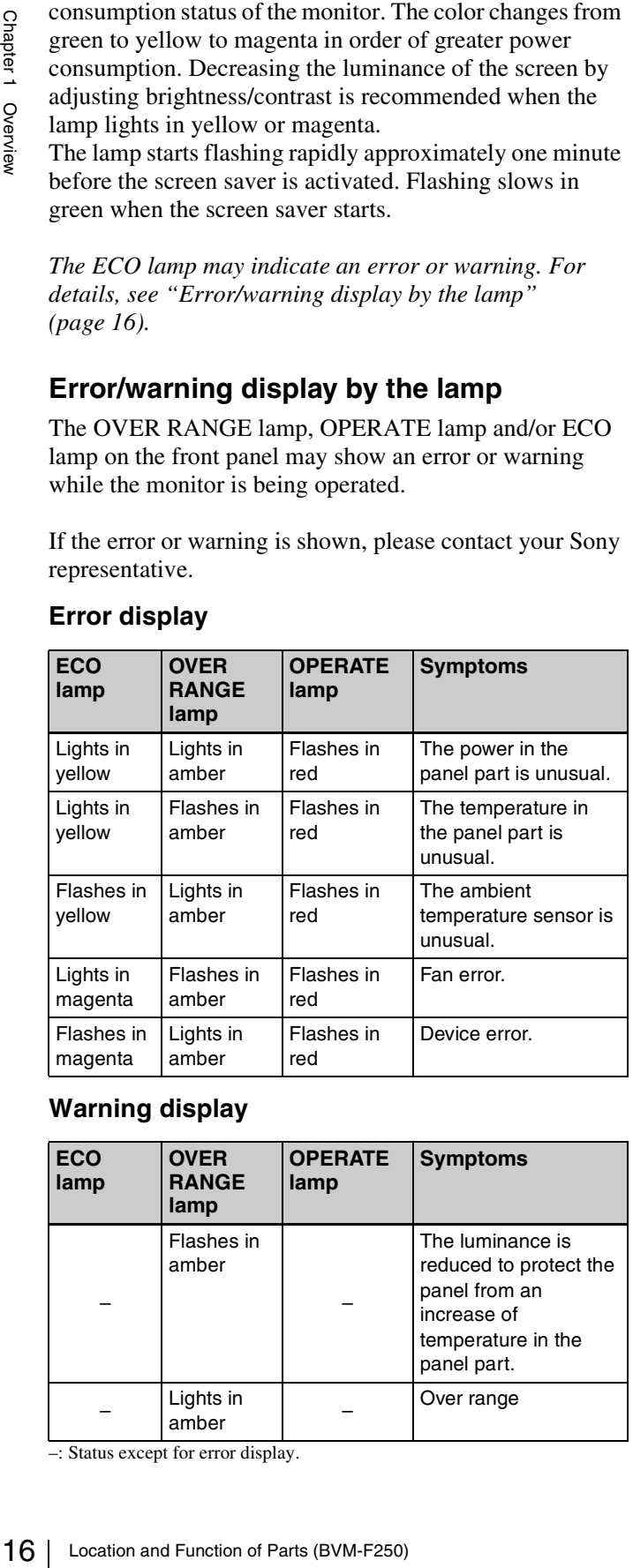

### **Warning display**

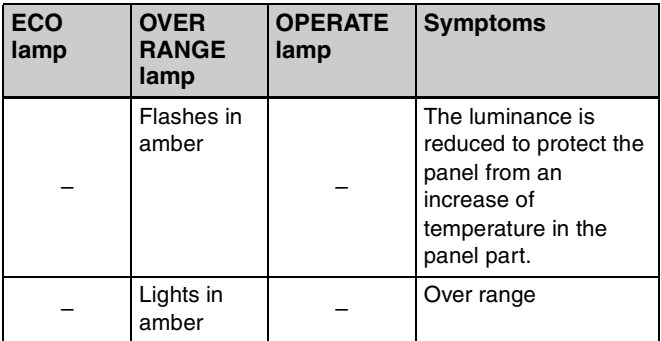

–: Status except for error display.

### <span id="page-16-0"></span>**Rear Panel/Left Side Panel**

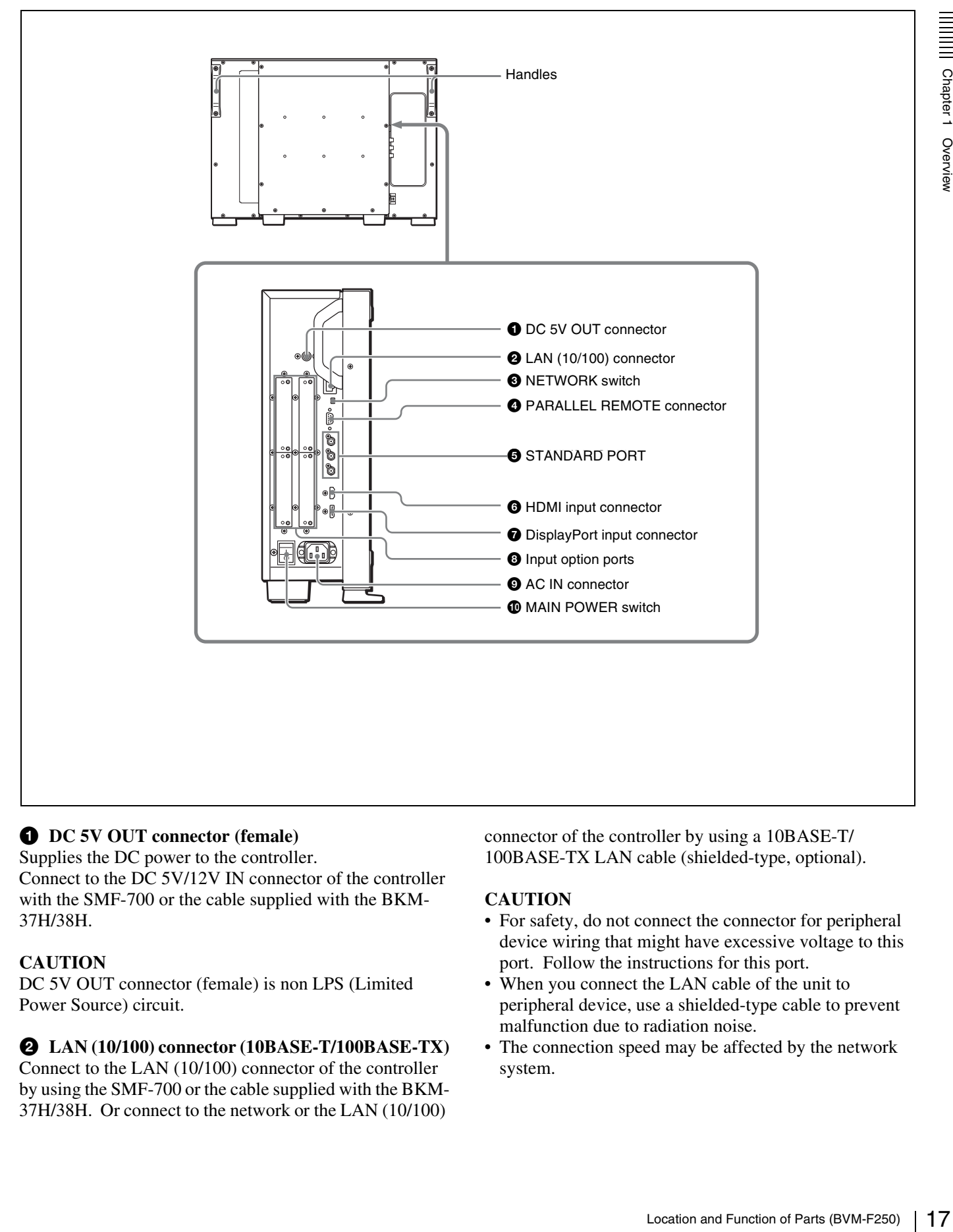

### **Q** DC 5V OUT connector (female)

Supplies the DC power to the controller. Connect to the DC 5V/12V IN connector of the controller with the SMF-700 or the cable supplied with the BKM-37H/38H.

### **CAUTION**

DC 5V OUT connector (female) is non LPS (Limited Power Source) circuit.

### b **LAN (10/100) connector (10BASE-T/100BASE-TX)**

Connect to the LAN (10/100) connector of the controller by using the SMF-700 or the cable supplied with the BKM-37H/38H. Or connect to the network or the LAN (10/100)

connector of the controller by using a 10BASE-T/ 100BASE-TX LAN cable (shielded-type, optional).

### **CAUTION**

- For safety, do not connect the connector for peripheral device wiring that might have excessive voltage to this port. Follow the instructions for this port.
- When you connect the LAN cable of the unit to peripheral device, use a shielded-type cable to prevent malfunction due to radiation noise.
- The connection speed may be affected by the network system.

### **<sup>6</sup>** NETWORK switch

**LAN:** To connect to the network. **PEER TO PEER:** To connect to the LAN (10/100) connector of the controller in 1 to 1 connection.

### d **PARALLEL REMOTE connector (D-sub 9-pin, female)**

Forms a parallel switch and controls the monitor externally. The pin assignment and factory setting function assigned to each pin are given below.

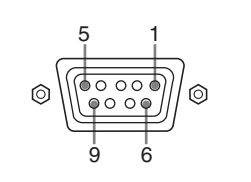

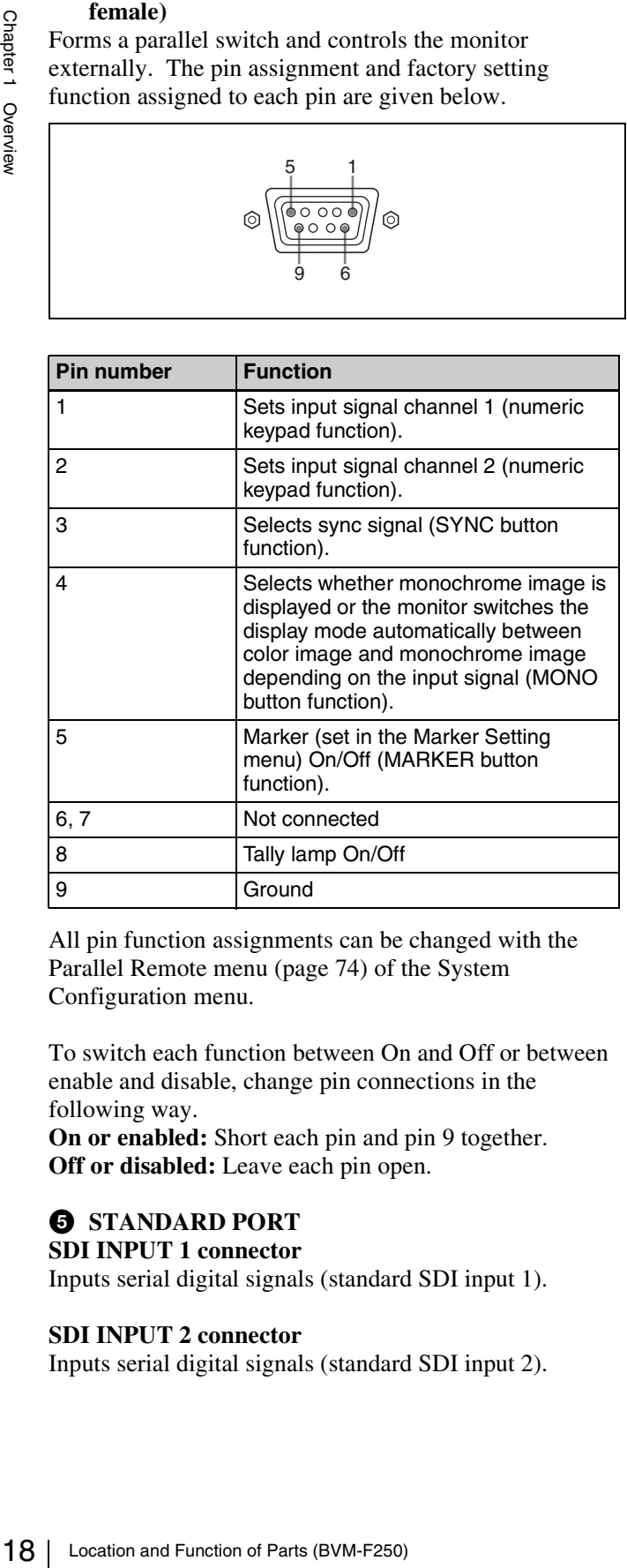

All pin function assignments can be changed with the Parallel Remote menu [\(page 74\)](#page-73-0) of the System Configuration menu.

To switch each function between On and Off or between enable and disable, change pin connections in the following way.

**On or enabled:** Short each pin and pin 9 together. **Off or disabled:** Leave each pin open.

### **6** STANDARD PORT

### **SDI INPUT 1 connector**

Inputs serial digital signals (standard SDI input 1).

### **SDI INPUT 2 connector**

Inputs serial digital signals (standard SDI input 2).

### **MONITOR OUT connector**

This is the MONITOR OUT connector for SDI INPUT 1 or SDI INPUT 2 connector.

### **Note**

The signal from this MONITOR OUT connector does not satisfy the ON-LINE signal specifications.

### $\odot$  **HDMI** input connector

### Inputs the HDMI signal.

HDMI (High-Definition Multimedia Interface) is an interface that supports both video and audio on a single digital connection, allowing you to display high quality digital picture. The HDMI specification supports HDCP (High-bandwidth Digital Content Protection), a copy protection technology that incorporates coding technology for digital video signals.

### **Notes**

- The HDMI audio signal is not available for this monitor.
- Use HDMI compliant cable (optional), Category 2 (High Speed HDMI Cable), with HDMI logo.

### $\bullet$  DisplayPort input connector

Inputs the DisplayPort signal.

DisplayPort is an interface developed by VESA that supports transfer of both video and audio digital signals on a single cable.

It also supports HDCP, a copy protection technology that incorporates coding technology for digital video signals.

### **Note**

This monitor does not support DisplayPort audio signals.

### $\Theta$  Input option ports

Used to install the optional input adaptors.

*For installing the input adaptor, see [page 24.](#page-23-1)*

*For the input signals, see ["Input/Output Connectors and](#page-13-0)  [Input Adaptors" on page 14.](#page-13-0)*

### $\bullet$  AC IN connector (3-pin)

Connects the monitor to an AC power source, via the supplied AC power cord.

### $\bullet$  MAIN POWER switch

When turned on  $(l)$ , the monitor enters operation mode. By setting in the Power menu [\(page 75\)](#page-74-0) of the System Configuration menu, the monitor can also be set to enter standby mode when the MAIN POWER switch is turned on.

# <span id="page-18-0"></span>**Location and Function of Parts (BVM-F170)**

### <span id="page-18-1"></span>**Front Panel**

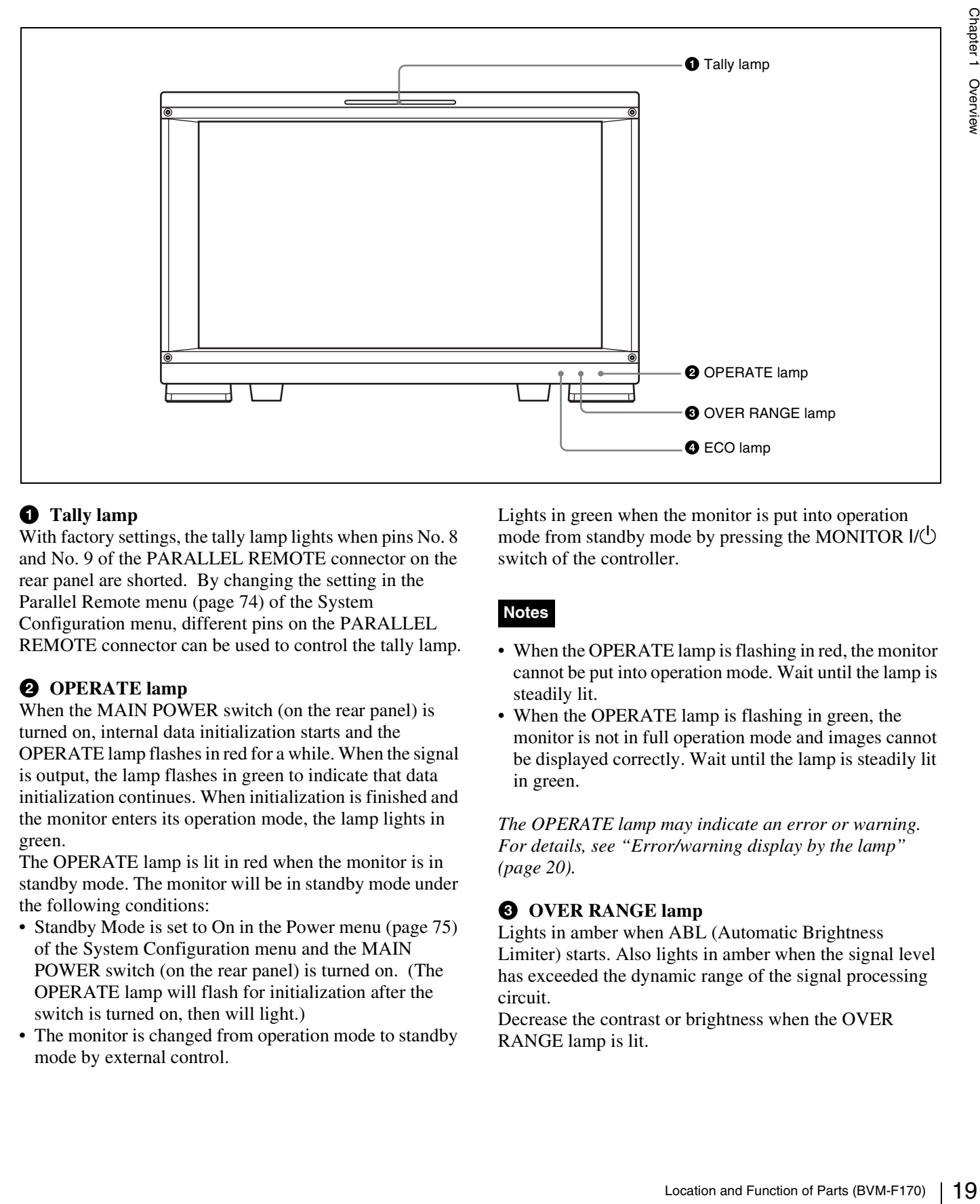

### $\bullet$  Tally lamp

With factory settings, the tally lamp lights when pins No. 8 and No. 9 of the PARALLEL REMOTE connector on the rear panel are shorted. By changing the setting in the Parallel Remote menu [\(page 74\)](#page-73-0) of the System Configuration menu, different pins on the PARALLEL REMOTE connector can be used to control the tally lamp.

### **2** OPERATE lamp

When the MAIN POWER switch (on the rear panel) is turned on, internal data initialization starts and the OPERATE lamp flashes in red for a while. When the signal is output, the lamp flashes in green to indicate that data initialization continues. When initialization is finished and the monitor enters its operation mode, the lamp lights in green.

The OPERATE lamp is lit in red when the monitor is in standby mode. The monitor will be in standby mode under the following conditions:

- Standby Mode is set to On in the Power menu [\(page 75\)](#page-74-0) of the System Configuration menu and the MAIN POWER switch (on the rear panel) is turned on. (The OPERATE lamp will flash for initialization after the switch is turned on, then will light.)
- The monitor is changed from operation mode to standby mode by external control.

Lights in green when the monitor is put into operation mode from standby mode by pressing the MONITOR  $I/\bigcup$ switch of the controller.

### **Notes**

- When the OPERATE lamp is flashing in red, the monitor cannot be put into operation mode. Wait until the lamp is steadily lit.
- When the OPERATE lamp is flashing in green, the monitor is not in full operation mode and images cannot be displayed correctly. Wait until the lamp is steadily lit in green.

*The OPERATE lamp may indicate an error or warning. For details, see ["Error/warning display by the lamp"](#page-19-1)  [\(page 20\)](#page-19-1).*

### **<sup><b>@</sup>** OVER RANGE lamp</sup>

Lights in amber when ABL (Automatic Brightness Limiter) starts. Also lights in amber when the signal level has exceeded the dynamic range of the signal processing circuit.

Decrease the contrast or brightness when the OVER RANGE lamp is lit.

<span id="page-19-0"></span>d **ECO lamp**

*[lamp" \(page 20\).](#page-19-1)*

The color of the lamp changes according to the power consumption status of the monitor. The color changes from green to yellow to magenta in order of greater power consumption. Decreasing the luminance of the screen by adjusting brightness/contrast is recommended when the lamp lights in yellow or magenta.

*The OVER RANGE lamp may indicate an error or warning. For details, see ["Error/warning display by the](#page-19-1)* 

The lamp starts flashing rapidly approximately one minute before the screen saver is activated. Flashing slows in green when the screen saver starts.

*The ECO lamp may indicate an error or warning. For details, see ["Error/warning display by the lamp"](#page-19-1)  [\(page 20\)](#page-19-1).*

### <span id="page-19-1"></span>**Error/warning display by the lamp**

The OVER RANGE lamp, OPERATE lamp and/or ECO lamp on the front panel may show an error or warning while the monitor is being operated.

If the error or warning is shown, please contact your Sony representative.

### **Error display**

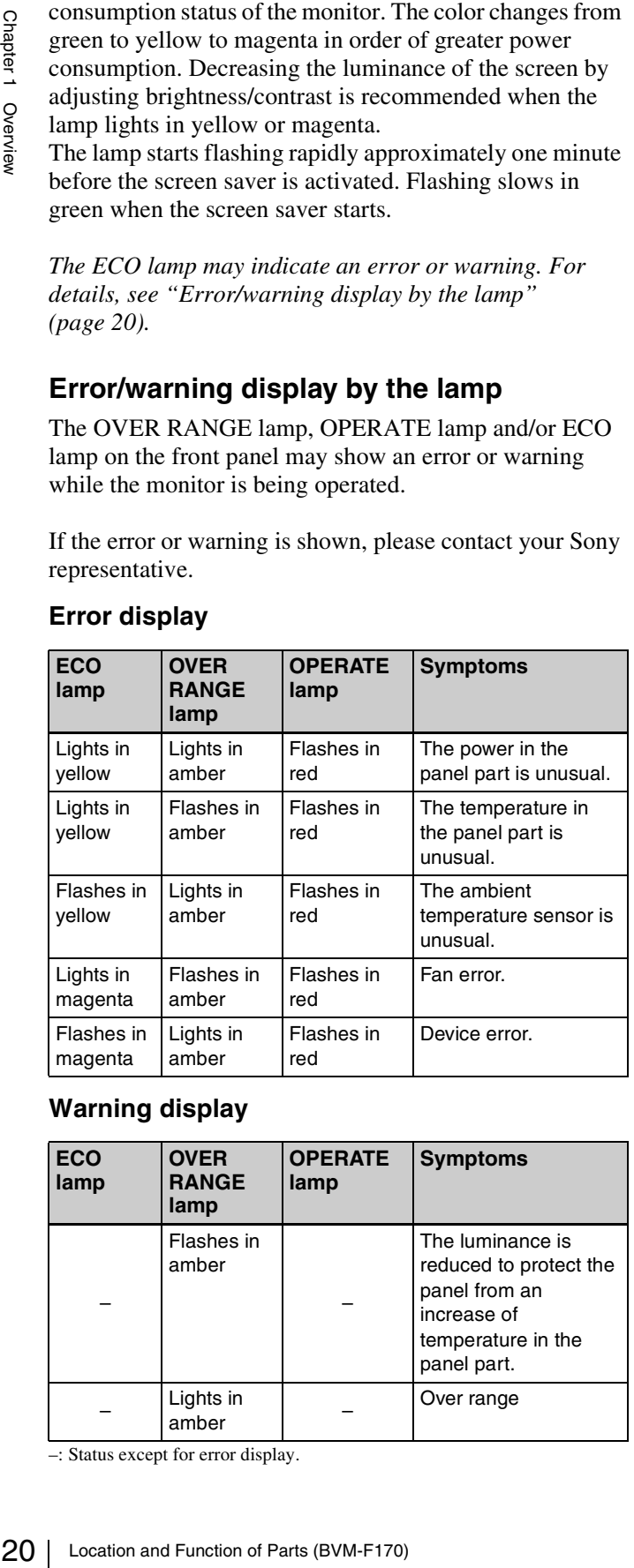

### **Warning display**

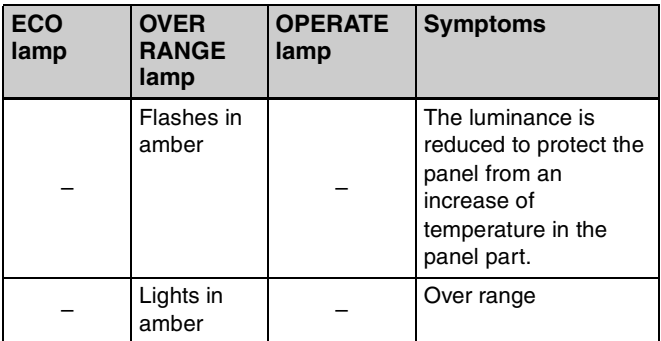

–: Status except for error display.

### <span id="page-20-0"></span>**Rear Panel**

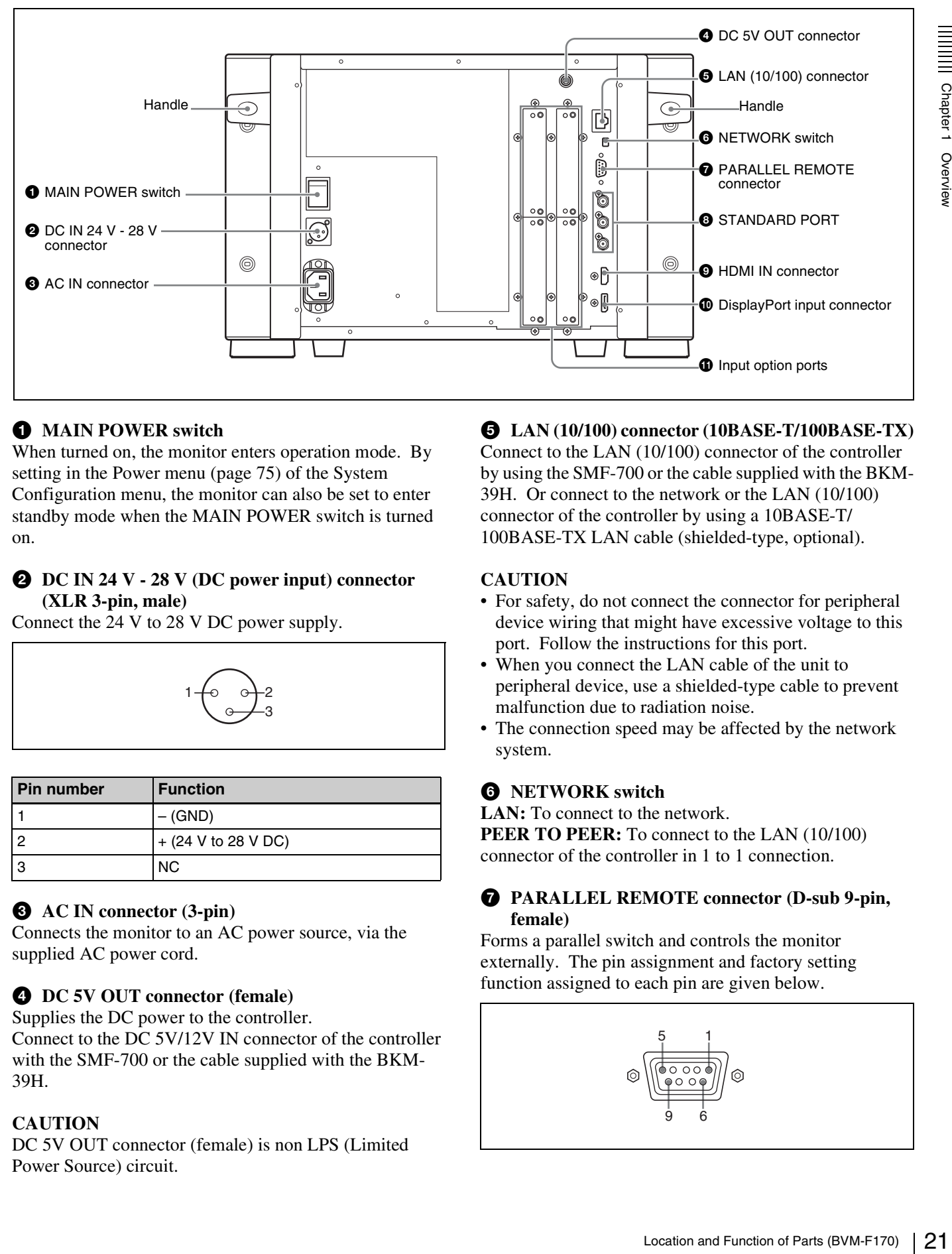

### $\bullet$  MAIN POWER switch

When turned on, the monitor enters operation mode. By setting in the Power menu [\(page 75\)](#page-74-0) of the System Configuration menu, the monitor can also be set to enter standby mode when the MAIN POWER switch is turned on.

### $\bullet$  DC IN 24 V - 28 V (DC power input) connector **(XLR 3-pin, male)**

Connect the 24 V to 28 V DC power supply.

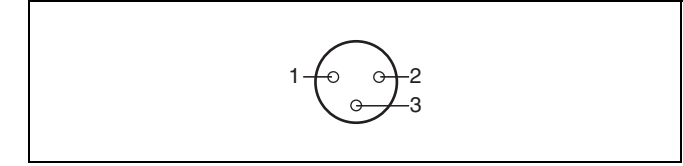

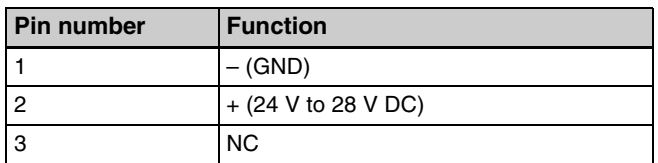

### **Q** AC IN connector (3-pin)

Connects the monitor to an AC power source, via the supplied AC power cord.

### d **DC 5V OUT connector (female)**

Supplies the DC power to the controller. Connect to the DC 5V/12V IN connector of the controller with the SMF-700 or the cable supplied with the BKM-39H.

### **CAUTION**

DC 5V OUT connector (female) is non LPS (Limited Power Source) circuit.

### e **LAN (10/100) connector (10BASE-T/100BASE-TX)**

Connect to the LAN (10/100) connector of the controller by using the SMF-700 or the cable supplied with the BKM-39H. Or connect to the network or the LAN (10/100) connector of the controller by using a 10BASE-T/ 100BASE-TX LAN cable (shielded-type, optional).

### **CAUTION**

- For safety, do not connect the connector for peripheral device wiring that might have excessive voltage to this port. Follow the instructions for this port.
- When you connect the LAN cable of the unit to peripheral device, use a shielded-type cable to prevent malfunction due to radiation noise.
- The connection speed may be affected by the network system.

### **6** NETWORK switch

**LAN:** To connect to the network. **PEER TO PEER:** To connect to the LAN (10/100) connector of the controller in 1 to 1 connection.

### g **PARALLEL REMOTE connector (D-sub 9-pin, female)**

Forms a parallel switch and controls the monitor externally. The pin assignment and factory setting function assigned to each pin are given below.

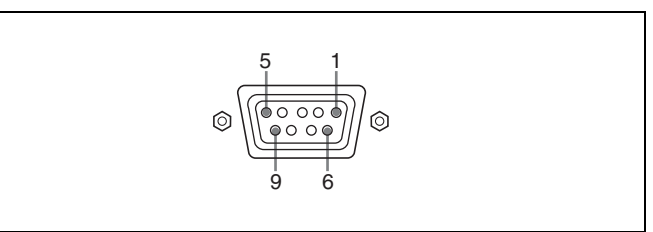

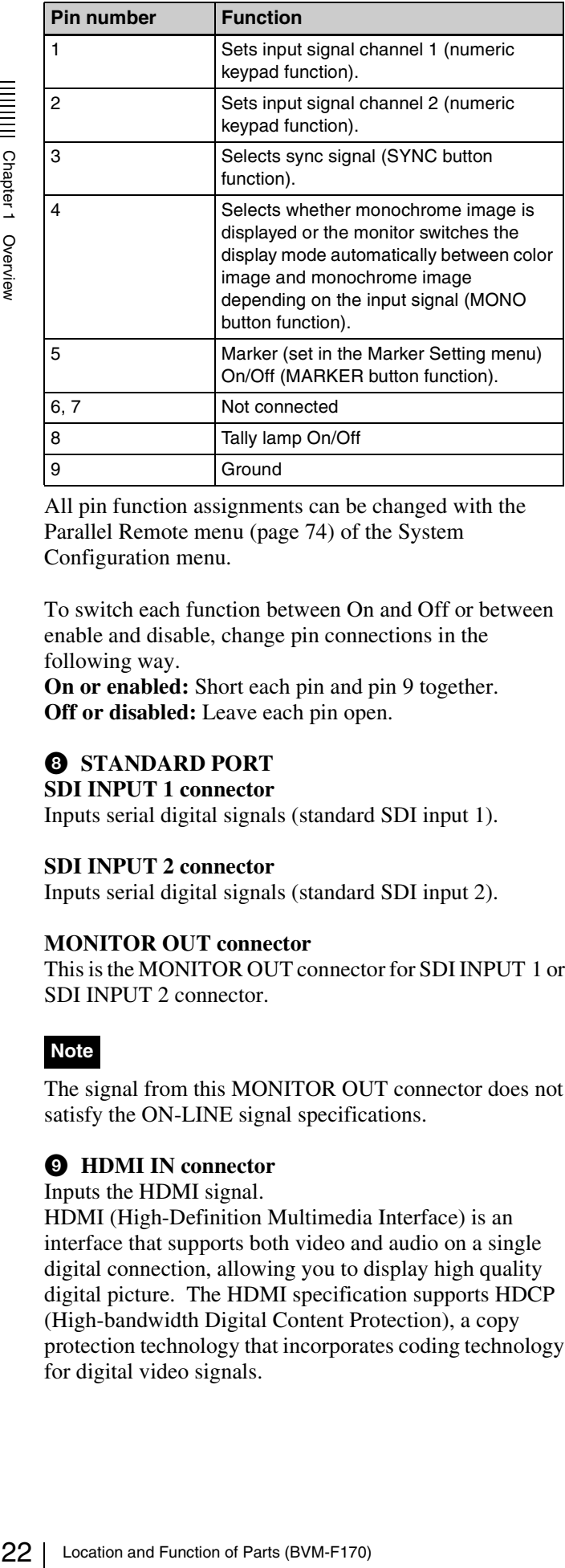

All pin function assignments can be changed with the Parallel Remote menu [\(page 74\)](#page-73-0) of the System Configuration menu.

To switch each function between On and Off or between enable and disable, change pin connections in the following way.

**On or enabled:** Short each pin and pin 9 together. **Off or disabled:** Leave each pin open.

### $\bullet$  **STANDARD PORT**

**SDI INPUT 1 connector** Inputs serial digital signals (standard SDI input 1).

### **SDI INPUT 2 connector**

Inputs serial digital signals (standard SDI input 2).

### **MONITOR OUT connector**

This is the MONITOR OUT connector for SDI INPUT 1 or SDI INPUT 2 connector.

### **Note**

The signal from this MONITOR OUT connector does not satisfy the ON-LINE signal specifications.

### $\bullet$  **HDMI IN connector**

Inputs the HDMI signal.

HDMI (High-Definition Multimedia Interface) is an interface that supports both video and audio on a single digital connection, allowing you to display high quality digital picture. The HDMI specification supports HDCP (High-bandwidth Digital Content Protection), a copy protection technology that incorporates coding technology for digital video signals.

### **Notes**

- The HDMI audio signal is not available for this monitor.
- Use HDMI compliant cable (optional), Category 2 (High Speed HDMI Cable), with HDMI logo.

### $\bullet$  DisplayPort input connector

Inputs the DisplayPort signal.

DisplayPort is an interface developed by VESA that supports transfer of both video and audio digital signals on a single cable.

It also supports HDCP, a copy protection technology that incorporates coding technology for digital video signals.

### **Note**

This monitor does not support DisplayPort audio signals.

### $\Phi$  Input option ports

Used to install the optional input adaptors.

*For installing the input adaptor, see [page 25.](#page-24-1)*

*For the input signals, see ["Input/Output Connectors and](#page-13-0)  [Input Adaptors" on page 14.](#page-13-0)*

# <span id="page-22-0"></span> *Preparations*

# Chapter<sup>2</sup>

# <span id="page-22-1"></span>**Environments of the Installation Location**

### **Illumination environments**

The apparent color reproduction on the monitor is greatly affected by ambient light or glare.

### **Viewing angle**

The ideal viewing angle is within 5 degrees (up/down/left/ right) off the center of the monitor screen when the operator views the entire monitor screen. Keep the viewing angle within 15 degrees off the center of the monitor screen.

# <span id="page-22-3"></span><span id="page-22-2"></span>**Input Adaptors**

Each input adaptor can be installed in any input option port on the monitor.

### **Caution**

When you install the following input adaptors to this equipment, use those with the serial numbers given below.

- BKM-220D with serial number 2100001 or higher This equipment may not meet the requirements of the electromagnetic interference standard if designated input adaptors are not installed.
- BKM-227W with serial number 2100001 or higher This equipment may not work correctly or you may not be satisfied with their performance if designated input adaptors are not installed.
- BKM-229X with serial number 2200001 or higher This equipment may not work correctly or you may not be satisfied with their performance if designated input adaptors are not installed.
- BKM-243HS with serial number 2108355 or higher This equipment may not meet the requirements of the electromagnetic interference standard or work correctly, or you may not be satisfied with the performance if designated input adaptors are not installed.
- BKM-250TG with serial number 7300001 or higher To enable all five display modes of the 3D signal analyzing function, use the input adaptor with serial number 7300001 or higher.

### **Caution**

To reduce the risk of electric shock, turn off the MAIN POWER switch of the monitor and disconnect the AC power cord before installing or removing adaptors.

# <span id="page-23-1"></span><span id="page-23-0"></span>**Installing an Input Adaptor (BVM-F250)**

**1** Loosen two screws and remove the cover of an input option port on the side panel of the monitor.

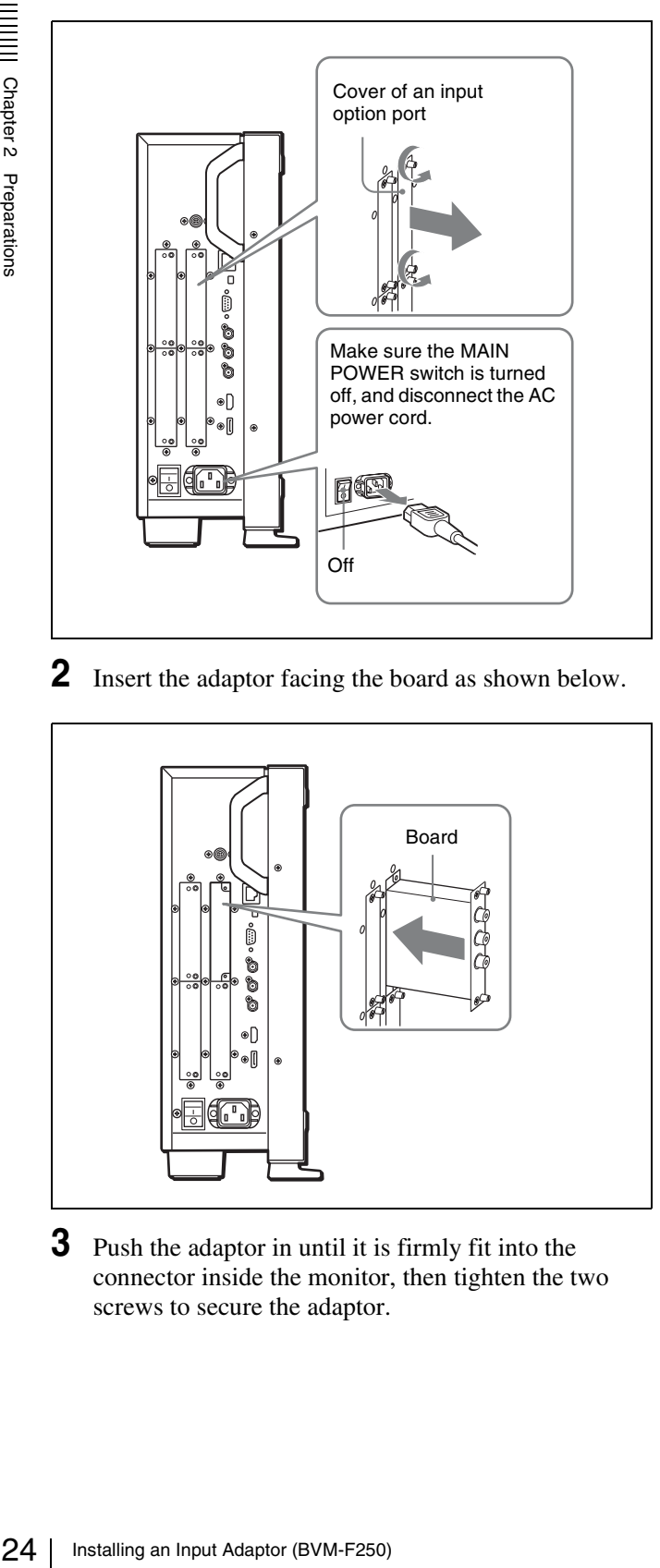

**2** Insert the adaptor facing the board as shown below.

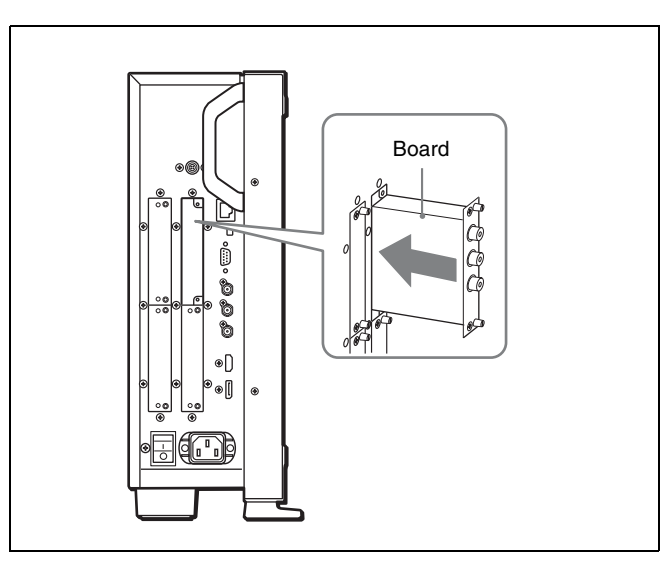

**3** Push the adaptor in until it is firmly fit into the connector inside the monitor, then tighten the two screws to secure the adaptor.

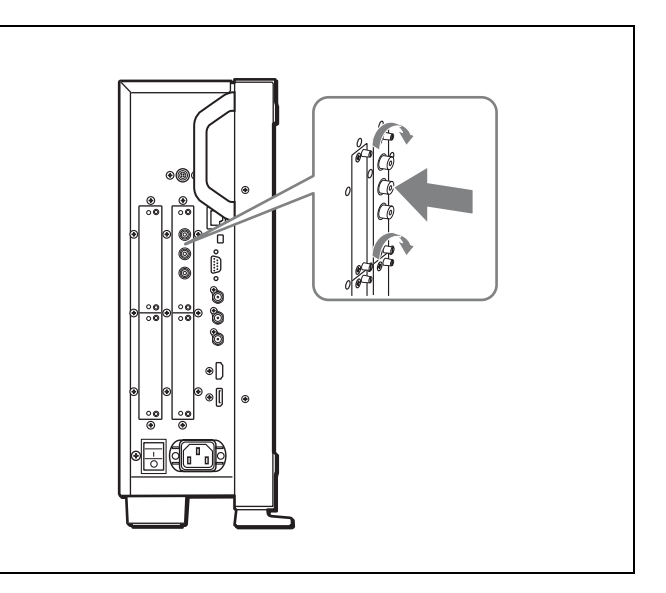

### **For connecting Dual-link HD-SDI signals**

Two BKM-243HS or BKM-244CC input adaptors or one BKM-250TG input adaptor is required. When the BKM-243HS or BKM-244CC adaptors are used, install the input adaptors in OPTION 1 and 2 option ports, or OPTION 3 and 4 option ports. The BKM-243HS or BKM-244CC cannot be used with the BKM-250TG for Dual-link operation.

### **To connect the cable**

**When the BKM-243HS or BKM-244CC adaptors are used,** install the Link A signal to OPTION 1 or 3, and the Link B signal to OPTION 2 or 4.

Connect the cable to the same input number (both INPUT 1 or both INPUT 2) of the input adaptors installed in OPTION 1 and 2 option ports, or OPTION 3 and 4 option ports.

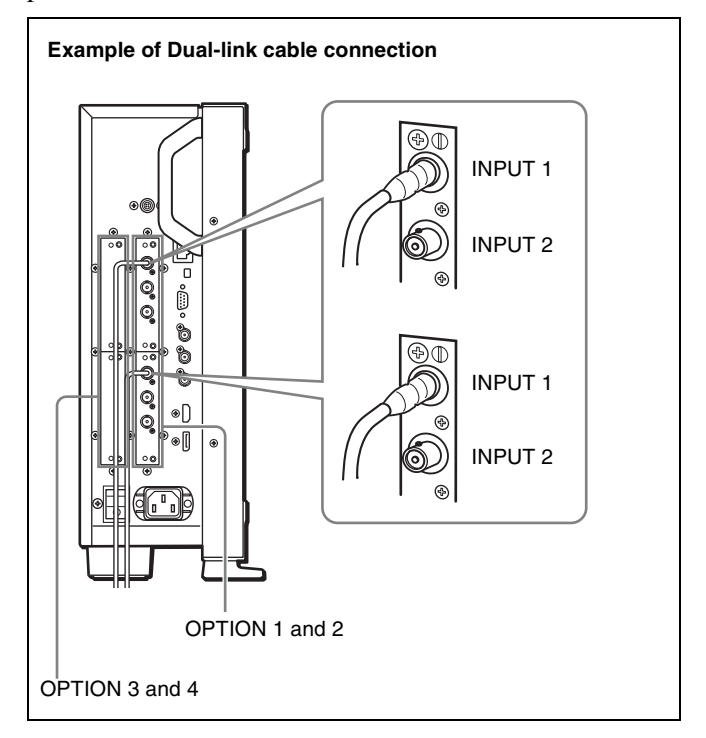

**When the BKM-250TG is used,** install the Link A signal to INPUT 1, and the Link B signal to INPUT 2.

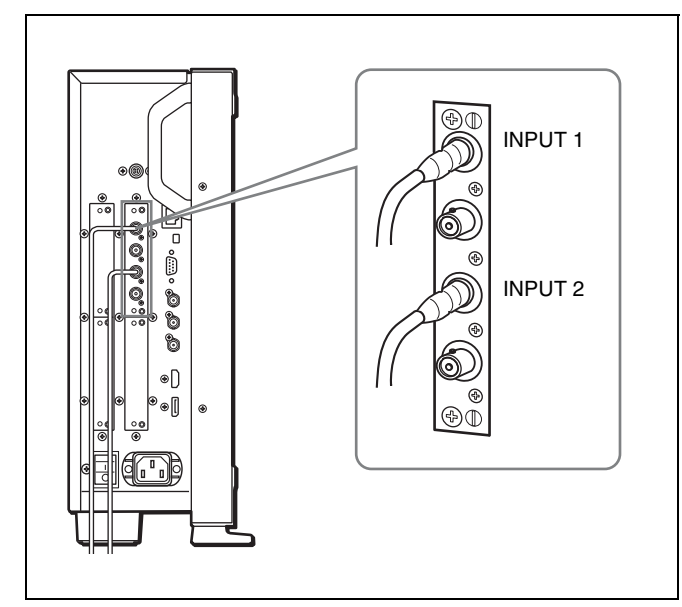

### **For 3D signal analyzing function**

Use a 3D-compatible BKM-250TG (with serial number 7300001 or higher) and input the left 3D signal to INPUT 1 and the right signal to INPUT 2.

# <span id="page-24-1"></span><span id="page-24-0"></span>**Installing an Input Adaptor (BVM-F170)**

**1** Loosen two screws and remove the cover of an input option port on the rear panel of the monitor.

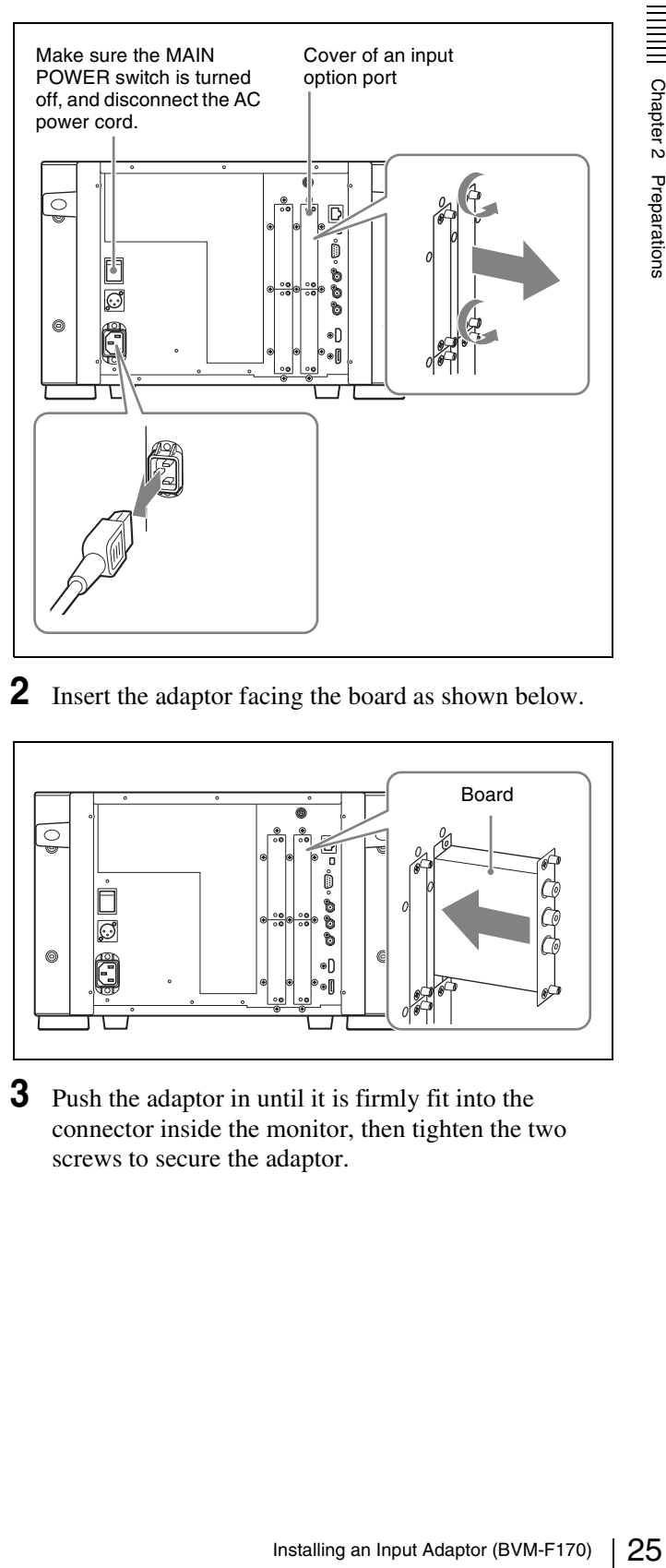

**2** Insert the adaptor facing the board as shown below.

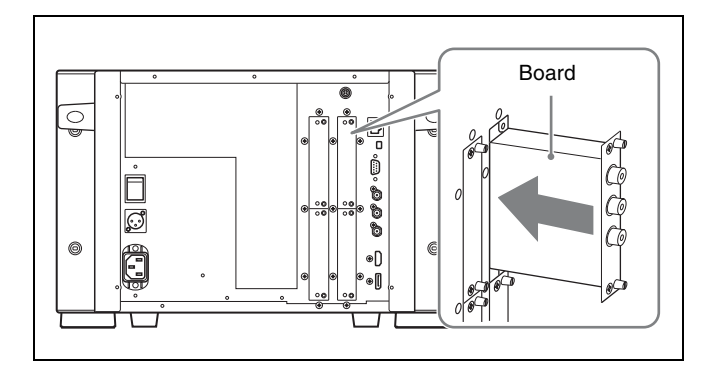

**3** Push the adaptor in until it is firmly fit into the connector inside the monitor, then tighten the two screws to secure the adaptor.

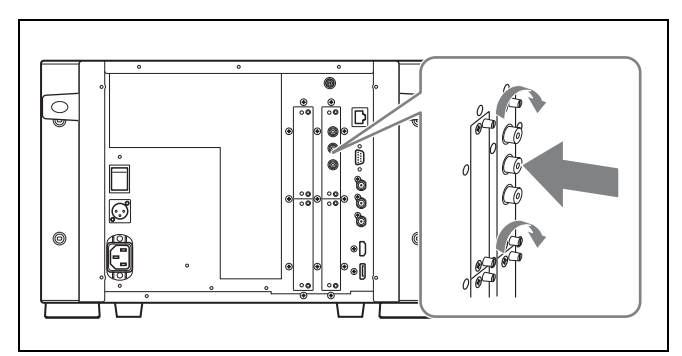

# **For connecting Dual-link HD-SDI signals**

Two BKM-243HS or BKM-244CC input adaptors or one BKM-250TG input adaptor is required. When the BKM-243HS or BKM-244CC adaptors are used, install the input adaptors in OPTION 1 and 2 option ports, or OPTION 3 and 4 option ports. The BKM-243HS or BKM-244CC cannot be used with the BKM-250TG for Dual-link operation.

### **To connect the cable**

**When the BKM-243HS or BKM-244CC adaptors are used,** install the Link A signal to OPTION 1 or 3, and the Link B signal to OPTION 2 or 4.

Connect the cable to the same input number (both INPUT 1 or both INPUT 2) of the input adaptors installed in OPTION 1 and 2 option ports, or OPTION 3 and 4 option ports.

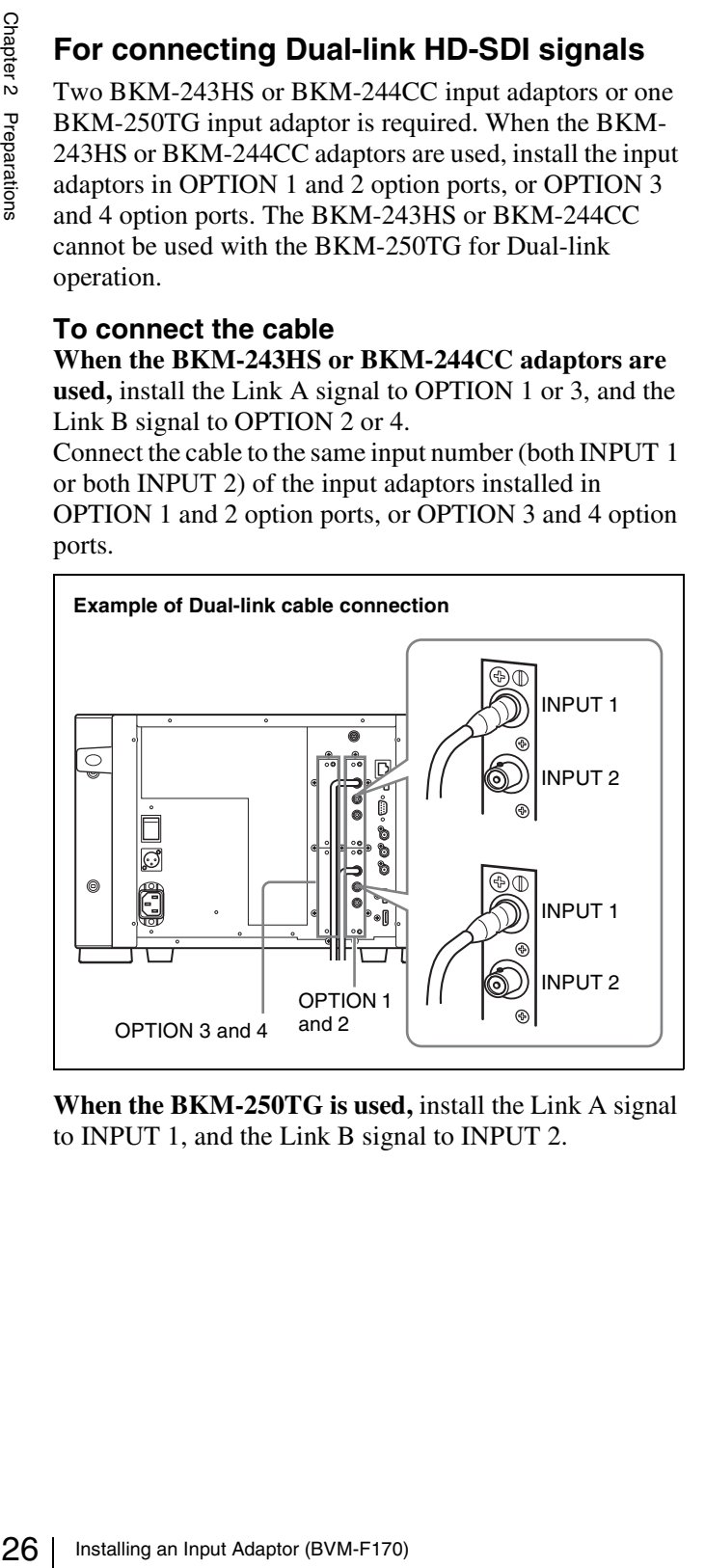

**When the BKM-250TG is used,** install the Link A signal to INPUT 1, and the Link B signal to INPUT 2.

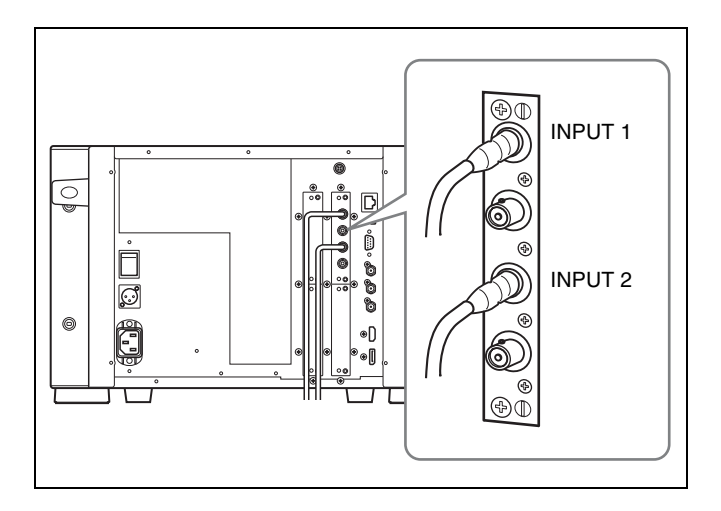

### **For 3D signal analyzing function**

Use a 3D-compatible BKM-250TG (with serial number 7300001 or higher) and input the left 3D signal to INPUT 1 and the right signal to INPUT 2.

# <span id="page-26-0"></span>**Attaching the Bracket (BVM-F250)**

You can prevent falling of the monitor by using the supplied bracket.

**1** Remove three screws from the bracket.

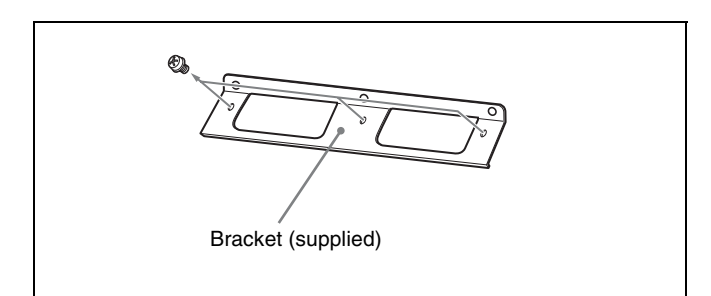

**2** Attach the bracket on the rear panel of the monitor with the three removed screws.

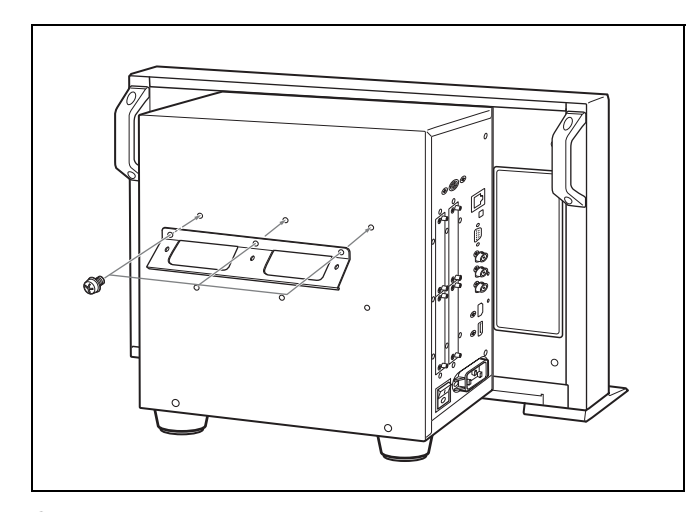

**3** Attach a piece of string, etc. to the bracket and secure it to the floor or wall.

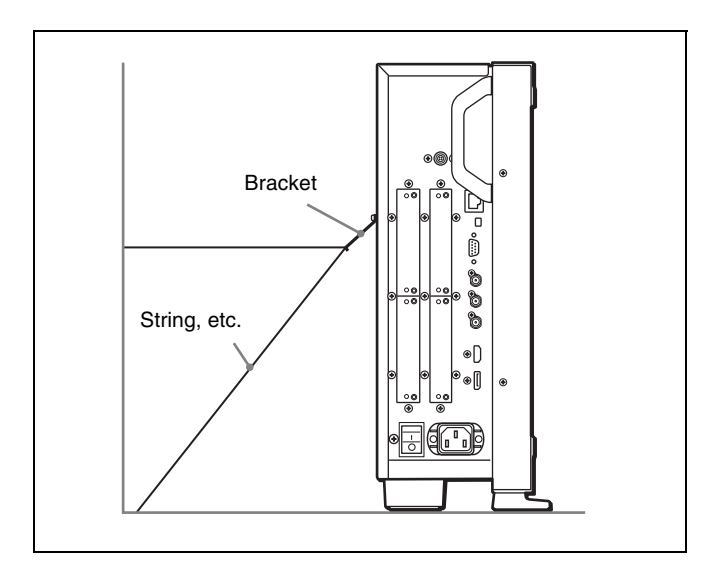

# <span id="page-26-1"></span>**Mounting the Unit in a Rack (BVM-F170)**

To mount the unit in an EIA standard 19-inch rack, use the supplied rack mount brackets and screws.

- **1** Remove the four feet from the bottom of the unit.
- **2** Attach the rack mount brackets to each side of the unit with the rack mount attachment screws.

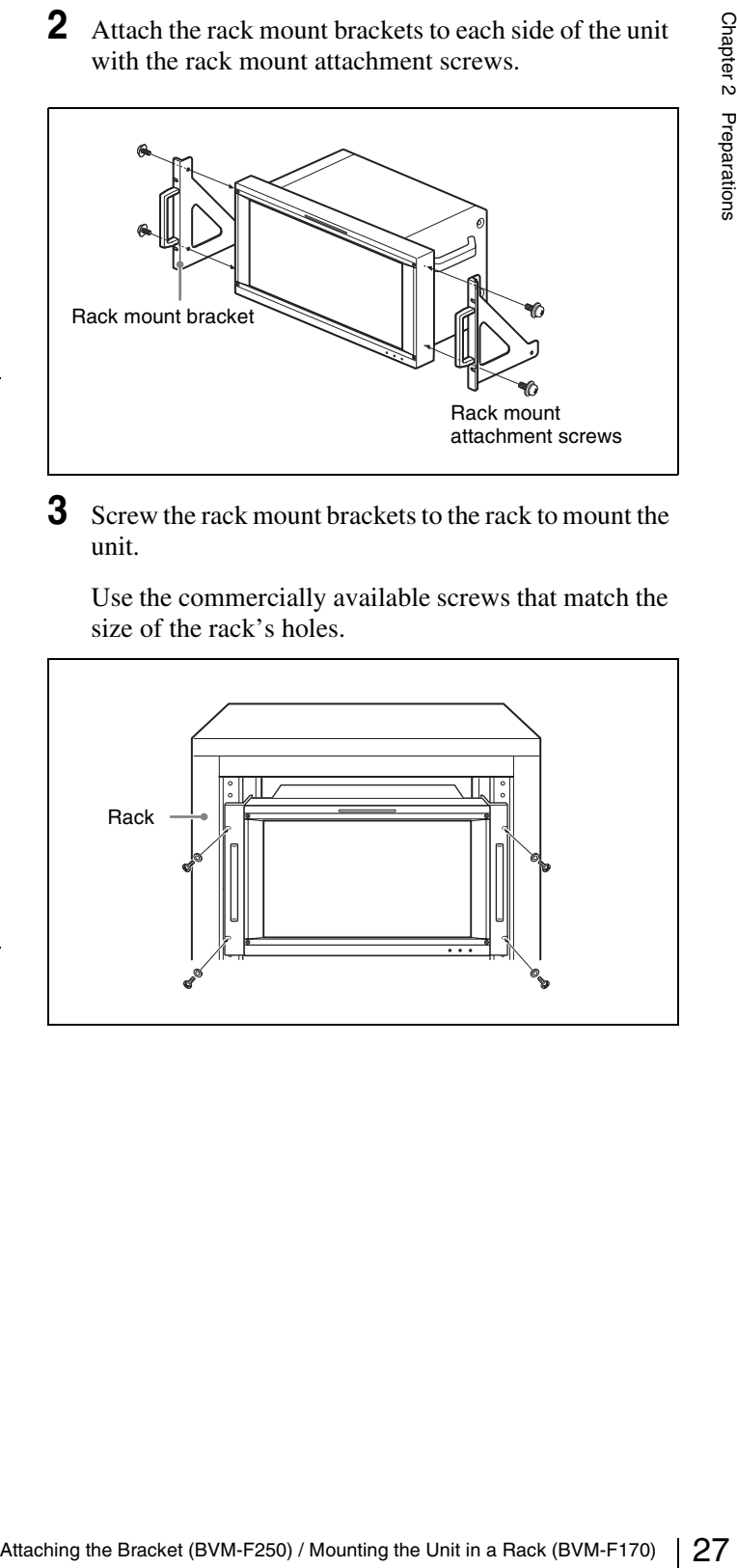

**3** Screw the rack mount brackets to the rack to mount the unit.

Use the commercially available screws that match the size of the rack's holes.

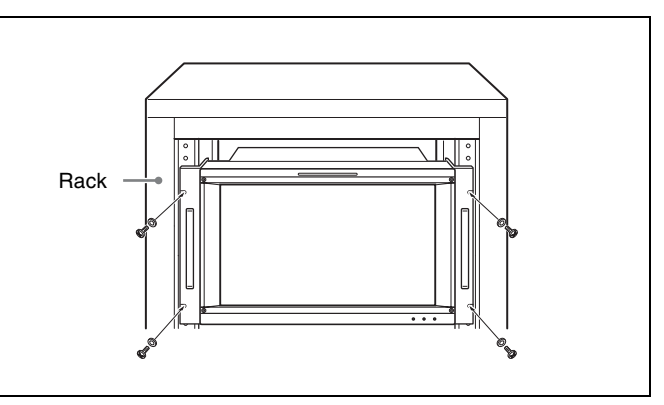

# <span id="page-27-0"></span>**Connections (BVM-F250)**

### **Note on connecting the cable to the DC 5V OUT connector**

Be sure to plug the male connector of the cable into the DC 5V OUT connector of the monitor.

Insert the connector so as to fit the shape of the DC 5V OUT connector.

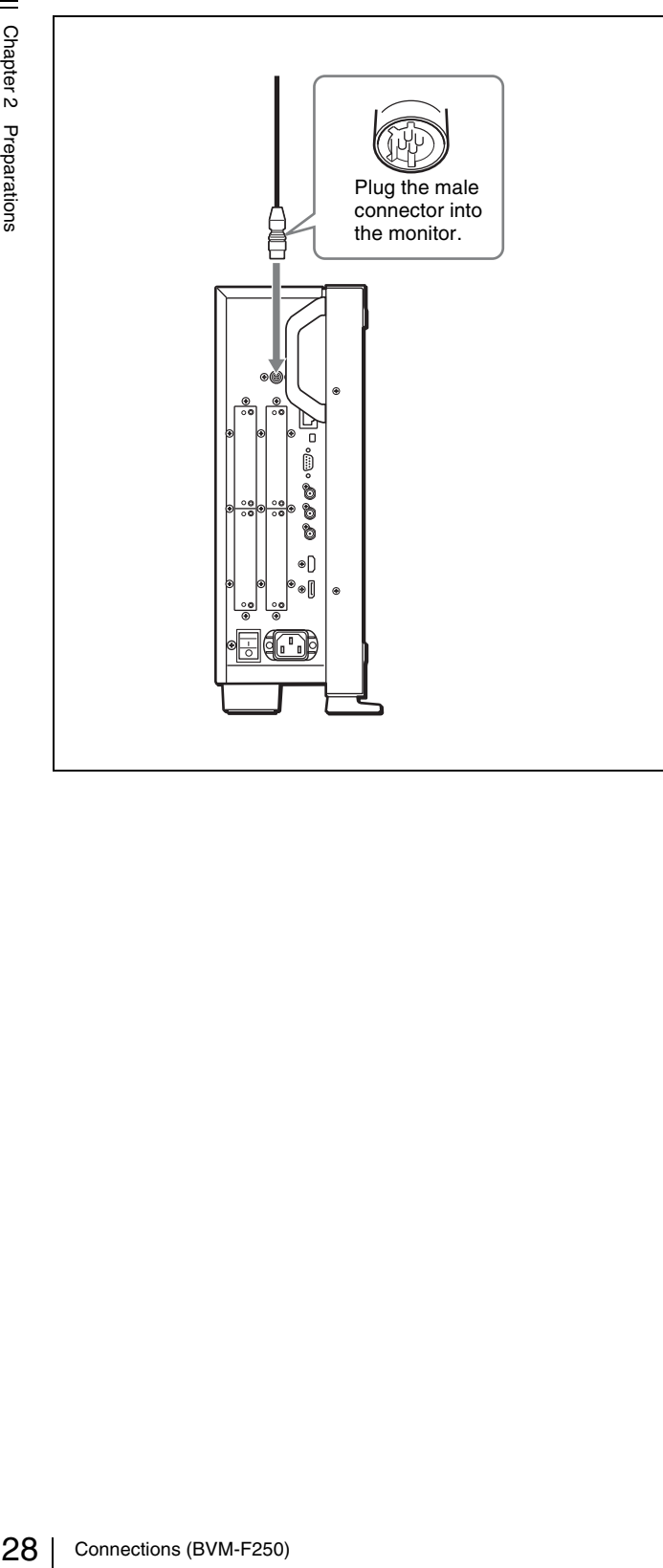

### <span id="page-27-1"></span>**Connecting the Controller (BKM-16R)**

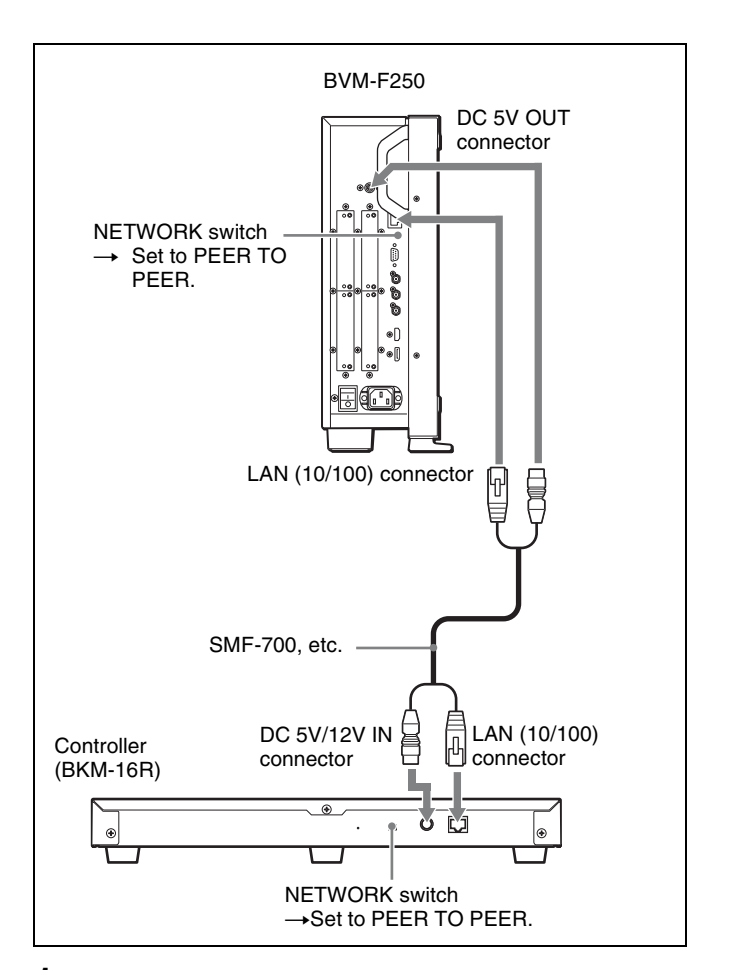

- **1** Turn off the MAIN POWER switch of the monitor before connecting the units.
- **2** Set the NETWORK switches of the monitor and the controller to PEER TO PEER.
- **3** Connect the LAN (10/100) connector of the monitor and the LAN (10/100) connector of the controller by using the SMF-700 or the cable supplied with the BKM-37H/38H, or a 10BASE-T/100BASE-TX straight LAN cable (shielded-type, optional).

### **Note**

When an optional LAN cable is connected, use a shielded-type cable to prevent a malfunction due to noises.

**4** Connect the DC 5V OUT connector of the monitor and the DC 5V/12V IN connector of the controller by using the SMF-700 or the cable supplied with the BKM-37H/ 38H.

Or connect the output cable of the AC adaptor supplied

Chapter 2 Preparations

with the controller to the DC 5V/12V IN connector of the controller.

### <span id="page-28-0"></span>**Connecting the Multiple Units with the LAN**

The controller controls up to 32 monitors. Up to four controllers are connected to one monitor in single mode.

### **Note**

The controller cannot control monitors in another subnetwork.

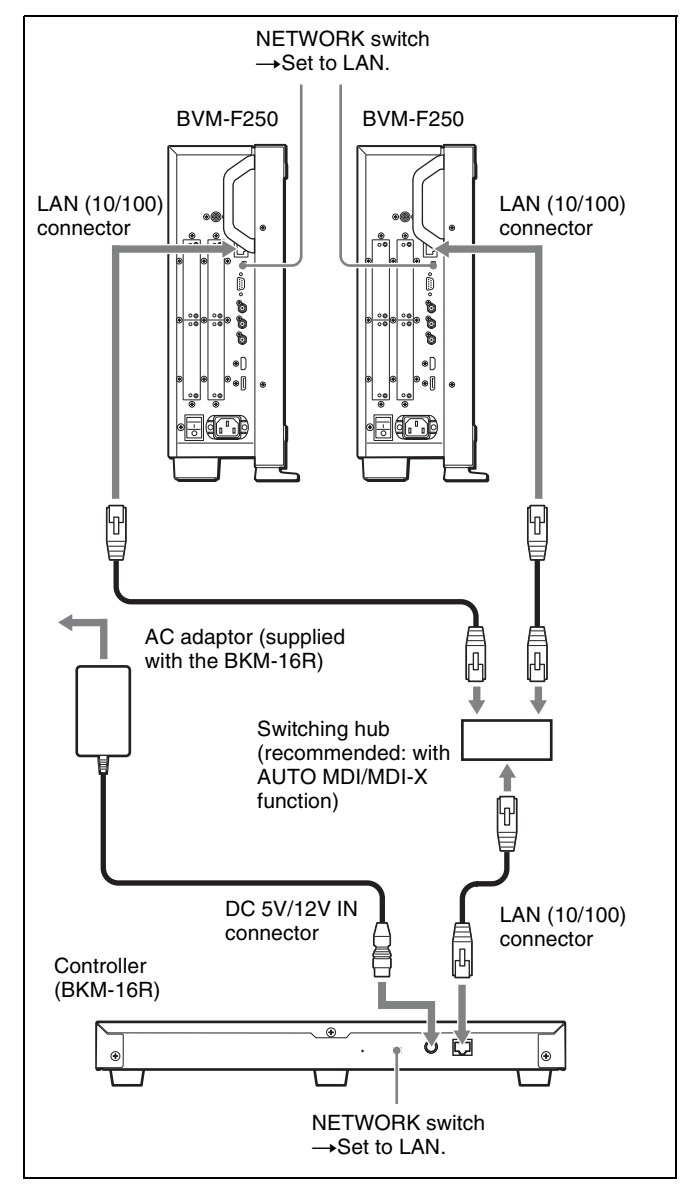

- **1** Turn off the MAIN POWER switch of the monitor before connecting the units.
- **2** Connect to the network by using a 10BASE-T/ 100BASE-TX cable (shielded-type, optional).

### **Notes**

- When an optional LAN cable is connected, use a shielded-type cable to prevent a malfunction due to noises.
- We recommend to use an optional switching hub with auto selection function (AUTO MDI/MDI-X) of a straight/cross cable.
- **3** Connect the output cable on the AC adaptor supplied with controller to the DC 5V/12V IN connector of the controller.

### **Note**

Connection of the LAN and  $\frac{2}{\frac{2}{\frac{2}{N}}}\frac{1}{\frac{2}{N}}$  exceed, set for the LAN  $\frac{2}{\frac{2}{N}}$  exchange each monitor and the When the multiple units are connected, set for the LAN before setting the NETWORK switch to LAN [\(page](#page-34-0)  [35\).](#page-34-0)

**4** Set the NETWORK switches of each monitor and the controller to LAN.

# <span id="page-29-0"></span>**Connections (BVM-F170)**

### **Note on connecting the cable to the DC 5V OUT connector**

Be sure to plug the male connector of the cable into the DC 5V OUT connector of the monitor.

Insert the connector so as to fit the shape of the DC 5V OUT connector.

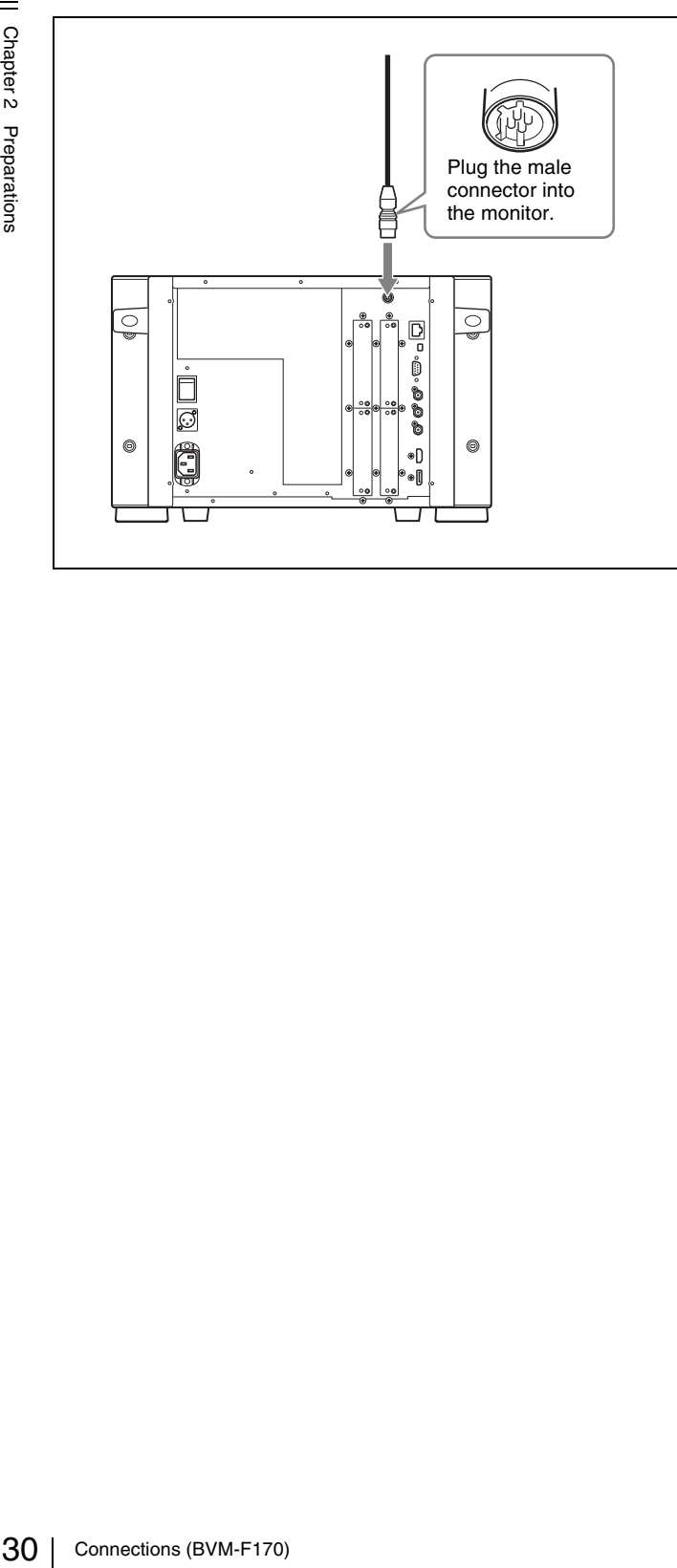

### <span id="page-29-1"></span>**Connecting the Controller (BKM-16R)**

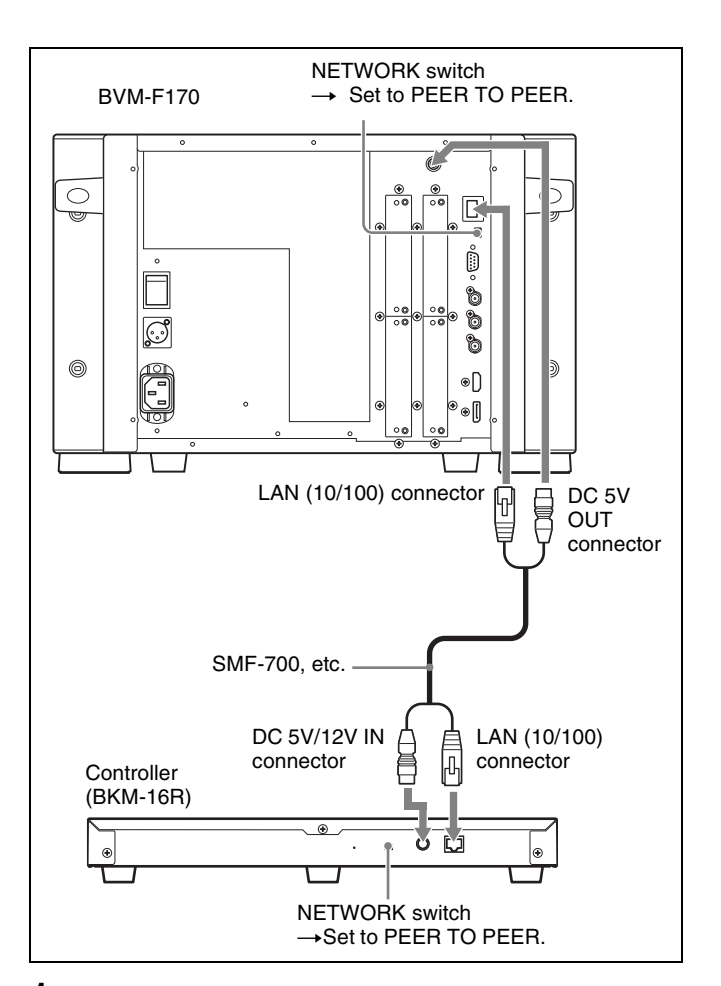

- **1** Turn off the MAIN POWER switch of the monitor before connecting the units.
- **2** Set the NETWORK switches of the monitor and the controller to PEER TO PEER.
- **3** Connect the LAN (10/100) connector of the monitor and the LAN (10/100) connector of the controller by using the SMF-700 or the cable supplied with the BKM-39H, or a 10BASE-T/100BASE-TX straight LAN cable (shielded-type, optional).

### **Note**

When an optional LAN cable is connected, use a shielded-type cable to prevent a malfunction due to noises.

**4** Connect the DC 5V OUT connector of the monitor and the DC 5V/12V IN connector of the controller by using the SMF-700 or the cable supplied with the BKM-39H. Or connect the output cable of the AC adaptor supplied with the controller to the DC 5V/12V IN connector of the controller.

# Chapter 2 Preparations

### <span id="page-30-0"></span>**Connecting the Multiple Units with the LAN**

The controller controls up to 32 monitors. Up to four controllers are connected to one monitor in single mode.

### **Note**

The controller cannot control monitors in another subnetwork.

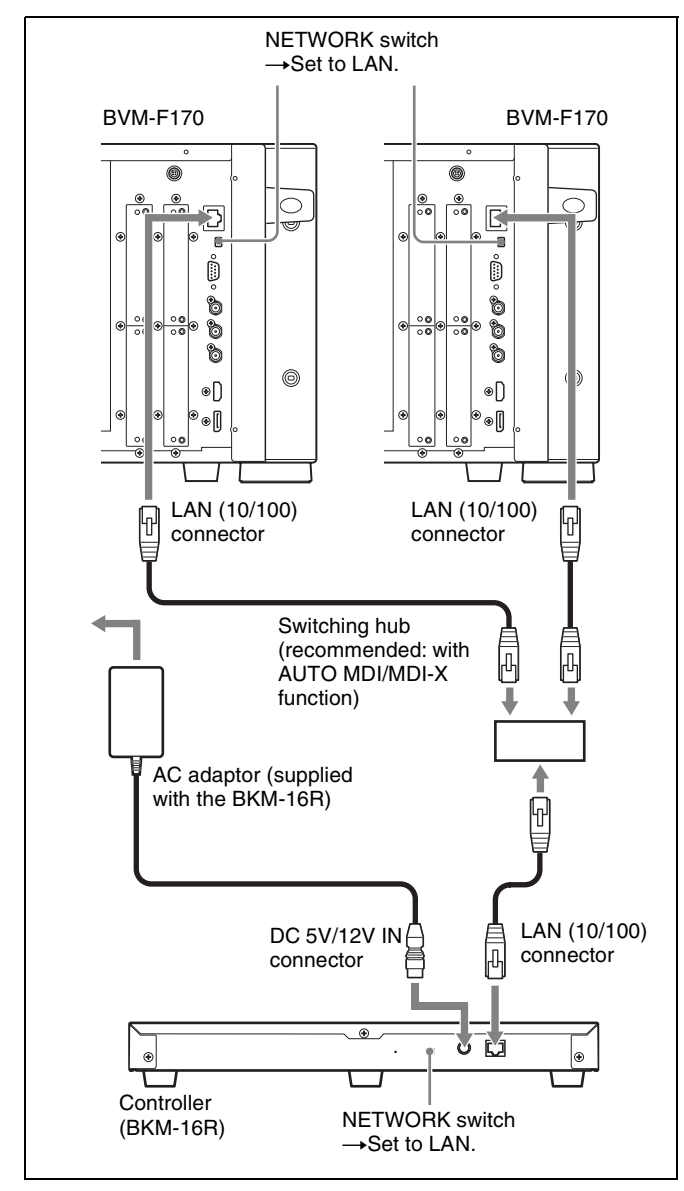

- **1** Turn off the MAIN POWER switch of the monitor before connecting the units.
- **2** Connect to the network by using a 10BASE-T/ 100BASE-TX cable (shielded-type, optional).

### **Notes**

- When an optional LAN cable is connected, use a shielded-type cable to prevent a malfunction due to noises.
- We recommend to use an optional switching hub with auto selection function (AUTO MDI/MDI-X) of a straight/cross cable.
- **3** Connect the output cable on the AC adaptor supplied with controller to the DC 5V/12V IN connector of the controller.

### **Note**

Connection of the LAN<br>
ected, set for the LAN<br>
witch to LAN (page<br>
each monitor and the<br>
each monitor and the<br>
Connections (BVM-F170)  $\begin{array}{c|c}\n\hline\n31\n\end{array}$ When the multiple units are connected, set for the LAN before setting the NETWORK switch to LAN [\(page](#page-34-0)  [35\).](#page-34-0)

**4** Set the NETWORK switches of each monitor and the controller to LAN.

# <span id="page-31-0"></span>**Turning on the Power (BVM-F250)**

<span id="page-31-1"></span>**Connecting the AC Power Cord**

**1** Plug the AC power cord into the AC IN connector on the left side panel. Then, attach the AC plug holder (supplied) to the AC power cord.

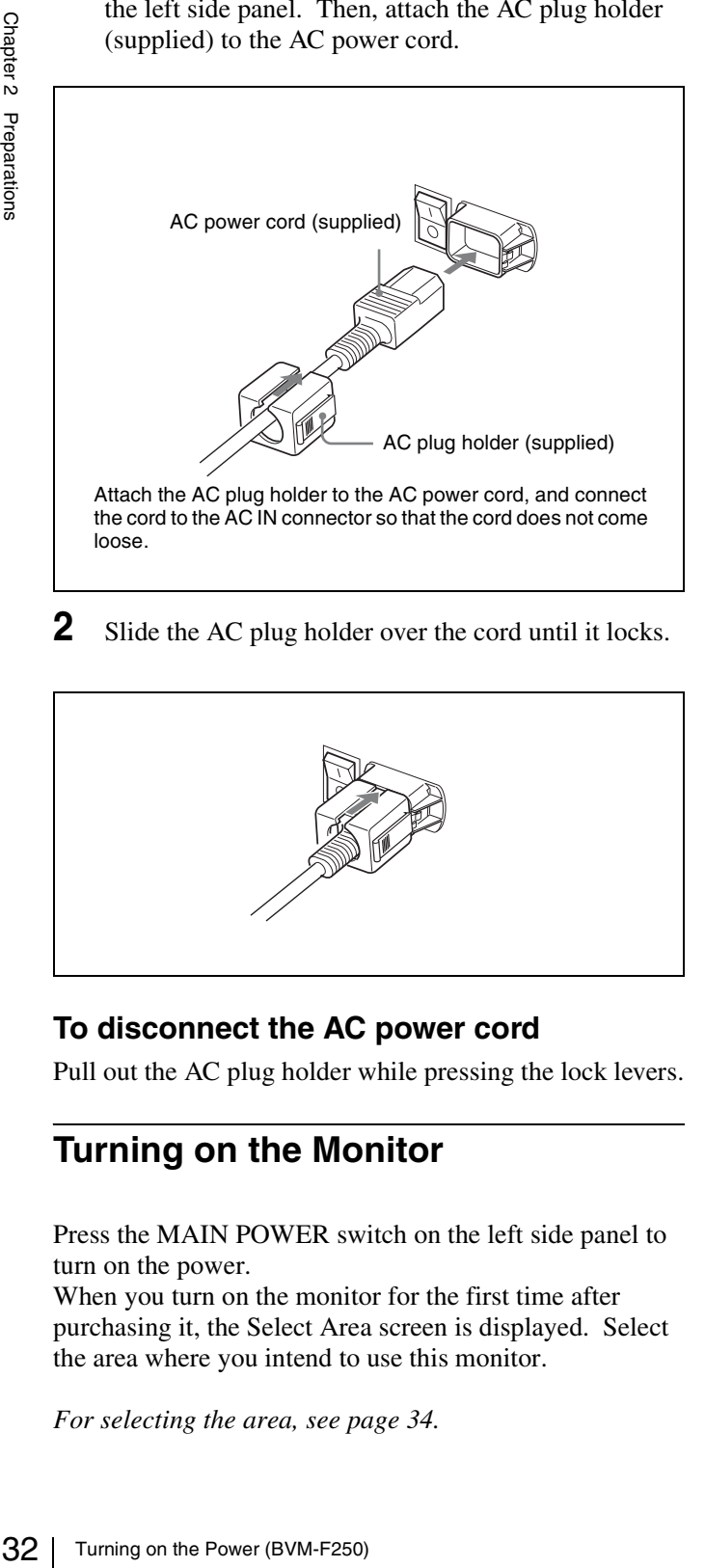

**2** Slide the AC plug holder over the cord until it locks.

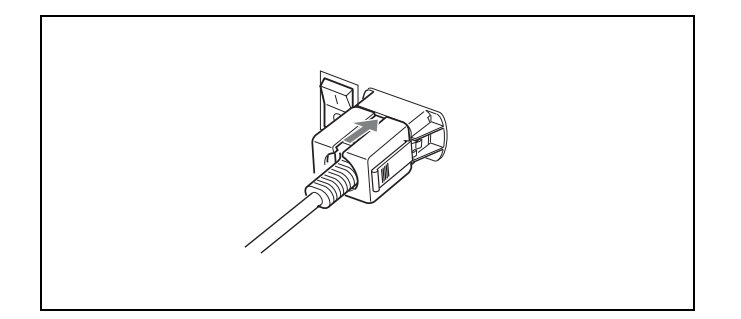

### **To disconnect the AC power cord**

Pull out the AC plug holder while pressing the lock levers.

### <span id="page-31-2"></span>**Turning on the Monitor**

Press the MAIN POWER switch on the left side panel to turn on the power.

When you turn on the monitor for the first time after purchasing it, the Select Area screen is displayed. Select the area where you intend to use this monitor.

*For selecting the area, see [page 34](#page-33-0).*

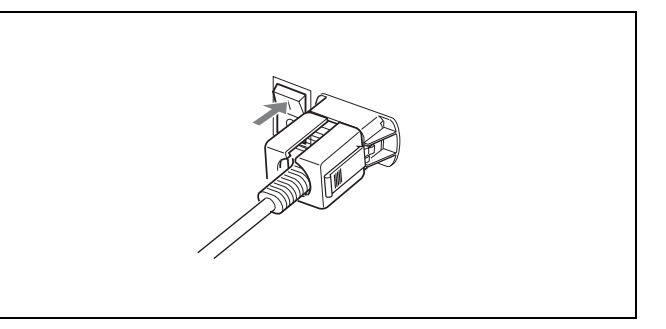

The warm-up time is more than 30 minutes, approximately.

### **When the monitor is in standby mode**

As the OPERATE lamp lights in red in standby mode, press the MONITOR  $\overline{I/\bigcup}$  switch of the controller. The OPERATE lamp lights in green and the monitor enters operation mode.

# <span id="page-32-0"></span>**Turning on the Power (BVM-F170)**

### <span id="page-32-1"></span>**Connecting to Power**

You can operate the monitor with AC or DC power supply.

### **To connect the AC power cord**

**1** Plug the AC power cord into the AC IN connector on the rear panel. Then, attach the AC plug holder (supplied) to the AC power cord.

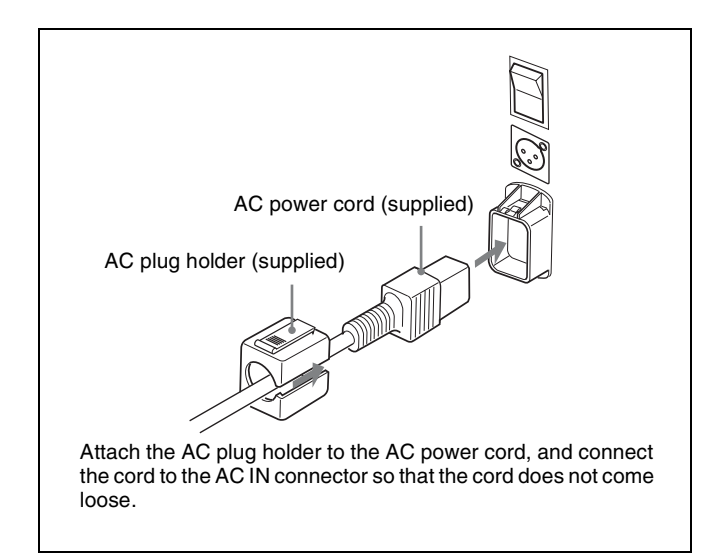

**2** Slide the AC plug holder over the cord until it locks.

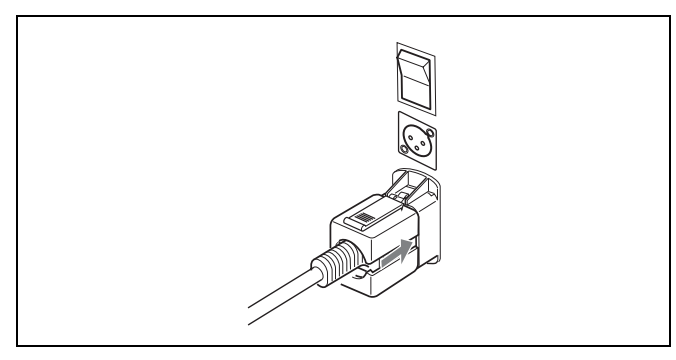

### **To disconnect the AC power cord**

Pull out the AC plug holder while pressing the lock levers.

### **To connect the DC power supply**

Connect the DC power supply to the DC IN 24 V - 28 V connector.

When the AC power cord and DC power supply are connected, the AC power supply is given preference to over the DC power supply. To use the DC power supply, disconnect the AC power cord.

### <span id="page-32-2"></span>**Turning on the Monitor**

Press the MAIN POWER switch on the rear panel to turn on the power.

When you turn on the monitor for the first time after purchasing it, the Select Area screen is displayed. Select the area where you intend to use this monitor.

*For selecting the area, see [page 34.](#page-33-0)*

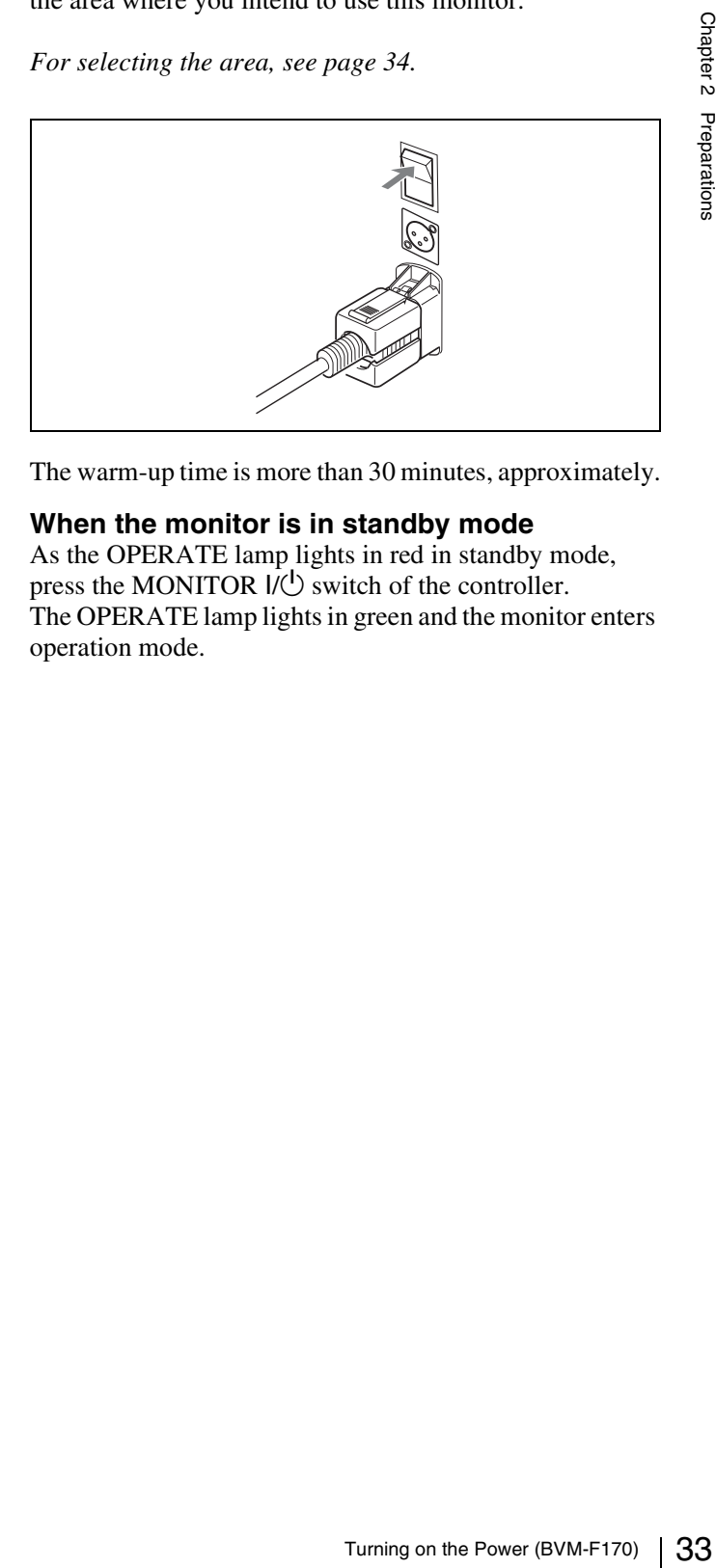

The warm-up time is more than 30 minutes, approximately.

### **When the monitor is in standby mode**

As the OPERATE lamp lights in red in standby mode, press the MONITOR  $I/\bigcup$  switch of the controller. The OPERATE lamp lights in green and the monitor enters operation mode.

# <span id="page-33-0"></span>**Settings**

### <span id="page-33-1"></span>**Selecting the Area**

When you turn on the monitor for the first time after purchasing it, select the area where you intend to use this monitor from among the options.

When the area is selected, the menu item settings suitable for the selected area are applied.

### <span id="page-33-2"></span>**Default value for each area**

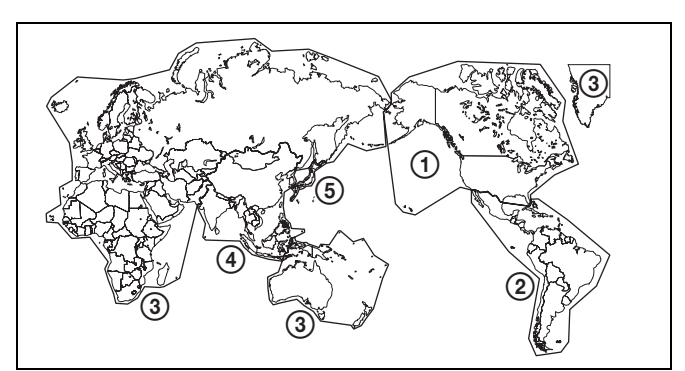

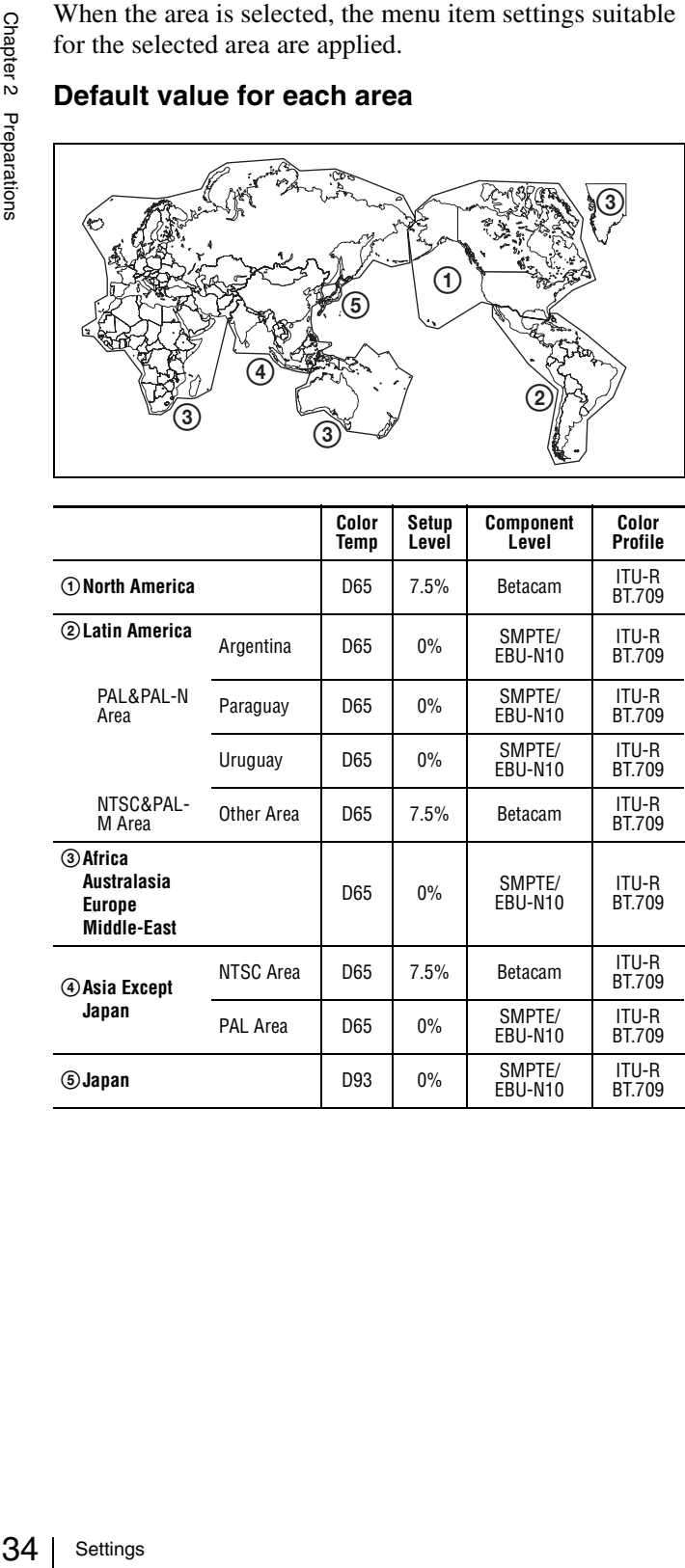

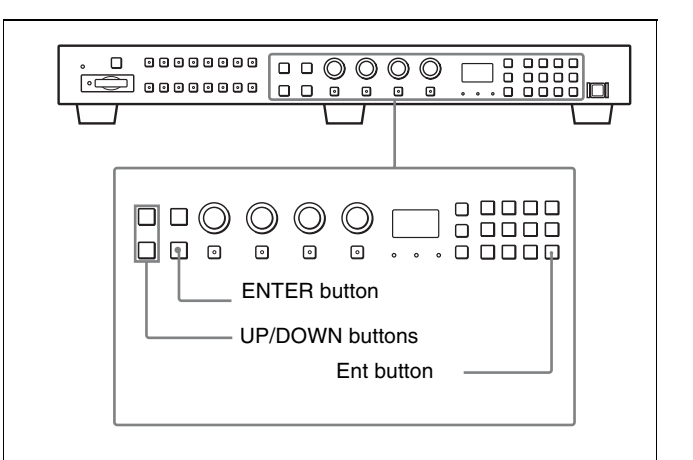

**1** Turn on the monitor with the MAIN POWER switch.

The Select Area screen appears.

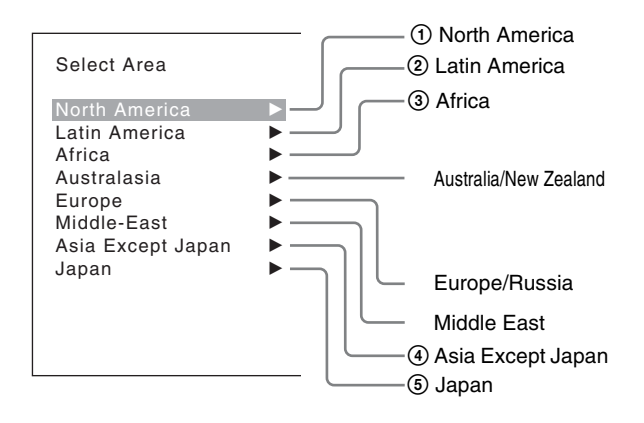

**2** Press the UP or DOWN button of the controller to select the area where you intend to use the monitor and press the ENTER (Ent) button.

If you select either Latin America or Asia Except Japan, one of the following screens appears.

### **If** 2 **Latin America is selected:**

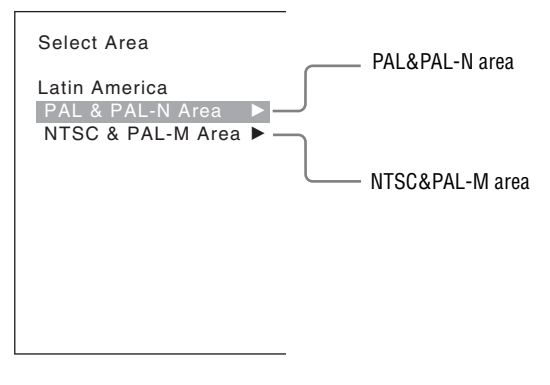

Select PAL & PAL-N or NTSC & PAL-M and press the ENTER (Ent) button.

# Chapter 2 Preparations

### **If** 4 **Asia Except Japan is selected:**

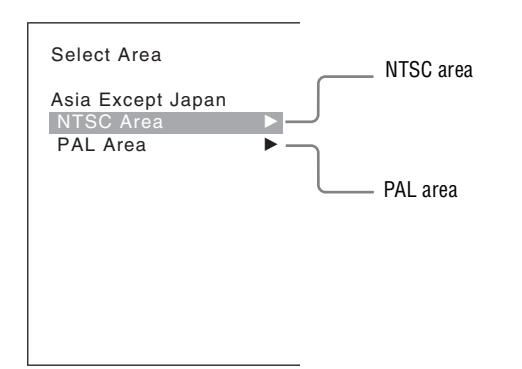

Customers who will use this monitor in the shaded areas shown in the map below should select NTSC Area.

Other customers should select PAL Area. Then press the ENTER (Ent) button.

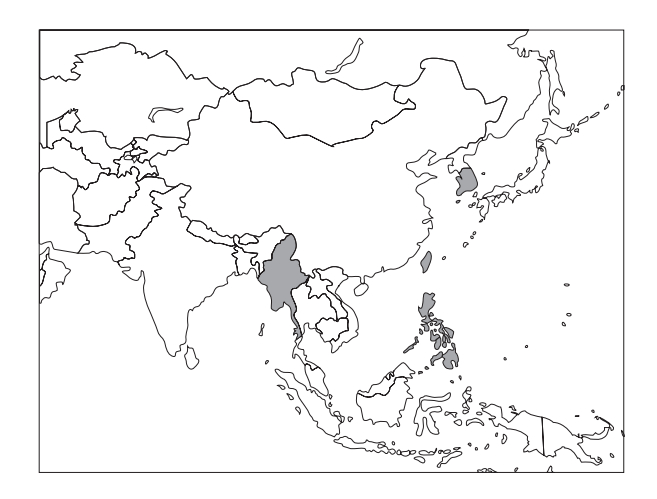

**3** Confirm the settings.

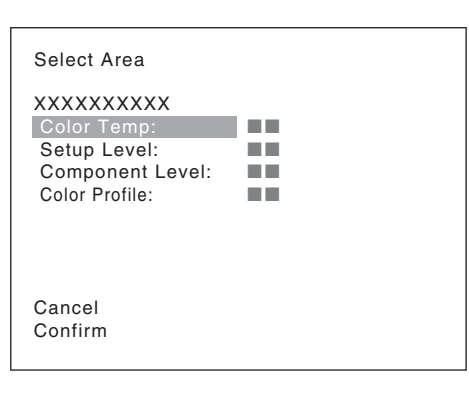

- **Cancel:** Select to cancel the setting and return to the Select Area screen.
- **Confirm:** Select to save the setting and end selecting the area.

*See ["Default value for each area" on page 34](#page-33-2) on the setting value.*

After saving and reflecting the setting, you can change the setting with the menu.

- Color Temp (color temperature) [\(page 58](#page-57-0))
- Setup Level (NTSC Setup Level: [page 61](#page-60-2), Betacam Setup Level: [page 61](#page-60-3))
- Component Level ([page 61\)](#page-60-4)
- Color Profile [\(page 59](#page-58-1))

### <span id="page-34-0"></span>**Setting for the LAN to Connect the Multiple Units**

You can control the multiple monitors using the controller (BKM-16R, optional) connected via each LAN (10/100) connector. You can also control a specific monitor or monitor group.

Set an IP address to the monitors and the controller and a monitor ID number and group ID number to each monitor.

**1** Set the NETWORK switches of each monitor and the controller to PEER TO PEER.

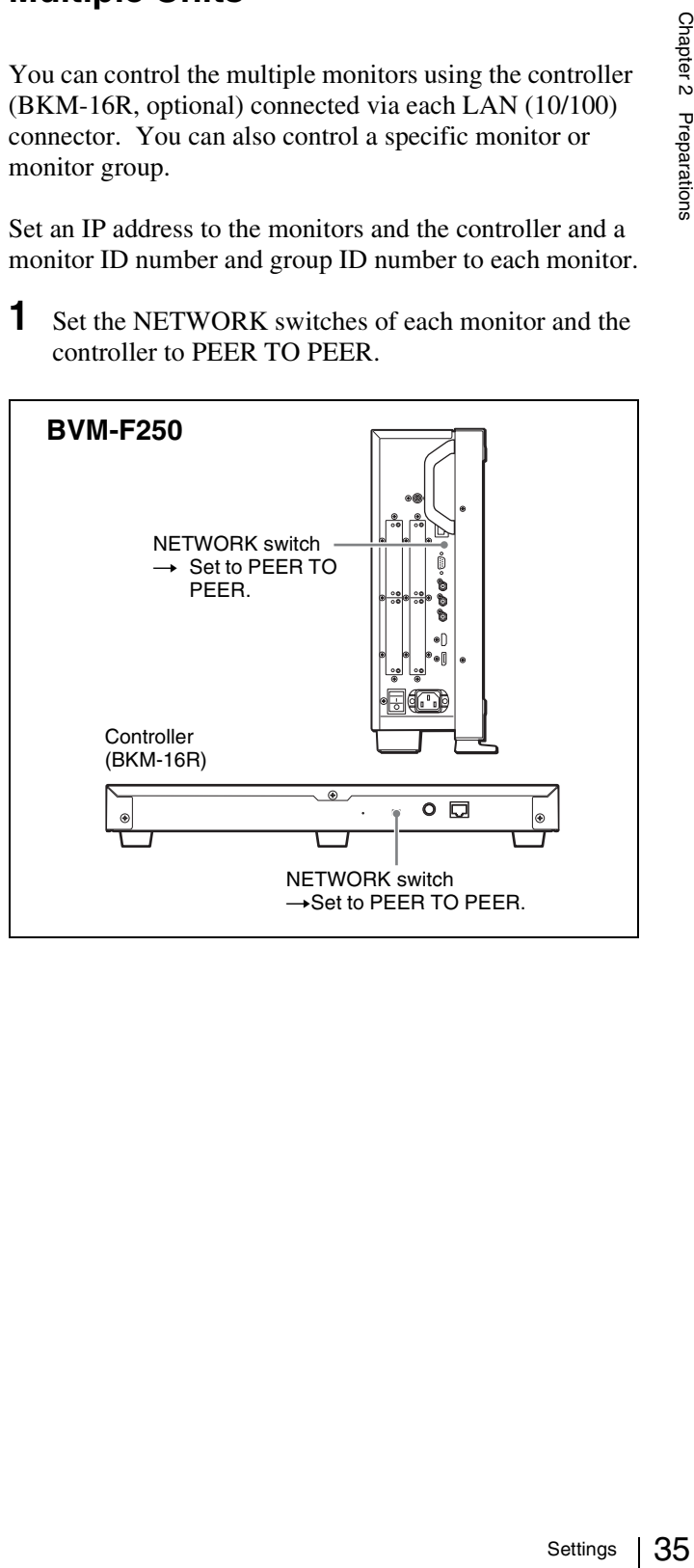

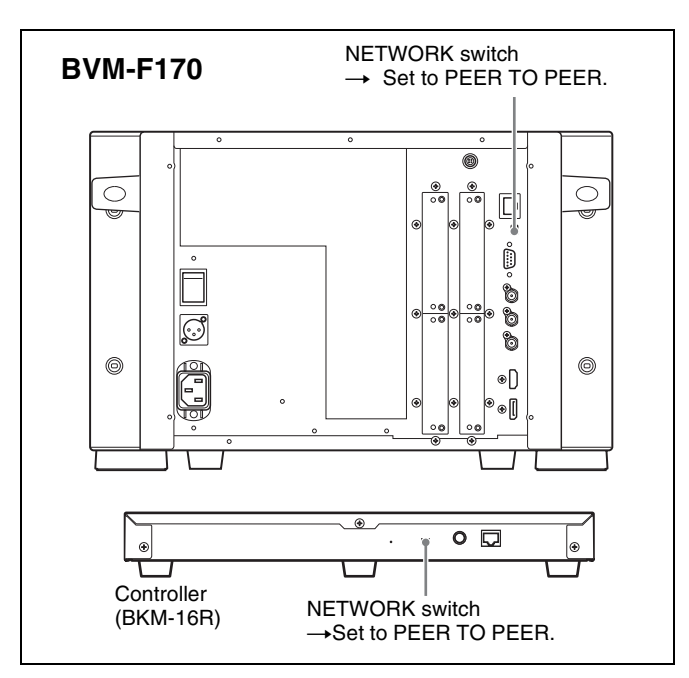

**2** Set the different IP address to each monitor and the controller.

**Monitor:** Set the IP address in the Network Setting menu ([page 73\)](#page-72-3) of the System Configuration menu. **Controller:** Set the IP address in the Network Setting menu ([page 83\)](#page-82-3) of the Controller menu.

**3** Set Monitor ID and Group ID in the Network menu ([page 73\)](#page-72-4) of the System Configuration menu.

Set the different monitor ID number to each monitor and if necessary, group ID number. You can use the numbers 1 to 99 as a monitor ID number or group ID number.

**4** Set the NETWORK switches of the monitor and the controller to LAN.

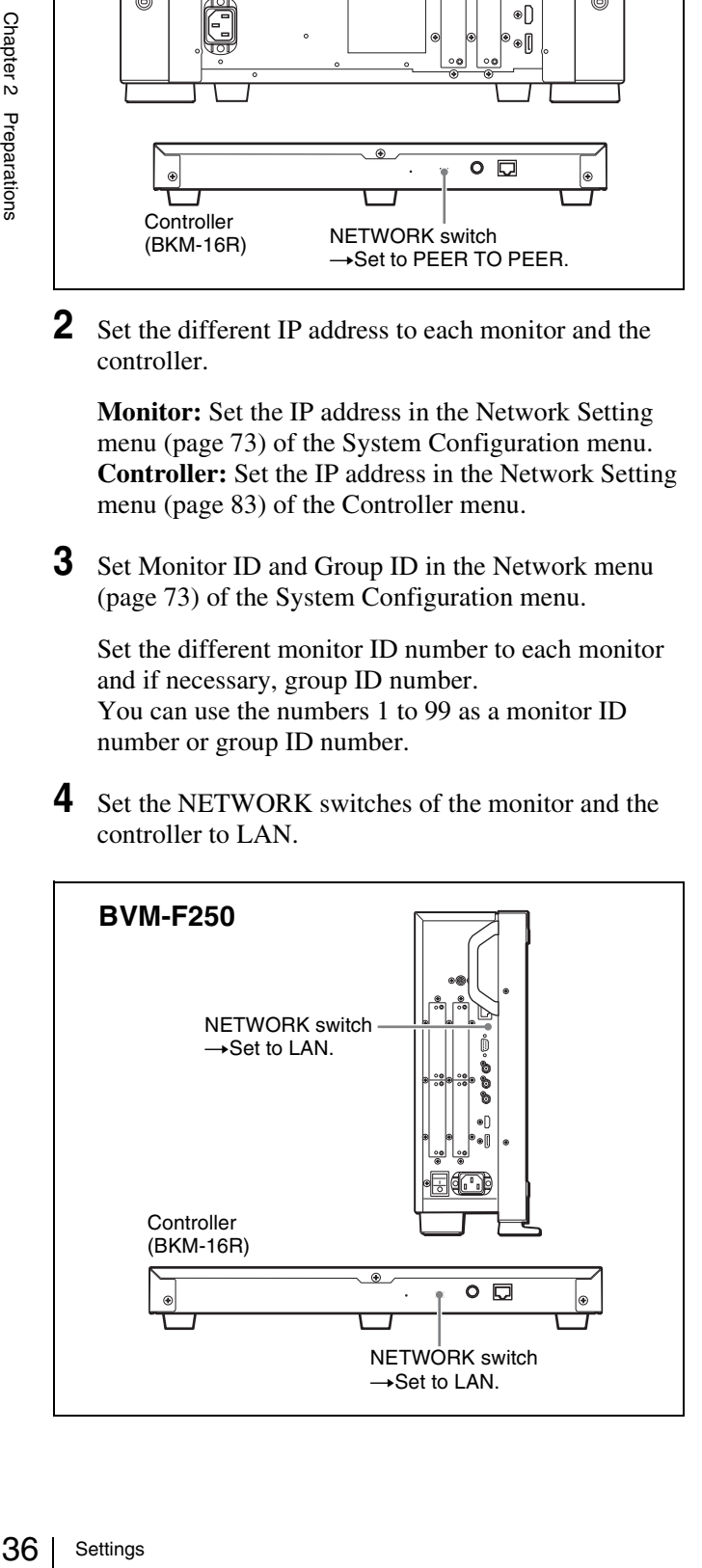

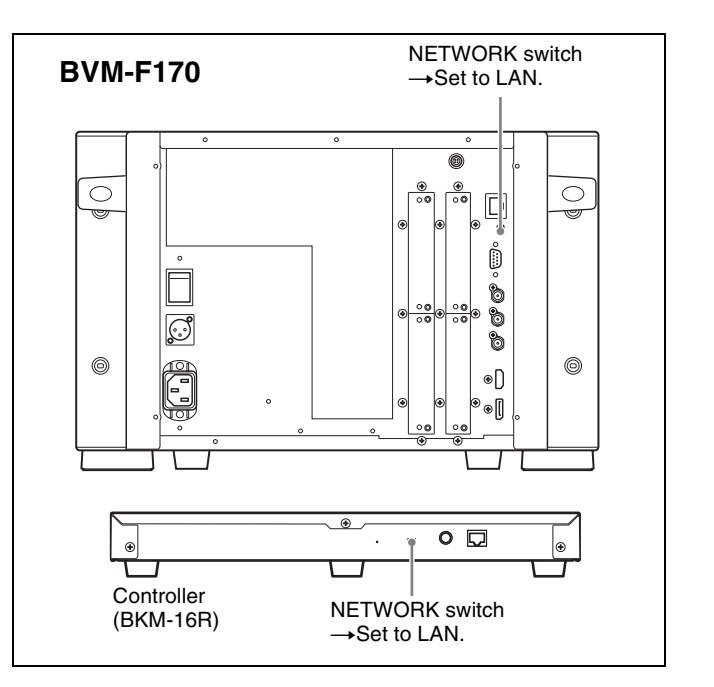

### <span id="page-35-0"></span>**Selecting the Monitor (Designation of the Monitor or Group ID Number)**

When the multiple monitors are connected by the network connections, you can remotely connect the monitors from the controller by designating the set monitor ID number or group ID number.

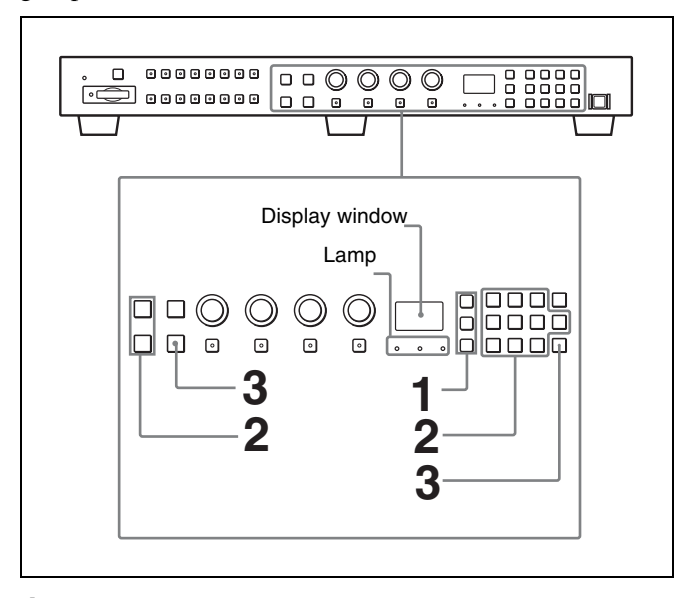

**1** Press the corresponding button to select the connection mode.

**SINGLE button:** Selects single connection mode. The designated monitor is connected remotely. The monitor ID number is displayed on all connected monitors when the button is held pressed. **GROUP button:** Selects group connection mode.

Chapter 2 Preparations
The monitor of the designated group is connected remotely.

The group ID number is displayed on all connected monitors when the button is held pressed. **ALL button:** Selects all connection mode. All monitors are connected remotely.

The lamp corresponding the pressed button flashes and lights after recognizing the monitor.

**2** Select the monitor ID number for the single connection mode or group ID number for the group connection mode by pressing the UP/DOWN or numeric button.

Up to 99 is entered as the monitor ID or group ID number.

**3** Press the ENTER or Ent button to confirm the setting.

The monitor ID number, group ID number or ALL is displayed in the display window.

#### **Notes**

- When the monitor with no assigned monitor ID number or group ID number is selected, the setting is not changed and the previous connection status is maintained.
- When there are monitors with the same ID number, the monitor with the lower IP address is selected.
- Even if a different monitor ID number is set to the monitors, when the same IP address is set to another monitor, the monitor cannot be connected to the network.

# **Assigning the Input Signal to the Channel**

When you assign the input signal to the channel, you can select the channel and change the input signal by pressing the numeric button. The input signal is assigned to one of channels 1 to 30.

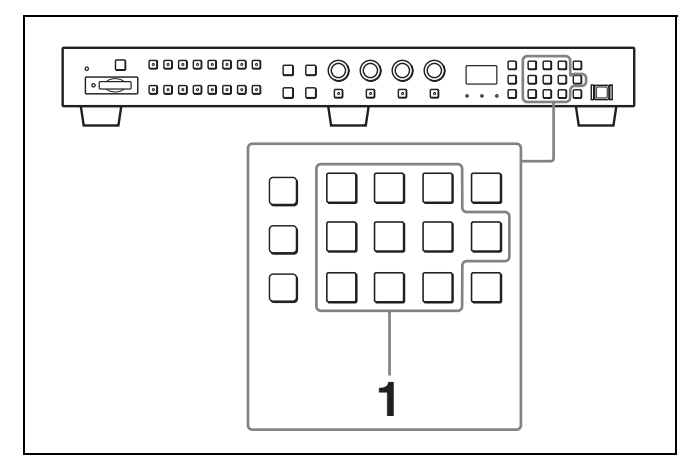

**1** Select the channel (CH1 to CH30) to be assigned by pressing the numeric button of the controller.

To assign to a channel number from 1 to 9, press the appropriate one-digit channel number on the numeric keypad.

To assign to a channel number from 10 to 30, press the 0 button, then press the appropriate two-digit channel number.

**2** Set the input signal for the selected channel in Channel Configuration menu ([page 56\)](#page-55-0).

The required setting is different due to the input signal or picture quality to be displayed.

# **Setting the Display Mode of the Picture**

Set the display mode condition of the input signal to display on the screen. The setting items are following.

- Setting Matrix (transmission matrix)
- Selecting the color profile (color space and gamma)
- **1** Set Matrix in the Matrix menu ([page 59\)](#page-58-0) of the Channel Configuration menu.
- Settings 37<br>
Settings 37<br>
Settings 37<br>
Settings 37 **2** Select the color profile (color space and gamma) in the Color Profile menu ([page 59\)](#page-58-1) of the Channel Configuration menu.

# **Adjusting**

#### **Before adjusting**

The monitor must be warmed up sufficiently. To perform stable color reproduction, turn on the power of the monitor, display the white signal and leave it in this state for more than 30 minutes.

#### **About monitor adjustment**

The monitor is used as a measuring instrument and is required to faithfully reproduce the input signal. To measure the signal accurately, the monitor must be calibrated correctly using a reference signal.

To calibrate, adjust the following items in sequence.

#### **1 Chroma/phase adjustment**

You can save the adjustment value in Preset1 to Preset<sub>5</sub>. The data of Preset<sub>1</sub> to Preset<sub>5</sub> is set to the channel in the Picture Preset menu [\(page 58\)](#page-57-0) of the Channel Configuration menu.

Adjust the picture automatically with the auto chroma/ phase/matrix function for every signal format and signal system to display the composite signal or Y/C signal from the BKM-227W, or analog component signal or analog RGB signal from the BKM-229X. If the picture is not adjusted, the picture may not be displayed correctly.

#### **2 Color Temperature (white balance) adjustment**

You can adjust the data set to the channel in the Color Temp menu [\(page 58\)](#page-57-1) of the Channel Configuration menu.

You can adjust D93, D65 or User1 to User5.

#### **3 Brightness/Contrast adjustment**

You can save the adjustment value in Preset1 to Preset<sub>5</sub>. The data of Preset<sub>1</sub> to Preset<sub>5</sub> is set to the channel in the Picture Preset menu [\(page 58\)](#page-57-0) of the Channel Configuration menu.

# **Chroma/Phase Adjustment**

Free moning contains and the digitaries<br>
The moning required in measure 1<br>
calibrated To calibrated To calibrated To calibrated To calibrated To calibrated To calibrated To calibrated To calibrated Prese chann Chan Adjust Automatic adjustment (with auto chroma/phase/matrix function) is required for each signal format, signal system and matrix to display the composite or Y/C signal from the BKM-227W, or the analog component or analog RGB signal from the BKM-229X.

As you can automatically adjust the chroma, phase, matrix and also 100% (white) and 0% (black) levels of the monitor to the same as those of the reference signal by performing the automatic adjustment, the automatic adjustment is also effective for the RGB signal.

Perform the manual adjustment of chroma and phase to adjust them further after automatic adjustment or to adjust the digital signal from the standard input, BKM-220D, BKM-243HS, BKM-244CC or BKM-250TG.

#### **Automatic adjustment (recommended)**

- **1** Input the reference color-bar signal to the monitor.
- **2** Select Auto in the Picture Adj menu of the Adjustment menu and perform the automatic adjustment of the chroma, phase and matrix in Auto Adjust [\(page 51\).](#page-50-0)

#### **Manual adjustment**

The following is the example of the method to perform the manual adjustment of the chroma and phase.

- **1** Input the multi format color-bar signal or SMPTE color-bar signal to the monitor.
- **2** Set the BLUE ONLY button to on.

Red and green signals are cut, and only the blue signal is displayed as a monochrome picture.

The following is the example of the adjustment when the multi format color-bar signal is used.

- **3** Select the Manual Adjust menu [\(page 52\)](#page-51-0) in the Picture Adj menu of the Adjustment menu.
- **4** Adjust the levels with the CHROMA or PHASE knob of the controller while tracking so that the brightness of bars "a" (75% White, Cyan, Magenta and Blue parts) and "b" (75% White part) (in the following illustration) are the same.

#### **For the composite and Y/C signals**

Adjust the levels with the CHROMA and PHASE knob.

#### **For the component signal**

Adjust the levels with the CHROMA knob.

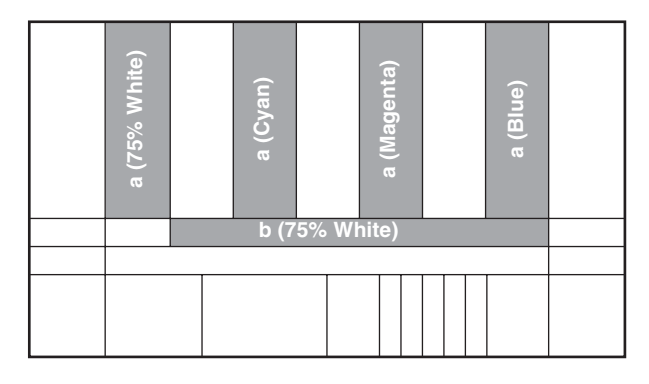

**5** Press the ENTER or Ent button.

The adjusted data is confirmed.

**6** Set the BLUE ONLY button to off.

# Chapter 2 Preparations

#### **Note**

You can access manual adjustment without opening the Adjustment menu. To access it, press the MANUAL button located below the CHROMA or PHASE knob of the controller. If manual adjustment is accessed by this method, the adjusted value is common to all channels and valid only when the lamp of the MANUAL button is lit. To turn off the lamp of the MANUAL button, press the button again.

# **Color Temperature (White Balance) Adjustment**

This monitor is equipped with manual and automatic color temperature adjustments.

BVM-F250: The automatic color temperature adjustments can be performed using a specified color temperature probe.

BVM-F170: The automatic color temperature adjustments can be performed using the built-in color sensor or a specified color temperature probe.

*Special software is required for the automatic adjustment using the specified probe. For details, contact your Sony representative.*

#### **Automatic adjustment (using the built-in color sensor) (for BVM-F170 only)**

**1** Select the Auto Adjust menu [\(page 54\)](#page-53-0) in the Color Temp Adj menu of the Adjustment menu.

## **Manual adjustment**

- **1** Select the Manual menu [\(page 53\)](#page-52-0) in the Color Temp Adj menu of the Adjustment menu then select the Manual Adjust menu.
- **2** Adjust the color in gain side with the PHASE, CHROMA, BRIGHT or CONTRAST knob.
- **3** Press the UP or DOWN button and adjust the color in bias side with the PHASE, CHROMA, BRIGHT or CONTRAST knob.
- **4** Press the UP or DOWN button.
- **5** Repeat steps **2** to **4** until the desired color is obtained, because the gain and bias adjustments may affect each other.
- **6** Press the ENTER or Ent button.

The adjusted data are confirmed.

# **Brightness/Contrast Adjustment**

As an image on a color video monitor is seen differently according to the ambient light (environmental brightness), adjust the brightness (black level) according to the ambient light and the black level of the image to be reproduced and adjust the contrast (white level) according to the ambient light.

Adjust the brightness/contrast with an external reference signal of a multi format color-bar signal or SMPTE colorbar signal.

**1** Input the multi format color-bar signal or SMPTE color-bar signal to the monitor.

The following are explained as the example when the multi format color-bar signal is used for adjustment.

- **2** Select the Manual Adjust menu [\(page 52\)](#page-51-0) in the Picture Adj menu of the Adjustment menu.
- **3** Adjust the  $-2\%$ , 0% and  $+2\%$  ranges or the 0%,  $+2\%$ and +4% ranges of the PLUGE signal section of the color-bar with the BRIGHT knob.

#### **HD signal**

Adjust so that the  $-2\%$  and 0% ranges are seen as equal and the +2% and 0% ranges are more distinctive.

#### **SD signal**

Adjust so that the  $0\%$  and  $+2\%$  ranges are seen as equal and the +2% and +4% ranges are more distinctive.

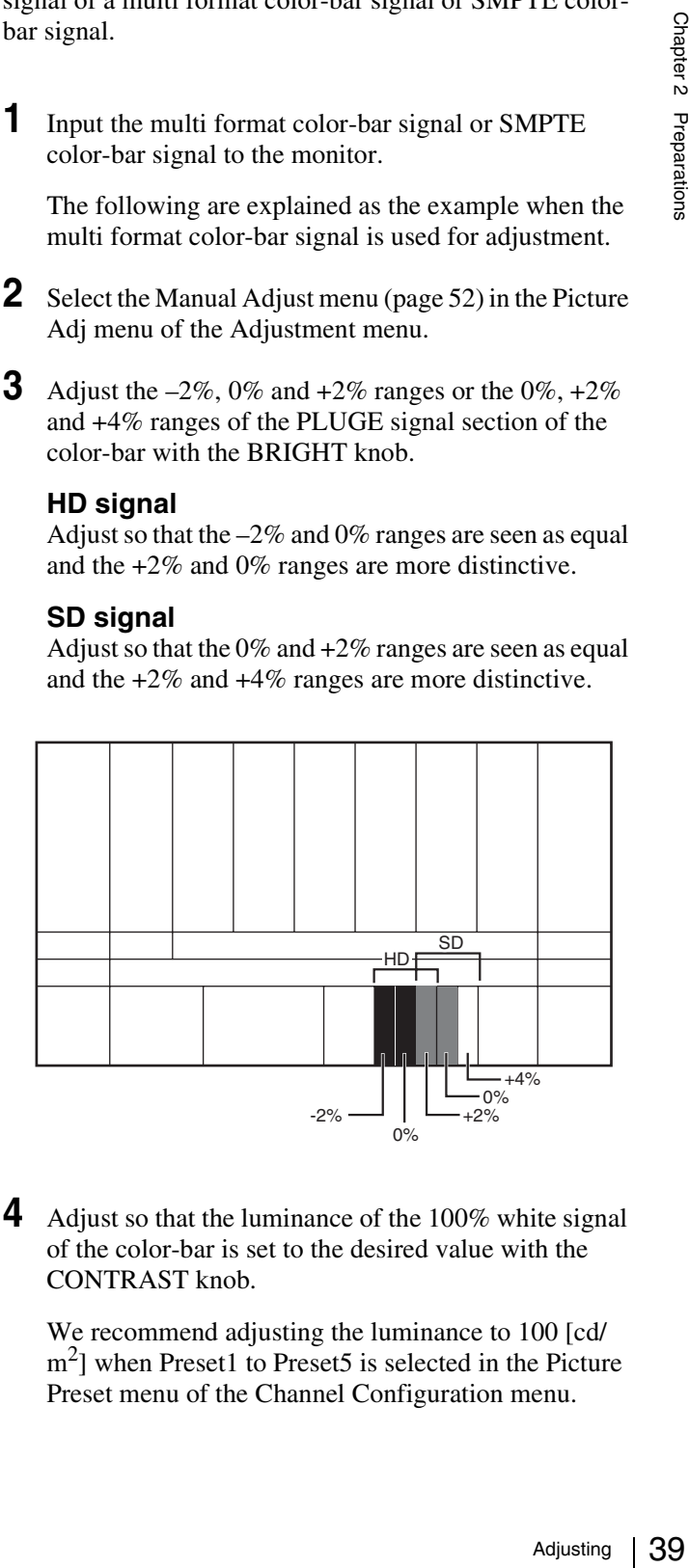

**4** Adjust so that the luminance of the 100% white signal of the color-bar is set to the desired value with the CONTRAST knob.

We recommend adjusting the luminance to 100 [cd/  $m<sup>2</sup>$  when Preset1 to Preset5 is selected in the Picture Preset menu of the Channel Configuration menu.

- **5** As the brightness and contrast adjustments affect each other, repeat the adjustments of step **3** and **4**.
- **6** Press the ENTER or Ent button.

#### **Note**

 $\frac{1}{2}$  method, t valid only turn off the again.<br>  $\frac{1}{2}$  again.<br>  $\frac{1}{2}$  again. You can access manual adjustment without opening the Adjustment menu. To access it, press the MANUAL button located below the BRIGHT or CONTRAST knob of the controller. If manual adjustment is accessed by this method, the adjusted value is common to all channels and valid only when the lamp of the MANUAL button is lit. To turn off the lamp of the MANUAL button, press the button again.

#### Basic Menu Operations | 41

# *Menu*

# **Basic Menu Operations**

# **Menu Operation Buttons**

The menu is operated using the menu operation buttons on the controller (BKM-16R, optional).

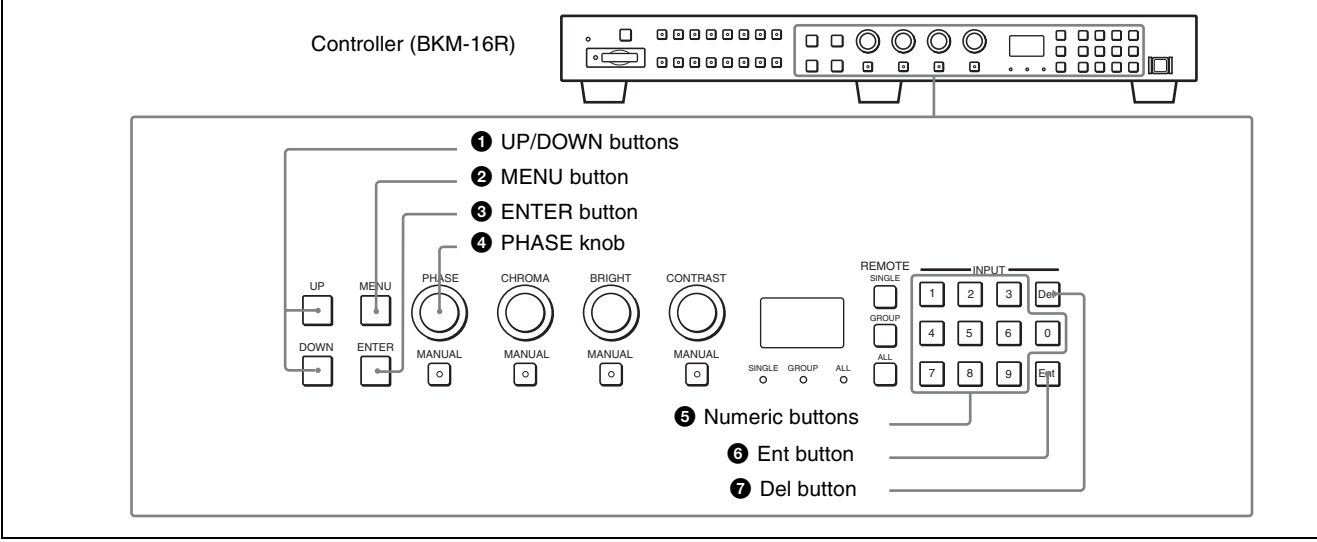

The functions of the menu operation buttons are described below.

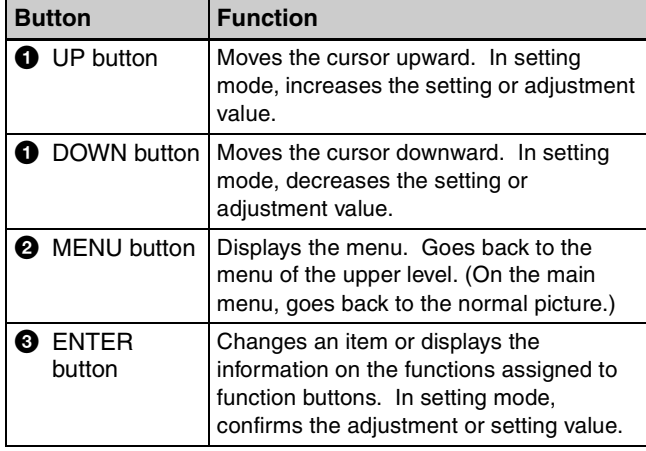

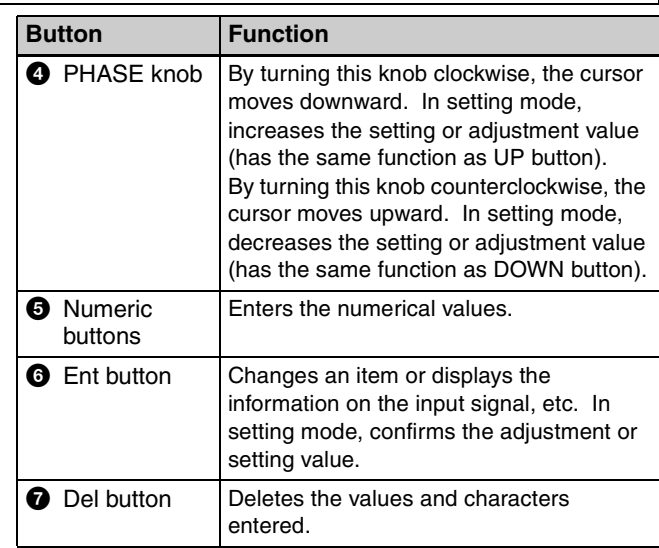

Chapter<sup>3</sup>

# **Displaying the Menu**

Press the MENU button.

The main menu is displayed on the screen.

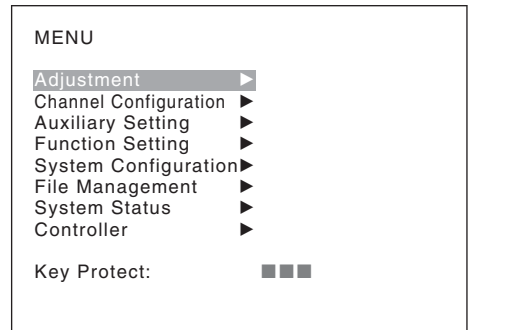

When you select one item on the main menu, the level 1 menu of the selected item appears.

*For the items on the menu, see "Menu Structure" on [page](#page-44-0)  [45](#page-44-0).*

#### **Notes**

- The menu disappears automatically if not operated for about one minute.
- Menu items displayed in gray cannot be selected.
- This menu is not displayed when Pixel Zoom is set to on.

## **Setting or Adjusting in the Menu Operation**

The main menu is displayed.

**2** Using the UP or DOWN button or PHASE knob, select the desired item. (Example: select the Channel Configuration menu by pressing the DOWN button.)

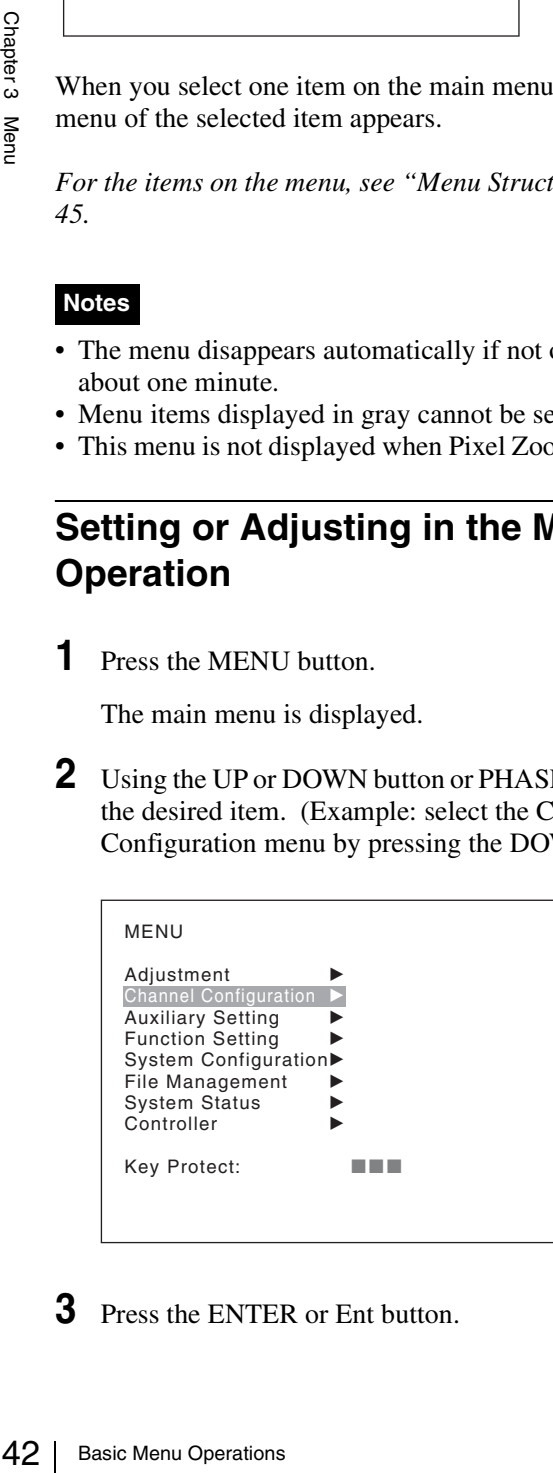

**3** Press the ENTER or Ent button.

The level 1 of the selected menu is displayed. The current settings are displayed in place of the  $\blacksquare$ marks on the illustrations of the menu screen.

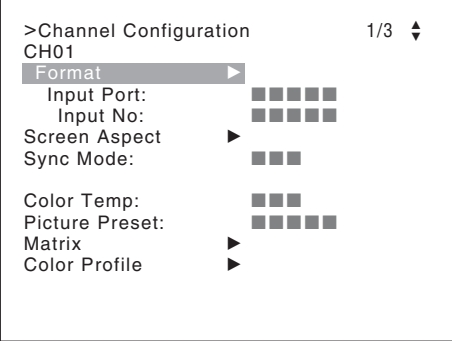

**4** Repeat steps **2** and **3** until the desired menu is displayed.

For more information about setting and adjustments, see below.

#### **Display example**

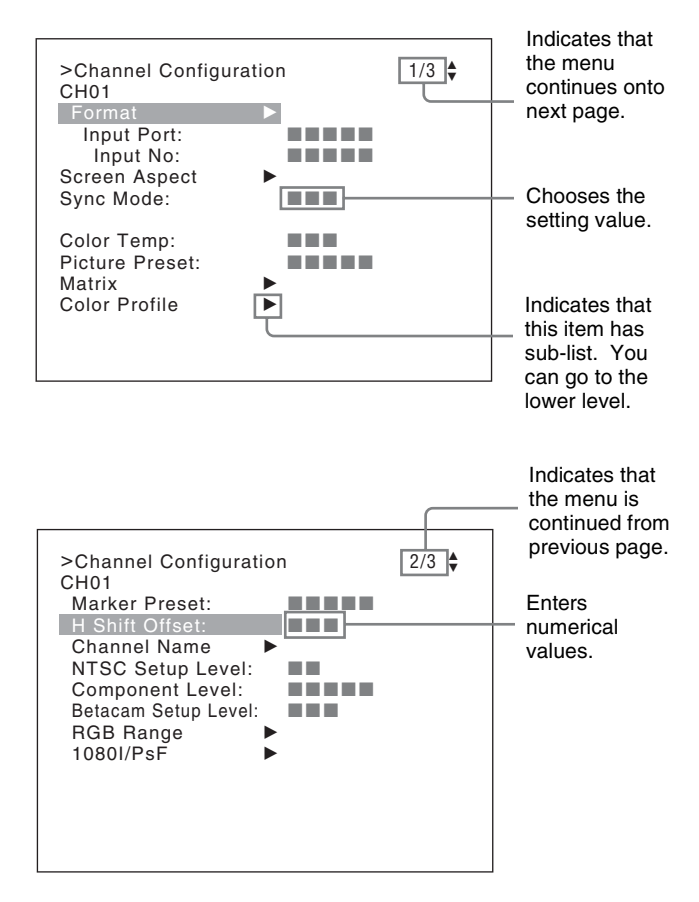

#### **Choosing the setting value**

The method for selecting the value is different due to the menu item.

- Selecting in setting mode
- Selecting from the setting list

**<sup>1</sup>** Press the MENU button.

#### **When selecting in setting mode**

**1** Using the UP or DOWN button or PHASE knob, select the desired item and press the ENTER or Ent button.

The cursor moves to the setting value and the monitor enters in setting mode.

#### **Display example**

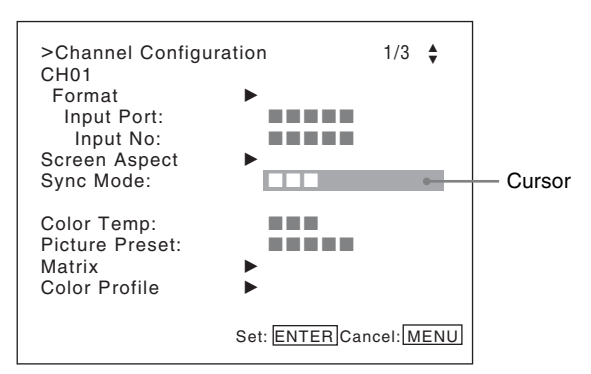

- **2** Using the UP or DOWN button or PHASE knob, select the setting value.
- **3** Press the ENTER or Ent button.

The setting is confirmed and the cursor returns to the item.

#### **When selecting from the setting list**

**1** Using the UP or DOWN button or PHASE knob, select the desired item in the setting list.

#### **Display example**

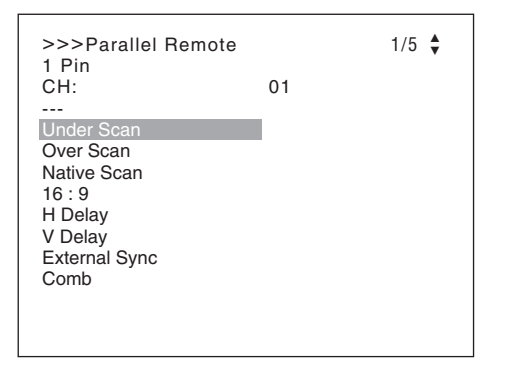

**2** Press the ENTER or Ent button.

The setting is confirmed and the display returns to the menu of the upper level.

#### **Entering numerical values**

**1** Using the UP or DOWN button or PHASE knob, select the desired item and press the ENTER or Ent button.

The cursor moves to the setting value and the monitor enters in setting mode.

**Display example**

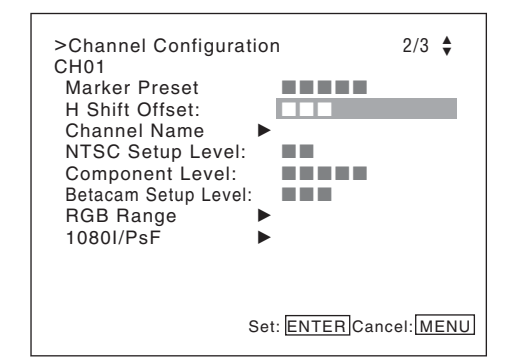

- Chapter 3 Menu
- **2** Select the value in one of the following three ways:
	- Enter the value directly using the numeric buttons and press the ENTER or Ent button. (only the item whose the value of setting range is over 0)
	- Select the value using the UP or DOWN button.
	- Select the value using the PHASE knob.
- **3** Press the ENTER or Ent button.

The setting is confirmed and the cursor returns to the item.

#### **Entering characters**

**1** Using the UP or DOWN button or PHASE knob, select New Name or the existing name.

The "---" means that one or more characters can be entered in sequence after the existing name.

- **2** Press the ENTER or Ent button.
- **3** Using the UP or DOWN button or PHASE knob, select the characters that you wish to enter.

#### **Display example**

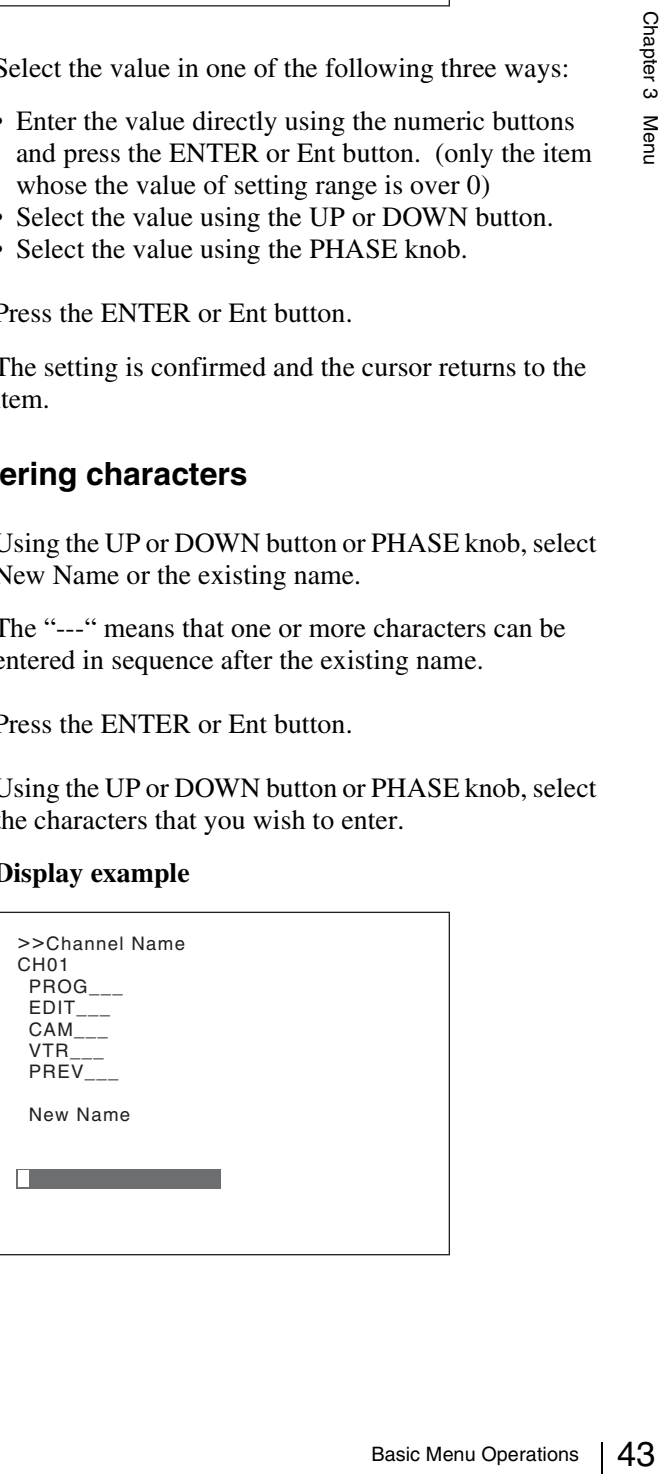

When you press the UP button or turn the PHASE knob clockwise, the characters and symbols appear in the sequence shown below.

Capital letters  $(A \rightarrow B \rightarrow ... \rightarrow Y \rightarrow Z) \rightarrow$  Lowercase letters  $(a \rightarrow b \rightarrow ... \rightarrow y \rightarrow z) \rightarrow$  Numbers (0  $\rightarrow$  1  $\rightarrow$  .......  $\rightarrow$  8  $\rightarrow$  9)  $\rightarrow$  Marks  $\rightarrow$  Capital letters...

When you press the DOWN button or turn the PHASE knob counterclockwise, the characters and symbols appear in the reverse sequence described above. The usable symbols are limited depending on the menu.

"(space)" is not used as a first character of a sentence.

#### **4** Press the ENTER or Ent button.

The selected character is entered.

#### **Display example**

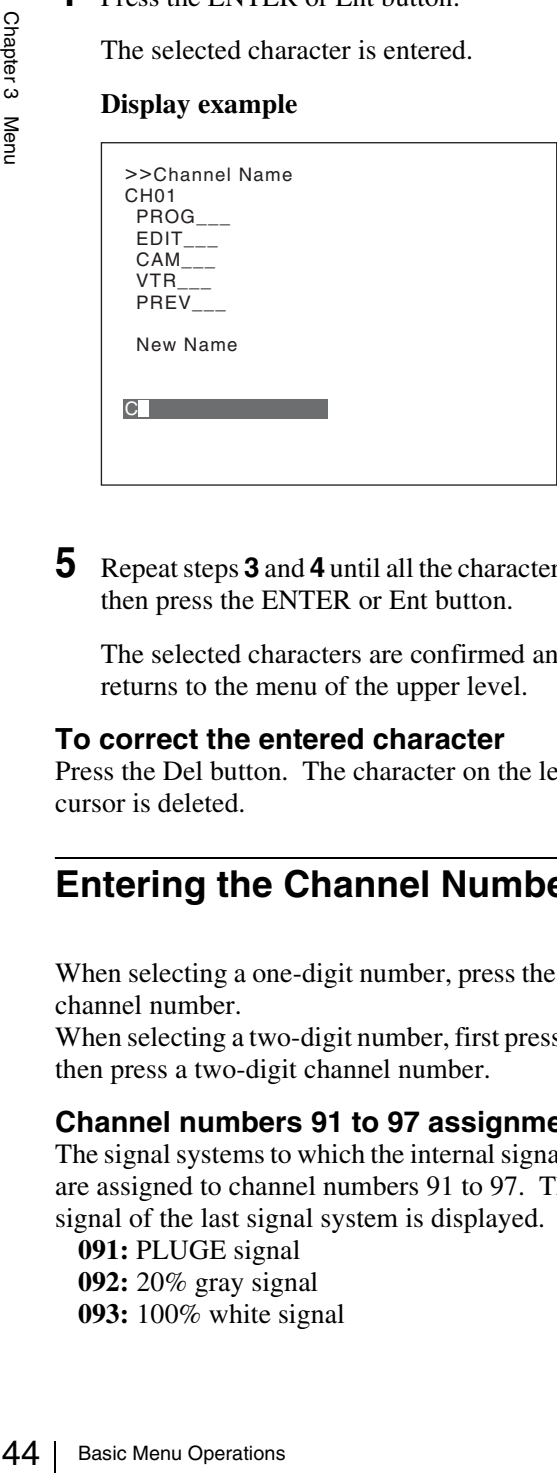

**5** Repeat steps **3** and **4** until all the characters are entered, then press the ENTER or Ent button.

The selected characters are confirmed and the display returns to the menu of the upper level.

#### **To correct the entered character**

Press the Del button. The character on the left side of the cursor is deleted.

## <span id="page-43-0"></span>**Entering the Channel Number**

When selecting a one-digit number, press the button of the channel number.

When selecting a two-digit number, first press the 0 button, then press a two-digit channel number.

#### **Channel numbers 91 to 97 assignment**

The signal systems to which the internal signal is displayed are assigned to channel numbers 91 to 97. The internal signal of the last signal system is displayed.

**091:** PLUGE signal **092:** 20% gray signal **093:** 100% white signal **094:** Five-step gray scale signal **095:** Ramp signal **096:** color-bar signal **097:** 0% black signal

To cancel the internal signal, select one from the channel numbers 1 to 30.

#### **Note**

You cannot select channel numbers 91 to 97 in the following cases:

- When the computer signal of HDMI/DisplayPort is input
- When Side by Side is set to On
- When Pixel Zoom is set to on

## **Aborting Menu Operation**

Press the MENU button. The menu of the upper level is displayed.

When the MENU button is pressed in setting mode or during adjustment, the menu returns to the previous setting. The menu disappears automatically if not operated for about one minute.

# <span id="page-44-0"></span>**Menu Structure**

For details of each menu, see the page in parentheses.

## **Adjustment menu [\(page 51\)](#page-50-1)**

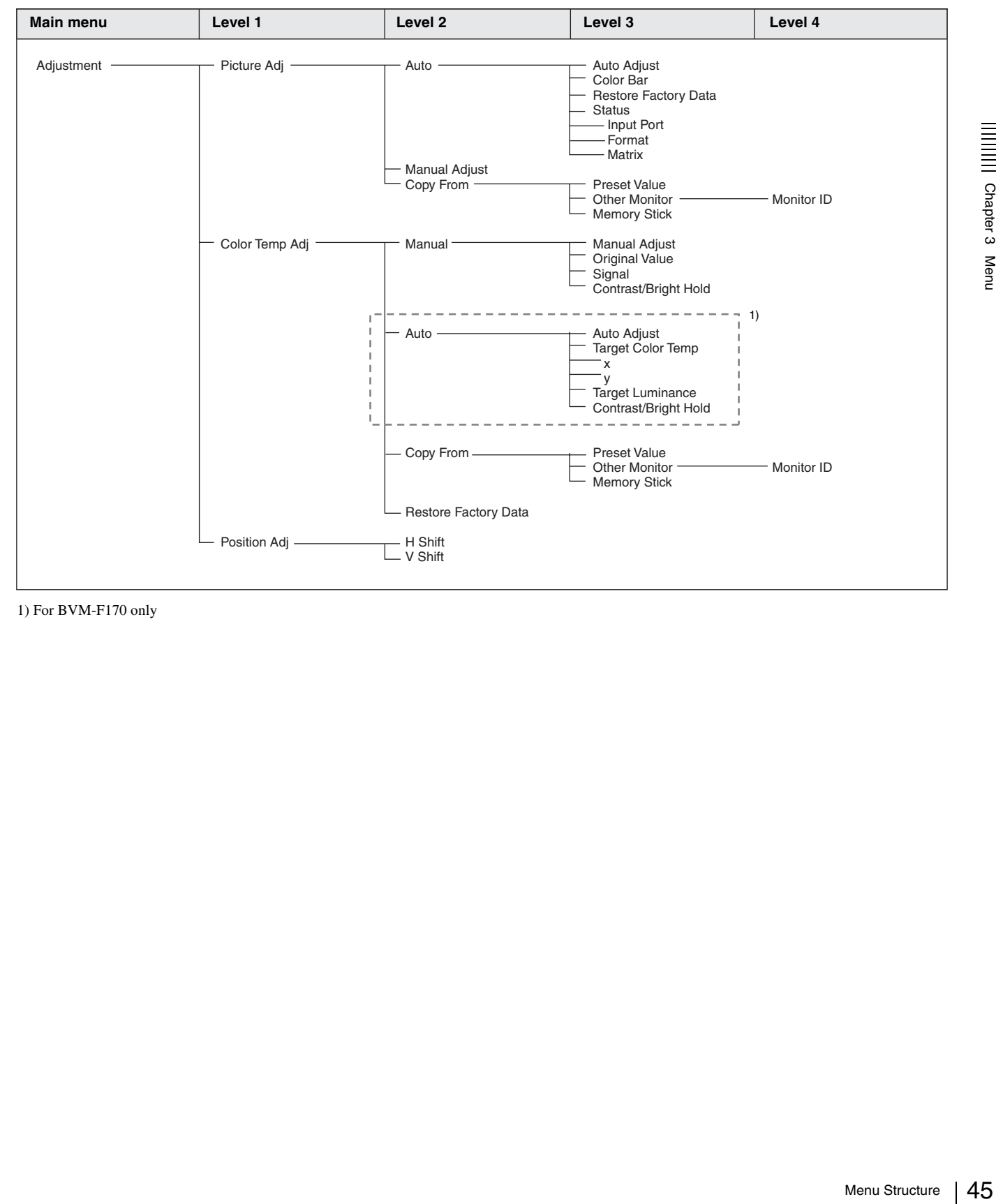

1) For BVM-F170 only

Chapter 3 Menu

## **Channel Configuration menu [\(page 56\)](#page-55-1)**

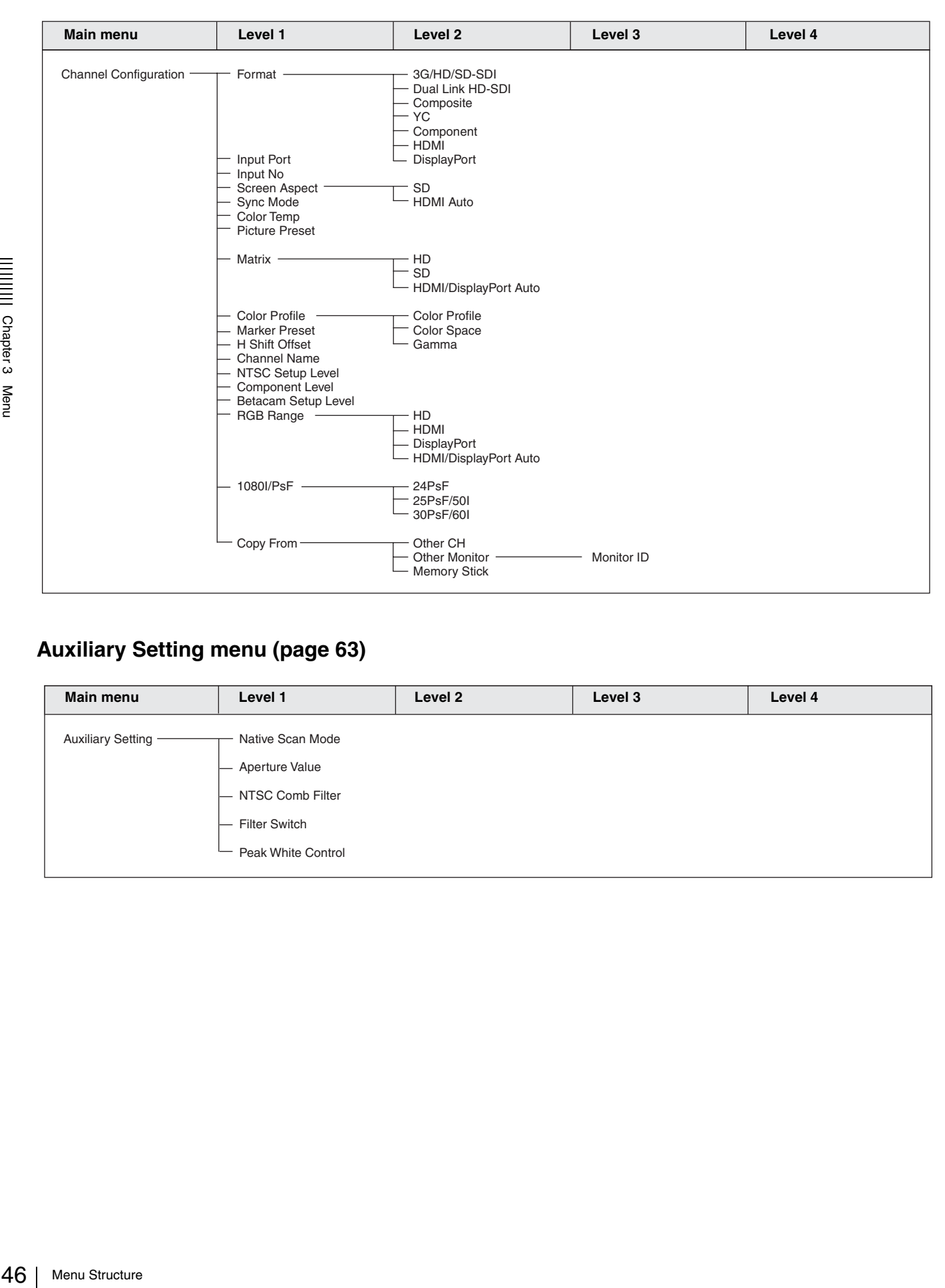

# **Auxiliary Setting menu [\(page 63\)](#page-62-0)**

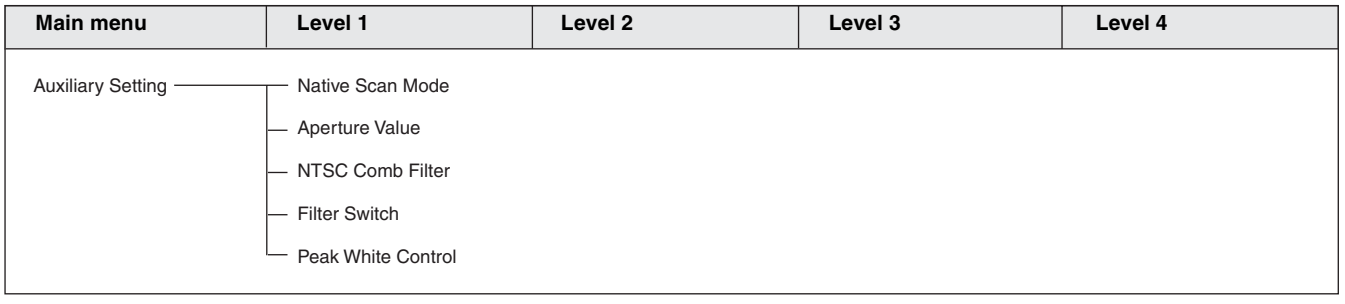

# **Function Setting menu [\(page 64\)](#page-63-0)**

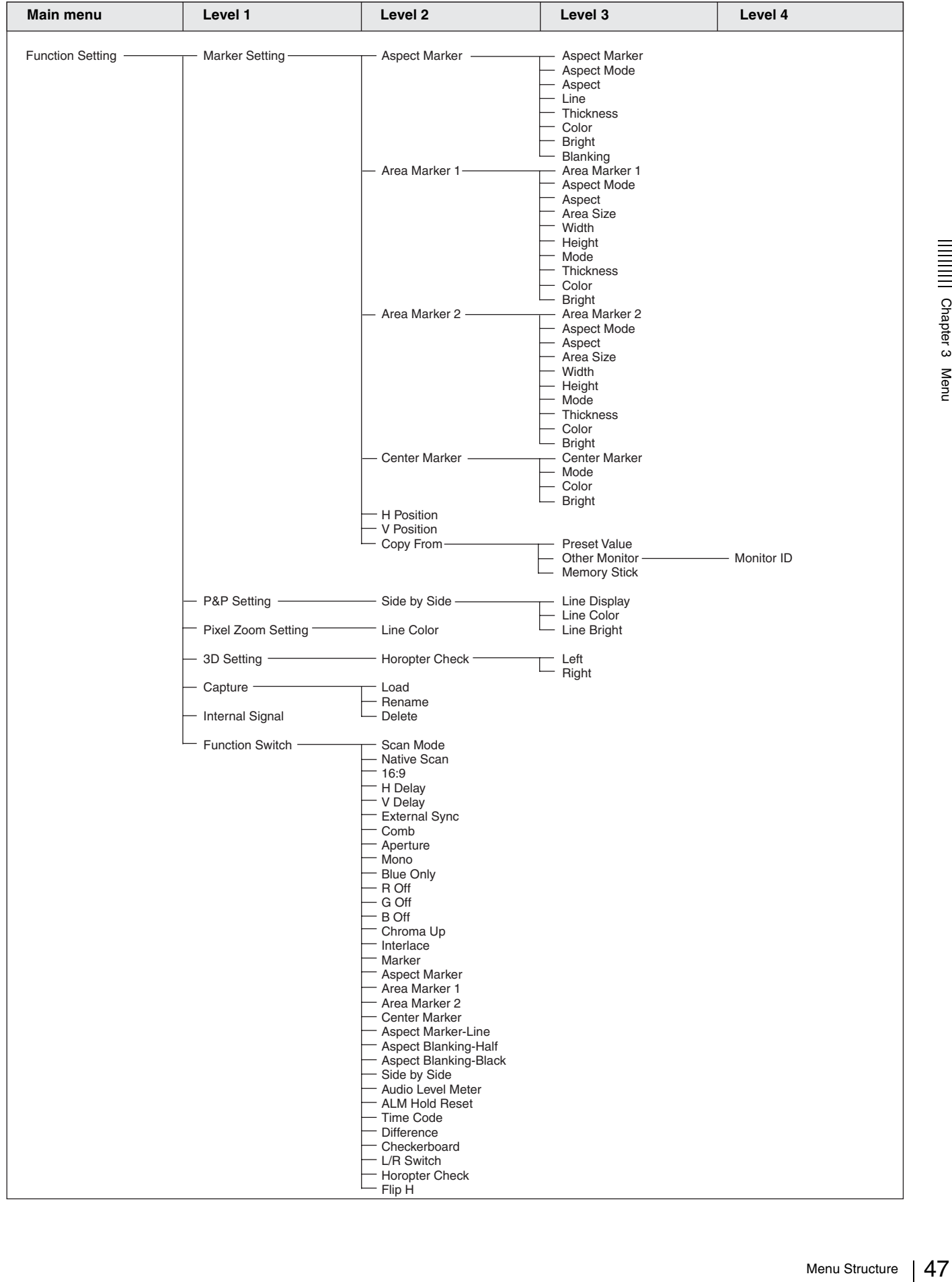

## **System Configuration menu [\(page 73\)](#page-72-0)**

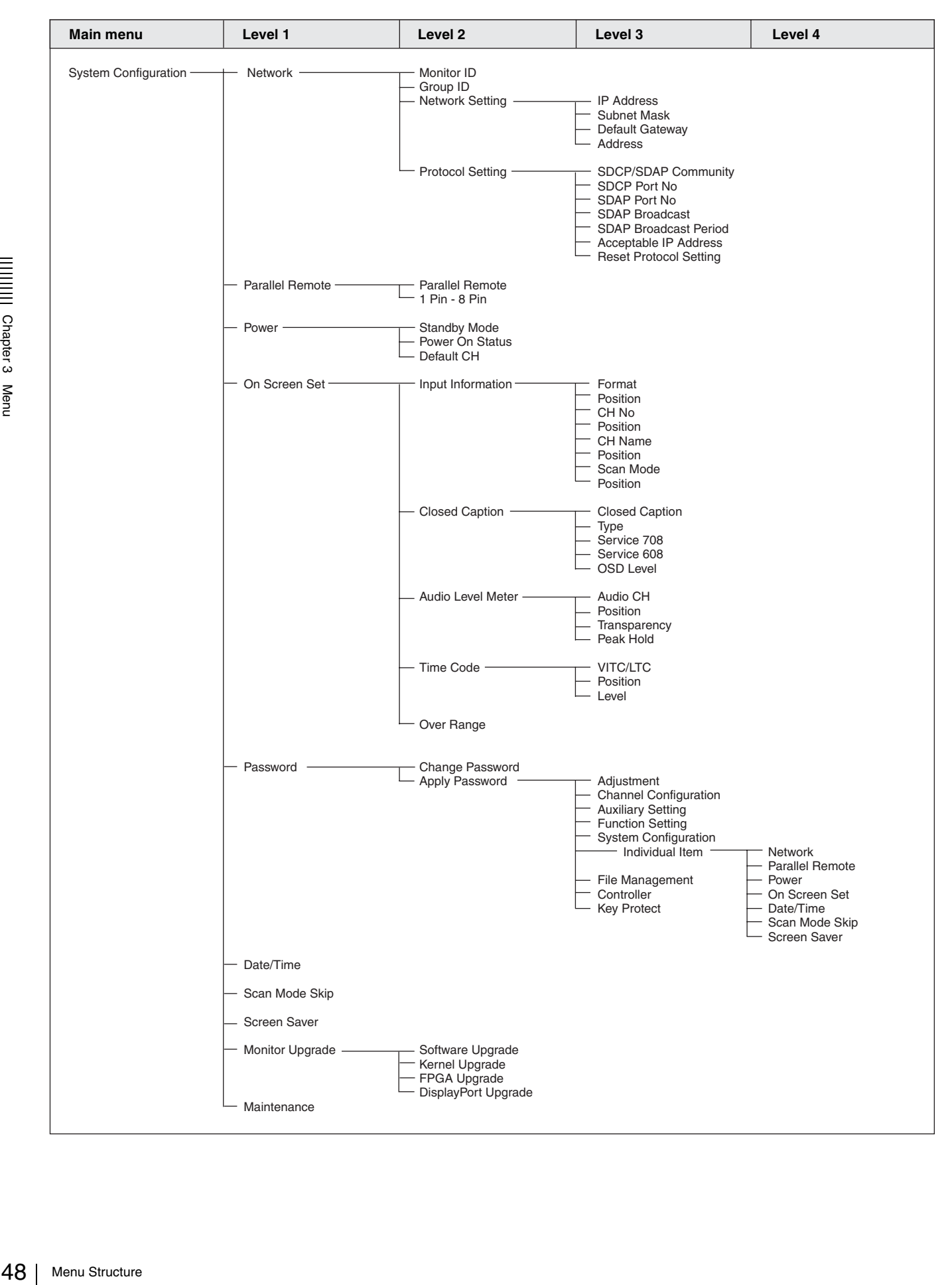

### **File Management menu [\(page 79\)](#page-78-0)**

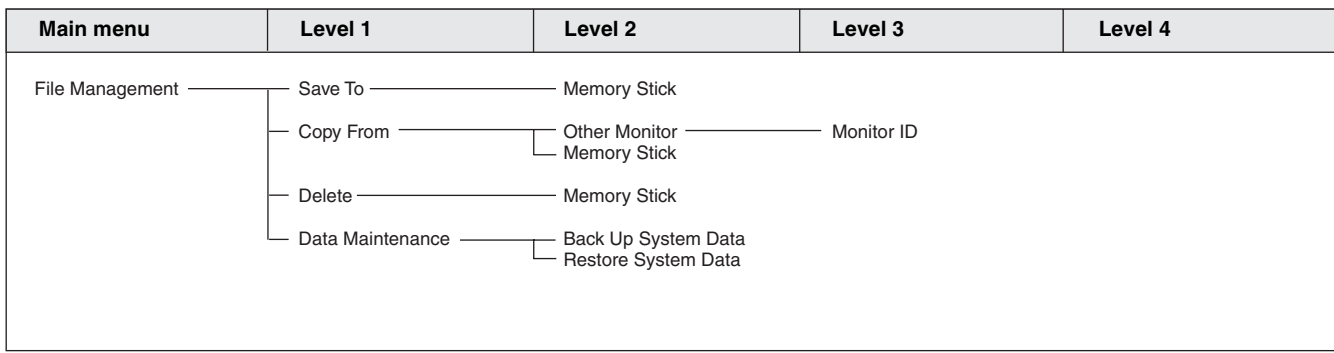

## **System Status menu [\(page 81\)](#page-80-0)**

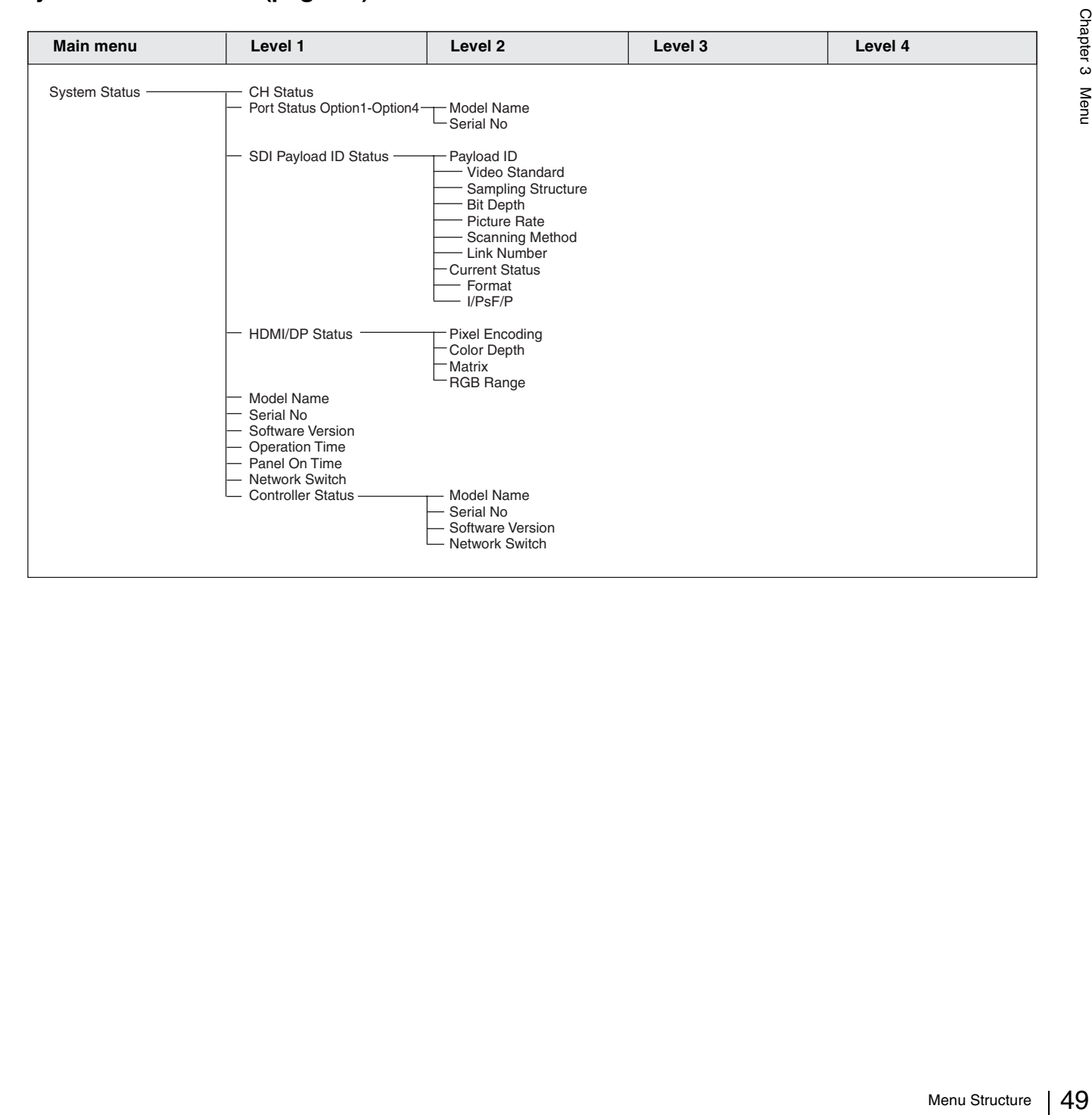

## **Controller menu [\(page 83\)](#page-82-0) / Key Protect menu [\(page 88\)](#page-87-0)**

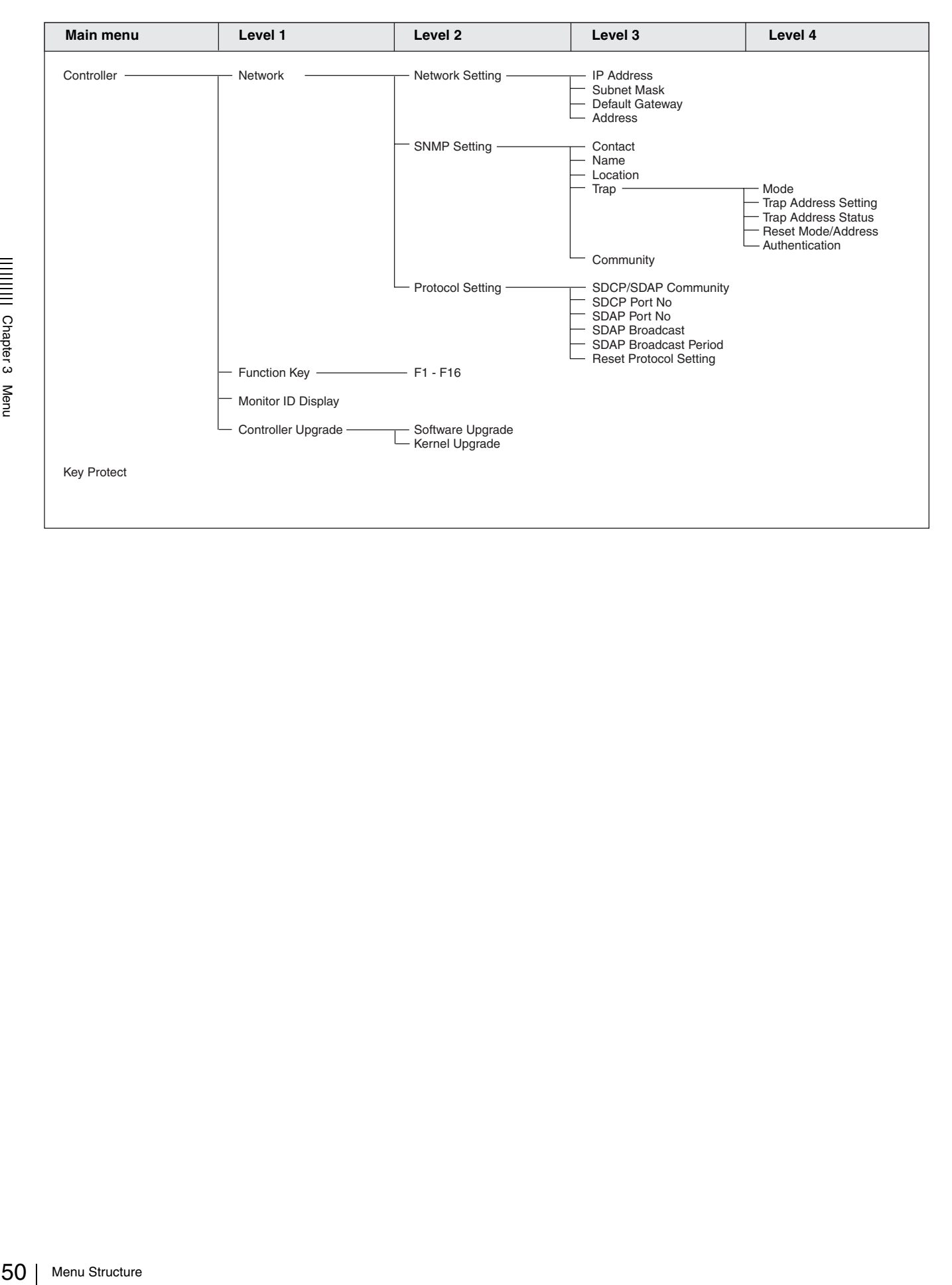

# <span id="page-50-1"></span>**Adjustment Menu**

# **Overview**

Adjusts the picture, color temperature, etc. When Adjustment is selected, the following menu is

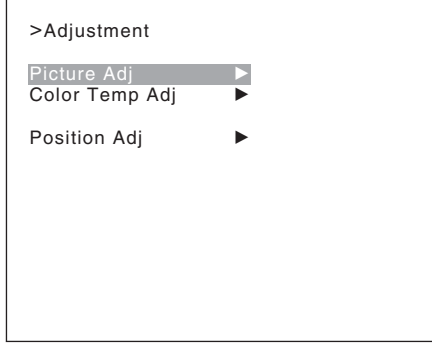

### **Note**

displayed. This menu is not selectable in the following cases: • When Side by Side is set to On

# <span id="page-50-0"></span>**Menu Function and Operation**

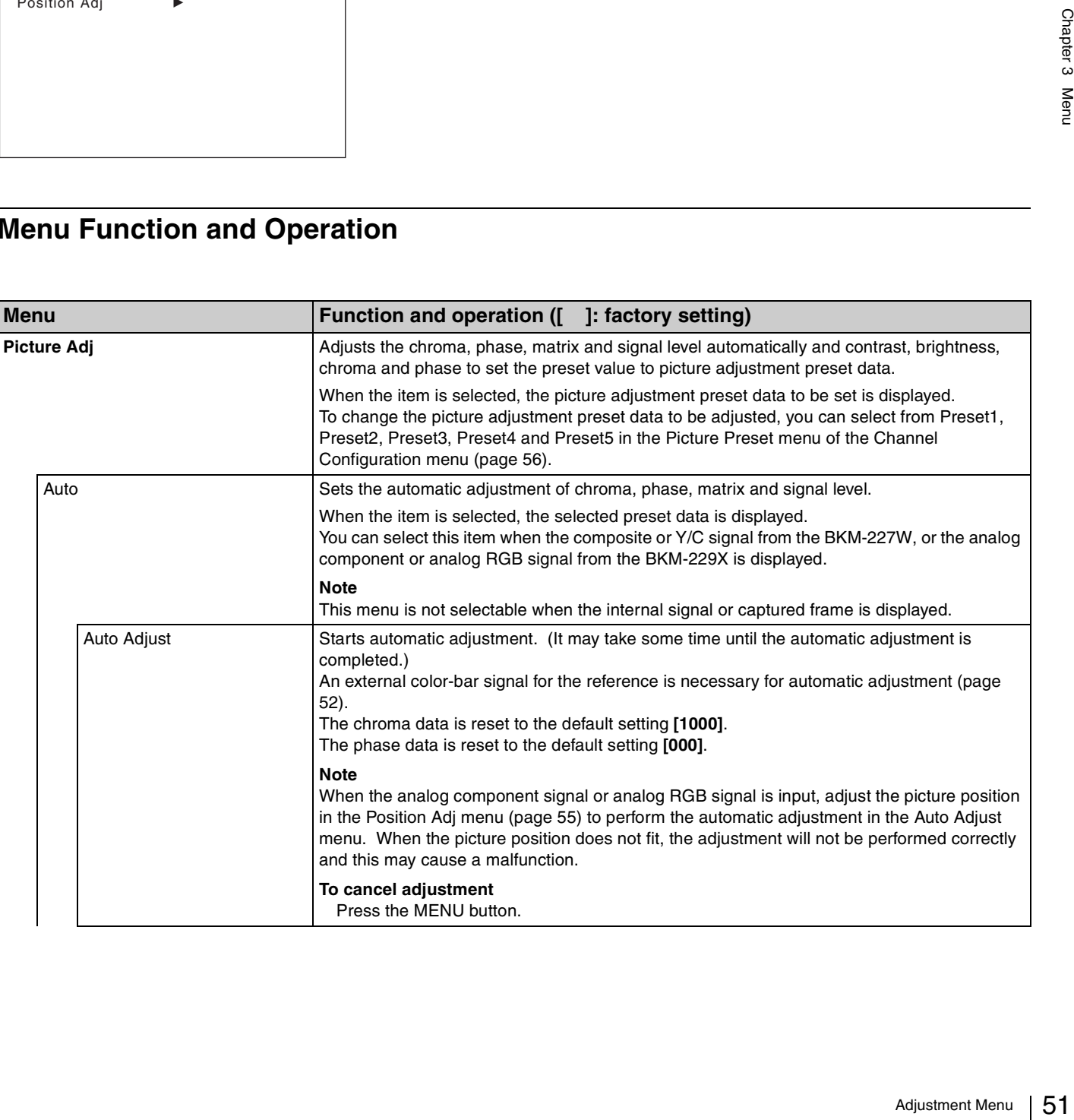

<span id="page-51-1"></span><span id="page-51-0"></span>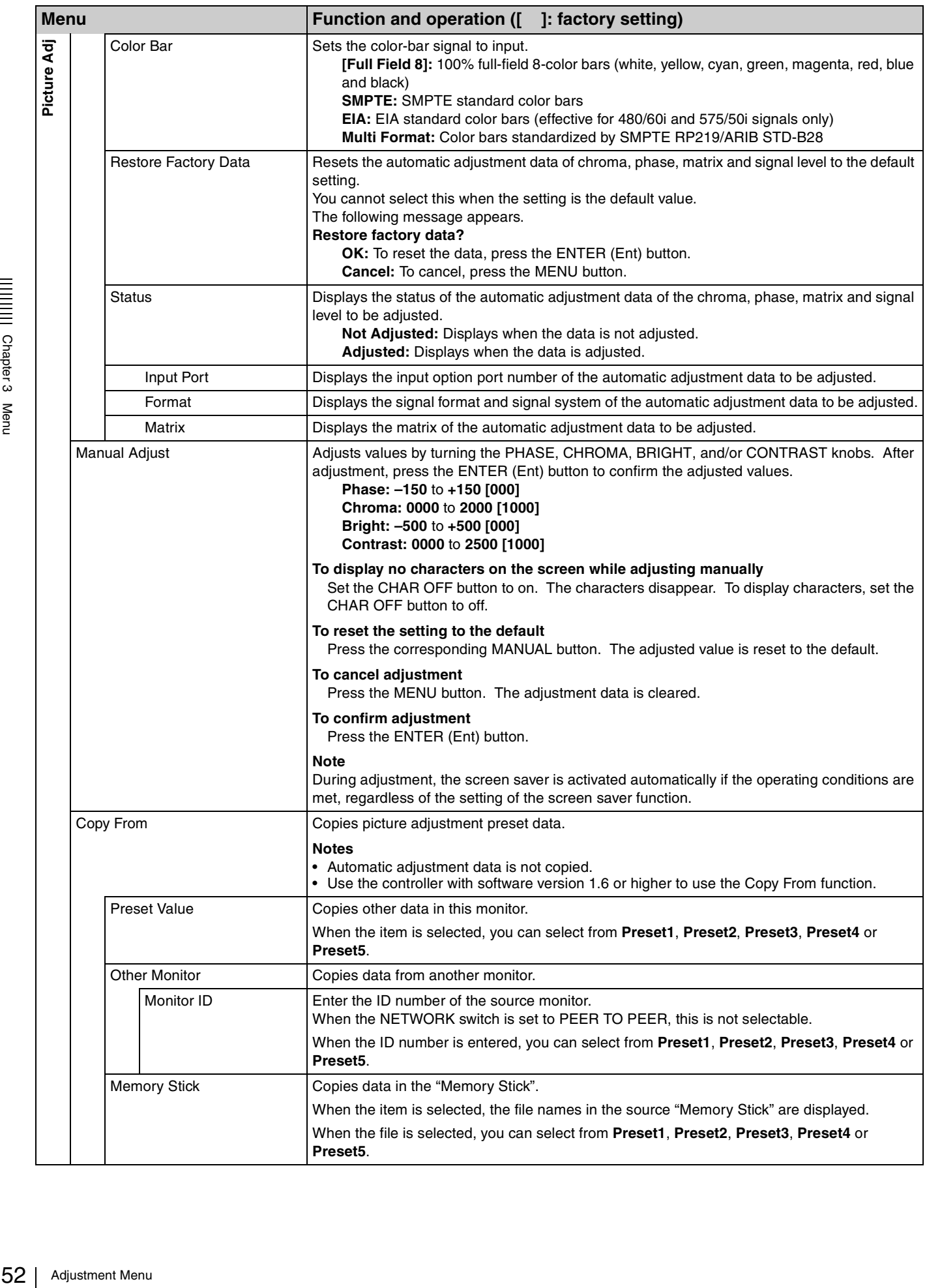

<span id="page-52-0"></span>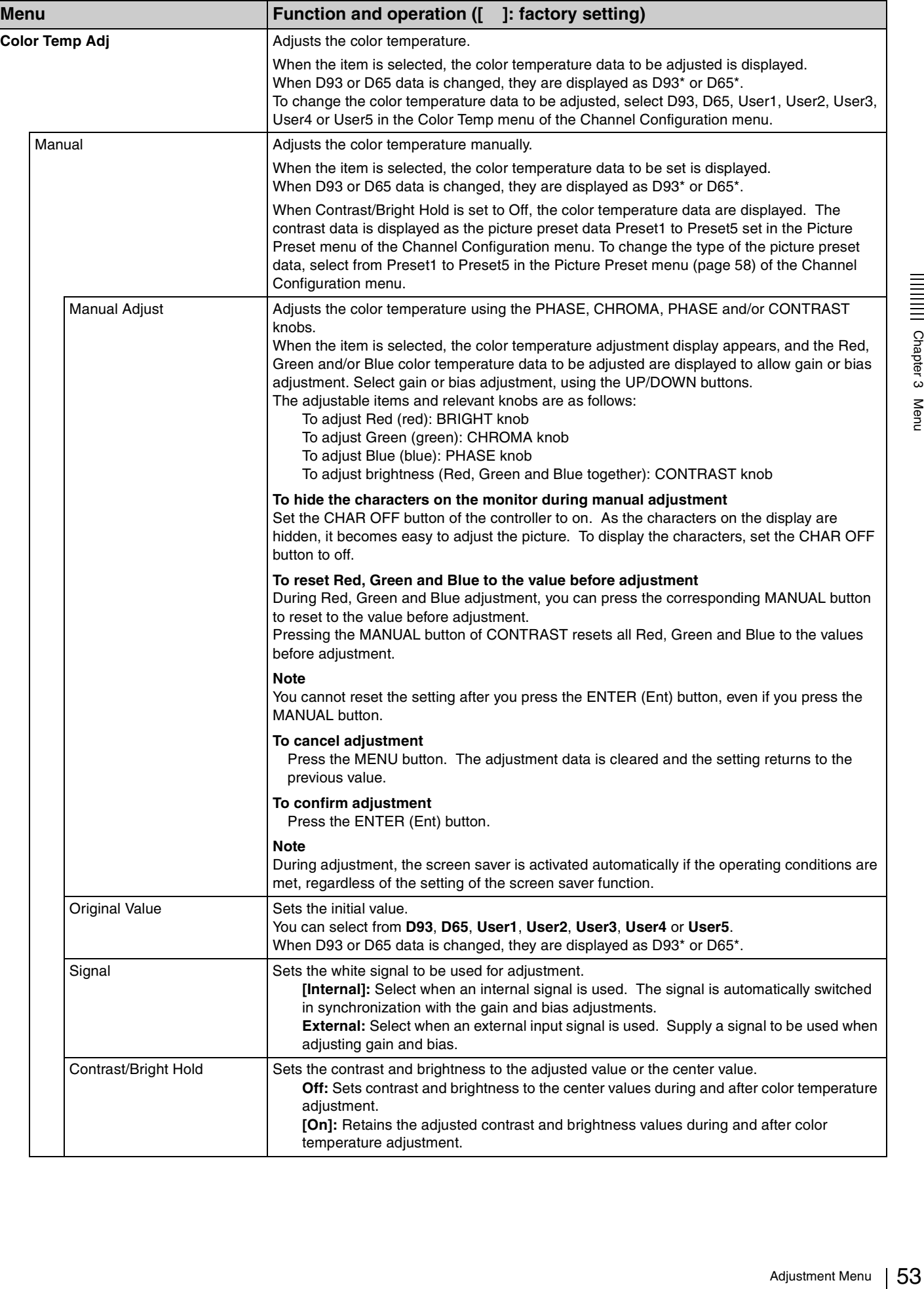

<span id="page-53-0"></span>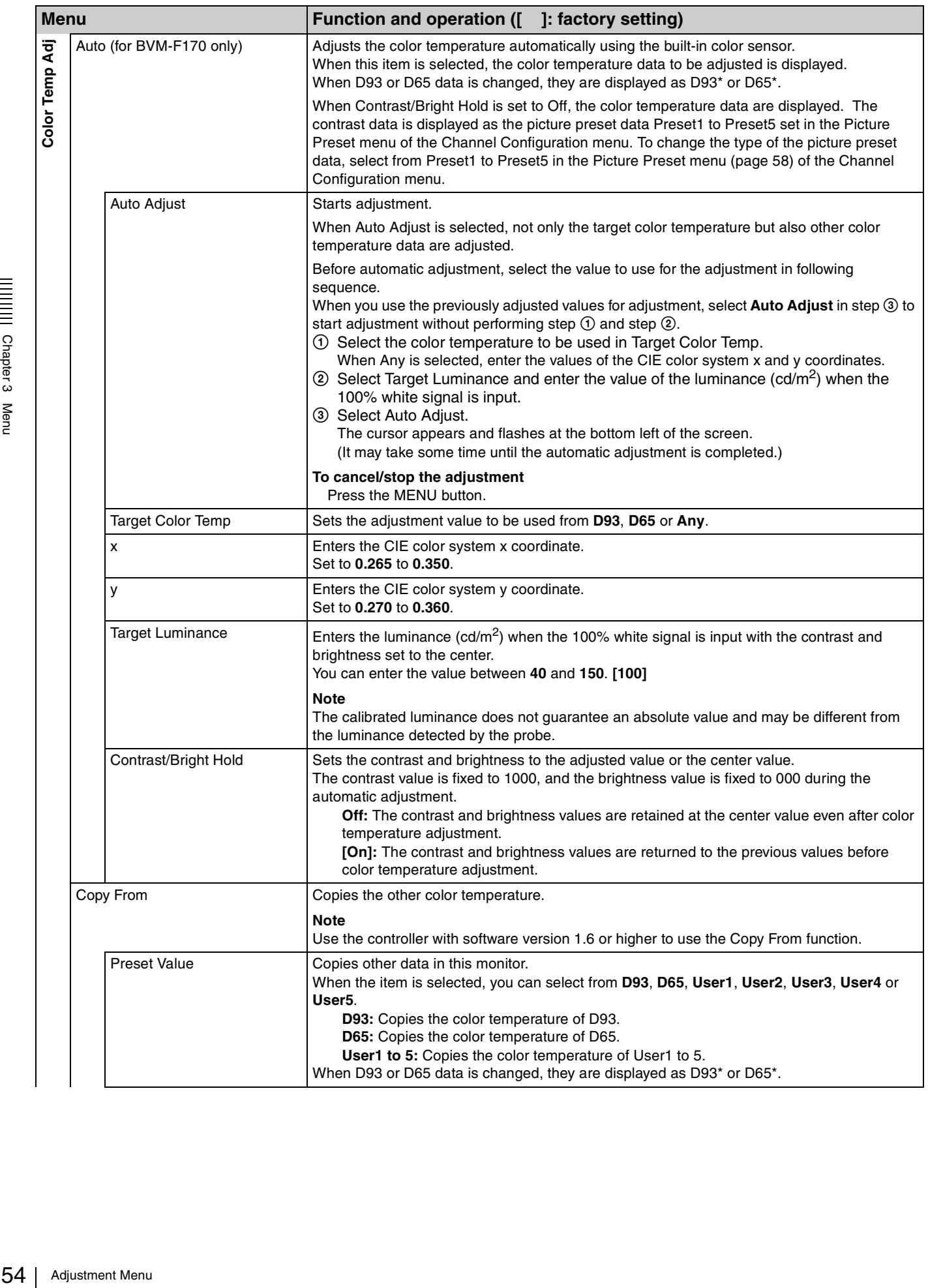

<span id="page-54-0"></span>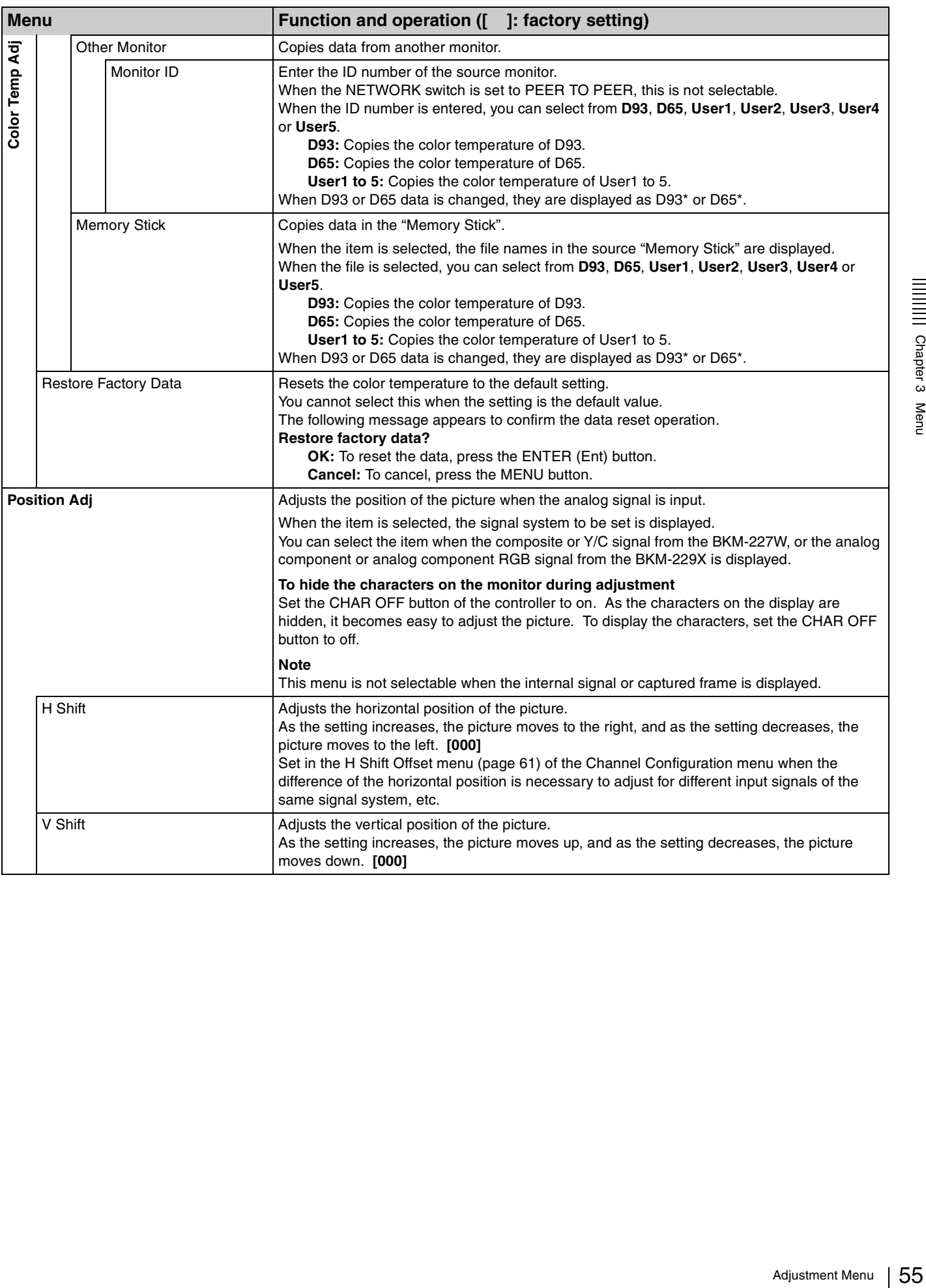

# <span id="page-55-1"></span><span id="page-55-0"></span>**Channel Configuration Menu**

# **Overview**

This menu is used for pertaining data to the input signals. When Channel Configuration is selected, the following menus are displayed.

 $1/3$   $\triangleq$ 

>Channel Configuration CH01 Format **B** Input Port:<br>Input No: Input No: Screen Aspect Sync Mode: xxx Color Temp: xxx Picture Preset: Matrix  $\blacktriangleright$ Color Profile

>Channel Configuration CH01 Marker Preset: xxxxx H Shift Offset: Channel Name NTSC Setup Level:  $\blacksquare$  Component Level: xxxxx Betacam Setup Level: **RGB Range**  $1080$ I/PsF  $2/3$   $\triangleq$ 

**Note**

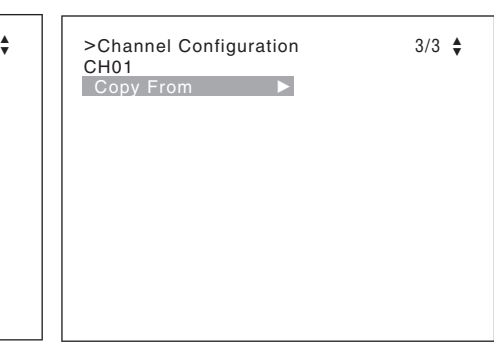

This menu is not selectable in the following cases:

• When Side by Side is set to On

The current channel is displayed. Perform the input setting for the selected channel.

#### **Before setting**

Set the input signal for each channel. A channel number (1 to 30) is entered with the numeric buttons [\(page 44\)](#page-43-0).

# **Menu Function and Operation**

# SP Color Temp:<br>
Color Temp:<br>
Picture Preset:<br>
Martix<br>
Second Profile<br>
SP Color Profile<br>
The current channel is dis<br>
for the selected channel.<br> **Before setting**<br>
Set the input signal for ea to 30) is entered with the<br>
Menu **Menu Function and operation ([ ]: factory setting) Format Format Exercise Sets** the input signal type. **Note** The default setting is 3G/HD/SD-SDI Auto. 3G/HD/SD-SDI Sets the serial digital signal format (Single-link 3G-SDI, HD-SDI or SD-SDI). **3G/HD/SD-SDI Auto:** Changes the format automatically according to the Sampling Structure, Bit Depth, Picture and transport scanning method information for Payload ID of SMPTE-352M standard superimposed on the input signals. **Note** You can confirm the Payload ID information and the signal format status of the current monitor in "SDI Payload ID Status" [\(page 82\)](#page-81-0) of the System Status menu or using the Status button on the controller. *For details on the display using the Status button, see ["Displaying the Monitor Status](#page-99-0)  [Page" \(page 100\)](#page-99-0).* **3G-SDI:** Sets the signal format. **4:2:2 YCbCr 10bit 4:4:4 YCbCr 10bit 4:4:4 RGB 10bit 4:4:4 YCbCr 12bit 4:4:4 RGB 12bit HD/SD-SDI Auto:** Changes the format automatically according to the format of the input signal. **SD-SDI**

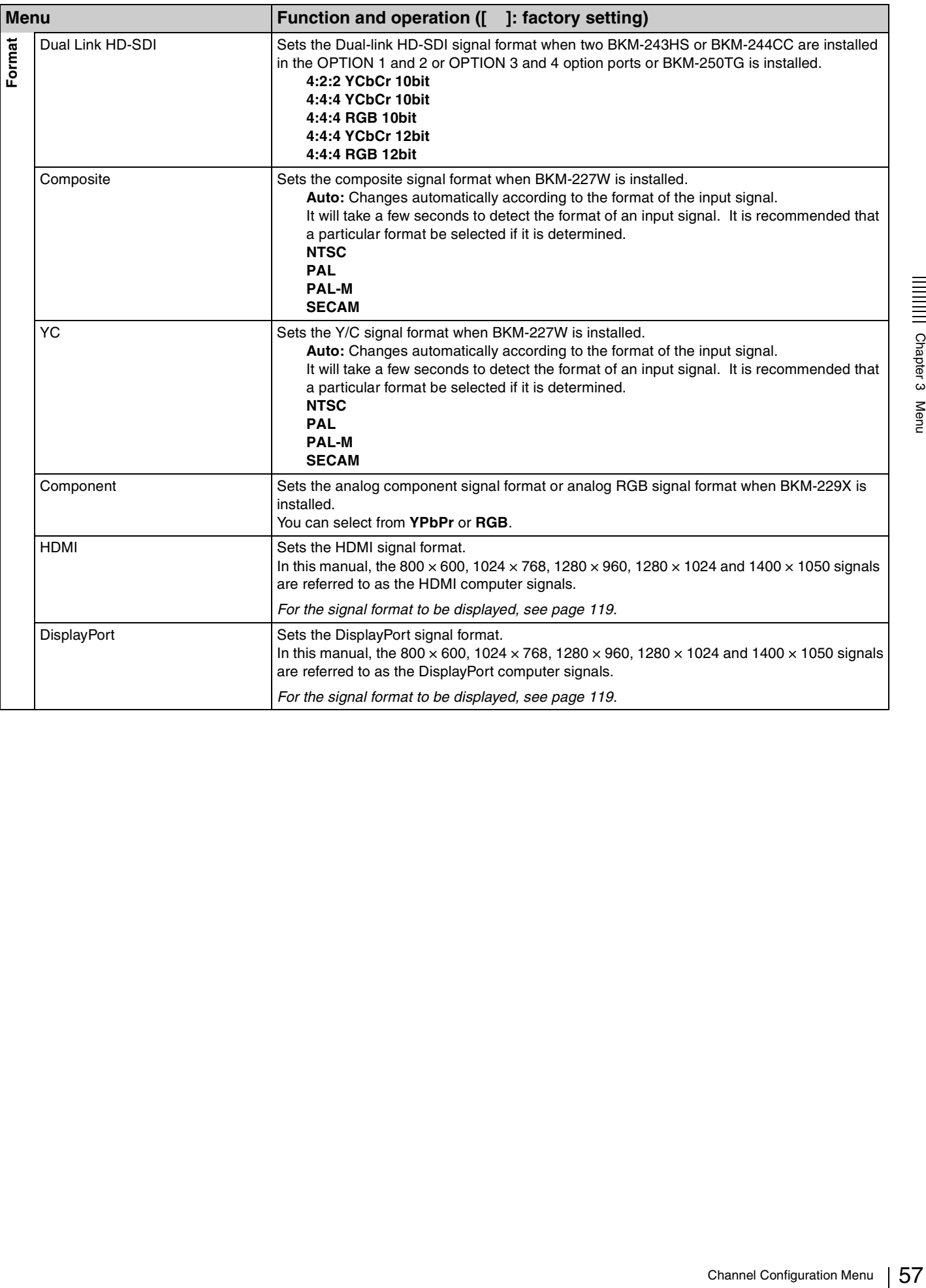

<span id="page-57-2"></span><span id="page-57-1"></span><span id="page-57-0"></span>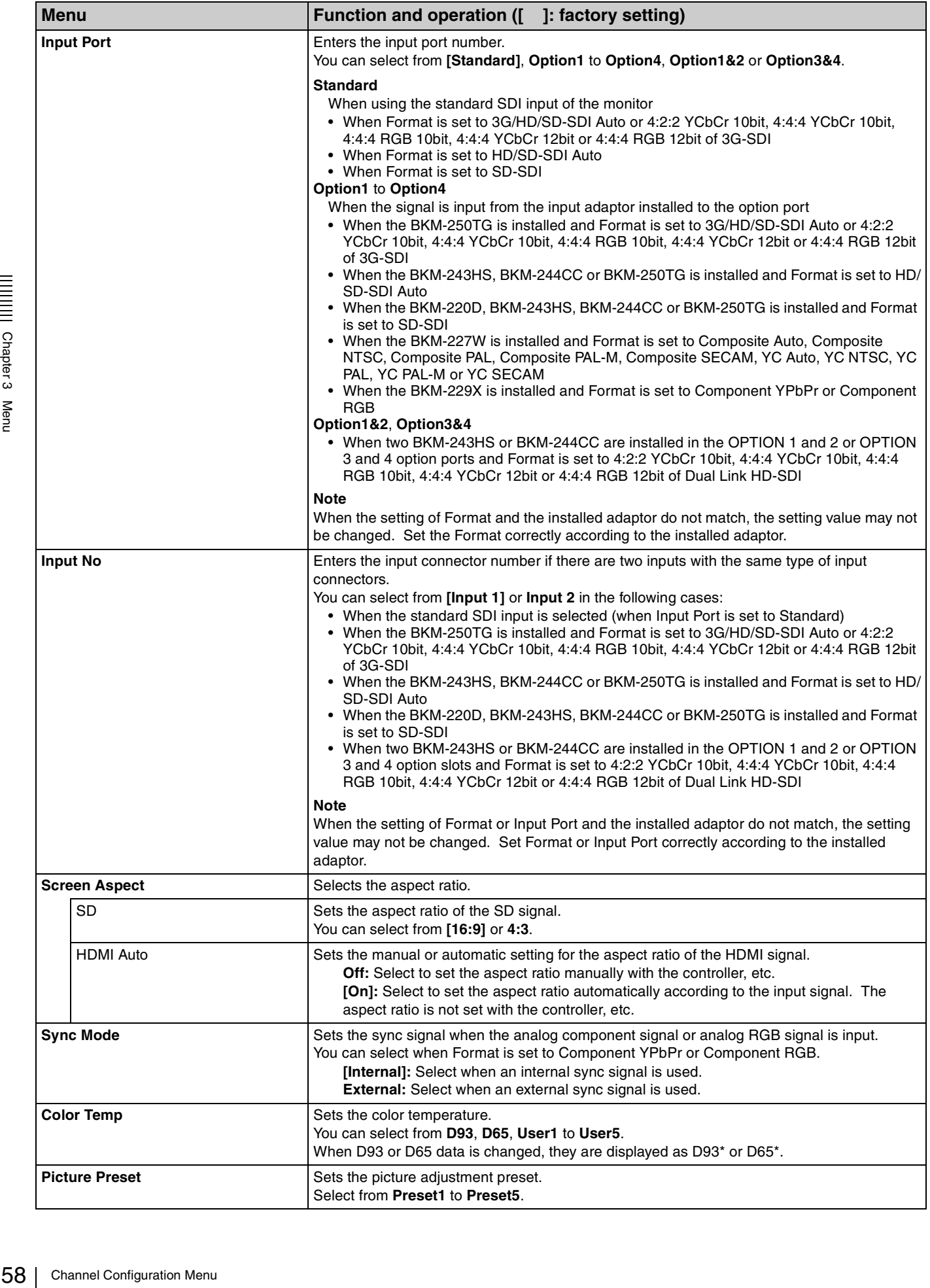

<span id="page-58-1"></span><span id="page-58-0"></span>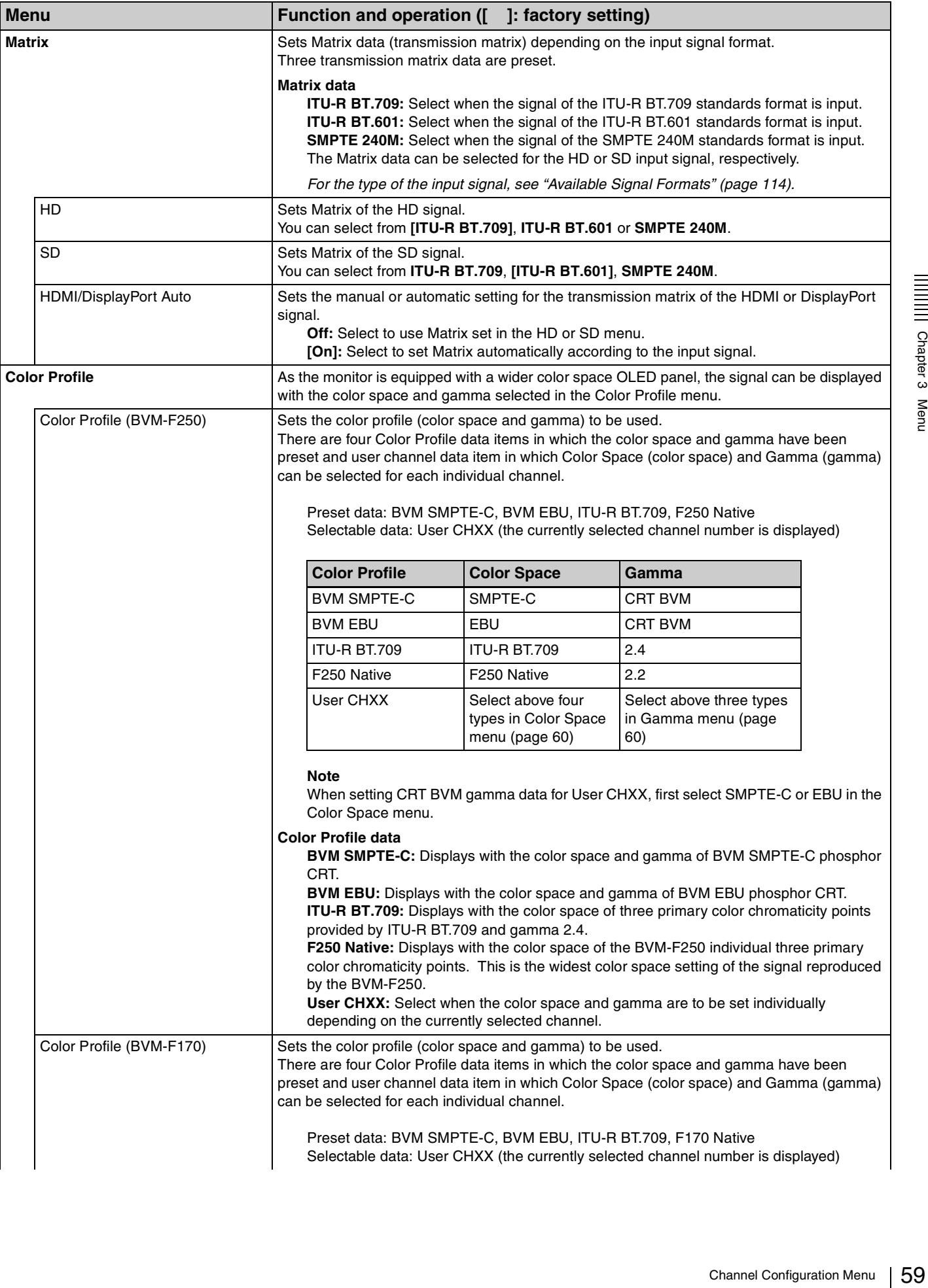

<span id="page-59-3"></span><span id="page-59-2"></span><span id="page-59-1"></span><span id="page-59-0"></span>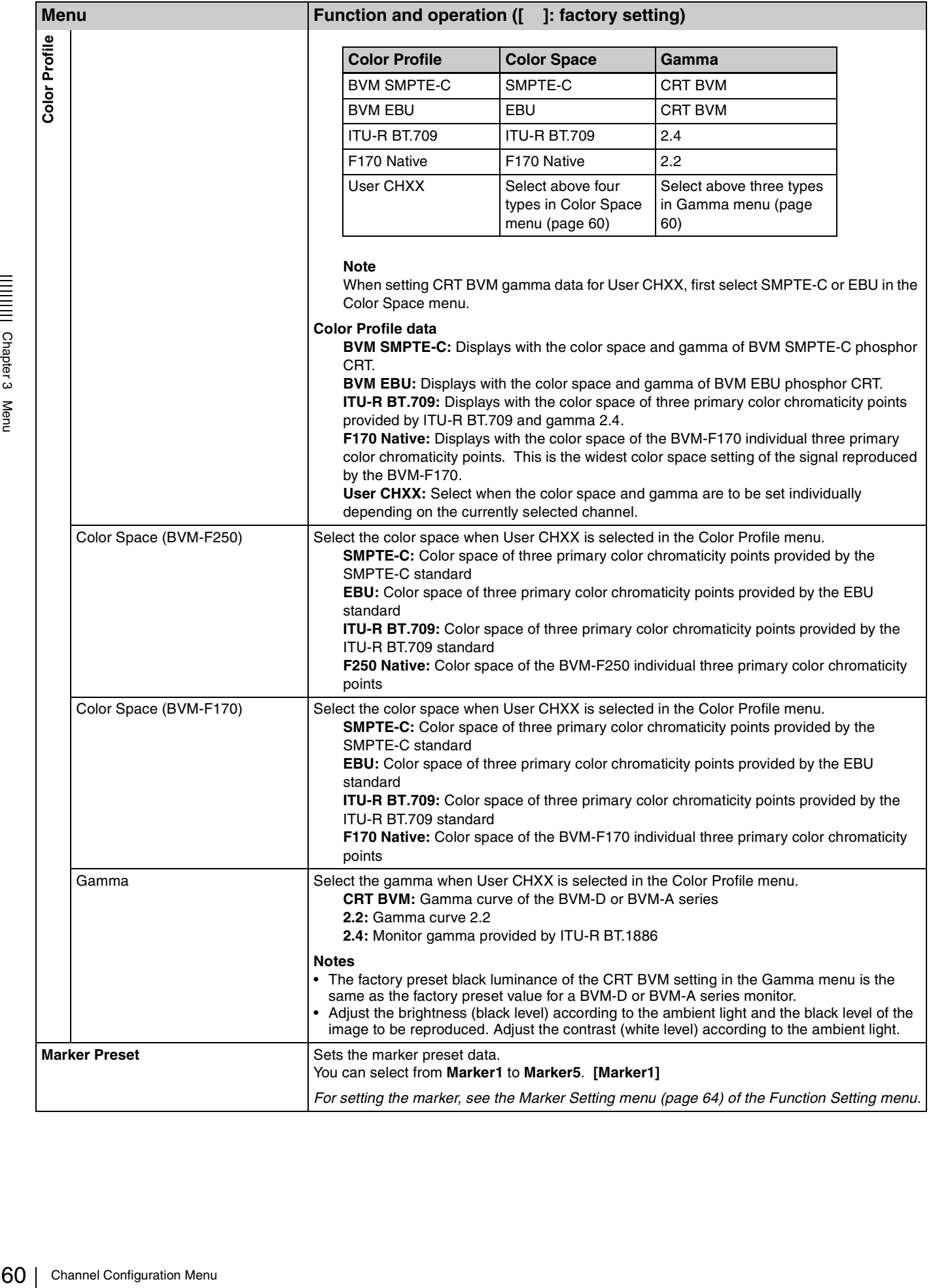

<span id="page-60-0"></span>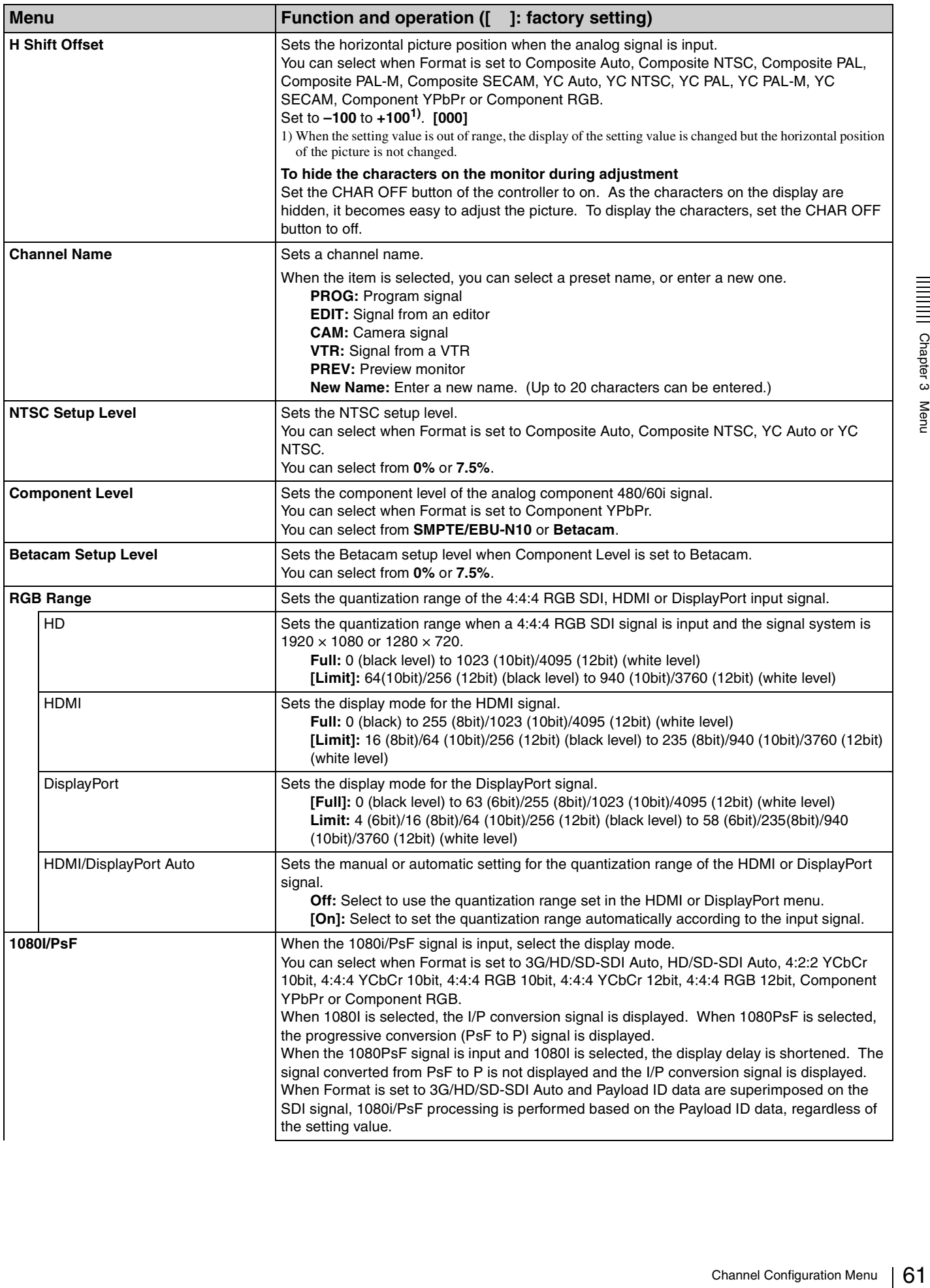

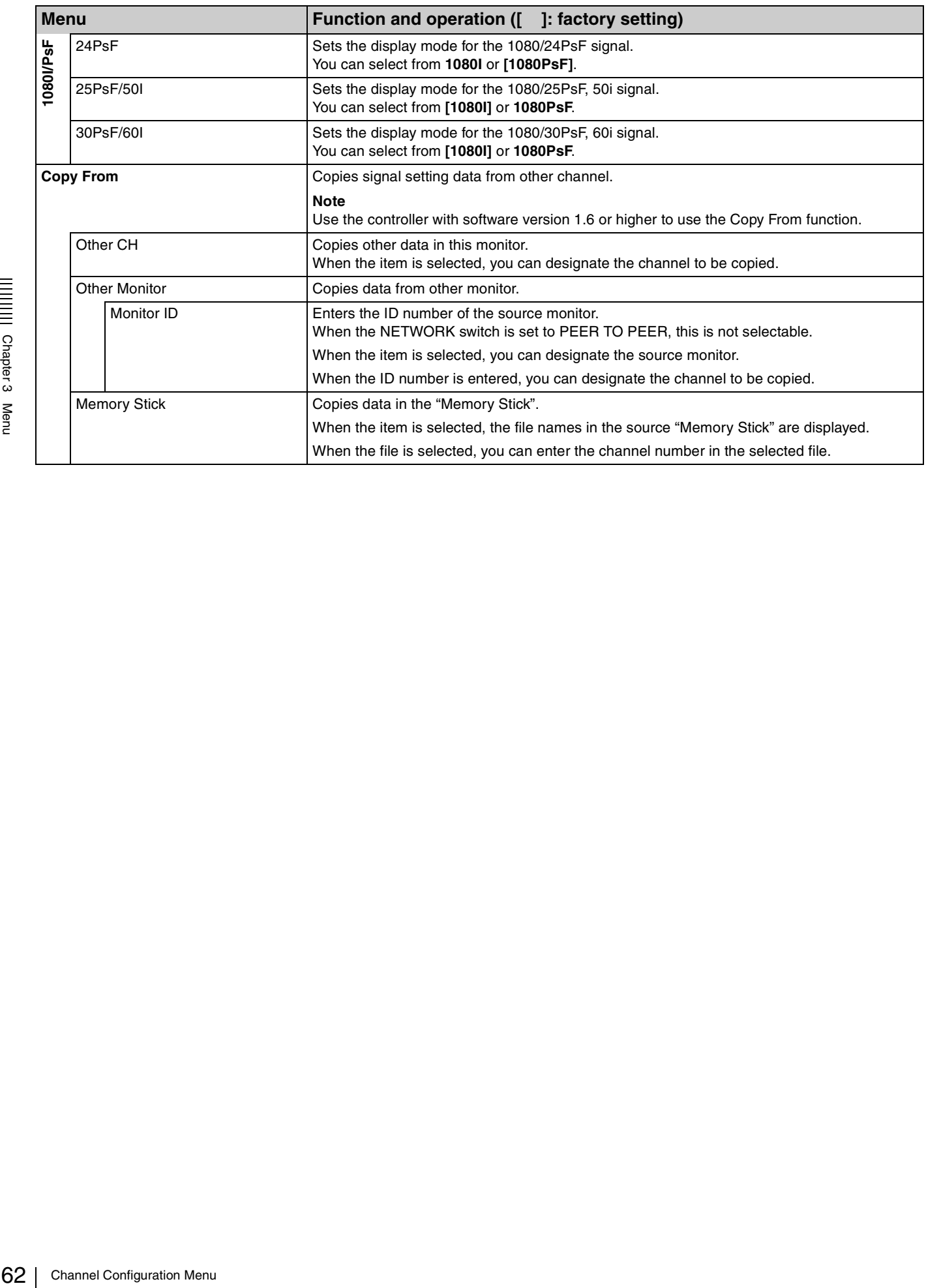

# <span id="page-62-0"></span>**Auxiliary Setting Menu**

# **Overview**

This menu is used for setting the monitor condition such as the aperture modification and decode mode. When Auxiliary Setting is selected, the following menu is displayed.

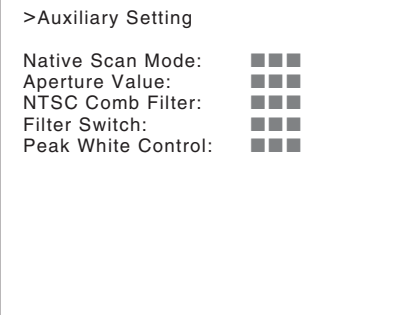

# <span id="page-62-1"></span>**Menu Function and Operation**

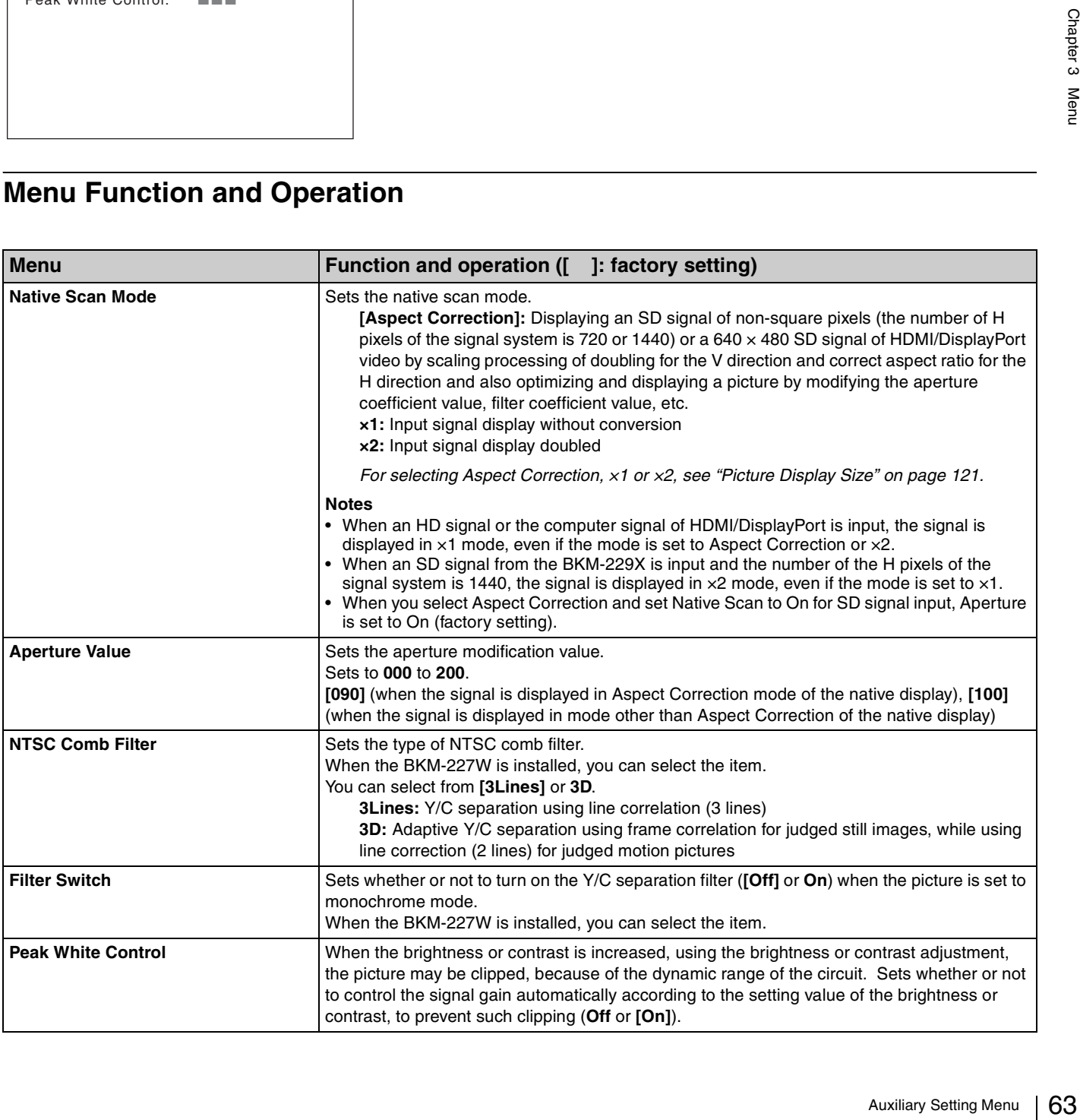

# <span id="page-63-0"></span>**Function Setting Menu**

# **Overview**

This menu is used to set the function related to the picture display. When Function Setting is selected, the following menu is displayed.

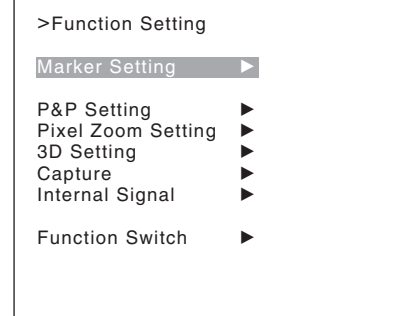

# <span id="page-63-1"></span>**Menu Function and Operation**

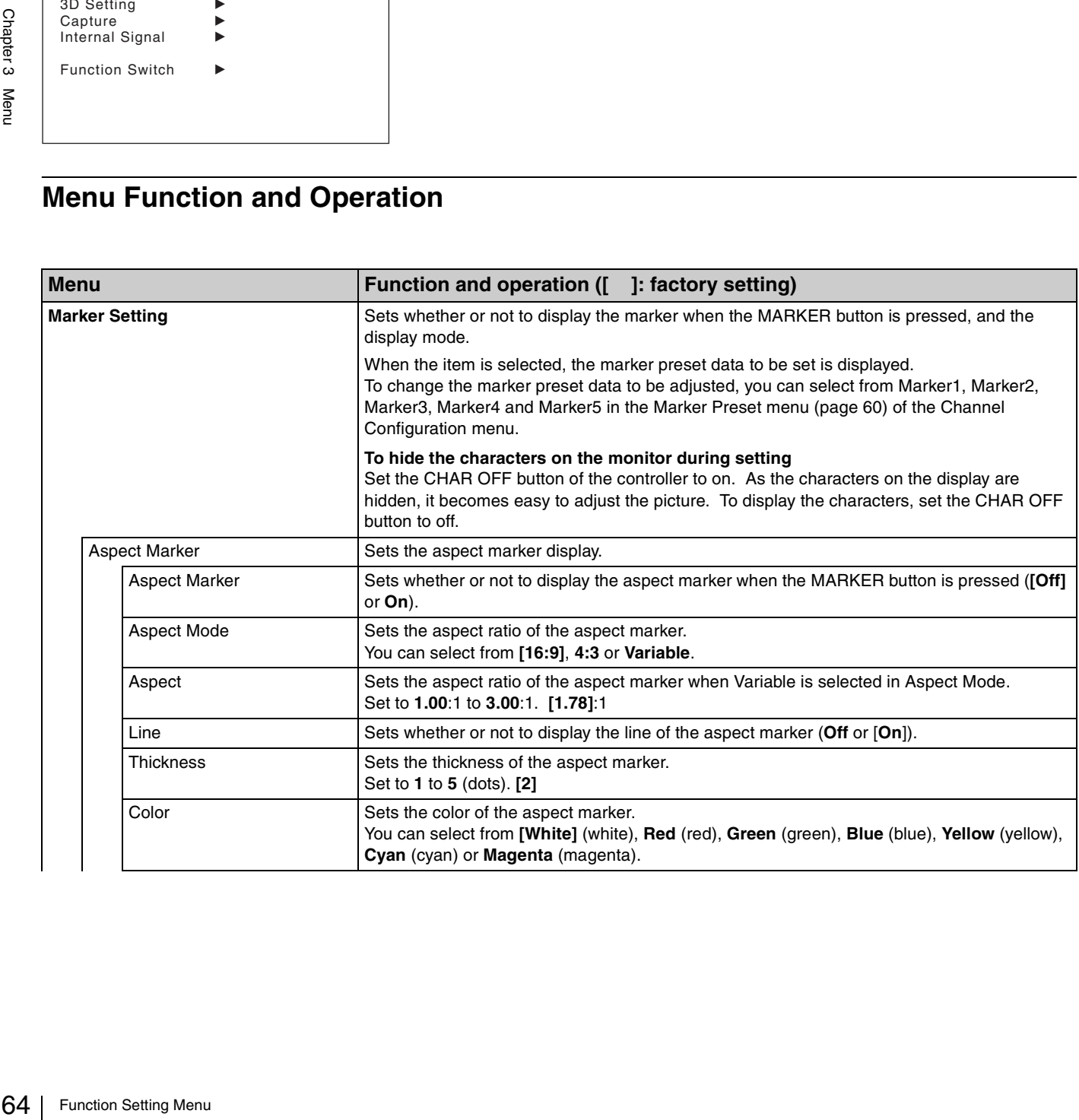

Ē

<span id="page-64-0"></span>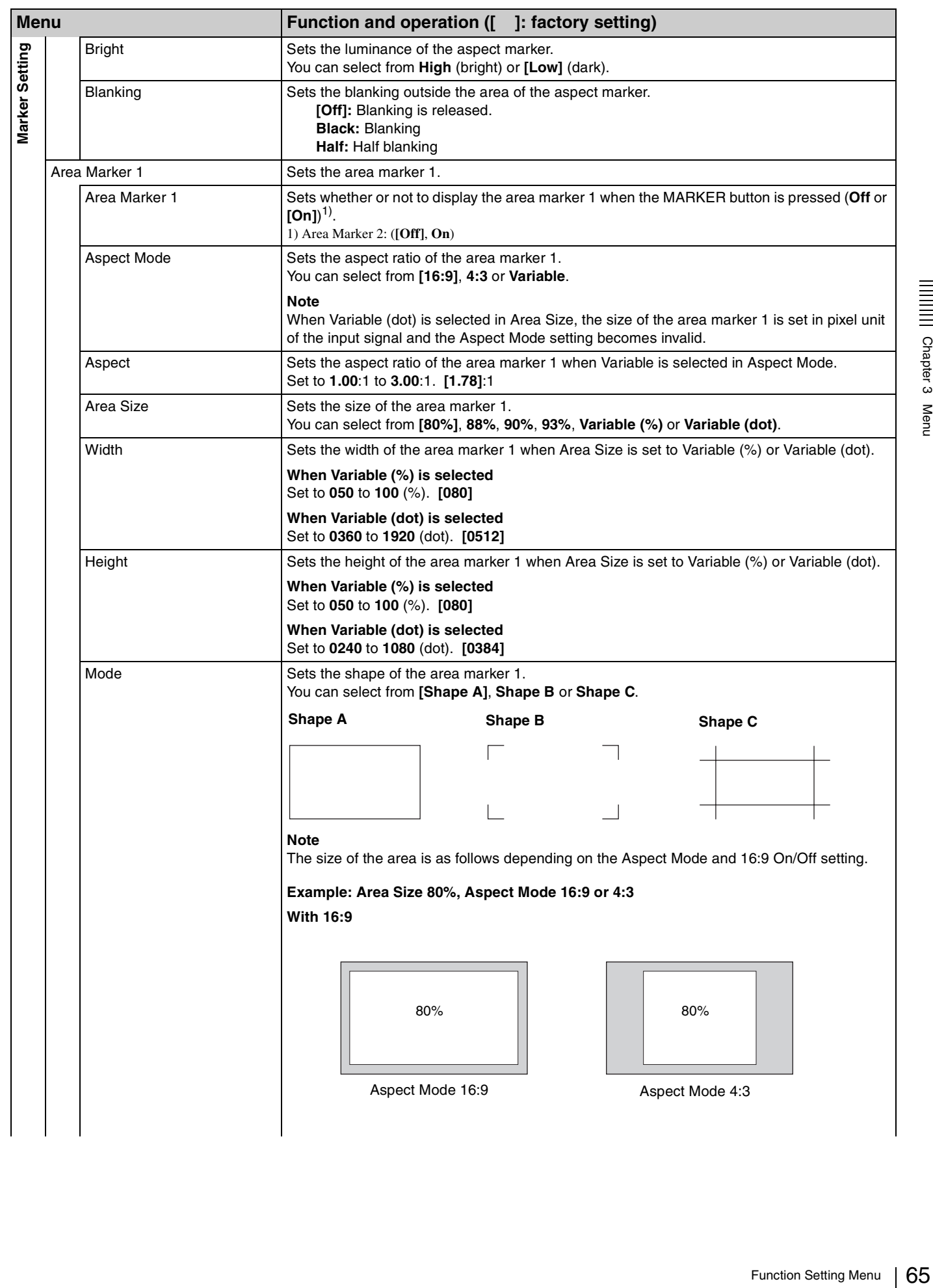

||||| Chapter 3 Menu

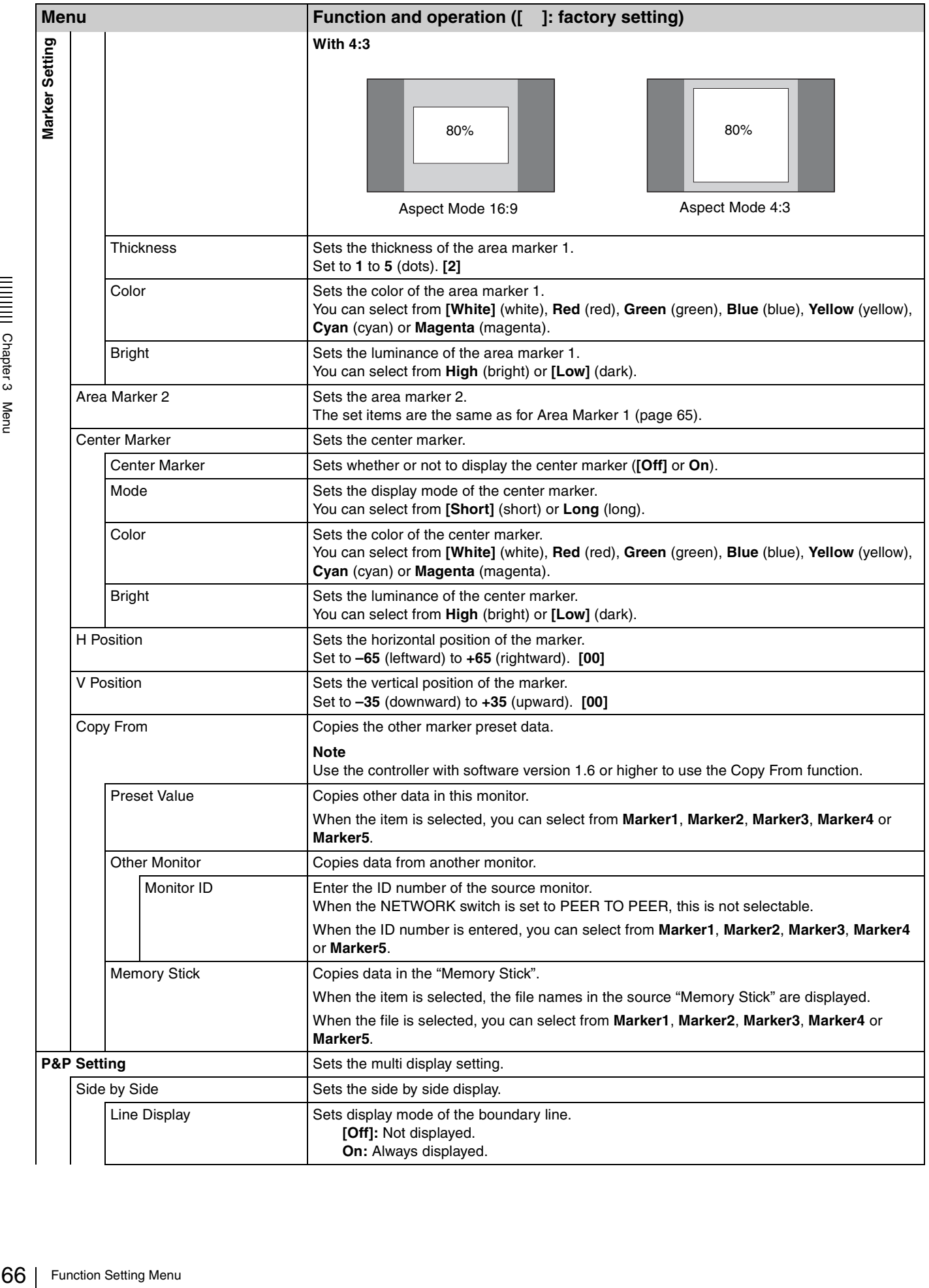

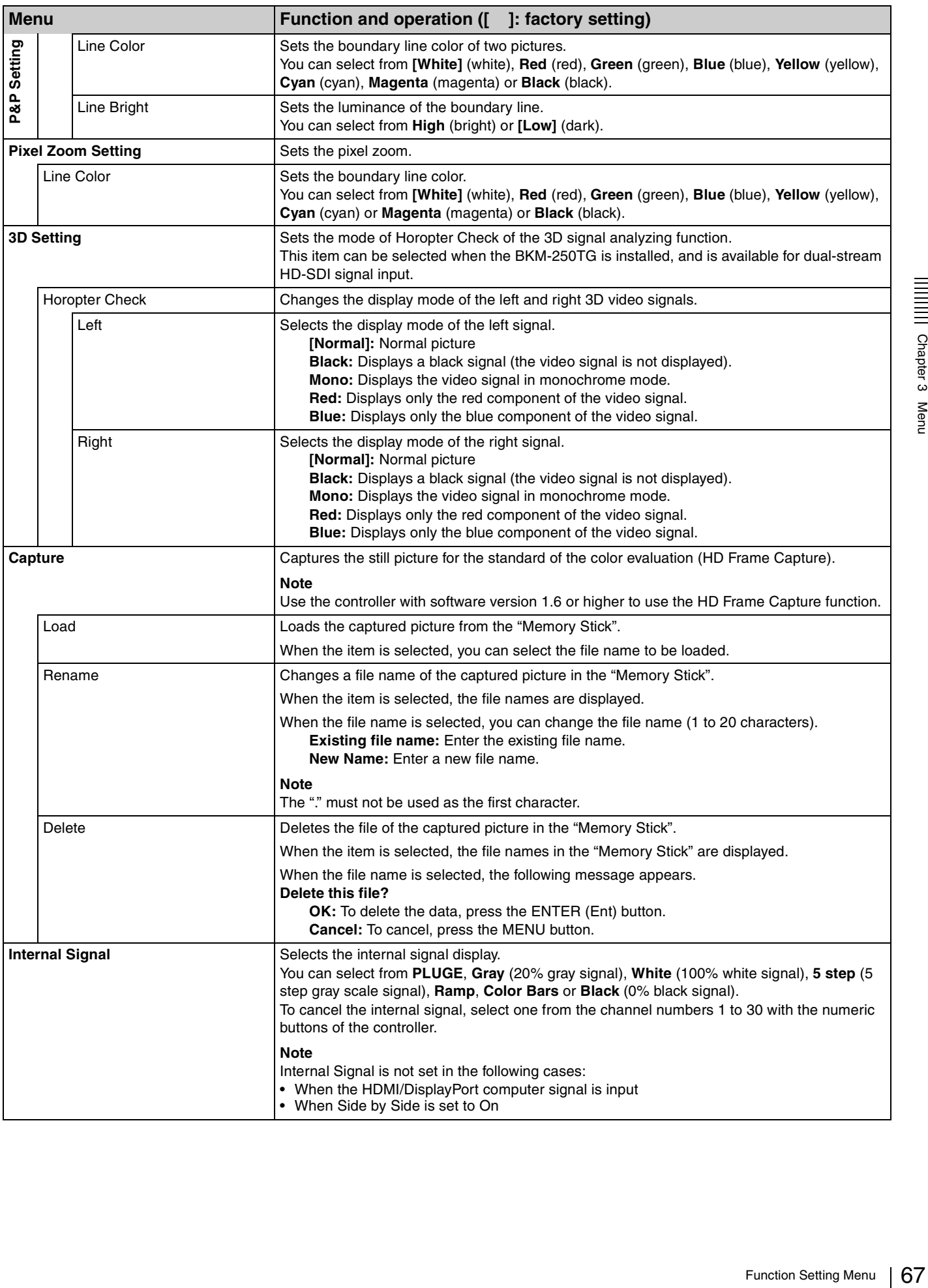

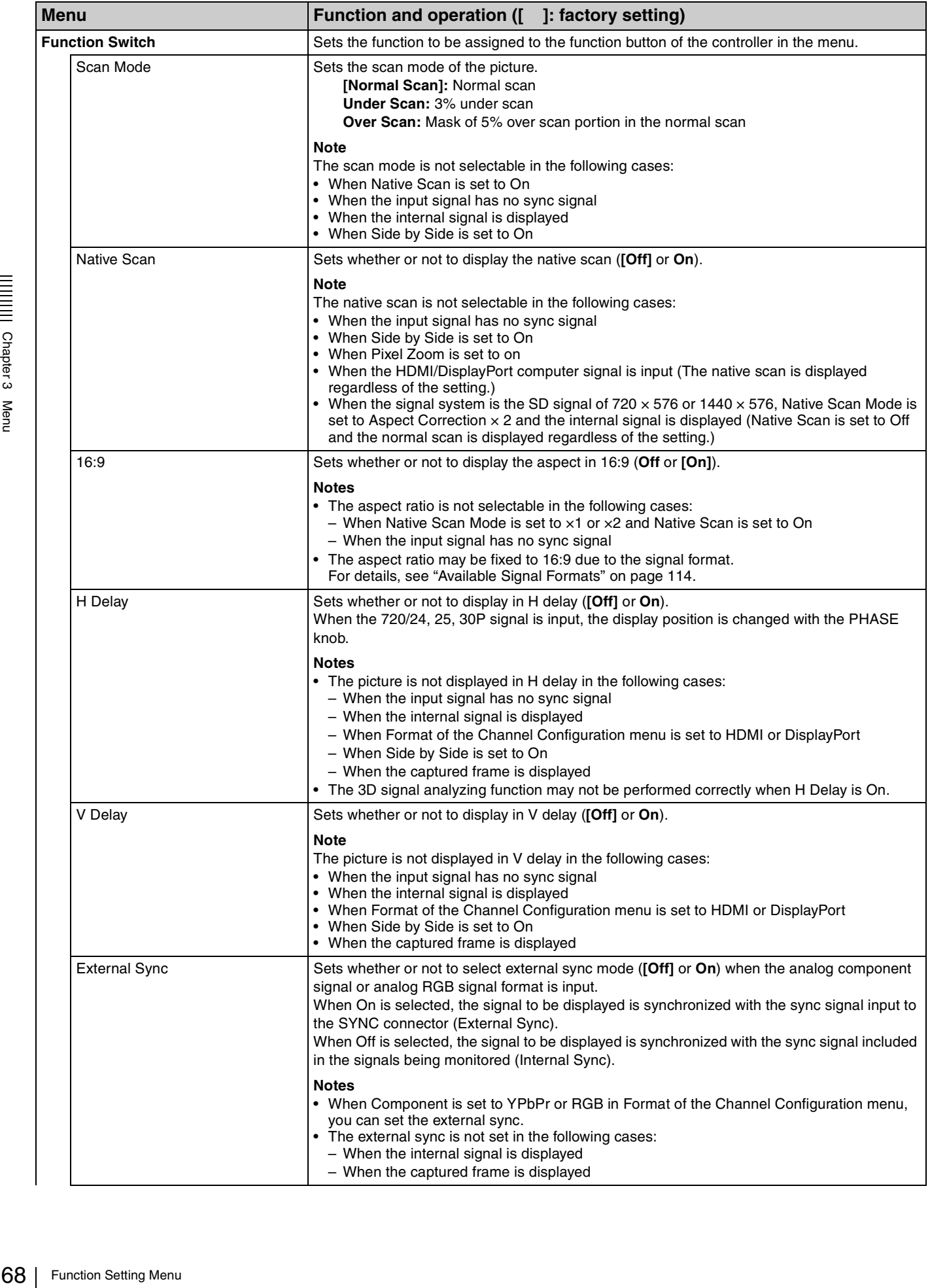

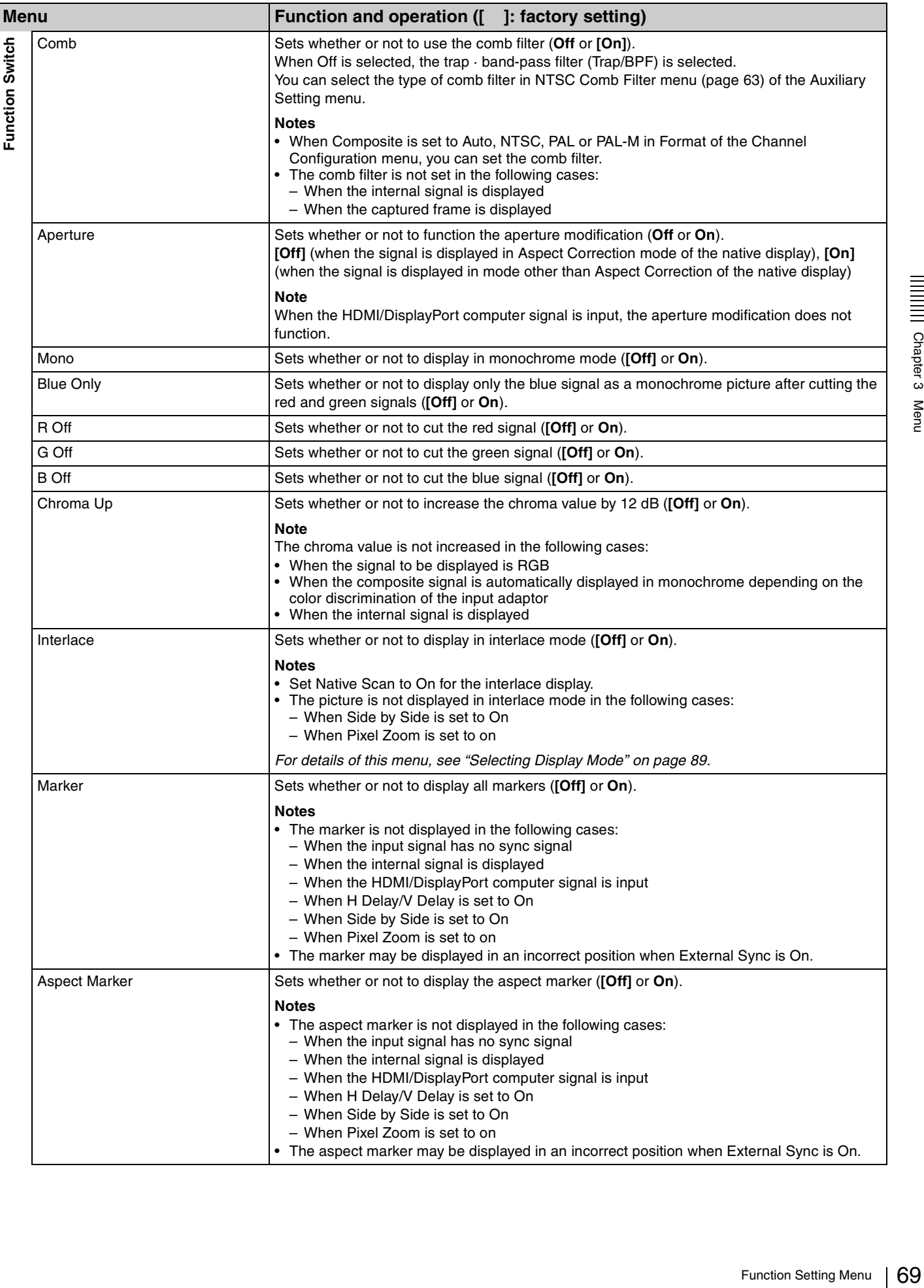

|| Chapter 3 Menu

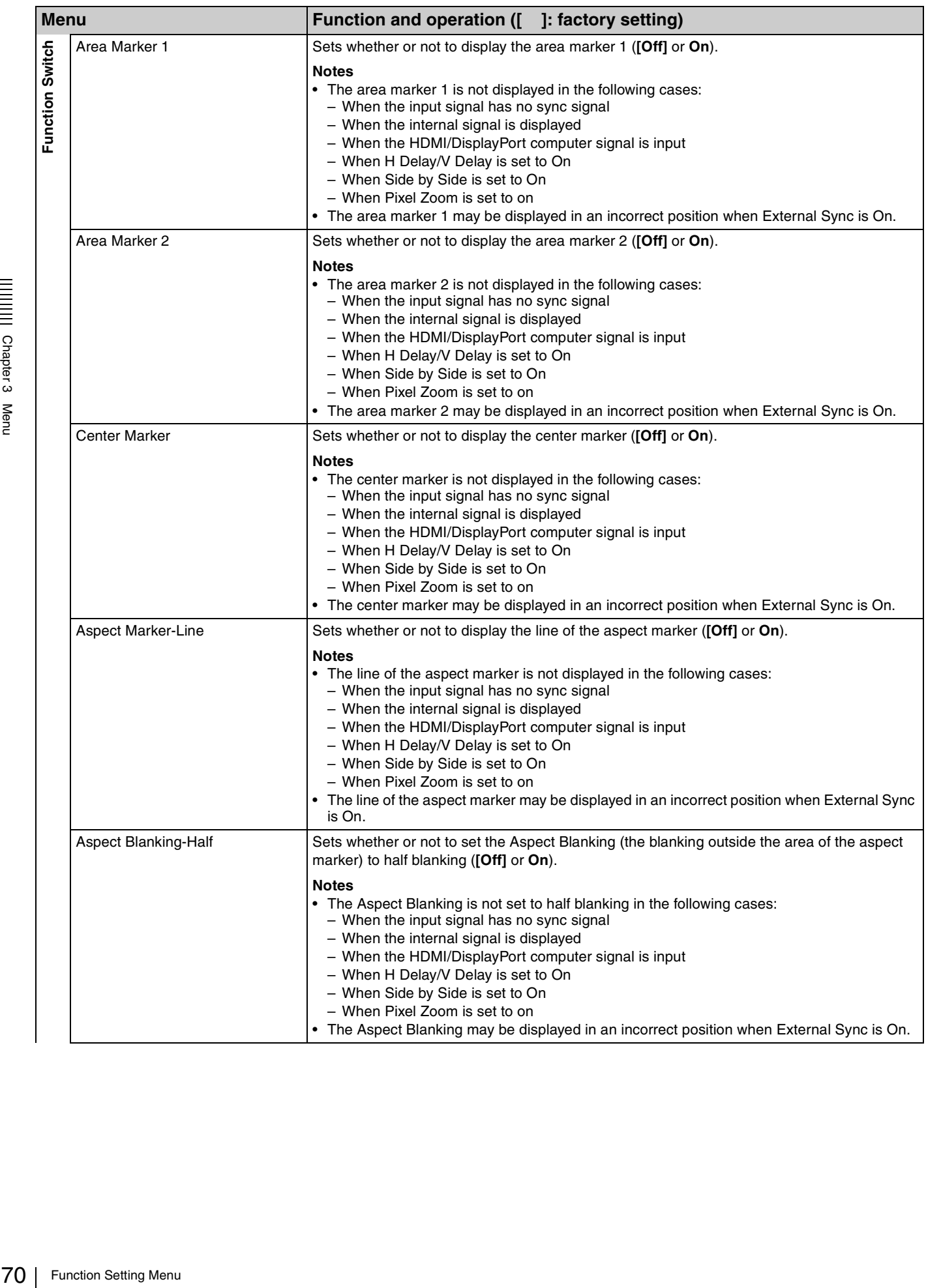

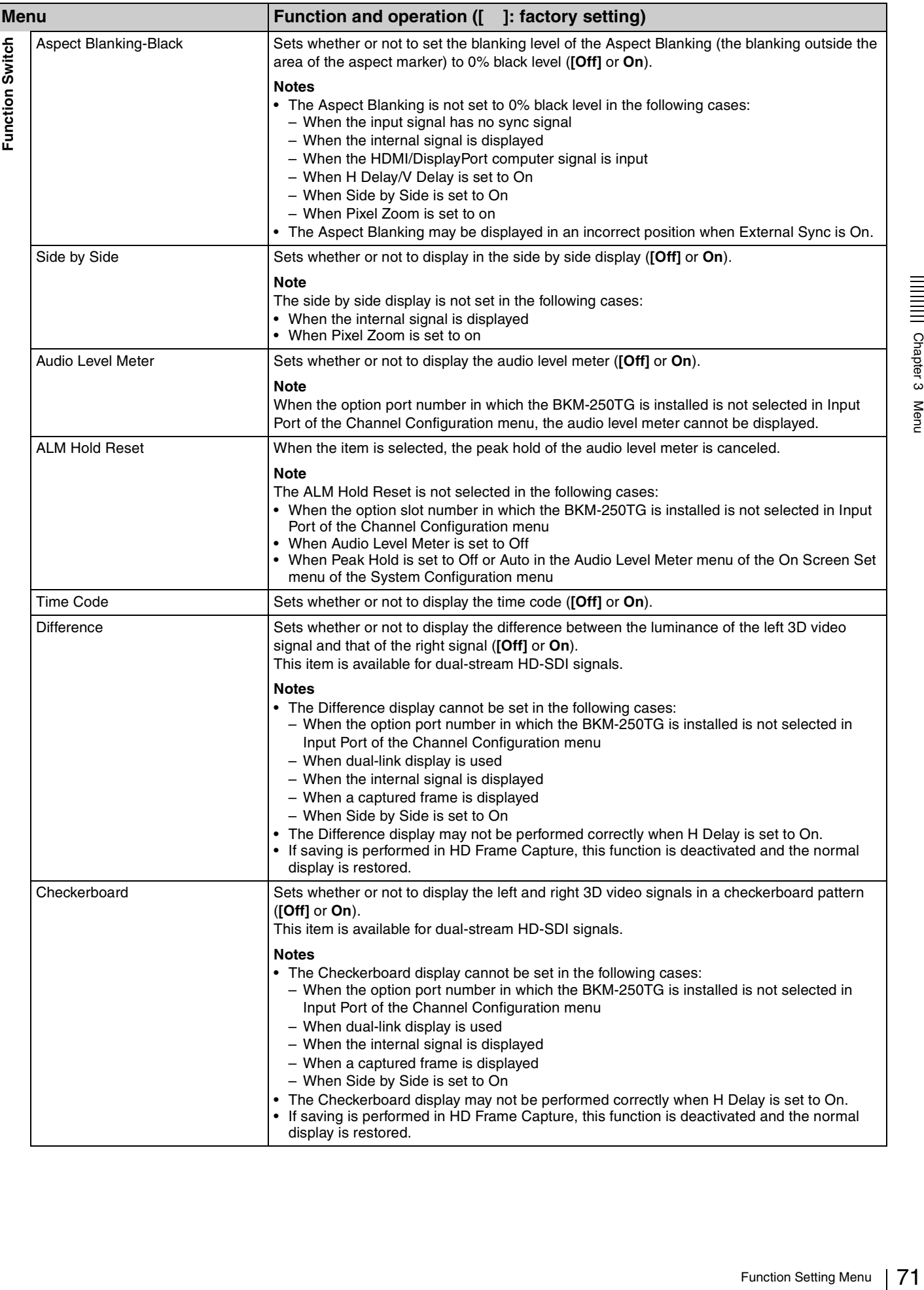

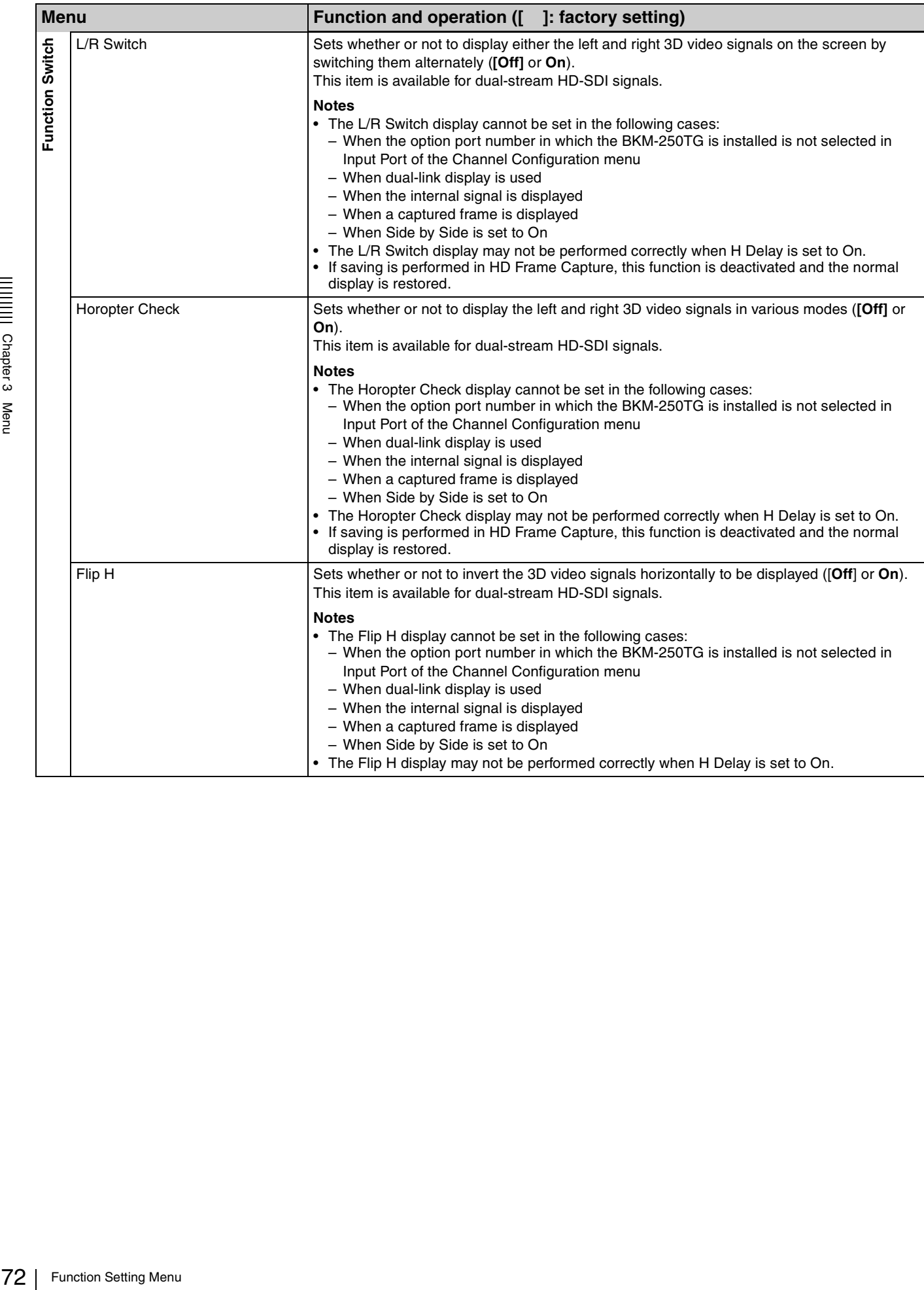
### **System Configuration Menu**

### **Overview**

This menu is used to set the system such as the network, parallel remote control function, etc. When System Configuration is selected, the following menu is displayed.

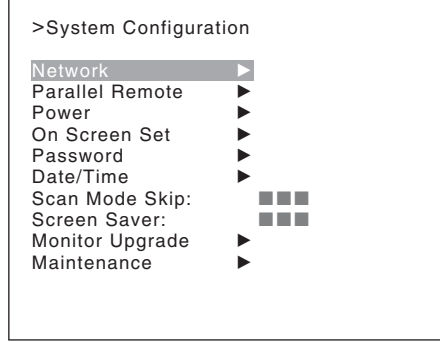

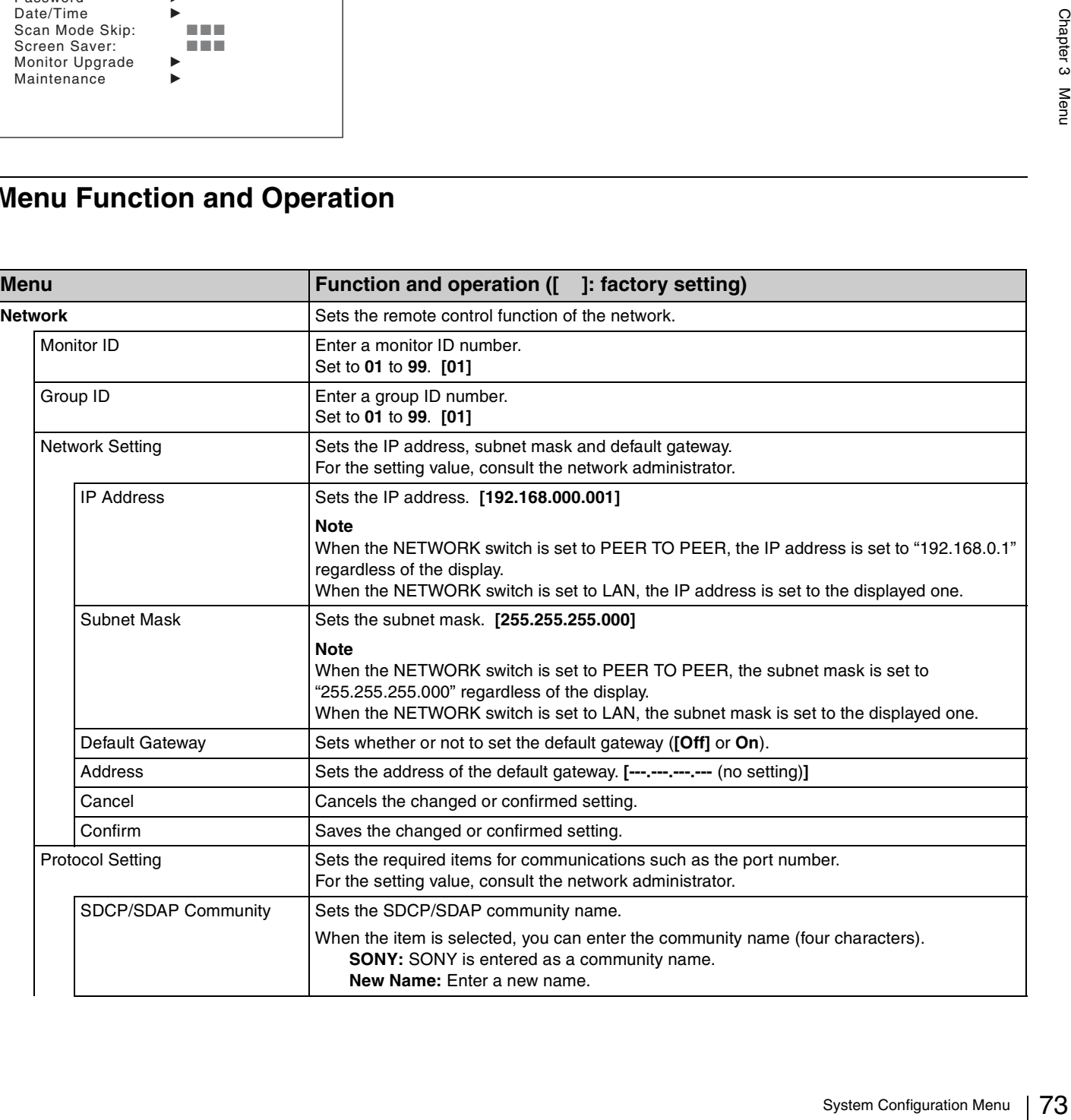

<span id="page-73-0"></span>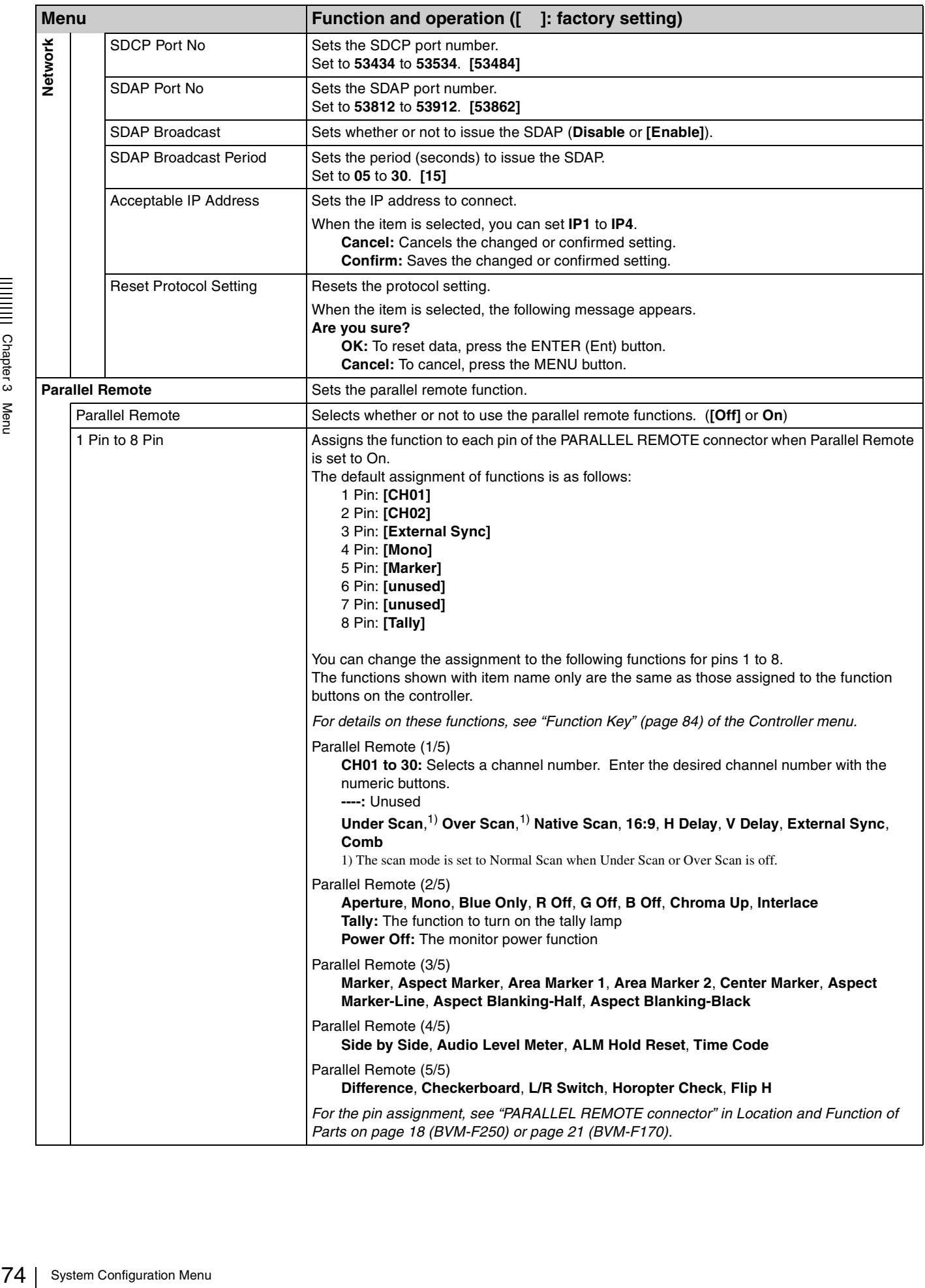

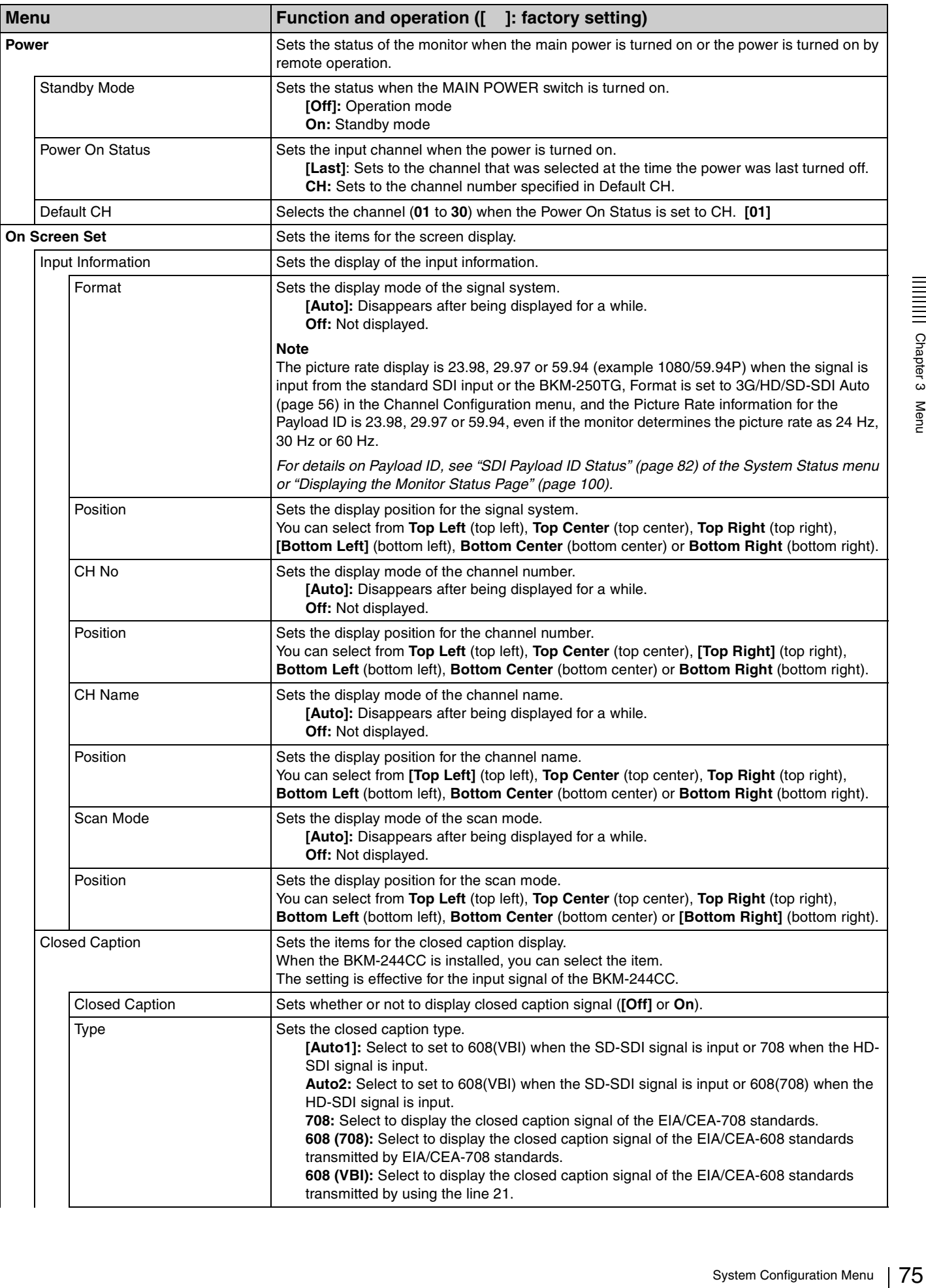

<span id="page-75-3"></span><span id="page-75-2"></span><span id="page-75-1"></span><span id="page-75-0"></span>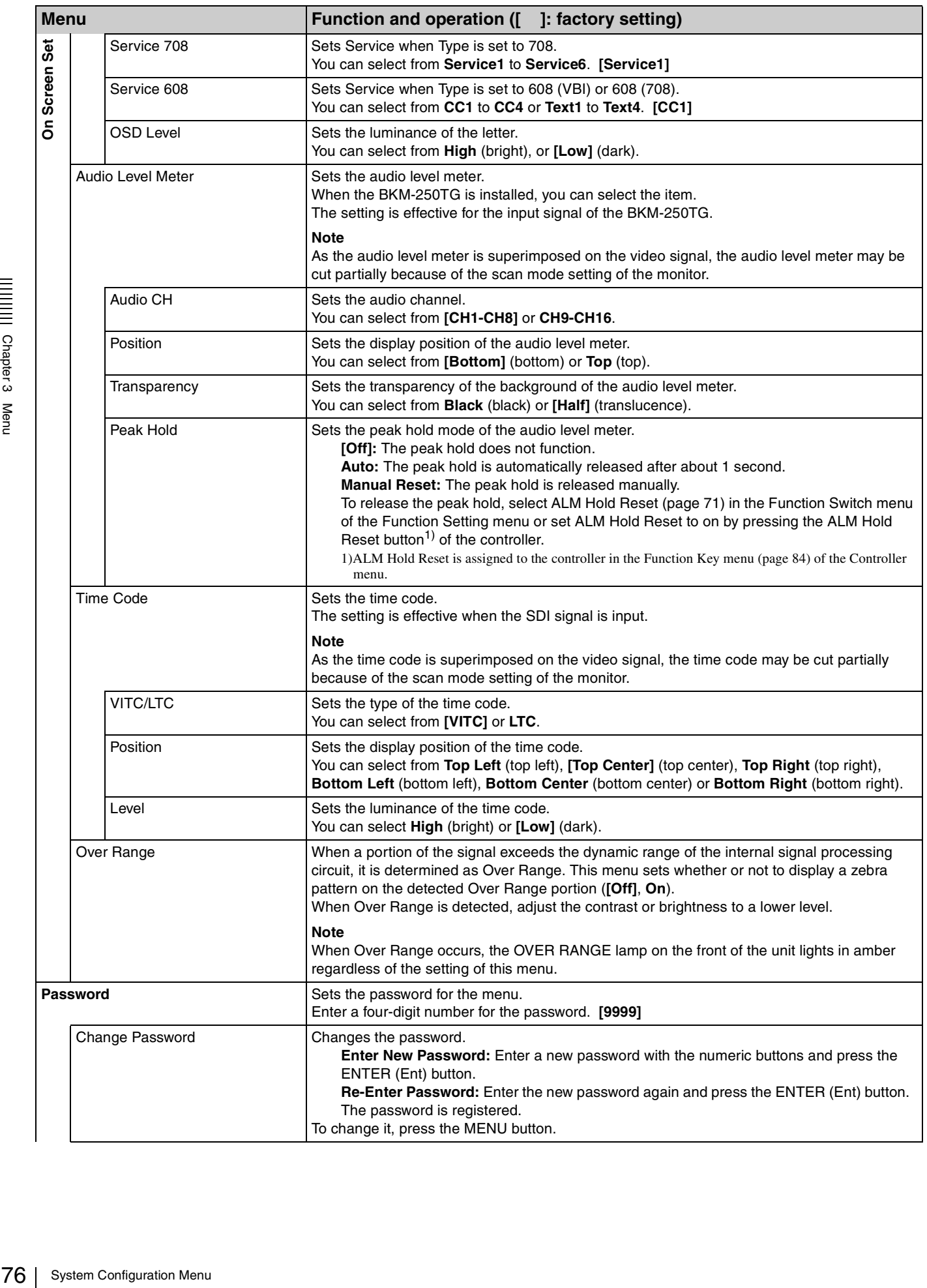

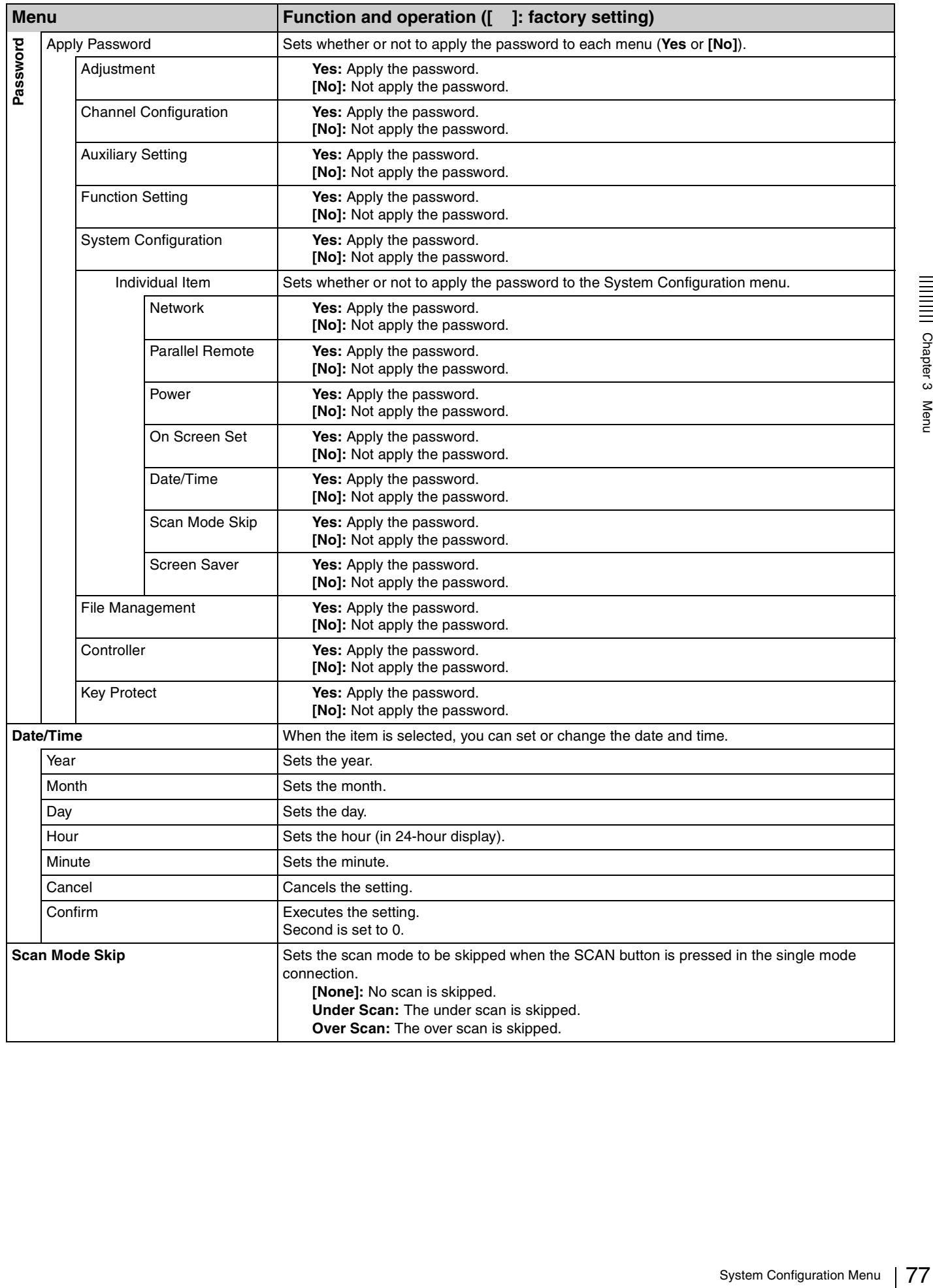

<span id="page-77-0"></span>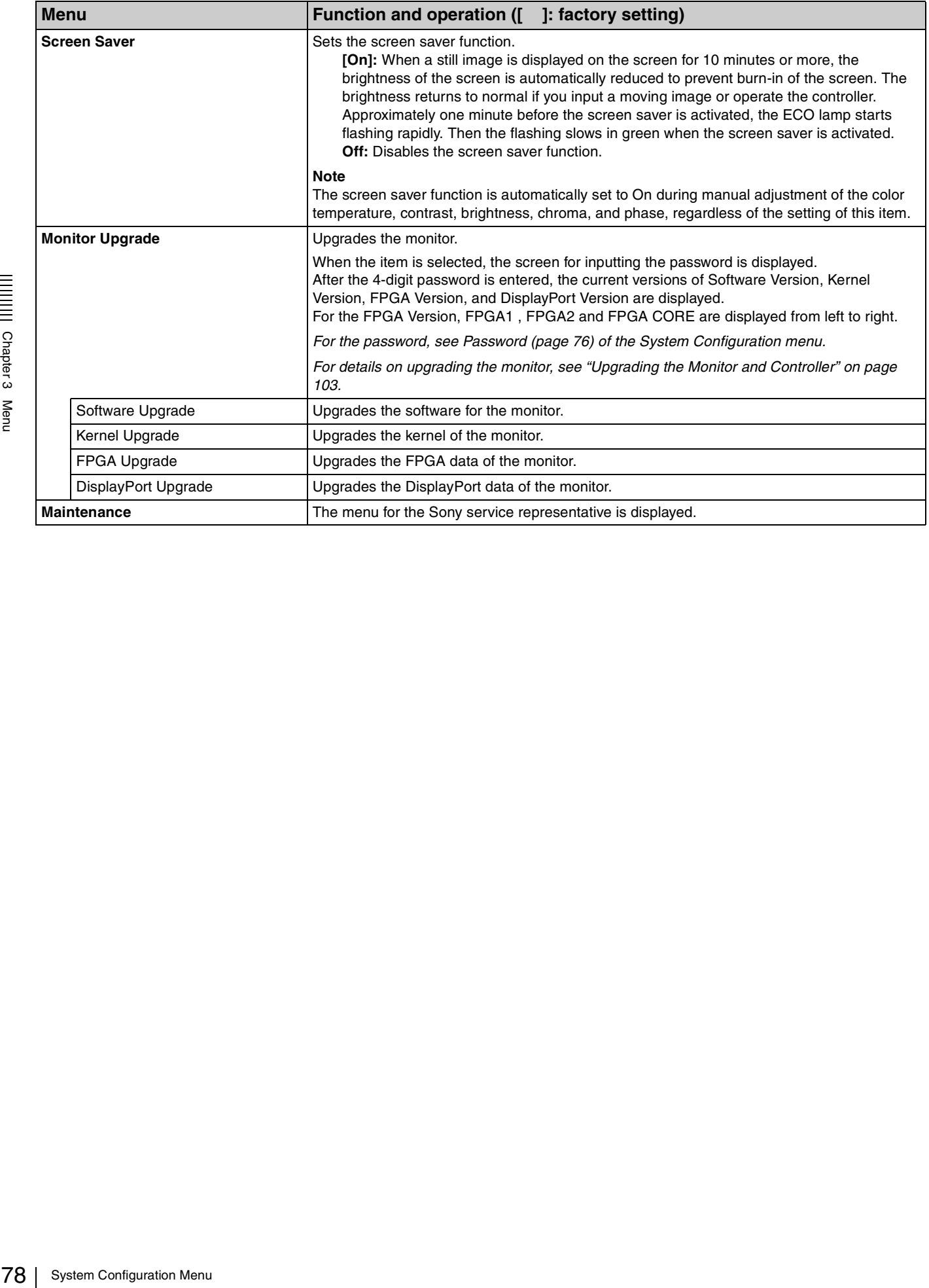

### **File Management Menu**

### **Overview**

The system data is saved, copied and deleted. When File Management is selected, the following menu is displayed. Use the controller with software version 1.6 or higher to

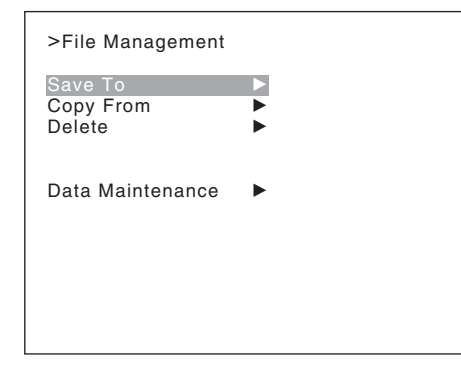

### **Note**

use the File Management function.

<span id="page-78-0"></span>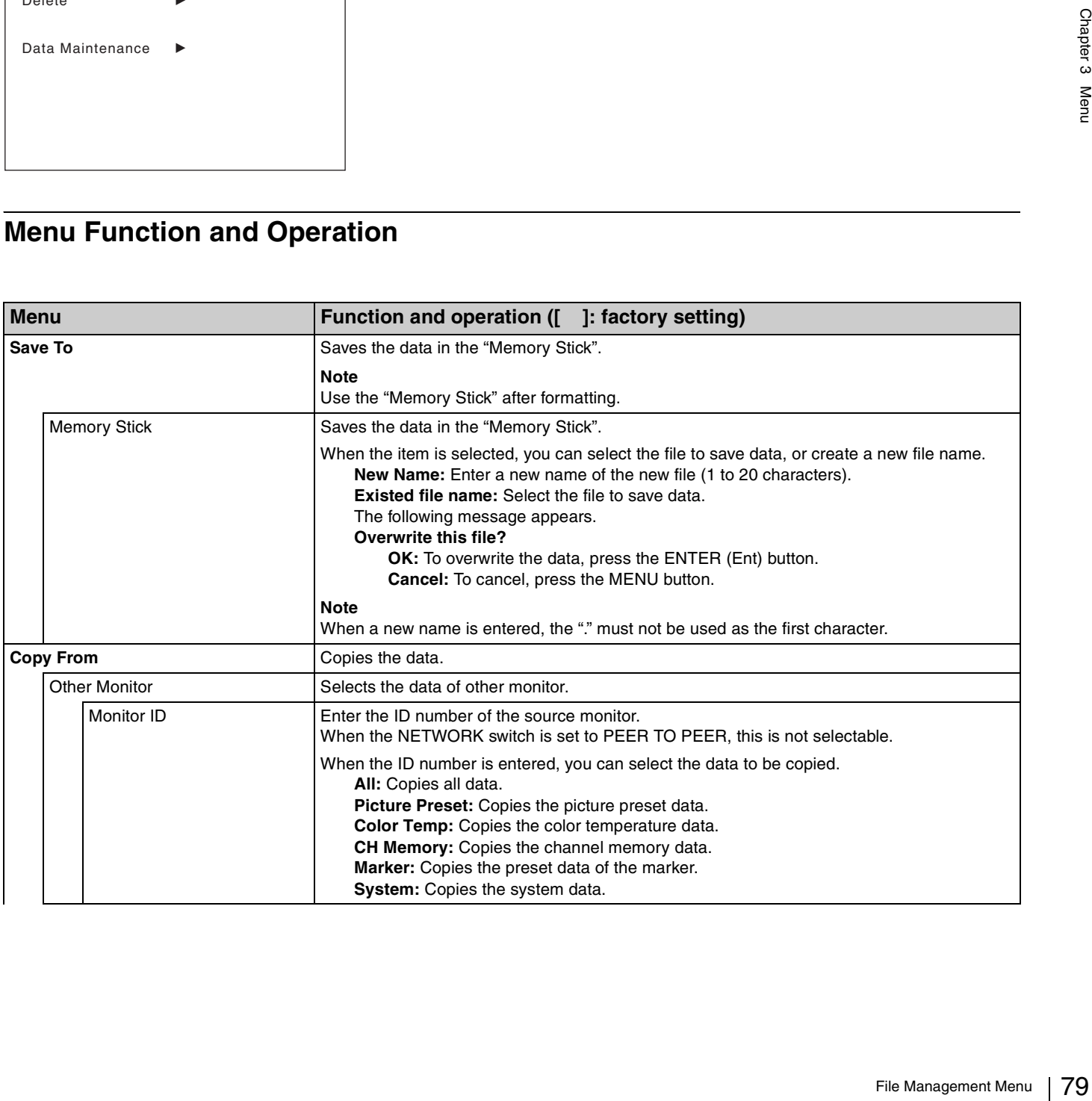

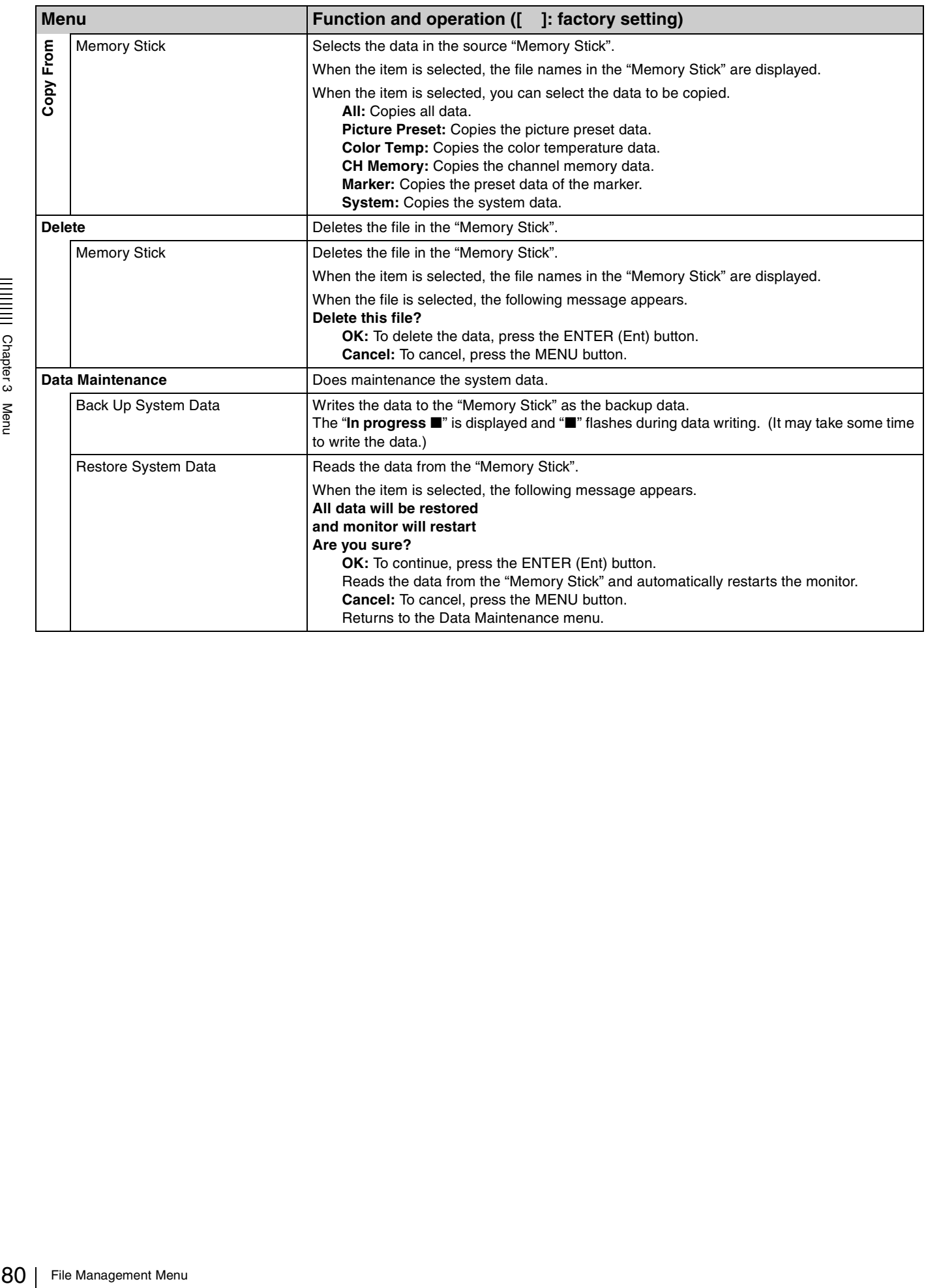

### **System Status Menu**

### **Overview**

This menu is used to view general data about the monitor status, current channel, etc. When System Status is selected, the following menus are displayed.

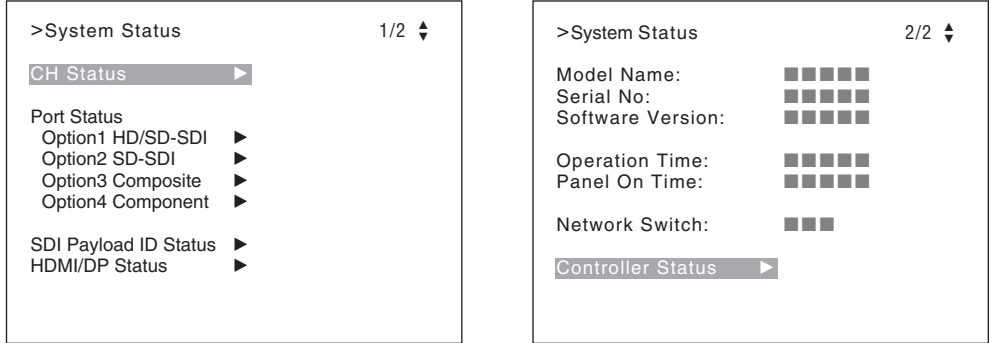

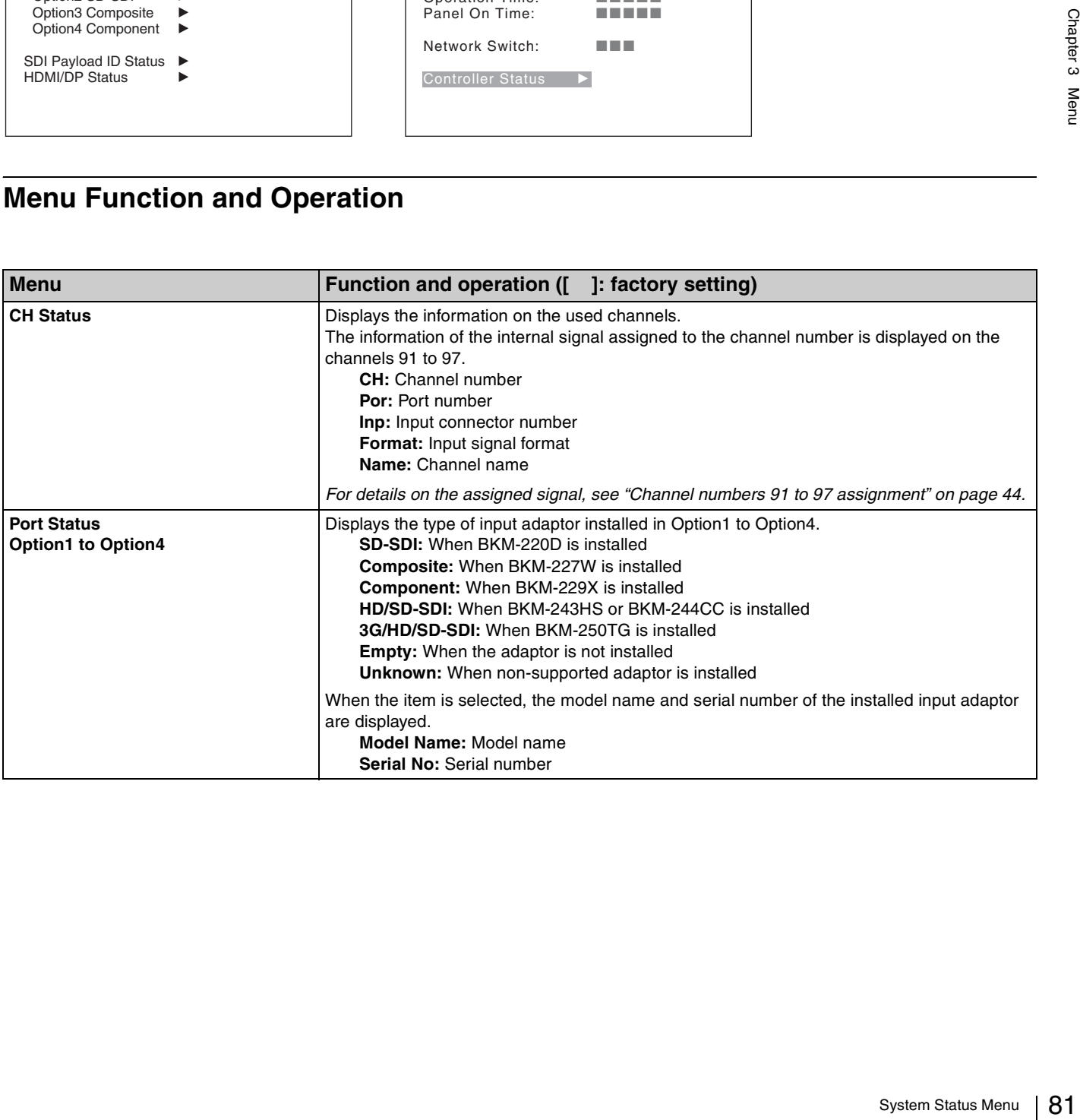

<span id="page-81-0"></span>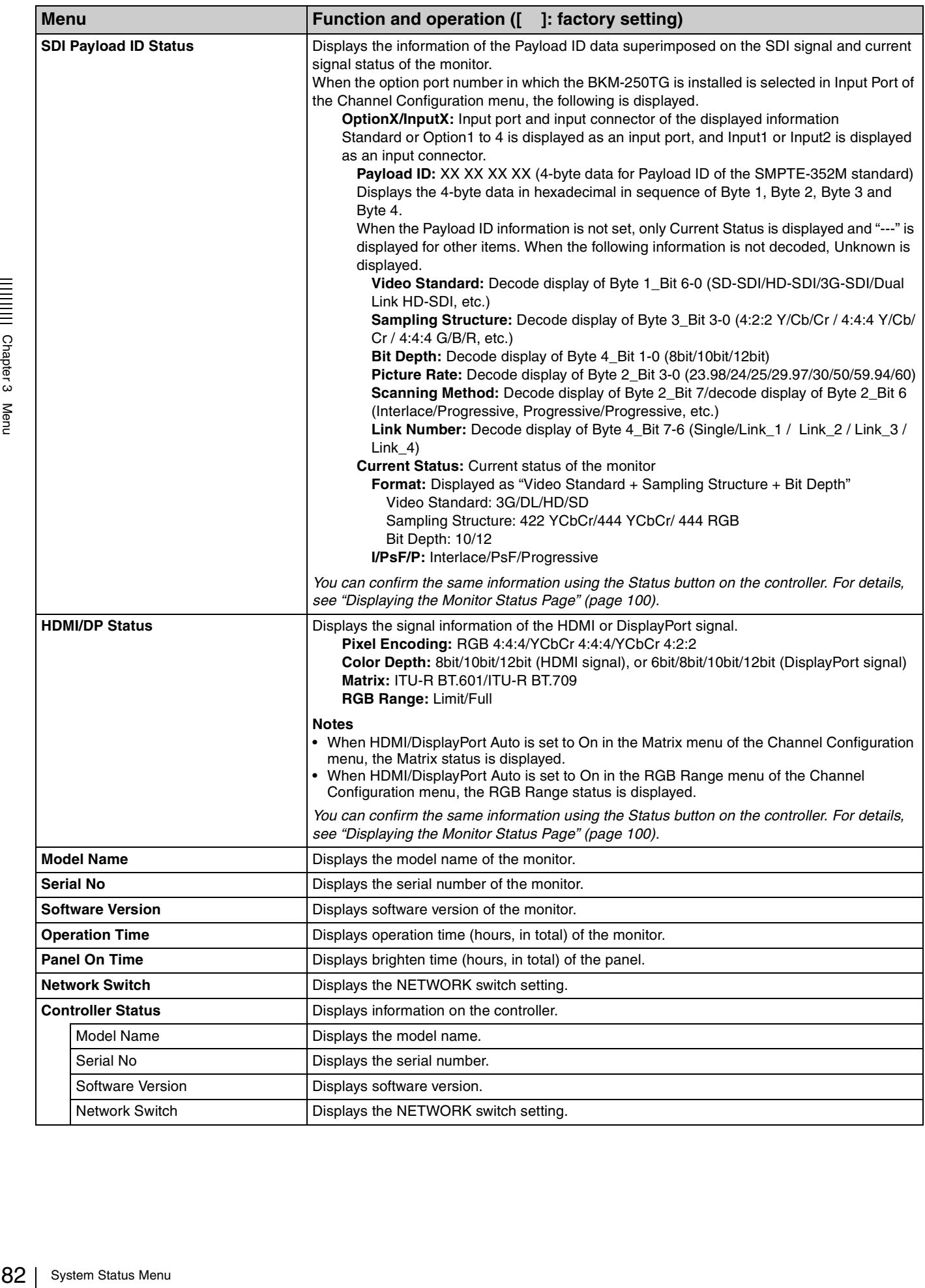

### **Controller Menu**

### **Overview**

This menu is for the network setting and assigning the function to the function button of the controller. When Controller is selected, the following menu is displayed.

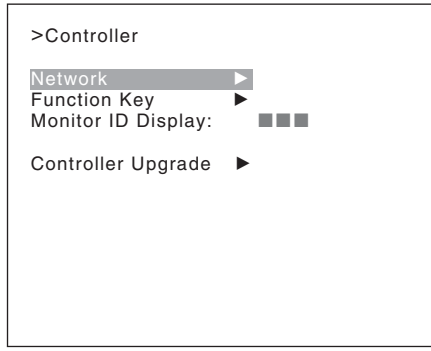

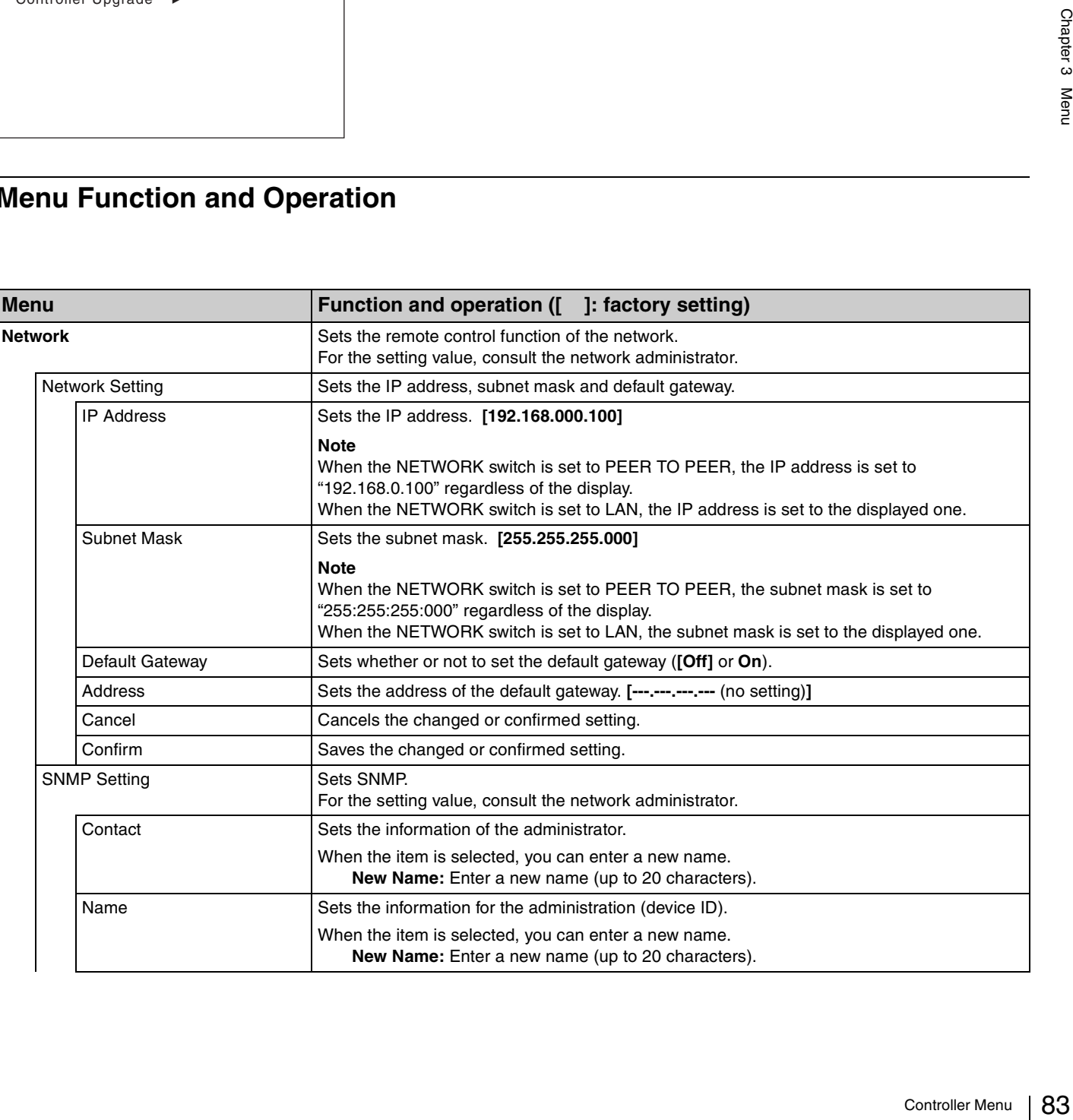

<span id="page-83-1"></span><span id="page-83-0"></span>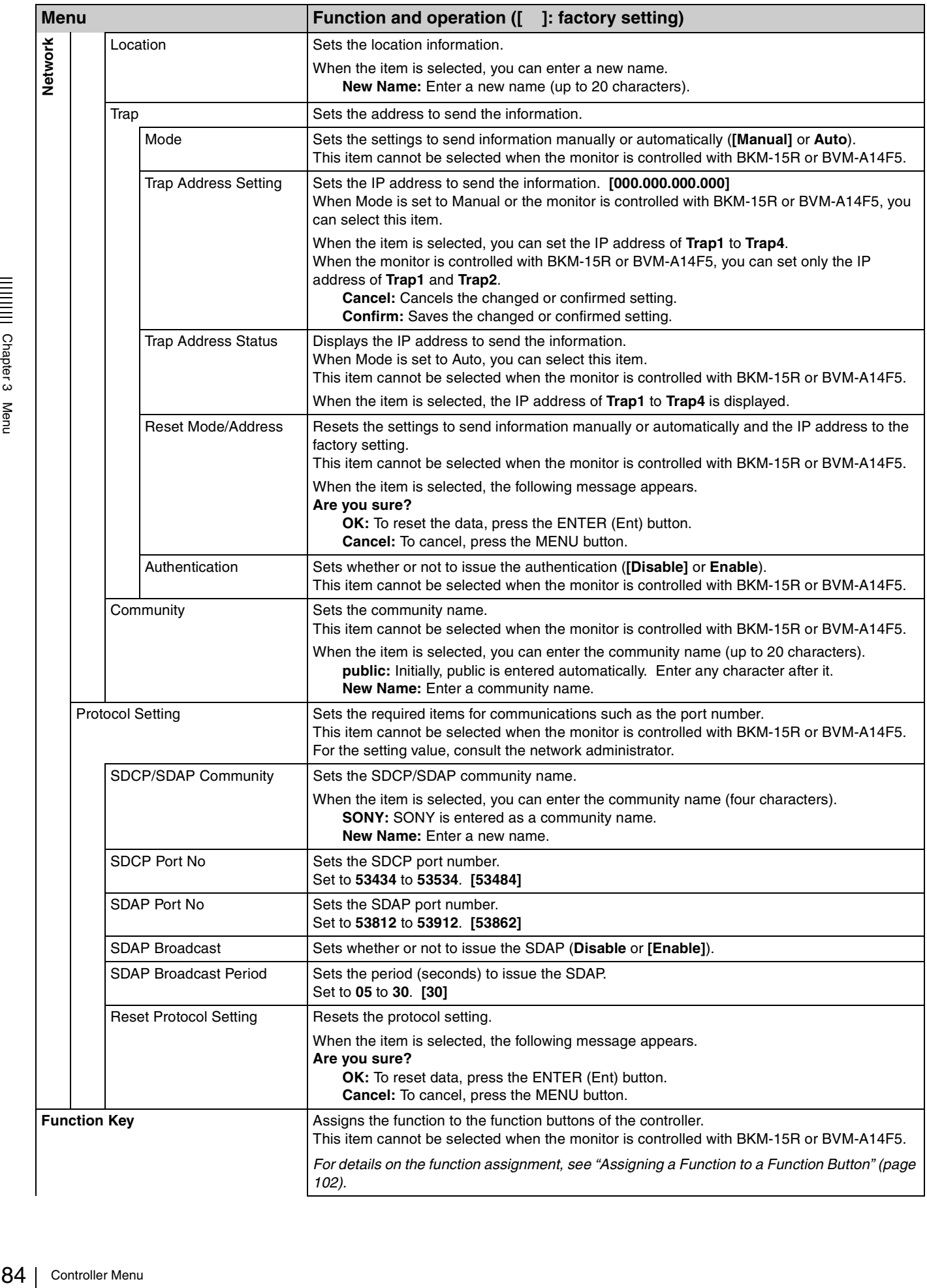

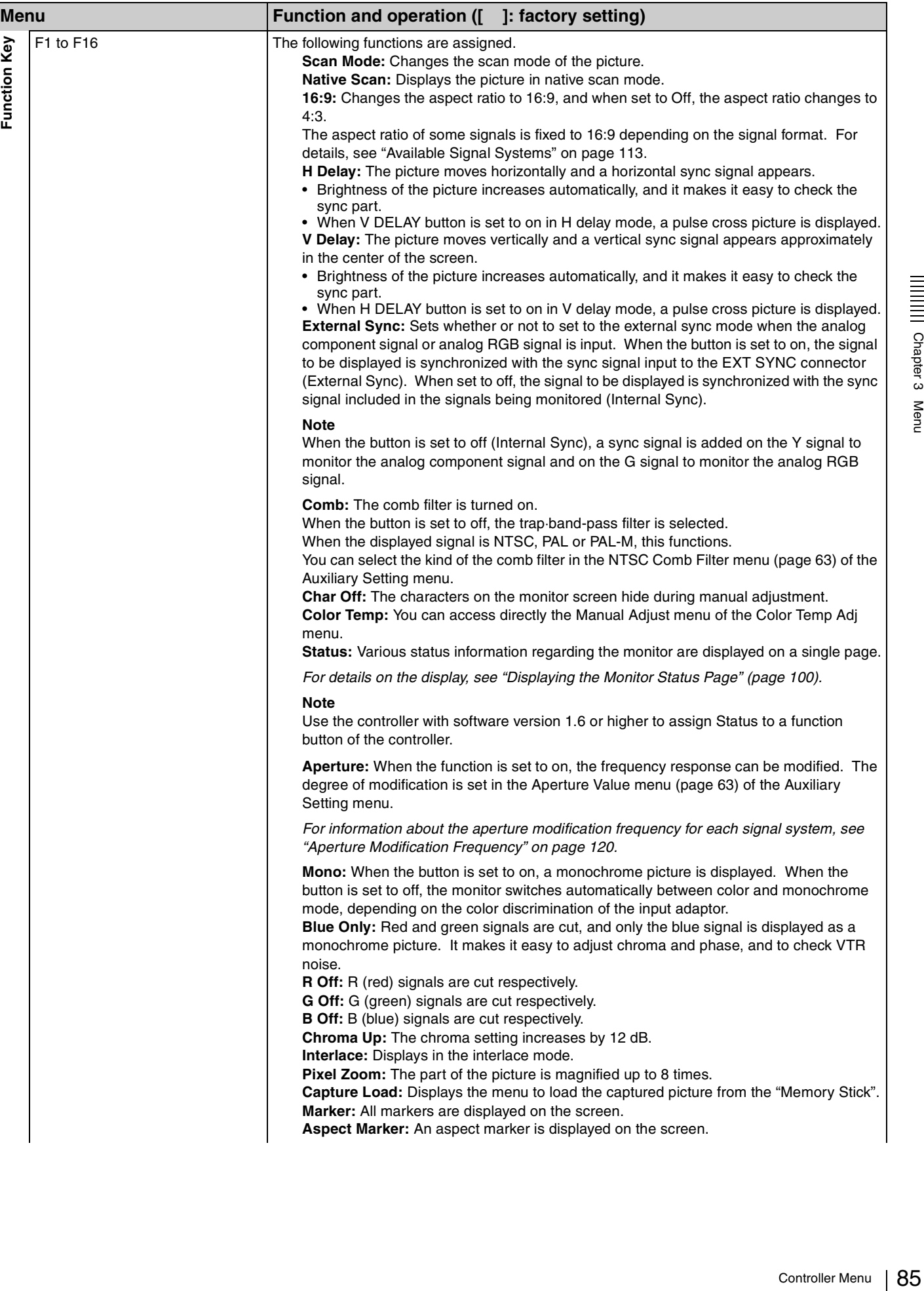

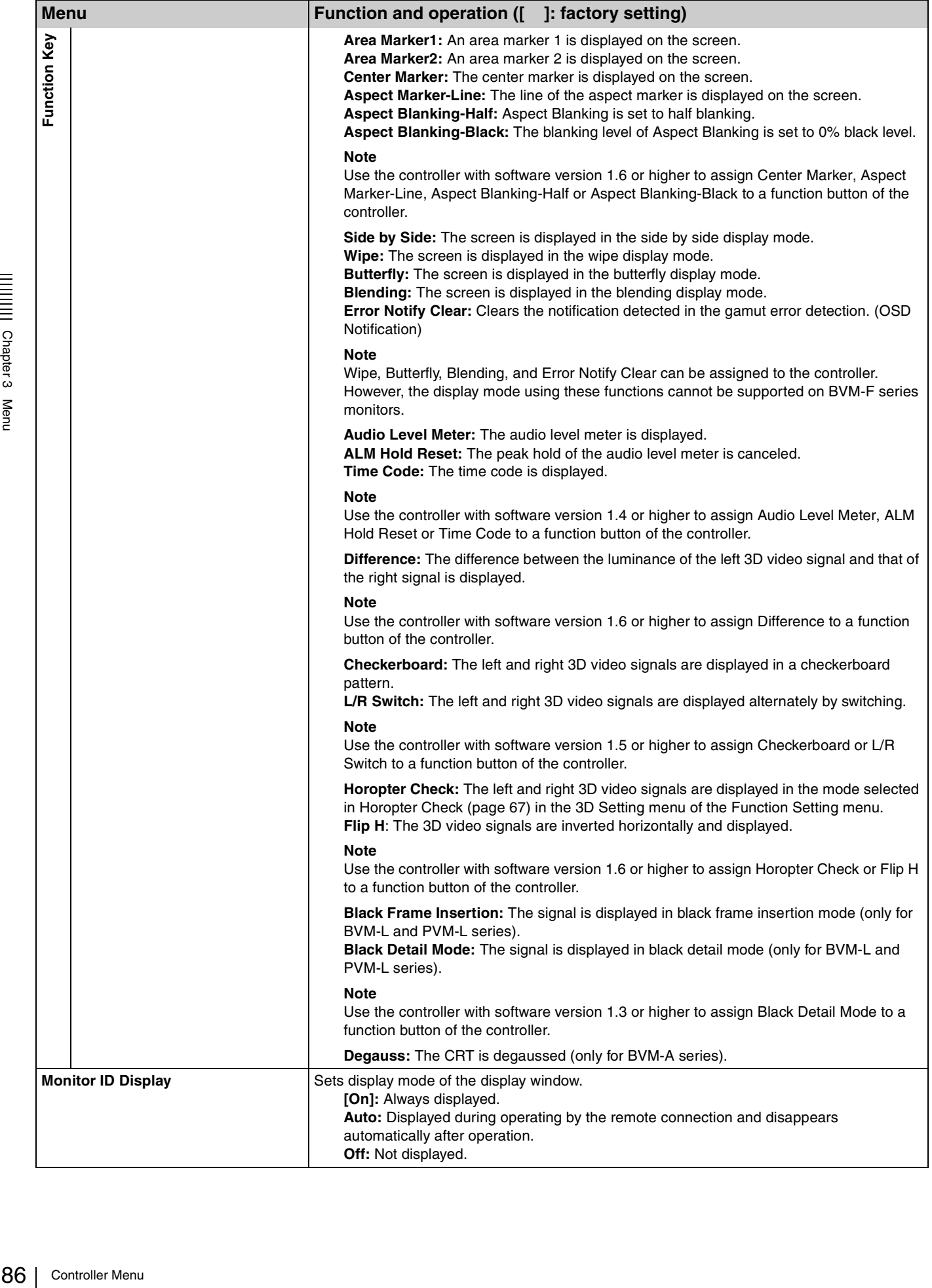

|||||||||<br>|||||||||<br>|||||||||

<span id="page-86-0"></span>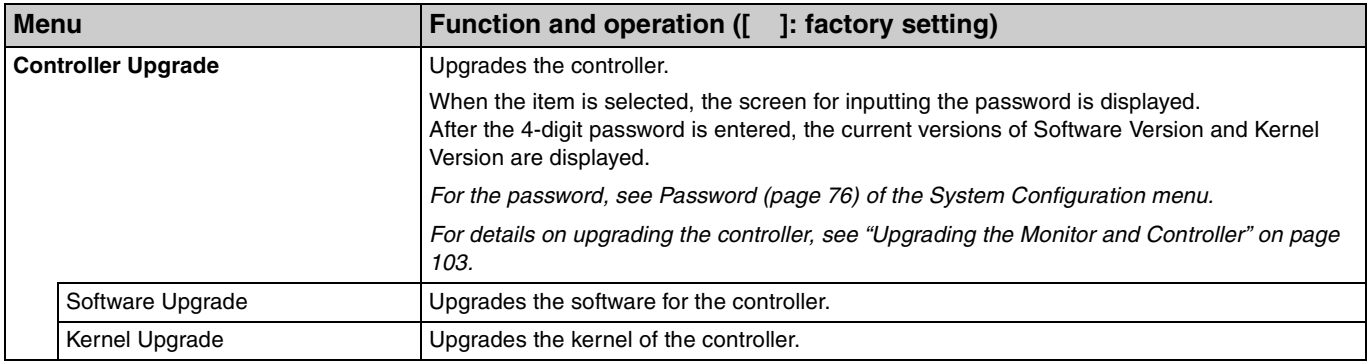

### **Key Protect Menu**

### **Overview**

This menu is used to lock the data so that the setting is not changed by an unauthorized user.

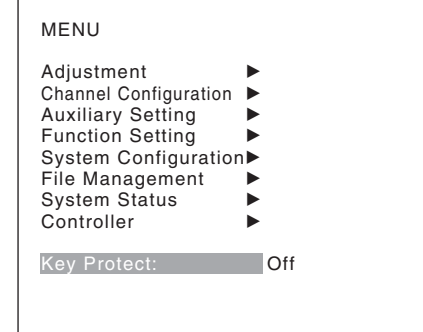

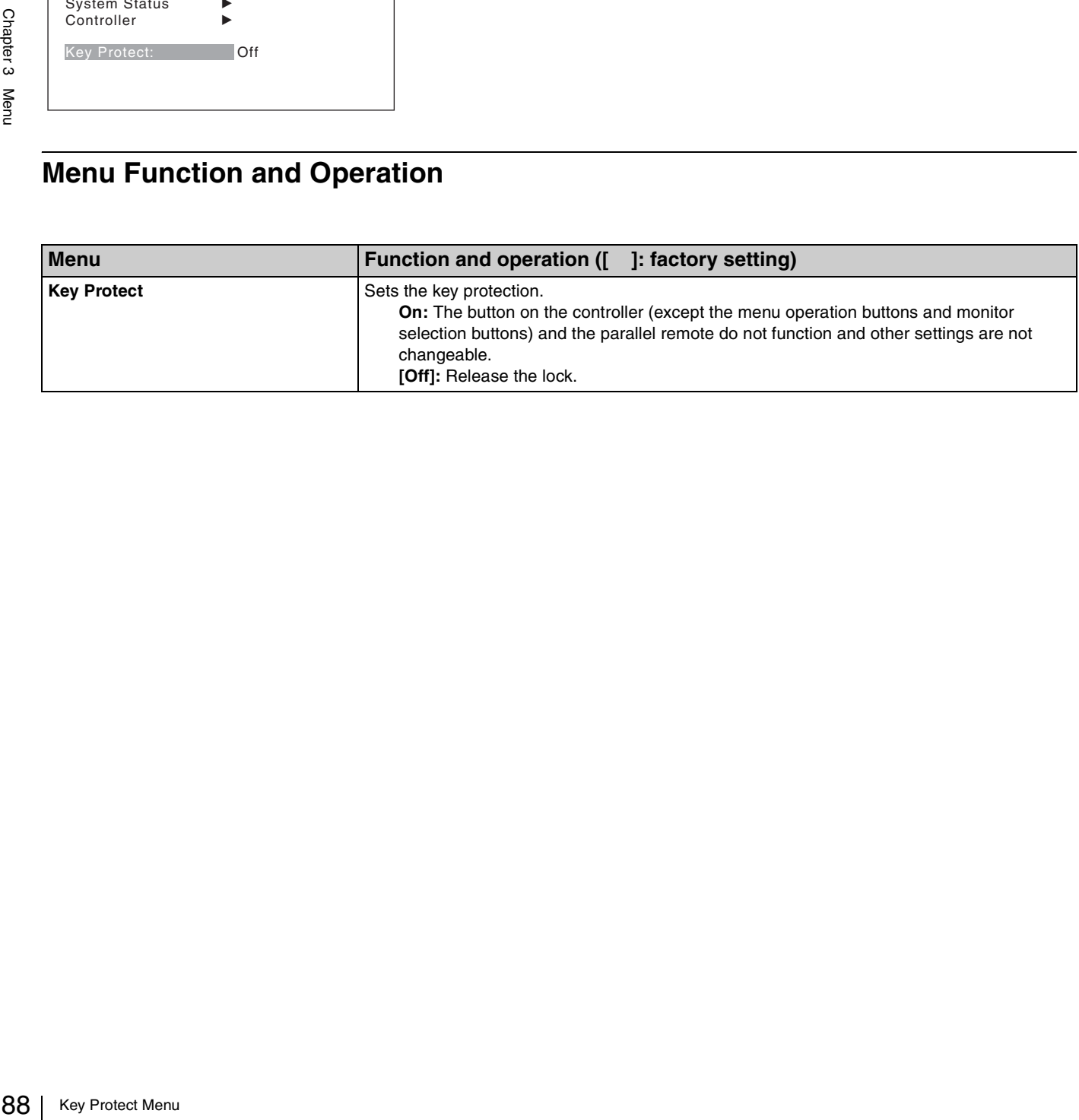

## *Operations*

# Chapter<sup>4</sup>

### **Selecting Display Mode**

This monitor applies high-contrast to the picture and reproduces accurate color by displaying the interlace signal in progressive mode by the I/P conversion or the PsF·progressive signal in progressive mode without the I/P conversion.

You can select interlace display mode according to the input signal or the object to evaluate the picture.

**Interlace display mode:** The picture is displayed in interlace mode without I/P conversion processing. The picture near the original quality of the input signal is monitored.

#### **Notes**

- When a  $1080/24^{1}$  P (PsF) or  $1080/25$  P (PsF) input signal is displayed in progressive mode, the frame rate for display is  $72^{1}$  Hz or  $75$  Hz to obtain flickerless display.
- When the input signal is  $1080/24^{1}$  PsF or  $1080/25$ PsF and 1080I is set in the 1080I/PsF menu of the Channel Configuration menu, the frame rate for display is  $48<sup>1</sup>$ Hz or 50 Hz.
- The luminance is reduced owing to the principle of operation in the interlace display mode. However, on this monitor the normal luminance is set by increasing the value of gain. For this reason, in the interlace display mode, the range of the contrast adjustment is different from the normal level, and the luminance may be reduced according to the setting of the contrast.
- The picture is not displayed in interlace mode in the following cases:
	- When Side by Side is set to On
	- When Pixel Zoom is set to on
- **1** For selecting the interlace display mode, set Native Scan [\(page 68\)](#page-67-0) to On in the Function Setting menu or by pressing the NATIVE SCAN button of the controller.

**2** Set Interlace to On in the Function Switch menu [\(page](#page-67-1)  [68\)](#page-67-1) of the Function Setting menu, or pressing the Interlace button<sup>2)</sup> on the controller.

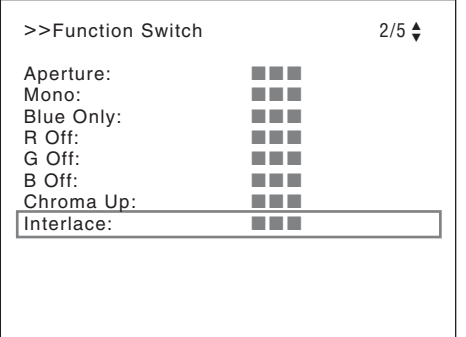

*For the input signal to display in frame mode and interlace mode, see ["Picture Frame Display" on](#page-122-0)  [page 123.](#page-122-0)*

- 1) Also compatible with a frame rate of 1/1.001.
- 2) Interlace is assigned to a function button of the controller in the Function Key menu [\(page 84\)](#page-83-1) of the Controller menu.

### **Setting the Display of Native Scan Mode**

### **About the native scan mode**

You can set the picture display type for the native scan mode according to the input signal.

You can select  $\times 1$  or  $\times 2$ , which differ in picture display size, to map the pixels of the signal to the panel in one-toone mode, or Aspect Correction. An SD signal of nonsquare pixels (the number of H pixels of the signal system is 720 or 1440) or a  $640 \times 480$  SD signal of HDMI/DisplayPort video is displayed correctly by scaling processing of doubling for the V direction and correct aspect ratio for the H direction, and the picture is also optimized and displayed by modifying the aperture coefficient value, filter coefficient value, etc. in Aspect Correction mode.

*For details, see ["Picture Display Size" on page 121](#page-120-0).*

Set the native scan mode in the Native Scan Mode menu [\(page 63\)](#page-62-2) of the Auxiliary Setting menu.

### **Note**

The native scan is not selectable in the following cases:

- When the input signal has no sync signal
- When Side by Side is set to On
- When Pixel Zoom is set to on
- When the HDMI/DisplayPort computer signal is input (The native scan is displayed regardless of the setting.)
- When the signal system is the SD signal of  $720 \times 576$  or  $1440 \times 576$ , Native Scan Mode is set to Aspect Correction or ×2 and the internal signal displayed (Native Scan is set to Off and the normal scan is displayed regardless of the setting.)

### **Display of the input signal system 576/50i or 576/50P**

Set the native scan mode.<br>
For details, see "Picture Display<br>
Set the native scan mode in the Ni<br>
(page 63) of the Auxiliary Setting<br>
Note<br>
The native scan is not selectable in<br>
When the input signal has no sy<br>
When Pixel When the input signal system is the SD signal of  $720 \times 576$ or 1440 × 576 and Native Scan Mode is set to ×2 or Aspect Correction, you can display no display area of the upper and lower sides over the V size (1080) by sliding the picture with the UP/DOWN button of the controller. And when the input signal is same as above and Native Scan Mode is set to Aspect Correction and the aspect ratio is 16:9, you can display no display area of the left and right sides over the H size (1920) by sliding the picture with the PHASE knob of the controller. You can restore the display position to the center by pressing the MANUAL button of PHASE of the controller.

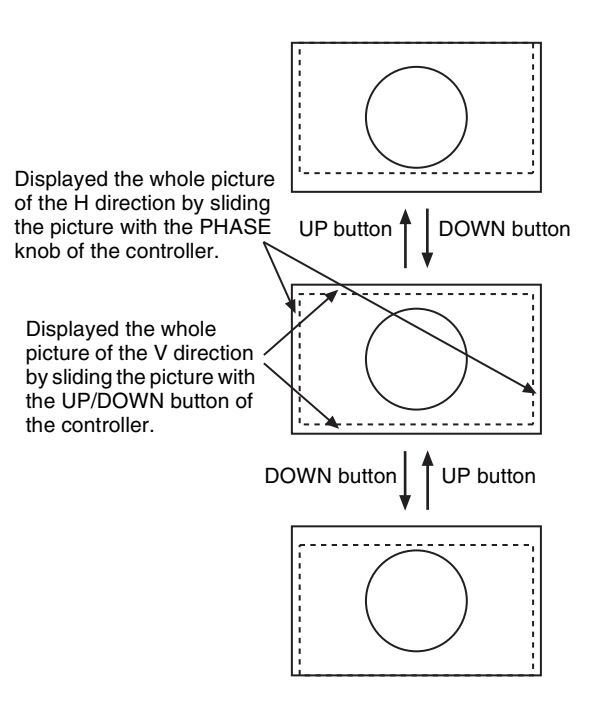

**Note**

The set position is held even when the system is changed to another input signal system.

### **Selecting the Native Scan/Scan Mode**

You can select scan mode from a native scan, under scan  $(-3%)$ , normal scan  $(0%)$  and over scan (mask of 5% over scan portion in the normal scan picture).

You can set scan mode with the NATIVE SCAN button or SCAN button of the controller, or in the Function Switch menu of the Function Setting menu.

### **Setting with the NATIVE SCAN button or SCAN button of the controller**

### **To set to the native scan mode**

Set the NATIVE SCAN button to on. (The LED on the button lights.)

### **To select the scan mode**

- **1** Set the NATIVE SCAN button to off. (The LED on the button is turned off.)
- **2** Press the SCAN button to select the scan mode.

Scan mode is changed to normal, under and over scan mode by each press of the button.

### **Setting in the menu**

Set Scan Mode or Native Scan in the Function Switch menu [\(page 68\)](#page-67-1) of the Function Setting menu.

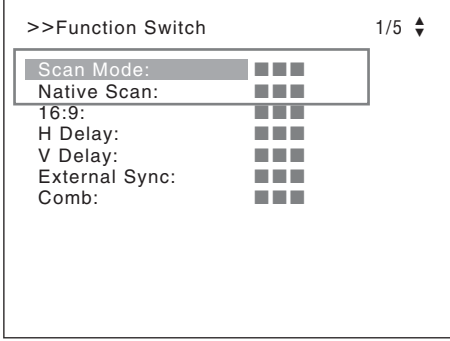

**To set to the native scan mode**

Set Native Scan to On.

### **To select the scan mode**

- **1** Set Native Scan to Off.
- **2** Select Scan Mode, then select scan mode from the following.

**Normal Scan:** Normal mode **Under Scan:** Under mode

### **Over Scan:** Over mode

### **Note**

The scan mode is not selectable in the following cases:

- When Native Scan is set to On
- When the internal signal is displayed
- When Side by Side is set to On

### **Displaying Two Signals on One Screen (Picture&Picture)**

Two input signals are output on the monitor. Side by Side mode is useful for adjusting the color or comparing two pictures.

You can input the file loaded in the Capture menu [\(page](#page-66-1)  [67\)](#page-66-1) of the Function Setting menu.

#### **Side by Side (side by side)**

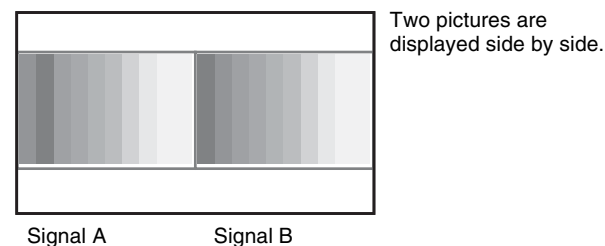

### **Notes**

- The input signals from INPUT 1 and INPUT 2 of one standard SDI input or one input adaptor are not displayed in the multi display.
- 92<br>  $\frac{1}{24}$ <br>  $\frac{1}{24}$ <br> • You cannot select the same channel number as channels for signal A and signal B. And set a different channel number of the different standard input or input adaptor for signal A and signal B.
	- When signal A and signal B are not the same signal format and signal system, the pictures may not be displayed correctly.
	- The input of signal A is not changed in the multi display.
	- The internal signal is not displayed in the multi display.
	- The captured picture data is not used to display as signal A and signal B at the same time.
	- The signals are not displayed in the multi display mode when Pixel Zoom is set to on.
	- The color space and gamma setting for signal A is applied in the multi display.
	- The multi display with an HDMI input signal and a DisplayPort input signal is not possible.

### **Procedure**

- **1** Select the channel number and set the input signal to display as signal A.
- **2** Select the Side by Side mode with the function button<sup>1)</sup> of the controller or in the Function Switch menu [\(page](#page-67-1)  [68\)](#page-67-1) of the Function Setting menu and set it to On.
- 1) Each function of Picture&Picture is assigned to each function button of the controller in the Function Key menu [\(page 84\)](#page-83-1) of the Controller menu.
- **3** Select the channel number and set the input signal to display as signal B.

The channel for signal B is set to CH01 at the factory setting.

### **To display the captured picture data file**

You can use a captured picture other than the picture selected by designating the channel number as signal A and signal B.

Instead of setting the channel number in step**1** or step**3**, press the Capture Load button<sup>2)</sup> or select Load in the Capture menu [\(page 67\)](#page-66-1) of the Function Setting menu.

2) Capture Load is assigned to the controller in the Function Key menu [\(page](#page-83-1)  [84\)](#page-83-1) of the Controller menu.

### **To end the multi display**

Set Side by Side to Off in Function Switch menu [\(page 68\)](#page-67-1)  of the Function Setting menu, or set the function button of the controller to off.

### **Magnifying the Picture (Pixel Zoom)**

As part of the picture is magnified up to 8 times (up to 4 times when the display magnification of the native scan is ×2) without scaling processing, this is convenient for confirming a minute of the signal. This functions in native scan mode.

### **Note**

Pixel Zoom is not set to on in the following cases:

- When the menu, monitor status page, or list of the
- functions assigned to the function buttons is displayed
- When Side by Side is set to On
- When the internal signal is displayed
- When the input signal has no sync signal
- **1** Set Native Scan to On by pressing the NATIVE SCAN button of the controller or in the Function Switch menu [\(page 68\)](#page-67-1) of the Function Setting menu.
- **2** Display the picture and set Pixel Zoom to on by pressing the Pixel Zoom button<sup>1)</sup> of the controller.

The cursor is displayed.

### **Note**

When Native Scan Mode is set to Aspect Correction and Pixel Zoom is set to on for SD signal input, Native Scan Mode is set to  $\times$ 2.

### **To cancel the cursor display and return to the previous screen**

Press the MENU button of the controller.

- 1) Pixel Zoom is assigned to a function button of the controller in the Function Key menu [\(page 84\)](#page-83-1) of the Controller menu.
- **3** Select the cursor size with the UP or DOWN button of the controller.

You can select the cursor size from 1 to 8 (from 1 to 4 when the display magnification of the native scan is  $\times 2$ [\(page 63\)\)](#page-62-2).

The larger the number, the smaller the cursor.

**4** Adjust the position of the cursor.

**To move the leftward or rightward:** Turn the PHASE knob.

**To move the upward or downward:** Turn the CHROMA knob.

**5** Press the ENTER (Ent) button.

Part inside the cursor is magnified.

You can move the position of the magnified picture with the PHASE knob or CHROMA knob. You can change the magnification ratio with the UP or DOWN button.

You can also change the boundary line color.

*For details on changing the boundary line color, see "Pixel Zoom Setting" [\(page 67\)](#page-66-2) of the Function Setting menu.*

Press the MENU button of the controller to return to the cursor display.

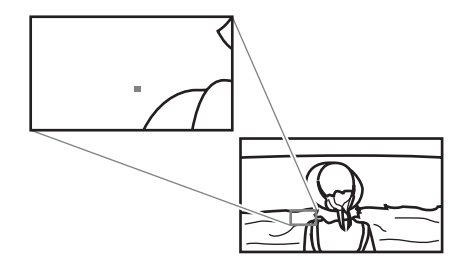

### **To end the pixel zoom operation**

Supervalue of the picture is magnified,<br>
operation<br>
of the controller.<br>
Magnifying the Picture (Pixel Zoom) | 93 When the cursor is displayed or the picture is magnified, press the Pixel Zoom button of the controller.

### **Capturing the Picture of the HD Signal (HD Frame Capture)**

The frame picture of the 3G/HD-SDI input signal is captured and saved as a picture file in the "Memory Stick". This is used to confirm the color tone and picture angle of the current scene and recorded scene, or as the reference picture to adjust the monitor.

To save the captured frame, we recommend using "Memory Stick PRO (High-Speed)" or "Memory Stick PRO Duo (High-Speed)".

### **Notes**

- Use the controller with software version 1.6 or higher to use the HD Frame Capture function.
- The file is saved in TIFF. The file size is a maximum of 13 MB.
- The picture file is captured or loaded without deterioration.
- The saved file may not be opened due to the PC application used.
- The HD Frame Capture function is effective only for the 3G/HD-SDI signal.
- The interlace input signal is captured in each frame (first field  $(F=0)$  and second field  $(F=1)$ ).
- The frame is not captured in the following cases:
	- When Side by Side is set to On
	- When Pixel Zoom is set to on
	- When the internal signal is displayed
	- When the input signal has no sync signal
	- When the captured frame is displayed
- The HD Frame Capture function is not available on BKM-15R and BVM-A14F5.

### **To capture**

**1** Insert the "Memory Stick" into the Memory Stick insertion slot of the controller.

94 Capture<br>
194 Capturing the Picture of the HD Signal (HD Frame Capture)<br>
13. The file is saved in TIFF. The file size is a max<br>
13 MB.<br>
16 Capturing the picture file is captured or loaded without<br>
4 The interlace input *For details on the "Memory Stick", see ["Inserting/Ejecting the "Memory Stick"" on page](#page-132-0)  [133](#page-132-0).*

**2** Display the picture and press the CAPTURE button of the controller at the point on the picture to be captured.

The captured still picture appears on the display.

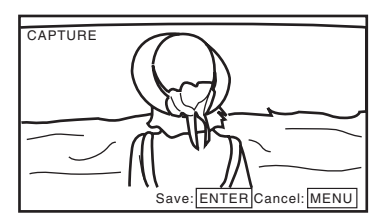

To hide characters on the monitor, set the CHAR OFF button to on. As the characters are hidden, it becomes easy to confirm the still picture. To display the characters, set the CHAR OFF button to off.

### **3** Press the ENTER (Ent) button.

The display of the captured still picture is cleared and saving in the "Memory Stick" of the captured frame starts.

The "In progress  $\blacksquare$ " is displayed and " $\blacksquare$ " flashes during data saving. (It may take some time to write the data.)

The file of the captured frame is automatically named and the file name is displayed on the screen during file saving.

### **Note**

The monitor is not operated until the saving is completed.

### **To load the captured frame**

Press the Capture Load button<sup>1)</sup> of the controller or select Load in the Capture menu [\(page 67\)](#page-66-1) of the Function Setting menu, and then the file name.

To cancel the captured frame display, select any one of channel numbers 1 to 30.

1) Capture Load is assigned to a function button of the controller in the Function Key menu [\(page 84\)](#page-83-1) of the Controller menu.

### **Displaying the Area Marker or Aspect Marker**

The monitor is equipped with two area markers and center marker as the safe area marker and aspect marker for confirming the picture angle.

- **1** Input the signal.
- **2** Select the channel.
- **3** Set the marker preset data (Marker1 to Marker5) to display in the Marker Preset menu [\(page 60\)](#page-59-0) of the Channel Configuration menu.
- **4** Set the marker to display in the Marker Setting menu [\(page 64\)](#page-63-0) of the Function Setting menu for the preset data set in step **3**.
- **5** Select the marker mode (Marker, Aspect Marker, Area Marker 1, Area Marker 2, Center Marker, Aspect Marker-Line, Aspect Blanking-Half or Aspect Blanking-Black) with the function button<sup>1)</sup> of the controller or in the Function Switch menu [\(page 68\)](#page-67-1) of the Function Setting menu and set it to On.
	- 1) Each function of the marker is assigned to the function button of the controller in the Function Key menu [\(page 84\)](#page-83-1) of the Controller menu.

#### **When the MARKER button is set to on**

All the markers that are set to On in the Marker Setting menu of the Function Setting menu are displayed. The MARKER button lights.

#### **To display the aspect marker**

Set the button of the marker mode that you wish to display (Aspect Marker, Aspect Marker-Line, Aspect Blanking-Half or Aspect Blanking-Black) to on. The MARKER, Aspect Marker and the pressed button light.

#### **To display the area marker 1, area maker 2 or center marker**

Set the button of the maker that you wish to display (Area Marker 1, Area Marker 2 or Center Marker) to on.

The MARKER and the pressed button light.

### **To cancel the marker display**

Set the MARKER button to off.

### **Note**

Use the controller with software version 1.6 or higher to assign Center Marker, Aspect Marker-Line, Aspect

Blanking-Half or Aspect Blanking-Black to a function button of the controller.

### **Displaying the Audio Level Meter**

The audio level of the embedded audio signals superimposed on the SDI signals is displayed by installing the optional input adaptor (BKM-250TG).

### **Note**

As the audio level meter is superimposed on the video signal, the audio level meter may be invisible partially because of the scan mode setting of the monitor.

- **1** Input the SDI signal.
- 

**2** Select the channel.

**3** Set the audio level meter in the Audio Level Meter menu [\(page 76\)](#page-75-1) of the On Screen Set menu of the System Configuration menu.

### **To set the audio channel**

Set in the Audio CH menu. **CH1-CH8:** Selects when the channel 1 to 8 is selected. **CH9-CH16:** Selects when the channel 9 to 16 is selected.

### **To set the display position**

Set in the Position menu. **Bottom:** Displays at the bottom of the window. **Top:** Displays at the top of the window.

### **To set the transparency of the background**

Set in the Transparency menu. **Black:** Sets the background in black. **Half:** Sets the background in translucence.

### **To set the peak hold**

97 Set the audio level meter<br>
menu (page 76) of the C<br>
System Configuration m<br>
Set in the Audio CH me<br>
CH1-CH8: Selects whe<br>
CH1-CH8: Selects whe<br>
cH2-CH16: Selects whe<br>
selected.<br>
To set the display posit<br>
Set in the Pos Set in the Peak Hold menu. **Off:** The peak hold does not function. **Auto:** The peak hold is automatically canceled after about 1 second. **Manual Reset:** The peak hold is canceled manually. To cancel the peak hold, select ALM Hold Reset [\(page](#page-70-1)  [71\)](#page-70-1) in the Function Switch menu of the Function Setting menu or set ALM Hold Reset to on by pressing

the ALM Hold Reset button<sup>1)</sup> of the controller. **4** Set Audio Level Meter [\(page 71\)](#page-70-2) to On in the Function

Switch menu of the Function Setting menu or by pressing the Audio Level Meter button<sup>1)</sup> of the controller.

The audio level meter is displayed.

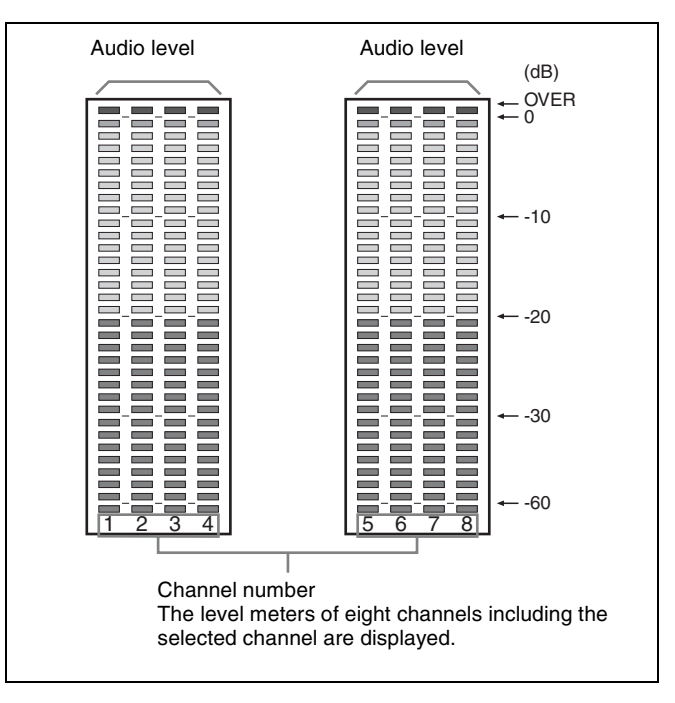

1) Audio Level Meter and ALM Hold Reset are assigned to the function buttons of the controller in the Function Key menu [\(page 84\)](#page-83-1) of the Controller menu.

### **To cancel the display of the audio level meter**

Set Audio Level Meter [\(page 71\)](#page-70-2) to Off in the Function Switch menu of the Function Setting menu or by pressing the Audio Level Meter button of the controller.

### **Note**

Use the controller with software version 1.4 or higher to assign Audio Level Meter or ALM Hold Reset function to a function button of the controller.

### **Displaying the Time Code**

The time code superimposed on the SDI signals is displayed.

### **Note**

As the time code is superimposed on the video signal, the time code may be invisible partially because of the scan mode setting of the monitor.

- **1** Input the SDI signal.
- **2** Select the channel.
- **3** Set the time code in the Time Code menu [\(page 76\)](#page-75-2) of the On Screen Set menu of the System Configuration menu.

#### **To set the type of the time code** Set in the VITC/LTC menu.

**VITC:** Sets to VITC. **LTC:** Sets to LTC.

### **To set the display position for the time code** Set in the Position menu.

**Top Left:** To display it at top left on the screen **Top Center:** To display at top center on the screen **Top Right:** To display at top right on the screen **Bottom Left:** To display at bottom left on the screen **Bottom Center:** To display at bottom center on the screen

**Bottom Right:** To display at bottom right on the screen

#### **To set the luminance of the time code** Set in the Level menu.

**High:** To make the time code display bright **Low:** To make the time code display dark

**4** Set Time Code [\(page 71\)](#page-70-3) to On in the Function Switch menu of the Function Setting menu or by pressing the Time Code button<sup>1)</sup> of the controller.

The time code is displayed.

1) Time Code is assigned to a function button of the controller in the Function Key menu [\(page 84\)](#page-83-1) of the Controller menu.

### **To cancel the time code display**

Set Time Code [\(page 71\)](#page-70-3) to Off in the Function Switch menu of the Function Setting menu or by pressing the Time Code button of the controller.

### **Note**

Use the controller with software version 1.4 or higher to assign Time Code function to a function button of the controller.

### **Switching the Display of the 3D Video Signal**

When the optional BKM-250TG input adaptor is installed, the left  $(L)$  and right  $(R)$  3D video signals in dual-stream HD-SDI format can be compared on the screen (3D signal analyzing function).

For this function, two-dimensional (2D) view is used. The signals are not displayed in stereoscopic view. The following five display modes are available:

*For details on the input adaptor (BKM-250TG), see ["Input](#page-22-0)  [Adaptors" on page 23.](#page-22-0)*

### **Difference display**

The difference between the luminance signal of the left (L) signal and that of the right (R) signal is displayed.

A gray portion indicates that the luminance level of the two signals is the same. When the luminance level of the two signals is not the same, a monochrome image is displayed according to the difference in the luminance. This function is useful for checking the amount of parallax.

### **Checkerboard display**

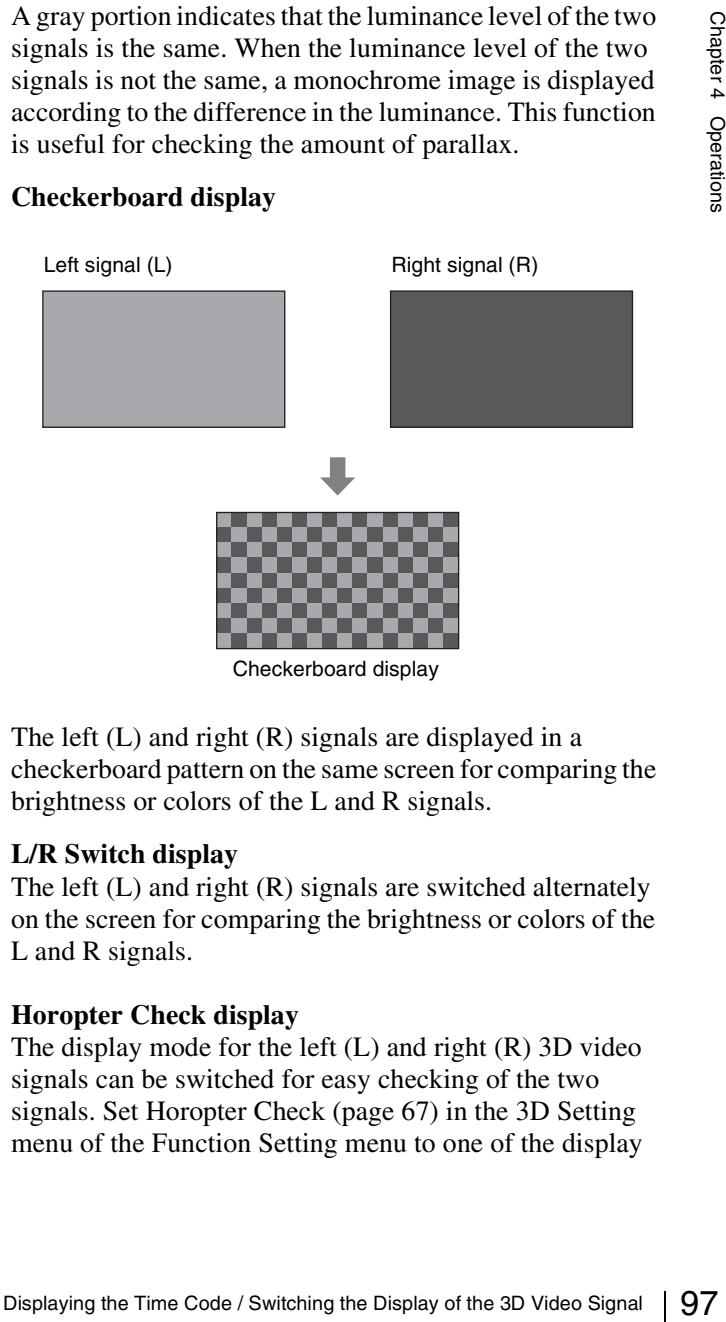

The left (L) and right (R) signals are displayed in a checkerboard pattern on the same screen for comparing the brightness or colors of the L and R signals.

Checkerboard display

### **L/R Switch display**

The left (L) and right (R) signals are switched alternately on the screen for comparing the brightness or colors of the L and R signals.

### **Horopter Check display**

The display mode for the left (L) and right (R) 3D video signals can be switched for easy checking of the two signals. Set Horopter Check [\(page 67\)](#page-66-3) in the 3D Setting menu of the Function Setting menu to one of the display modes listed below. Set Right for the right signal, and Left for the left signal.

**Normal:** Normal picture

**Black:** Displays a black signal only (the video signal is not displayed).

**Mono:** Displays the video signal in monochrome mode. **Red:** Displays only the red component of the video signal. **Blue:** Displays only the blue component of the video signal.

### **Flip H display**

The input 3D video signals whose left (L) or right (R) signal has been inverted horizontally by a half-mirror type 3D rig are displayed as non-inverted images.

### **Procedure**

**1** Input 3D video signals.

98 analyzing function (Difference, C<br>switch, Horopter Check or Flip H<br>the function button<sup>1)</sup> of the contre<br>Function Switch menu (page 68)<br>Setting menu.<br>If the desired display mode of the<br>function has been assigned to a p **2** Set the desired display mode of the 3D signal analyzing function (Difference, Checkerboard, L/R Switch, Horopter Check or Flip H) to On by pressing the function button<sup>1)</sup> of the controller or in the Function Switch menu [\(page 68\)](#page-67-1) of the Function Setting menu.

If the desired display mode of the 3D signal analyzing function has been assigned to a pin of the PARALLEL REMOTE connector, set Parallel Remote [\(page 74\)](#page-73-0) in the System Configuration menu to On.

1) Difference, Checkerboard, L/R Switch, Horopter Check or Flip H is assigned to a function button of the controller in the Function Key menu [\(page 84\)](#page-83-1) of the Controller menu.

### **To stop execution of the 3D signal analyzing function**

Set Difference, Checkerboard, L/R Switch, Horopter Check or Flip H to Off in the Function Switch menu [\(page](#page-67-1)  [68\)](#page-67-1) of the Function Setting menu. Or set the corresponding function button of the controller to off.

The Difference, Checkerboard, L/R Switch or Horopter Check display is returned to the normal display and the currently selected left or right signal is displayed. The Flip H display is returned to the normal display without inversion.

### **Notes**

• To use the 3D signal analyzing function, use an optional BKM-250TG input adaptor.

The available display modes of the 3D signal analyzing function differ depending on the serial number of the BKM-250TG as follows:

With serial number 7100001 or higher:

- Checkerboard
- L/R Switch
- Horopter Check
- Flip H

With serial number 7300001 or higher:

- Difference
- Four other display modes
- To assign Checkerboard or L/R Switch to a function button of the controller, use the controller with software version 1.5 or higher. To assign Difference, Horopter Check or Flip H to a function button of the controller, use the controller with software version 1.6 or higher
- If you change the channel when the 3D signal analyzing function is On, it is switched to Off.
- If you display the Picture&Picture image when the 3D signal analyzing function is On, it is switched to Off.
- If the input signal system is changed when the 3D signal analyzing function is On, the 3D video image may not be displayed correctly.
- The 3D signal analyzing function cannot be set to On in the following cases:
	- When the option port number in which the BKM-250TG is installed is not selected in Input Port of the Channel Configuration menu
	- When dual-link display is used
	- When the internal signal is displayed
	- When a captured frame is displayed
	- When Side by Side is set to On
- The display of the 3D signal analyzing function may not be performed correctly when H Delay is set to On.
- If saving is performed in HD Frame Capture when a 3D signal analyzing function other than Flip H is in use, the function is deactivated and the normal display is restored.

### **Copying the Setting or Adjustment Value to Another Monitor**

You can save the setting or adjustment value in the "Memory Stick" and copy it to another monitor.

**1** Insert the "Memory Stick" into the Memory Stick insertion slot of the controller.

*For details on the "Memory Stick", see ["Inserting/Ejecting the "Memory Stick"" on page](#page-132-0)  [133](#page-132-0).*

**2** Select Memory Stick in the Save To menu [\(page 79\)](#page-78-0) of the File Management menu, and then select New Name or the existing file name.

When you select New Name, the display to create a new name appears.

### **Display example**

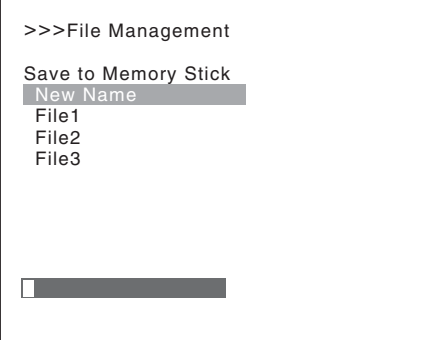

Enter a new name (1 to 20 characters).

When the existing file name is selected, the display to confirm a file name appears.

#### **Display example**

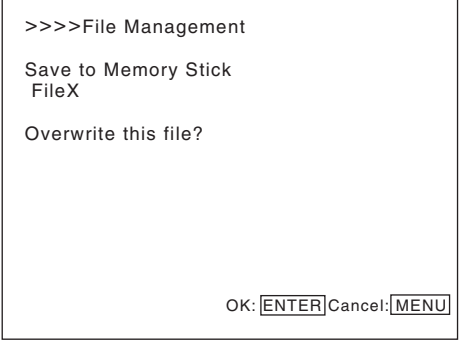

**3** Press the ENTER (Ent) button.

The data is saved in the "Memory Stick".

### **Notes**

- Use the controller with software version 1.6 or higher for data saving, copying and deleting using the "Memory Stick".
- Data saving, copying and deleting using the "Memory Stick" is not available on BKM-15R or BVM-A14F5.
- Data copying from the BVM-A, PVM-L or BVM-L series monitor is not available.

### <span id="page-99-0"></span>**Displaying the Monitor Status Page**

When Status has been assigned to a function button of the controller, the setting status, display mode and input signal information of the currently displayed video signal are displayed on the monitor status pages.

*For how to assign a function to a function button, see ["Assigning a Function to a Function Button" \(page 102\)](#page-101-1).*

### **Notes**

- To assign Status to a function button of the controller, use the controller with software version 1.6 or higher.
- Pixel Zoom is not set to on when the monitor status page is displayed.

**1** Press the Status button on the controller to set it to On.

Page 1/3 of STATUS display is displayed.

**2** Select the STATUS page you wish to view using the UP/DOWN button on the controller.

You can select the page from among 1/3, 2/3 and 3/3.

*For the contents of each page, see below.*

### **To cancel the display of the STATUS page**

Press the Status button on the controller again.

### **Page 1/3**

Information on the setting status of the input signal and the display mode is displayed.

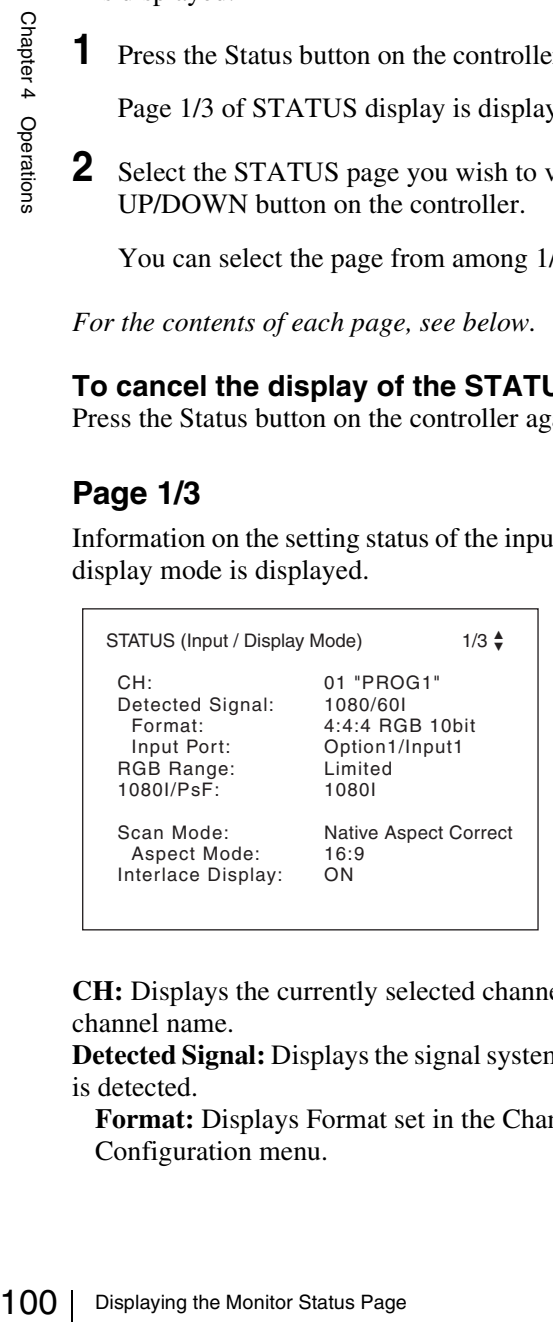

**CH:** Displays the currently selected channel number and channel name.

**Detected Signal:** Displays the signal system whose format is detected.

**Format:** Displays Format set in the Channel Configuration menu.

**Input Port:** Displays Input Port and Input No. set in the Channel Configuration menu.

**RGB Range:** Displays RGB Range set in the Channel Configuration menu.

**1080I/PsF:** Displays 1080I/PsF set in the Channel Configuration menu.

**Scan Mode:** Displays the selected scan mode. **Aspect Mode:** Displays the selected aspect ratio.

**Interlace Display:** Displays On/Off of the interlace display.

### **Page 2/3**

Information on the picture adjustments is displayed.

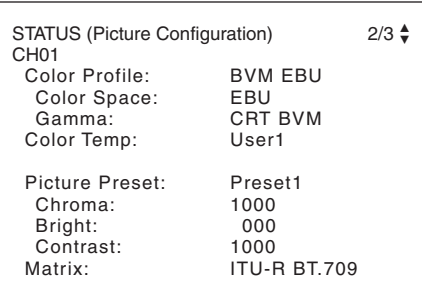

**Color Profile:** Displays Color Profile set in the Channel Configuration menu.

**Color Space:** Displays Color Space set in Color Profile **Gamma:** Displays Gamma set in Color Profile **Color Temp:** Displays Color Temp set in the Channel Configuration menu.

**Picture Preset:** Displays Picture Preset set in the Channel Configuration menu.

**Chroma:** Displays the Chroma value of the selected Picture Preset.

**Bright:** Displays the Bright value of the selected Picture Preset.

**Contrast:** Displays the Contrast value of the selected Picture Preset.

**Matrix:** Displays Matrix set in the Channel Configuration menu.

### **Page 3/3**

### **When the SDI signal is input**

The same information as that of SDI Payload ID Status in the System Status menu is displayed.

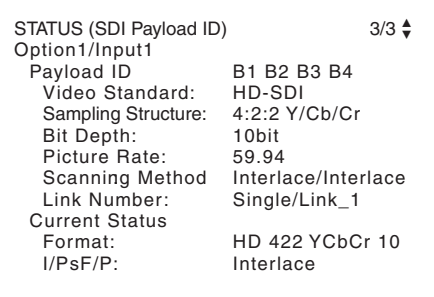

**OptionX/InputX:** Input port and input connector of the displayed information

Standard or Option1 to 4 is displayed as an input port, and Input1 or Input2 is displayed as an input connector.

**Payload ID:** Displays the 4-byte data for Payload ID of the SMPTE-352M standard in hexadecimal in sequence of Byte 1, Byte 2, Byte 3 and Byte 4.

When the Payload ID information is not set, only Current Status is displayed, and "---" is displayed for other items. When the following information is not decoded, Unknown is displayed.

**Video Standard:** Decode display of Byte 1\_Bit 6-0 **Sampling Structure:** Decode display of Byte 3 Bit 3-0 **Bit Depth:** Decode display of Byte 4\_Bit 1-0 **Picture Rate:** Decode display of Byte 2\_Bit 3-0 **Scanning Method:** Decode display of Byte 2\_Bit 7 / Byte 2\_Bit 6

**Link Number:** Decode display of Byte 4\_Bit 7-6 **Current Status:** Displays the current status of the monitor.

**Format:** Displayed as "Video Standard + Sampling Structure + Bit Depth".

**Video Standard:** 3G / DL / HD / SD **Sampling Structure:** 422 YCbCr / 444 YCbCr / 444 RGB **Bit Depth:** 10 / 12

**I/PsF/P:** Interlace / PsF / Progressive

### **When the HDMI/DisplayPort signal is input**

The same information as that of HDMI/DP Status in the System Status menu is displayed.

### **HDMI signal**

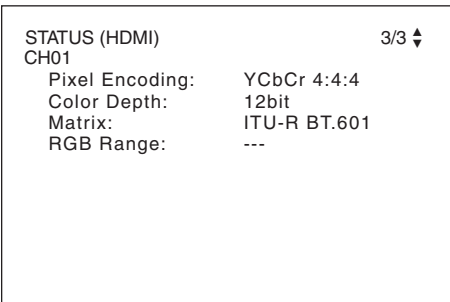

### **DisplayPort signal**

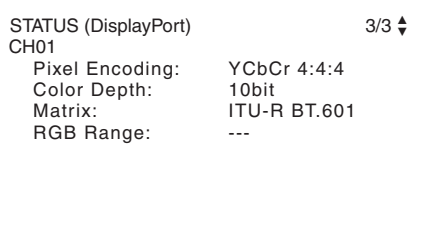

#### **Pixel Encoding:** RGB 4:4:4 / YCbCr 4:4:4 / YCbCr 4:2:2 **Color Depth:** 8bit / 10bit / 12bit (HDMI signal), or 6bit/8bit/10bit/12bit (DisplayPort signal) **Matrix1):** ITU-R BT.601 / ITU-R BT.709 **RGB Range2):** Limit / Full

- 1) It is displayed when HDMI/DisplayPort Auto is set to On in the Matrix menu of the Channel Configuration menu.
- $\begin{array}{c|c} \text{n} & \text{open.} \ \text{on} & \text{in the RGB} \ \text{system} \ \text{in} & \text{RGE} \ \text{equation menu.} \end{array}$ <br>  $\begin{array}{c} \text{Equation menu.} \ \text{Displaying the Monitor Status Page} & 101 \ \text{Equation } & \text{Equation } & \text{Equation } & \text{Equation } \\ \end{array}$ 2) It is displayed when HDMI/DisplayPort Auto is set to On in the RGB Range menu of the Channel Configuration menu.

### <span id="page-101-1"></span><span id="page-101-0"></span>**Assigning a Function to a Function Button**

You can assign a function other than the factory preset on the function button of the controller. The functions assigned to the function buttons can be displayed collectively.

### **Assigning a Function to a Function Button**

- **1** Select the Function Key menu in the Controller menu.
- **2** Select F1 to F16 button, and then the function assigned on each button.

### **Assignable functions**

Scan Mode, Native Scan, 16:9, H Delay, V Delay, External Sync, Comb, Char Off, Color Temp, Status, Aperture, Mono, Blue Only, R Off, G Off, B Off, Chroma Up, Interlace, Pixel Zoom, Capture Load, Marker, Aspect Marker, Area Marker 1, Area Marker 2, Center Marker, Aspect Marker-Line, Aspect Blanking-Half, Aspect Blanking-Black, Side by Side, Wipe, Butterfly, Blending, Error Notify Clear, Audio Level Meter, ALM Hold Reset, Time Code, Difference, Checkerboard, L/R Switch, Horopter Check, Flip H, Black Frame Insertion, Black Detail Mode, Degauss

*For details on the assigned function, see "Function Key" [\(page 84\)](#page-83-1) in the Controller menu.*

### **Displaying the Assigned Functions Collectively**

When no menu is displayed on the screen, press the ENTER button on the controller. The functions assigned to function buttons F1 to F8 are displayed on the screen.

F1: Time Code F2: Checkerboard F3: L/R Switch F4: Horopter F5: Flip H F6: Marker F7: Status F8: Interlace

Press the ENTER button again to display the functions assigned to function buttons F9 to F16.

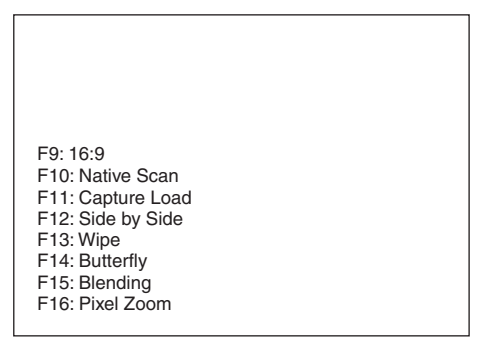

If you press the ENTER button once again, the collective display will disappear.

The following functions are displayed as an abbreviation. Aspect Marker-Line: A-Marker Line Aspect Blanking-Half: A-Blank Half Aspect Blanking-Black: A-Blank Black Error Notify Clear: Error Clear Black Frame Insertion: Black Frame Black Detail Mode: Black Detail Audio Level Meter: ALM ALM Hold Reset: ALM Hold Rst Horopter Check: Horopter

### **Notes**

- Use the controller with software version 1.7 or higher to display the functions assigned to the function buttons collectively.
- The UP/DOWN buttons and the PHASE knob on the controller are disabled when the list of the functions assigned to the function buttons is displayed.
- Pixel Zoom is not set to on when the list of the functions assigned to the function buttons is displayed.

### <span id="page-102-0"></span>**Upgrading the Monitor and Controller**

You can upgrade the monitor and the controller with the data saved in a "Memory Stick". You can upgrade the following data:

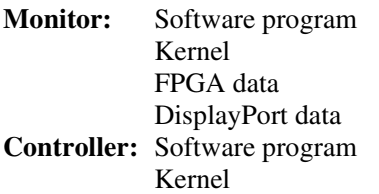

### **Notes**

- Use the controller with software version 1.7 or higher to upgrade the monitor.
- Upgrading of the software for the controller is available for version 1.11 or later of the software for the controller, and upgrading of the controller kernel is available for version 1.2 or later.
- Use a "Memory Stick PRO" for upgrading. If a "Memory Stick" other than "Memory Stick PRO" is used, the upgrading may not be executed correctly.
- To initialize the "Memory Stick PRO", use a machine and application corresponding to "Memory Stick PRO". If Windows Explorer is used for initialization, the upgrading may not be executed correctly.
- When the unit is upgraded, use the AC power supply for the monitor.

### **To get the upgrade data**

Contact your Sony representative.

### **Saving the Upgrade Data in a "Memory Stick PRO"**

Save the upgrade data (MSSONY folder) in a "Memory Stick PRO".

Save the whole MSSONY folder directly in the root directory of the Memory Stick drive.

### **To confirm saving the data correctly**

Double-click on the file including checksum.bat in the file name.

### **BVM-F250**

- MSSONY/MONITOR/BVM\_F/UPDATES/SOFT/BVM \_F250/checksum\_soft.bat
- MSSONY/MONITOR/BVM\_F/UPDATES/KERNEL/B VM\_F250/checksum\_kernel.bat
- MSSONY/MONITOR/BVM\_F/UPDATES/FPGA/BVM \_F250/checksum\_fpga.bat
- MSSONY/MONITOR/BVM\_E/UPDATES/DP/BVM\_F 250/checksum\_dp.bat
- MSSONY/MONITOR/BVM\_L/UPDATES/SOFT/BKM \_16R/checksum\_soft.bat
- MSSONY/MONITOR/BVM\_L/UPDATES/KERNEL/B KM\_16R/checksum\_kernel.bat

### **BVM-F170**

- MSSONY/MONITOR/BVM\_F/UPDATES/SOFT/BVM \_F170/checksum\_soft.bat
- MSSONY/MONITOR/BVM\_F/UPDATES/KERNEL/B VM\_F170/checksum\_kernel.bat
- MSSONY/MONITOR/BVM\_F/UPDATES/FPGA/BVM \_F170/checksum\_fpga.bat
- MSSONY/MONITOR/BVM\_E/UPDATES/DP/BVM\_F 170/checksum\_dp.bat
- MSSONY/MONITOR/BVM\_L/UPDATES/SOFT/BKM \_16R/checksum\_soft.bat
- MSSONY/MONITOR/BVM\_L/UPDATES/KERNEL/B KM\_16R/checksum\_kernel.bat

### **Display example**

To confirm the upgrade data of the kernel of the BVM-F250, double-click:

MSSONY/MONITOR/BVM\_F/UPDATES/KERNEL/B VM\_F250/checksum\_kernel.bat

### **When the data are saved correctly**

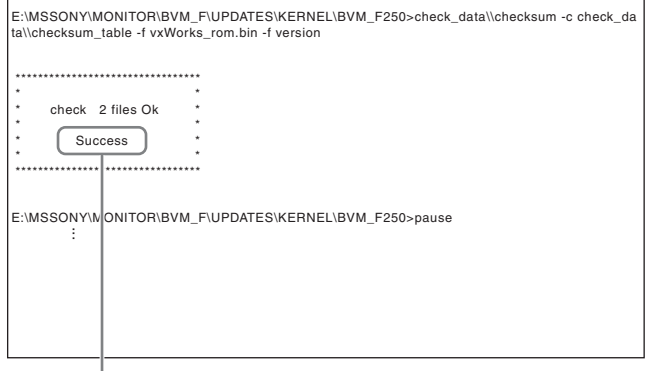

"Success" is displayed.

### **When the data are not saved correctly**

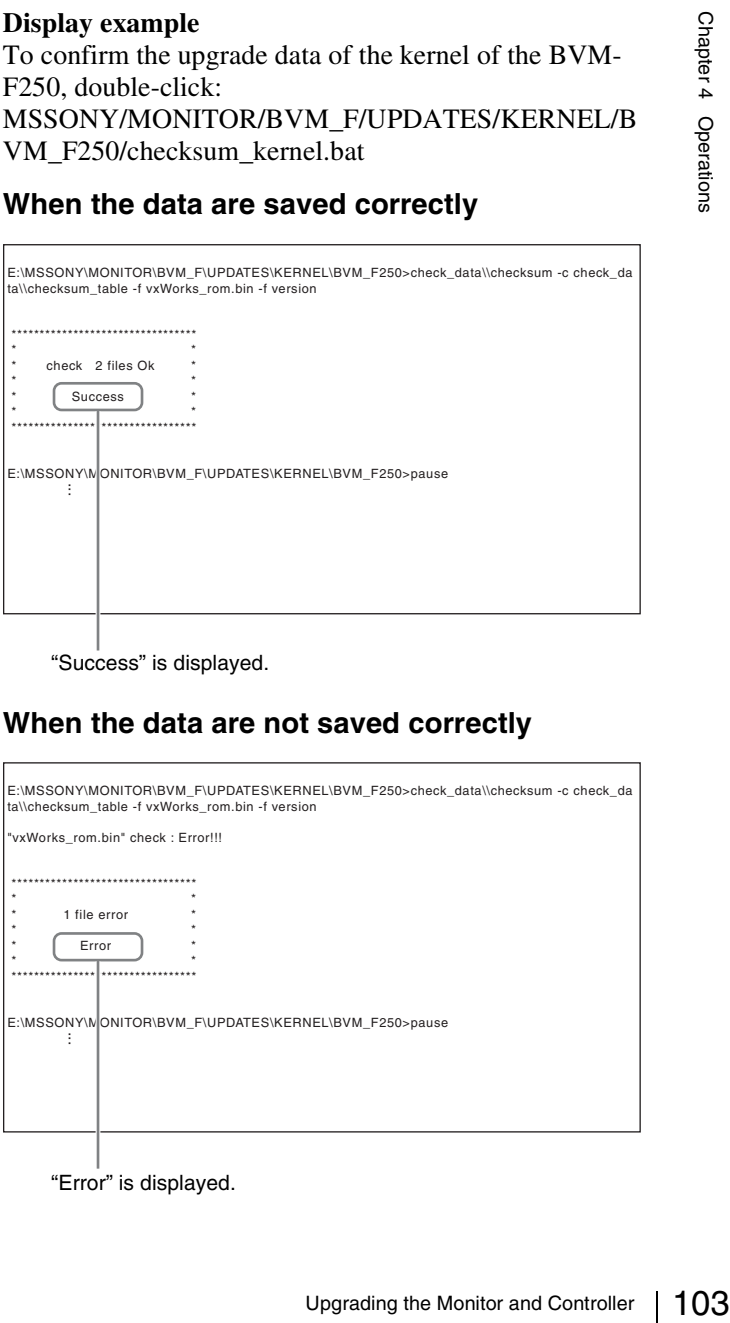

"Error" is displayed.

### **Upgrading the Monitor**

- **1** Insert the "Memory Stick PRO" into the Memory Stick insertion slot of the controller.
- **2** Select the Monitor Upgrade [\(page 78\)](#page-77-0) menu in the System Configuration menu.
- **3** Enter the 4-digit password.

The Monitor Upgrade screen is displayed, and the current version is indicated.

*For the password, see Password [\(page 76\)](#page-75-3) of the System Configuration menu.*

**4** Select the item to upgrade from among Software Upgrade, Kernel Upgrade, FPGA Upgrade, and DisplayPort Upgrade.

After about 10 seconds, the old and new software versions, kernel version or DisplayPort version, and the message to confirm that you wish to execute the upgrade are displayed.

When FPGA Upgrade is selected, the old and new versions of FPGA1, FPGA2, FPGA CORE, starting from the left, and a confirmation message are displayed.

#### **Display example**

Monitor software will be upgraded and monitor will restart.

Are you sure?

**5** Confirm the data version and press the ENTER (Ent) button.

#### Upgrading starts.

After about 10 seconds, the versions, keren version or the message to confirm that upgrade are displayed. When FPGA Upgrade is versions of FPGA1, FPGA2 from the left, and a confirm displayed.\n\n<b>Display example</b>\n\n<b>Dioplay example</b>\n\n<b>Montor software will be up restart.</b>\n\nAre you sure?\n\n\n<b>5</b>\n\nConfirm the data version at button.\n\nUpgrading starts.\nThe "In progress <math display="inline">■</math>" is dis during upgrading, upgraded correctly.\n\nUpgrading takes about 8 m program, about 2 minutes from 10000.\n\nopgranding takes about 8 m program, about 2 minutes for FPGA data, and DisplayPort data.\n\n<b>Nodes</b>\n\n\nDo not remove the "Mem Memory Stick insertion of disconnect the LAN cable The "In progress  $\blacksquare$ " is displayed and " $\blacksquare$ " flashes during upgrading. The " $\blacksquare$ " indication may stop flashing during upgrading, but the data are being upgraded correctly.

Upgrading takes about 8 minutes for the software program, about 2 minutes for the kernel, about 3 minutes for FPGA data, and about X minutes for DisplayPort data.

#### **Notes**

- Do not remove the "Memory Stick PRO" from the Memory Stick insertion slot during upgrading or disconnect the LAN cable between the monitor and controller.
- Do not turn off the power of the monitor and controller during upgrading.

After completion of upgrading, the display on the screen disappears, and the system is restarted. After restarting, the previous screen is displayed.

**6** Select the Monitor Upgrade menu in the System Configuration menu and confirm that the version of the selected item has been upgraded.

When the upgrade sequence does not move forward correctly, the message such as "Procedure failure" is displayed in red. If this error message is displayed, contact your Sony representative.

### **Upgrading the Controller**

- **1** Insert the "Memory Stick PRO" into the Memory Stick insertion slot of the controller.
- **2** Select the Controller Upgrade [\(page 87\)](#page-86-0) menu in the Controller menu.
- **3** Enter the 4-digit password.

The Controller Upgrade screen is displayed, and the current version is indicated.

*For the password, see Password [\(page 76\)](#page-75-3) of the System Configuration menu.*

**4** Select the item to upgrade from Software Upgrade or Kernel Upgrade.

After about 10 seconds, the old and new software versions or kernel version, and the message to confirm that you wish to execute the upgrade are displayed.

#### **Display example**

Controller software will be upgraded and controller will restart. Are you sure?

**5** Confirm the data version and press the ENTER (Ent) button.

Upgrading starts.

### **When a version earlier than 1.2 of the software for the controller is upgraded**

When upgrading starts, the dot (indicator) lights as moving from left to right in the display window of the controller. The dot may stop during upgrading, but the data are being upgraded correctly.

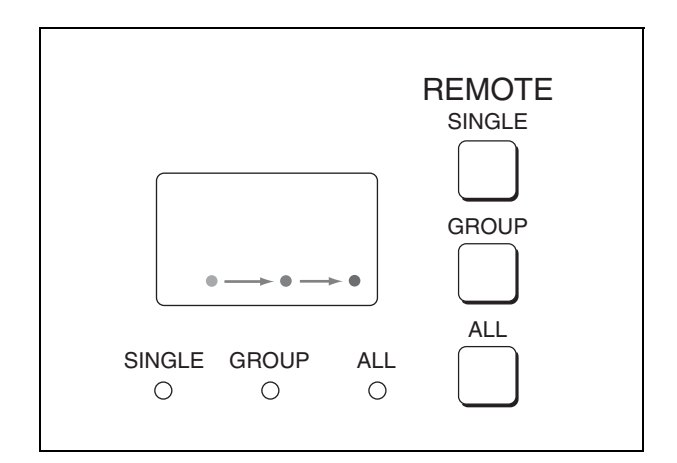

### **When version 1.2 or later of the software for the controller is upgraded**

When the upgrading starts, the indicator lights as turning clockwise in the display window of the controller. The indicator may stop during upgrading, but the data are being upgraded correctly. Upgrading takes about 2 minutes for the software program and about 2 minutes for the kernel. After upgrading, all indicators light for about 1 second.

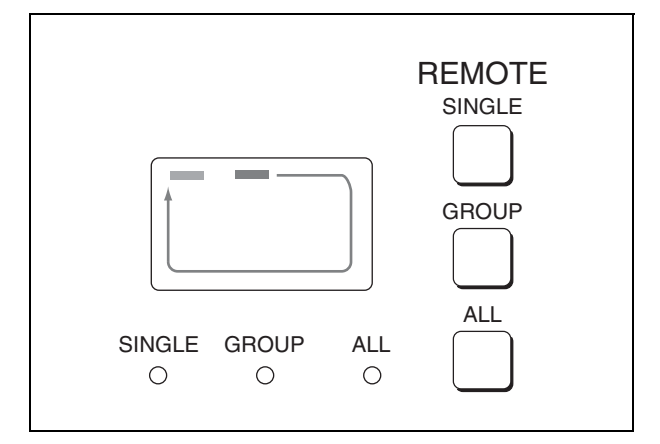

### **Notes**

- Do not remove the "Memory Stick PRO" from the Memory Stick insertion slot during upgrading or disconnect the LAN cable between the monitor and controller.
- Do not turn off the power of the monitor and controller during upgrading.

After completion of upgrading, the system is restarted. The network between the monitor and controller is reconnected, and you can operate the controller.

When the upgrade sequence does not move forward correctly, the error message "Err" is displayed in the display window. If this error message is displayed, contact your Sony representative.

**6** Exit the Controller Upgrade menu, select the Controller Upgrade menu again, and confirm that the version of the selected item has been upgraded.

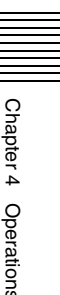

### *Appendixes*

### **Specifications (BVM-F250)**

### **Picture performance**

Fract (Sales and Heron (H x V)<br>
and 1920 in 16:9<br>
Pixel efficiency 99.99%<br>
Panel drive RGB 1<br>
Panel frame rate 48 Hz.<br>
See "F<br>
1) 48 Hz<br>
frame<br>
Viewing angle (Panel s<br>
89%<br>
(up/do<br>
Normal scan (SP/89)<br>
(up/do<br>
Normal scan Panel OLED panel Picture size (diagonal) 623.4 mm (24 $\frac{5}{8}$  inches) Effective picture size  $(H \times V)$ 543.4 × 305.6 mm  $(21<sup>1</sup> / 2 \times 12<sup>1</sup> / 8$  inches) Resolution  $(H \times V)$  $1920 \times 1080$  pixels (Full HD) Aspect 16:9 Pixel efficiency 99.99% Panel drive RGB 10-bit Panel frame rate 48 Hz, 50 Hz, 60 Hz, 72 Hz, 75 Hz<sup>1)</sup> See ["Picture Frame Display" \(page 123\).](#page-122-1) 1) 48 Hz, 60 Hz and 72 Hz are also compatible with a frame rate of 1/1.001. Viewing angle (Panel specification) 89º/89º/89º/89º (typical)  $(up/down/left/right, contrast > 10:1)$ Normal scan 0% scan Native scan Mapping the pixels of the signal to the panel to one-to-one mode, or displaying an SD signal of nonsquare pixels (the number of H pixels of the signal system is 720 or 1440) or a  $640 \times 480$  SD signal of HDMI/DisplayPort video by scaling processing of doubling for the V direction and correct aspect ratio for the H direction and also optimizing and displaying a picture by modifying the aperture coefficient value, filter coefficient value, etc.

Color temperature

D65, D93 (Setting possible in other color temperature)

#### Standard luminance

 $100 \text{ cd/m}^2$  (Preset1 to Preset5) (100% white signal input)

Color space (color gamut)

ITU-R BT.709, EBU, SMPTE-C,  $F250$  Native<sup>2)</sup>

2) The BVM-F250 individual chromaticity points. The widest color space setting of the signal reproduced by the BVM-F250

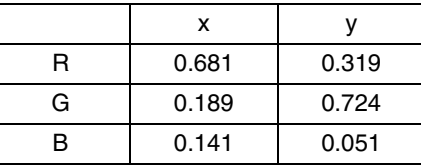

(Typical)

Warm-up time Approx. 30 minutes

**Input**

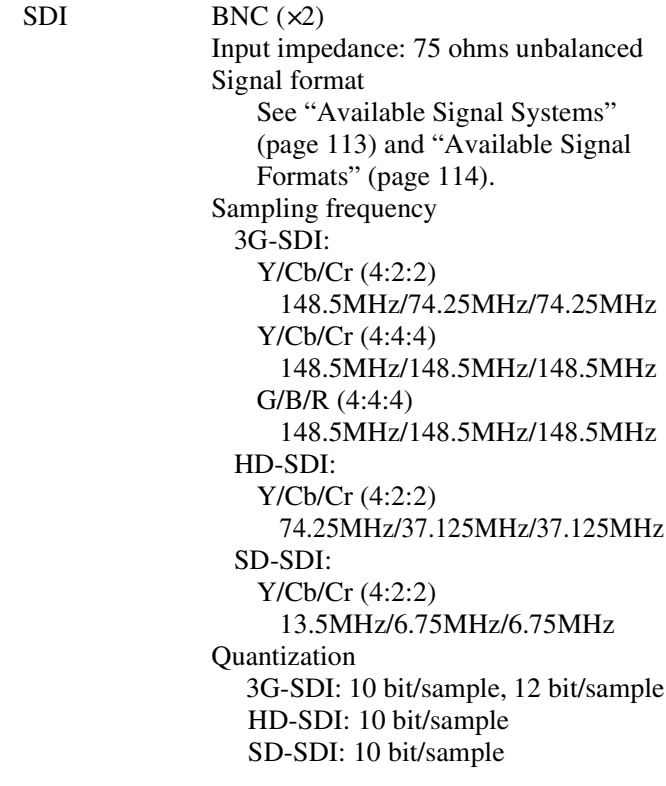

Under scan 3% under scan

Over scan Mask of 5% over scan portion in the normal scan

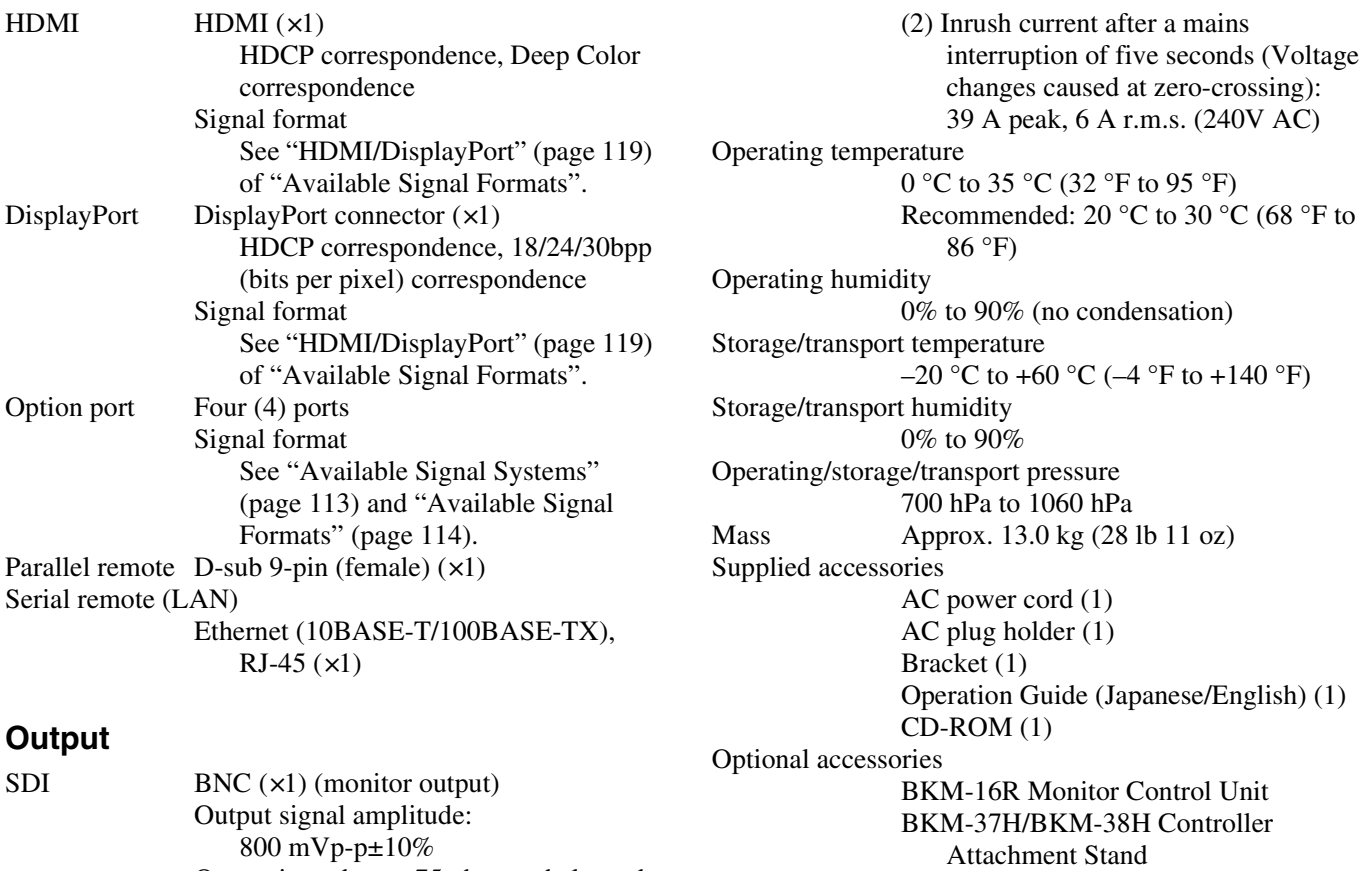

Output impedance: 75 ohms unbalanced Transmission distance 3G-SDI: 70 m max.3) HD-SDI: 100 m max.<sup>3)</sup> SD-SDI: 200 m max.4)

### **Note**

The signal from the monitor output connector does not satisfy the ON-LINE signal specifications.

3) When using the 5C-FB coaxial cable made by Fujikura Ltd. or equivalent

4) When using the 5C-2V coaxial cable made by Fujikura Ltd. or equivalent

DC 5V OUT Circle 4-pin (female) ( $\times$ 1)

### **General**

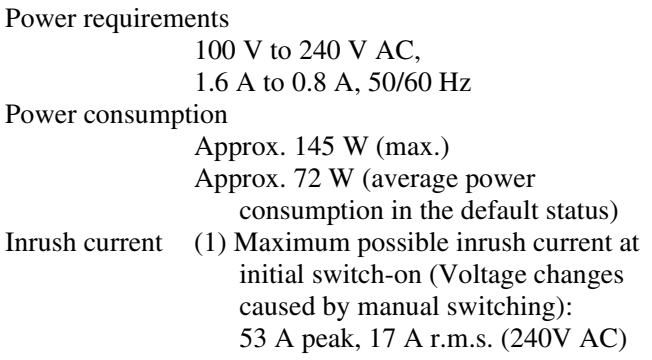

38H Controller<br>
and<br>
Interface Cable<br>
:2:2 Input Adaptor<br>
mber 2100001 or<br>
C/PAL Input Adaptor<br>
mber 2100001 or<br>
og Component Input<br>
serial number 2200001<br>
D1-SDI Input Adaptor<br>
mber 2108355 or<br>
SD-SDI Closed<br>
tor<br>
HD/SD-S

SMF-700 Monitor Interface Cable BKM-220D SDI 4:2:2 Input Adaptor (with serial number 2100001 or

BKM-227W NTSC/PAL Input Adaptor (with serial number 2100001 or

BKM-229X Analog Component Input Adaptor (with serial number 2200001

BKM-243HS HD/D1-SDI Input Adaptor (with serial number 2108355 or

BKM-244CC HD/SD-SDI Closed

BKM-250TG 3G/HD/SD-SDI Input

An input adaptor with a specified serial number may be required for your

For the serial numbers of the input adaptors available for this unit, see ["Input](#page-22-0) 

Adaptor (with serial number 7300001

Caption Adaptor

higher)

higher)

or higher)

higher)

or higher)

intended use.

**Note**

notice.

[Adaptors" \(page 23\)](#page-22-0).

\Design and specifications are subject to change without

#### Notes

- Always make a test recording, and verify that it was recorded successfully. SONY WILL NOT BE LIABLE FOR DAMAGES OF ANY KIND INCLUDING, BUT NOT LIMITED TO, COMPENSATION OR REIMBURSEMENT ON ACCOUNT OF FAILURE OF THIS UNIT OR ITS RECORDING MEDIA, EXTERNAL STORAGE SYSTEMS OR
- ANY OTHER MEDIA OR STORAGE SYSTEMS TO RECORD CONTENT OF ANY TYPE. • Always verify that the unit is operating properly before use. SONY WILL NOT BE LIABLE FOR DAMAGES OF ANY KIND INCLUDING, BUT NOT LIMITED TO, COMPENSATION OR REIMBURSEMENT ON ACCOUNT OF THE LOSS OF PRESENT OR PROSPECTIVE PROFITS DUE TO FAILURE OF THIS UNIT, EITHER DURING THE WARRANTY PERIOD OR AFTER EXPIRATION OF THE WARRANTY, OR FOR ANY OTHER REASON WHATSOEVER.

### **Specifications (BVM-F170)**

### **Picture performance**

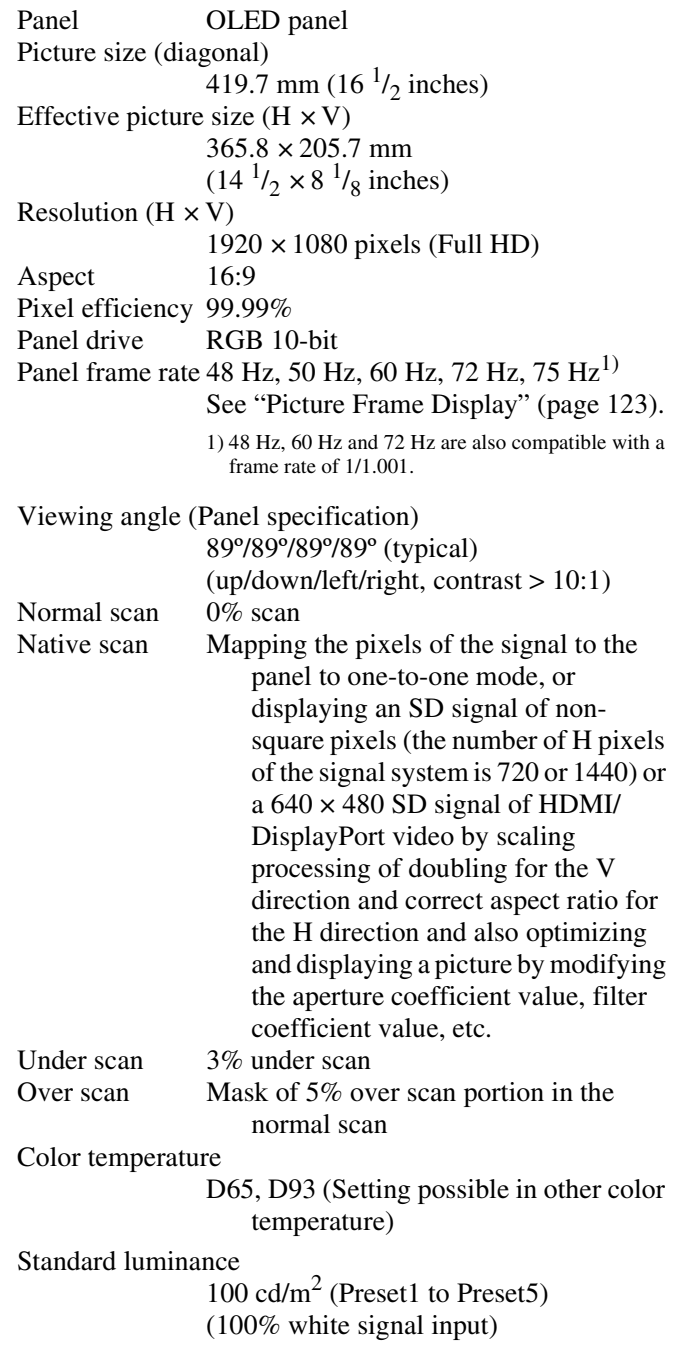
Color space (color gamut)

ITU-R BT.709, EBU, SMPTE-C, F170 Native $^{2)}$ 

2) The BVM-F170 individual chromaticity points. The widest color space setting of the signal reproduced by the BVM-F170

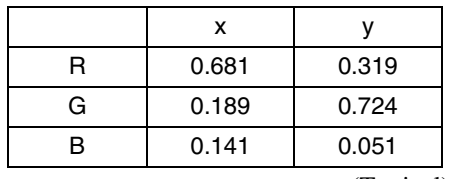

(Typical)

Warm-up time Approx. 30 minutes

#### **Input**

 $SDI$  BNC  $(x2)$ Input impedance: 75 ohms unbalanced Signal format See "Available Signal Systems" [\(page 113\)](#page-112-0) and "Available Signal Formats" [\(page 114\)](#page-113-0). Sampling frequency 3G-SDI: Y/Cb/Cr (4:2:2) 148.5MHz/74.25MHz/74.25MHz Y/Cb/Cr (4:4:4) 148.5MHz/148.5MHz/148.5MHz G/B/R (4:4:4) 148.5MHz/148.5MHz/148.5MHz HD-SDI: Y/Cb/Cr (4:2:2) 74.25MHz/37.125MHz/37.125MHz SD-SDI: Y/Cb/Cr (4:2:2) 13.5MHz/6.75MHz/6.75MHz **Ouantization**  3G-SDI: 10 bit/sample, 12 bit/sample HD-SDI: 10 bit/sample SD-SDI: 10 bit/sample  $HDMI$   $HDMI$   $(x1)$ HDCP correspondence, Deep Color correspondence Signal format See "HDMI/DisplayPort" [\(page 119\)](#page-118-0)  of "Available Signal Formats". DisplayPort DisplayPort connector  $(x1)$ HDCP correspondence, 18/24/30bpp (bits per pixel) correspondence Signal format See ["HDMI/DisplayPort" \(page 119\)](#page-118-0)  of "Available Signal Formats". Option port Four (4) ports Signal format See ["Available Signal Systems"](#page-112-0)  [\(page 113\)](#page-112-0) and ["Available Signal](#page-113-0) 

[Formats" \(page 114\)](#page-113-0).

Parallel remote D-sub 9-pin (female) (×1) Serial remote (LAN) Ethernet (10BASE-T/100BASE-TX),  $RJ-45 (x1)$ 

#### **Output**

SDI BNC (×1) (monitor output) Output signal amplitude: 800 mVp-p±10% Output impedance: 75 ohms unbalanced Transmission distance 3G-SDI: 70 m max.3) HD-SDI: 100 m max.3) SD-SDI: 200 m max.4)

#### **Note**

The signal from the monitor output connector does not satisfy the ON-LINE signal specifications.

- 3) When using the 5C-FB coaxial cable made by Fujikura Ltd. or equivalent
- 4) When using the 5C-2V coaxial cable made by Fujikura Ltd. or equivalent
- DC 5V OUT Circle 4-pin (female) (x1)

#### **General**

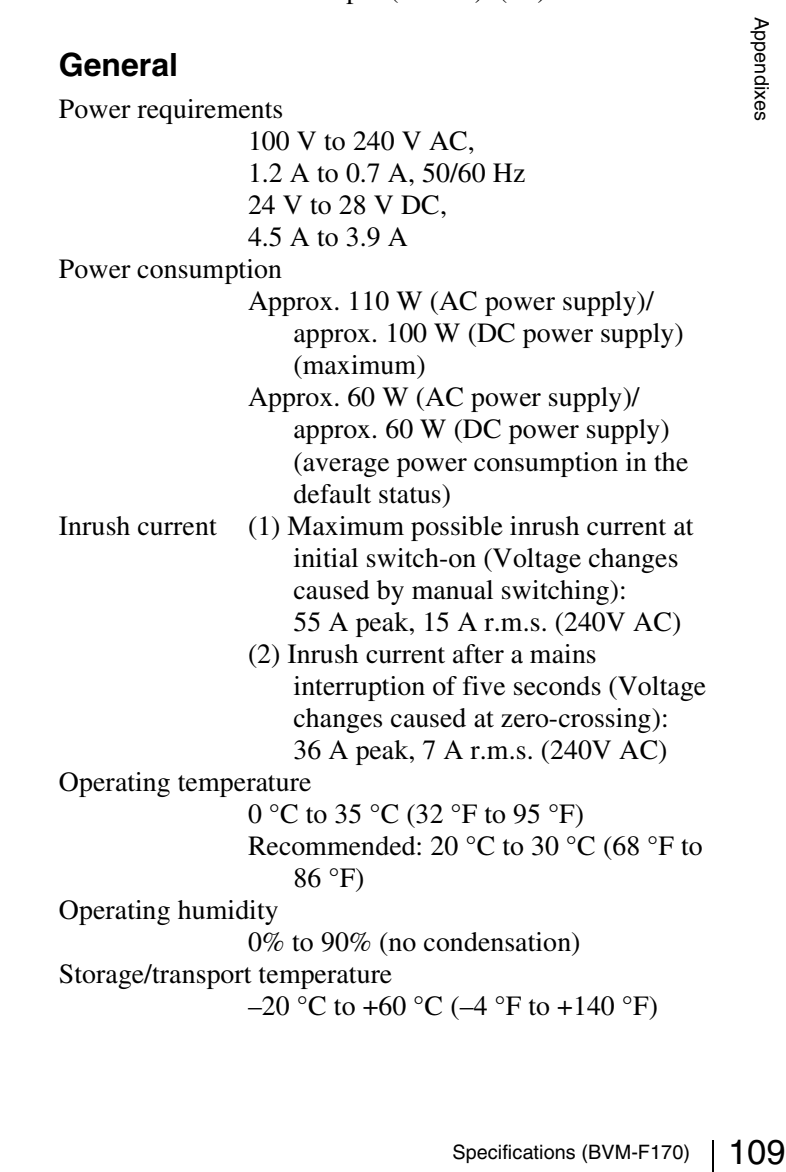

BEM-<br>
The BKM-<br>
(w<br>
highter BKM-<br>
Ca<br>
BKM-<br>
Ca<br>
BKM-<br>
Ca<br>
BKM-<br>
Ca<br>
BKM-<br>
AG<br>
Mote<br>
An information<br>
An information<br>
For the adaptic<br>
Adaptic<br>
Adaptic<br>
Adaptic<br>
Adaptic<br>
Adaptic<br>
Note<br>
Posign and specificatic<br>
notice. Storage/transport humidity 0% to 90% Operating/storage/transport pressure 700 hPa to 1060 hPa Mass Approx. 8.6 kg (18 lb 15 oz) Supplied accessories AC power cord (1) AC plug holder (1) Rack mount bracket (Left, right, each 1) Rack mount attachment screws (4) Operation Guide (Japanese/English) (1) CD-ROM (1) Optional accessories BKM-16R Monitor Control Unit BKM-39H Controller Attachment Stand SMF-700 Monitor Interface Cable BKM-220D SDI 4:2:2 Input Adaptor (with serial number 2100001 or higher) BKM-227W NTSC/PAL Input Adaptor (with serial number 2100001 or higher) BKM-229X Analog Component Input Adaptor (with serial number 2200001 or higher) BKM-243HS HD/D1-SDI Input Adaptor (with serial number 2108355 or higher) BKM-244CC HD/SD-SDI Closed Caption Adaptor BKM-250TG 3G/HD/SD-SDI Input Adaptor (with serial number 7300001 or higher)

#### **Note**

An input adaptor with a specified serial number may be required for your intended use. For the serial numbers of the input adaptors available for this unit, see ["Input](#page-22-0)  [Adaptors" \(page 23\)](#page-22-0).

\Design and specifications are subject to change without notice.

#### **Notes**

- Always make a test recording, and verify that it was recorded successfully.
- SONY WILL NOT BE LIABLE FOR DAMAGES OF ANY KIND INCLUDING, BUT NOT LIMITED TO, COMPENSATION OR REIMBURSEMENT ON ACCOUNT OF FAILURE OF THIS UNIT OR ITS RECORDING MEDIA, EXTERNAL STORAGE SYSTEMS OR ANY OTHER MEDIA OR STORAGE SYSTEMS TO RECORD CONTENT OF ANY TYPE.
- Always verify that the unit is operating properly before use. SONY WILL NOT BE LIABLE FOR DAMAGES OF ANY KIND INCLUDING, BUT NOT LIMITED TO, COMPENSATION OR REIMBURSEMENT ON ACCOUNT OF THE LOSS OF PRESENT OR PROSPECTIVE PROFITS DUE TO FAILURE OF THIS UNIT, EITHER DURING THE WARRANTY PERIOD OR AFTER EXPIRATION OF THE WARRANTY, OR FOR ANY OTHER REASON WHATSOEVER.

# **Input Signals and Adjustable/Setting Items**

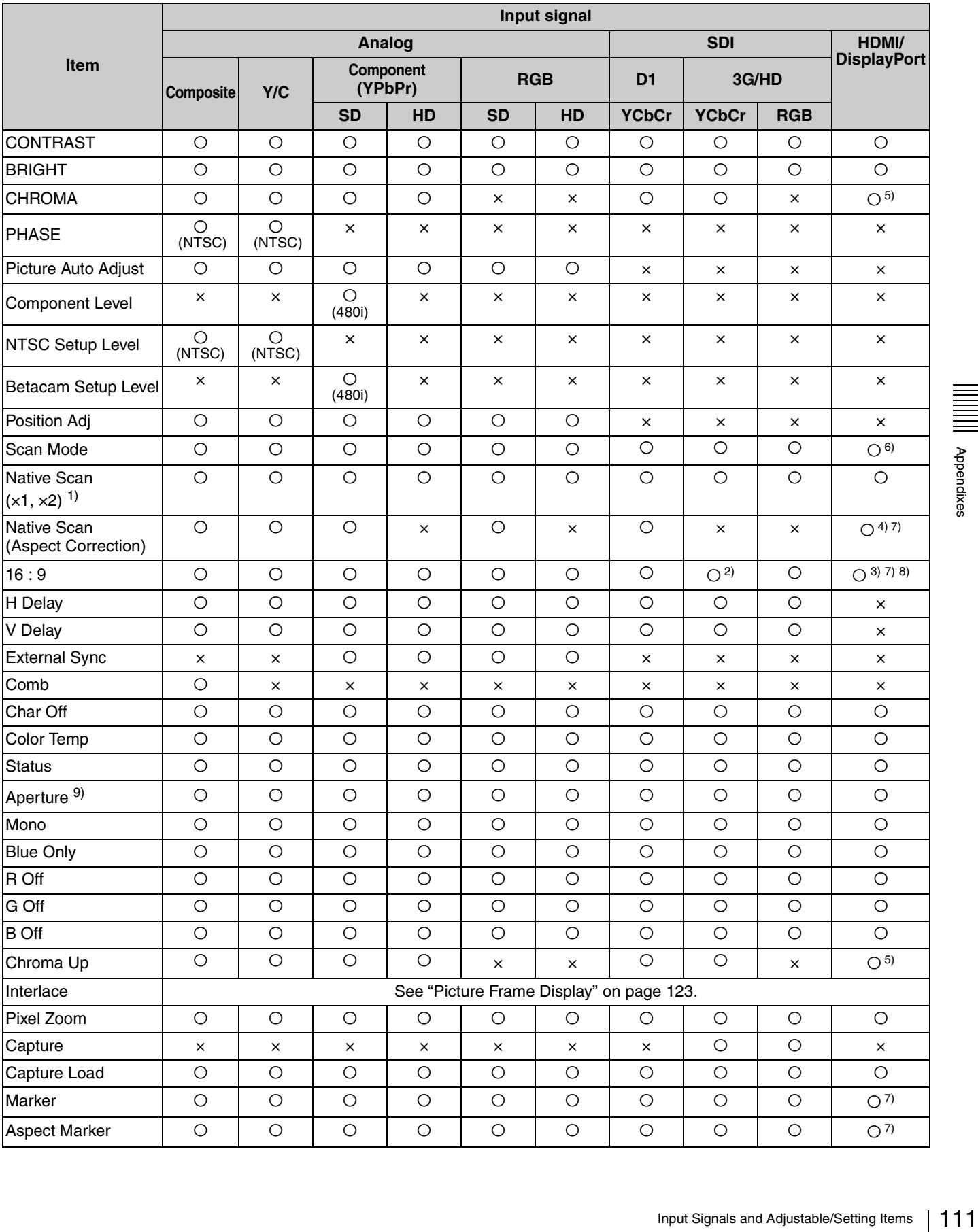

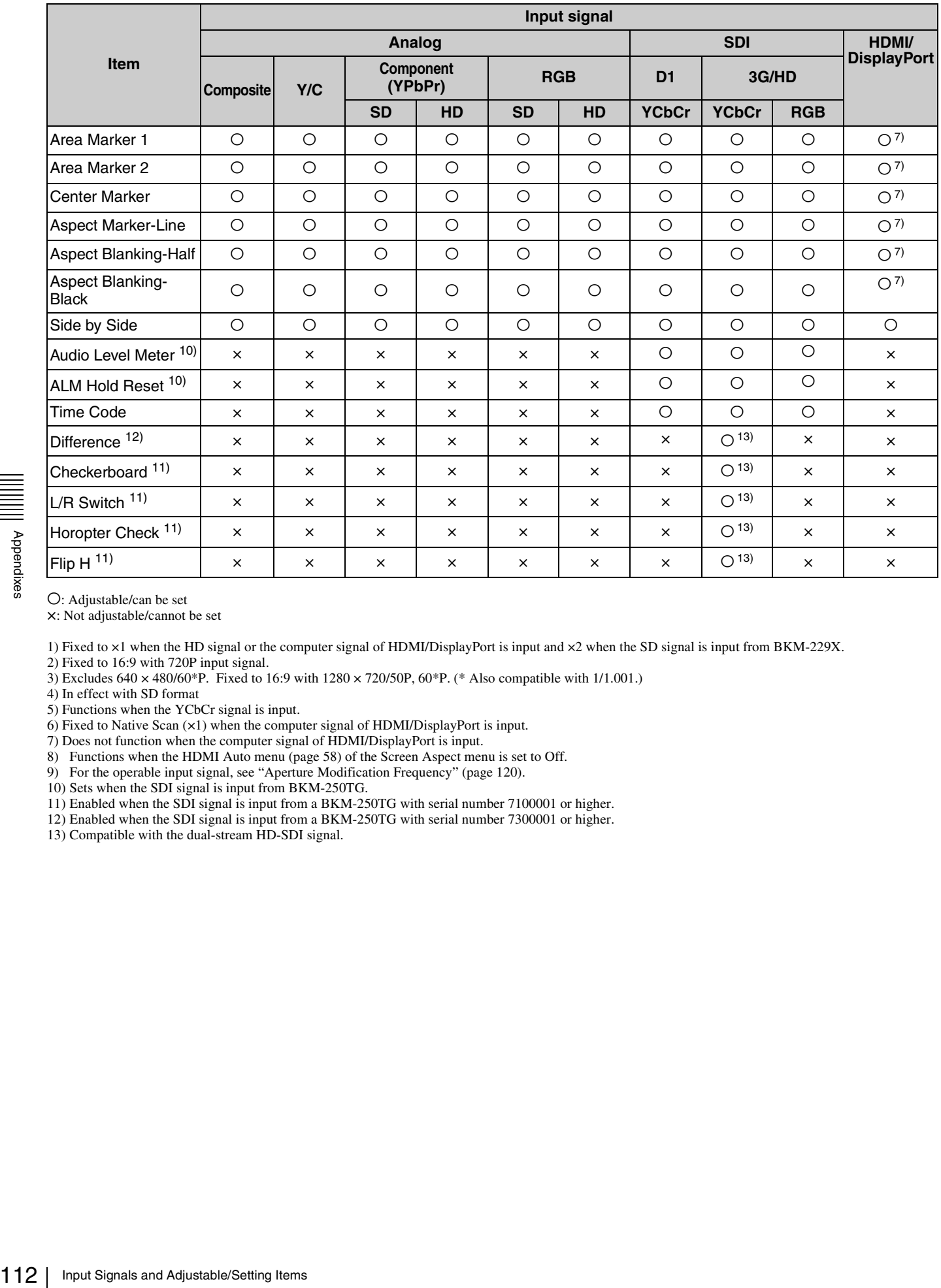

O: Adjustable/can be set ×: Not adjustable/cannot be set

1) Fixed to ×1 when the HD signal or the computer signal of HDMI/DisplayPort is input and ×2 when the SD signal is input from BKM-229X.

2) Fixed to 16:9 with 720P input signal.

3) Excludes 640 × 480/60\*P. Fixed to 16:9 with 1280 × 720/50P, 60\*P. (\* Also compatible with 1/1.001.)

4) In effect with SD format

- 5) Functions when the YCbCr signal is input.
- 6) Fixed to Native Scan (×1) when the computer signal of HDMI/DisplayPort is input.
- 7) Does not function when the computer signal of HDMI/DisplayPort is input.
- 8) Functions when the HDMI Auto menu [\(page 58\)](#page-57-0) of the Screen Aspect menu is set to Off.
- 9) For the operable input signal, see "Aperture Modification Frequency" [\(page 120\).](#page-119-0)
- 10) Sets when the SDI signal is input from BKM-250TG.
- 11) Enabled when the SDI signal is input from a BKM-250TG with serial number 7100001 or higher.
- 12) Enabled when the SDI signal is input from a BKM-250TG with serial number 7300001 or higher.
- 13) Compatible with the dual-stream HD-SDI signal.

# <span id="page-112-0"></span>**Available Signal Systems**

### **Standard SDI input/Input adaptor**

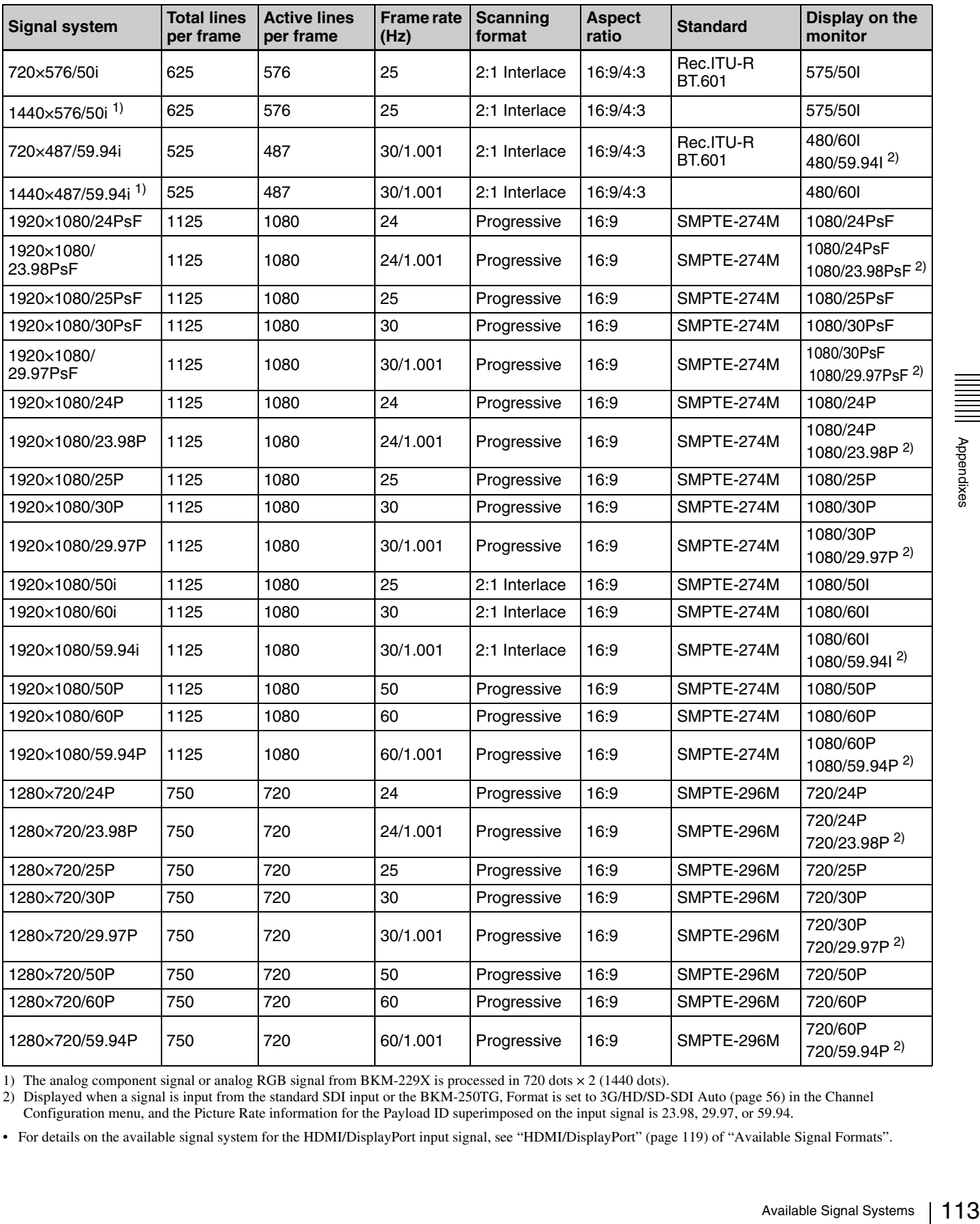

1) The analog component signal or analog RGB signal from BKM-229X is processed in 720 dots × 2 (1440 dots).

2) Displayed when a signal is input from the standard SDI input or the BKM-250TG, Format is set to 3G/HD/SD-SDI Auto [\(page 56\)](#page-55-0) in the Channel Configuration menu, and the Picture Rate information for the Payload ID superimposed on the input signal is 23.98, 29.97, or 59.94.

• For details on the available signal system for the HDMI/DisplayPort input signal, see "HDMI/DisplayPort" [\(page 119\)](#page-118-0) of "Available Signal Formats".

# <span id="page-113-0"></span>**Available Signal Formats**

### **Standard SDI input/Input adaptor**

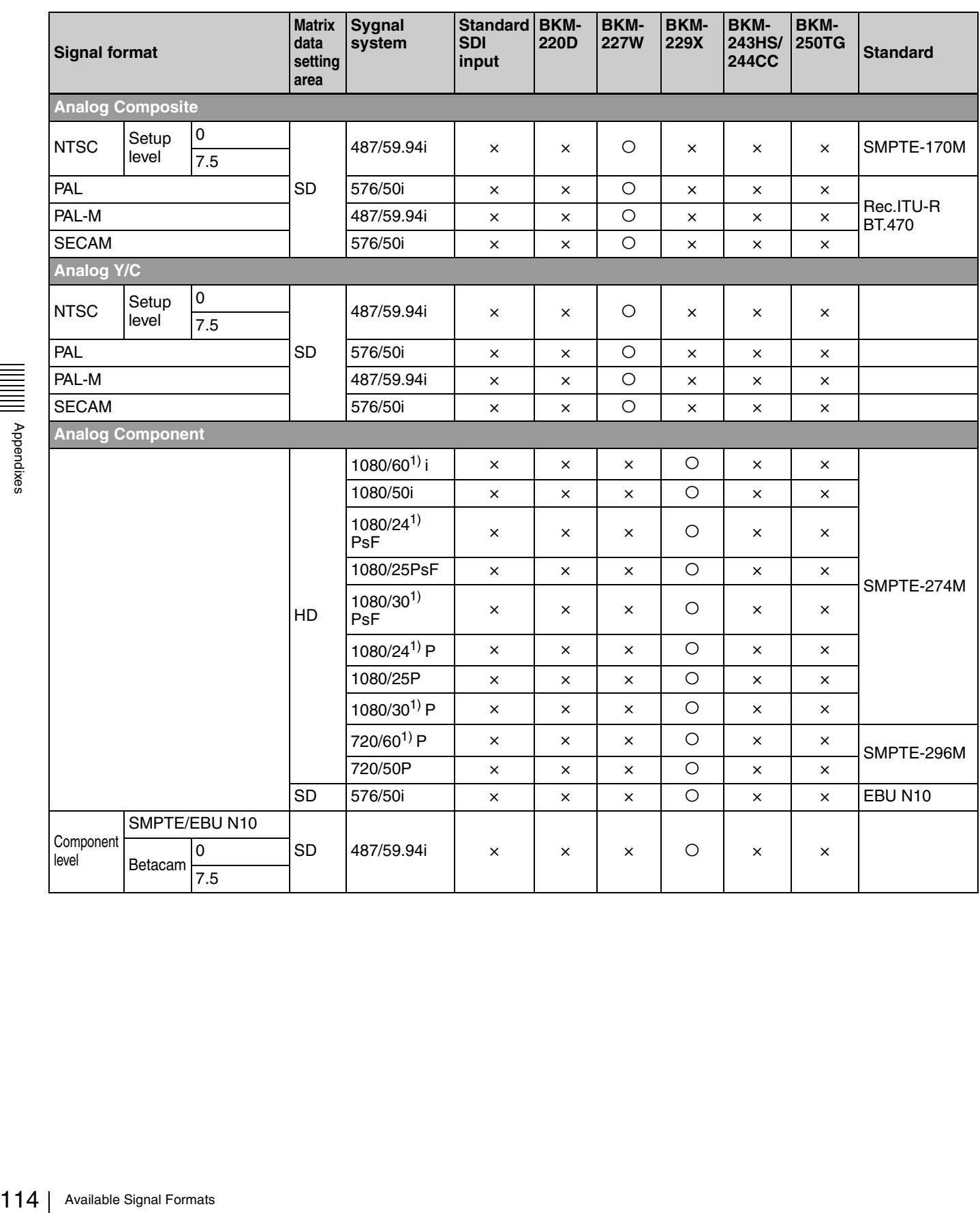

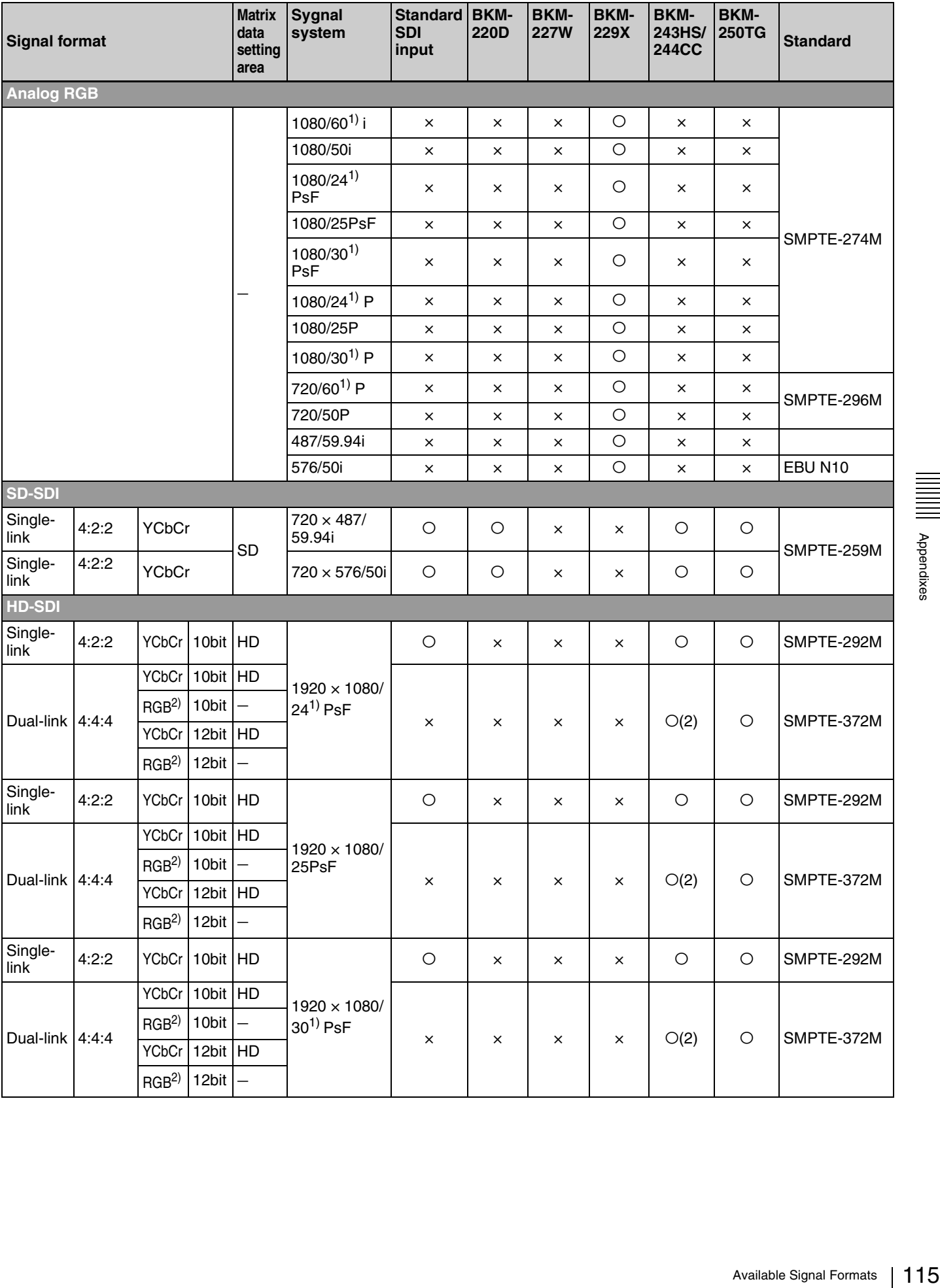

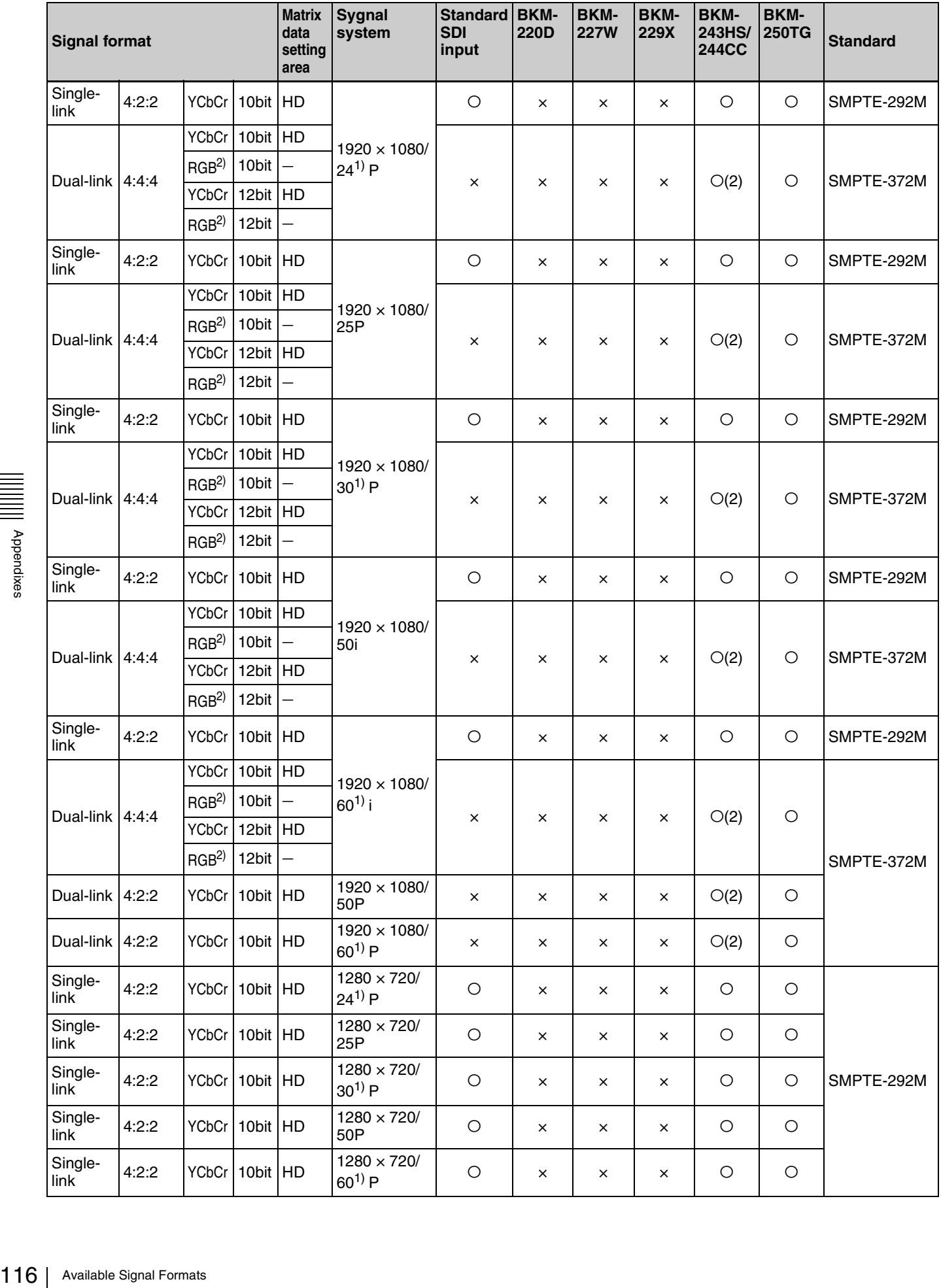

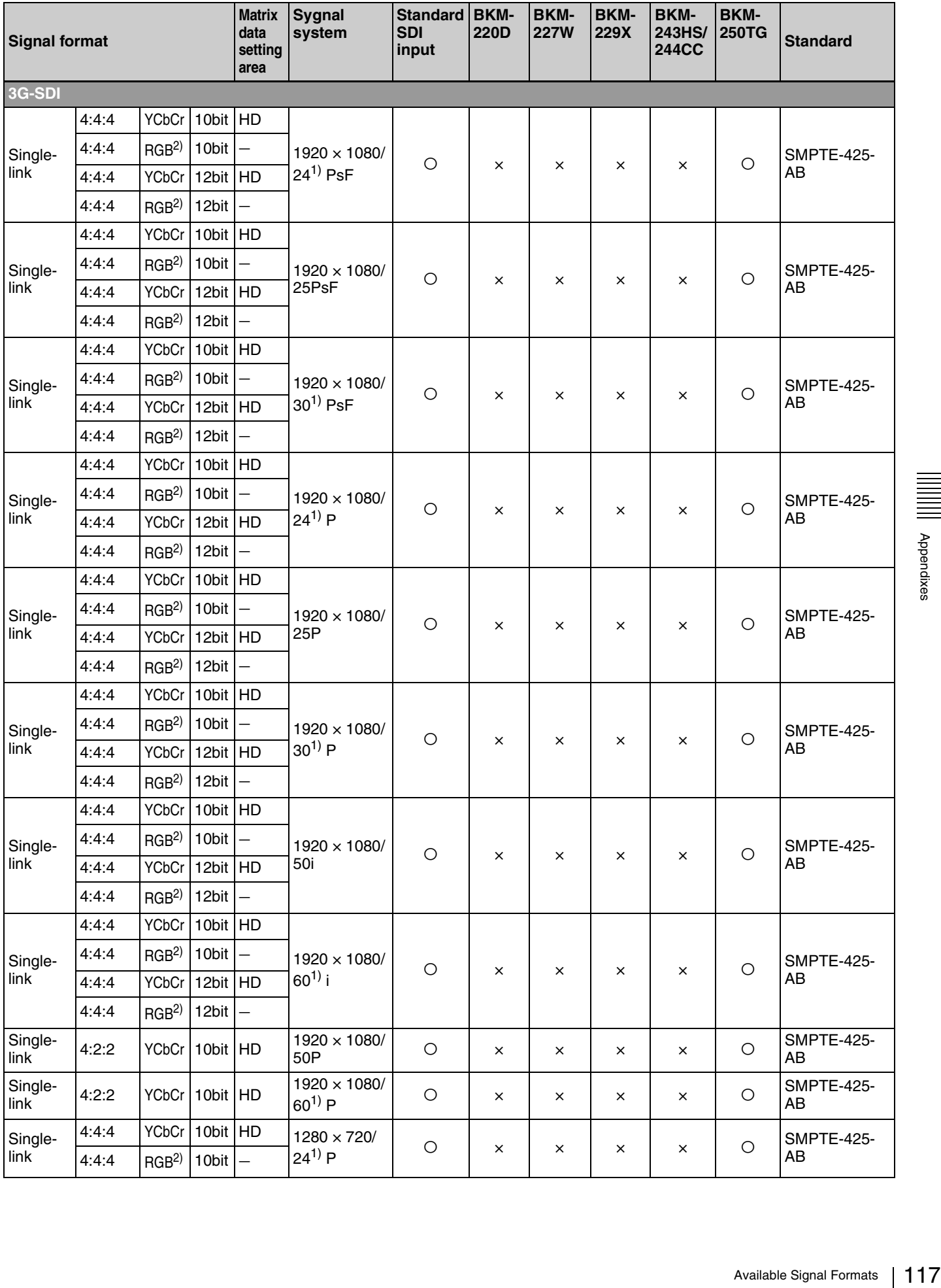

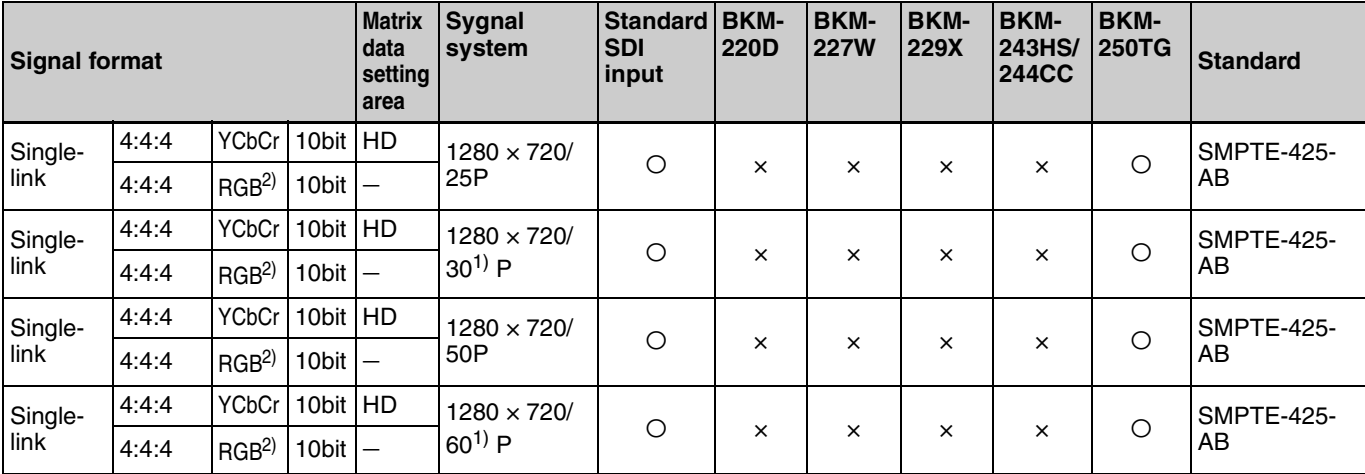

O: Signal can be reproduced.

×: Signal cannot be reproduced. a (2): Two adaptors are used.

1) Also compatible with 1/1.001.

2) The quantization level of the 4:4:4 RGB input signal is set in the RGB Range menu [\(page 61\).](#page-60-0)

### <span id="page-118-0"></span>**HDMI/DisplayPort**

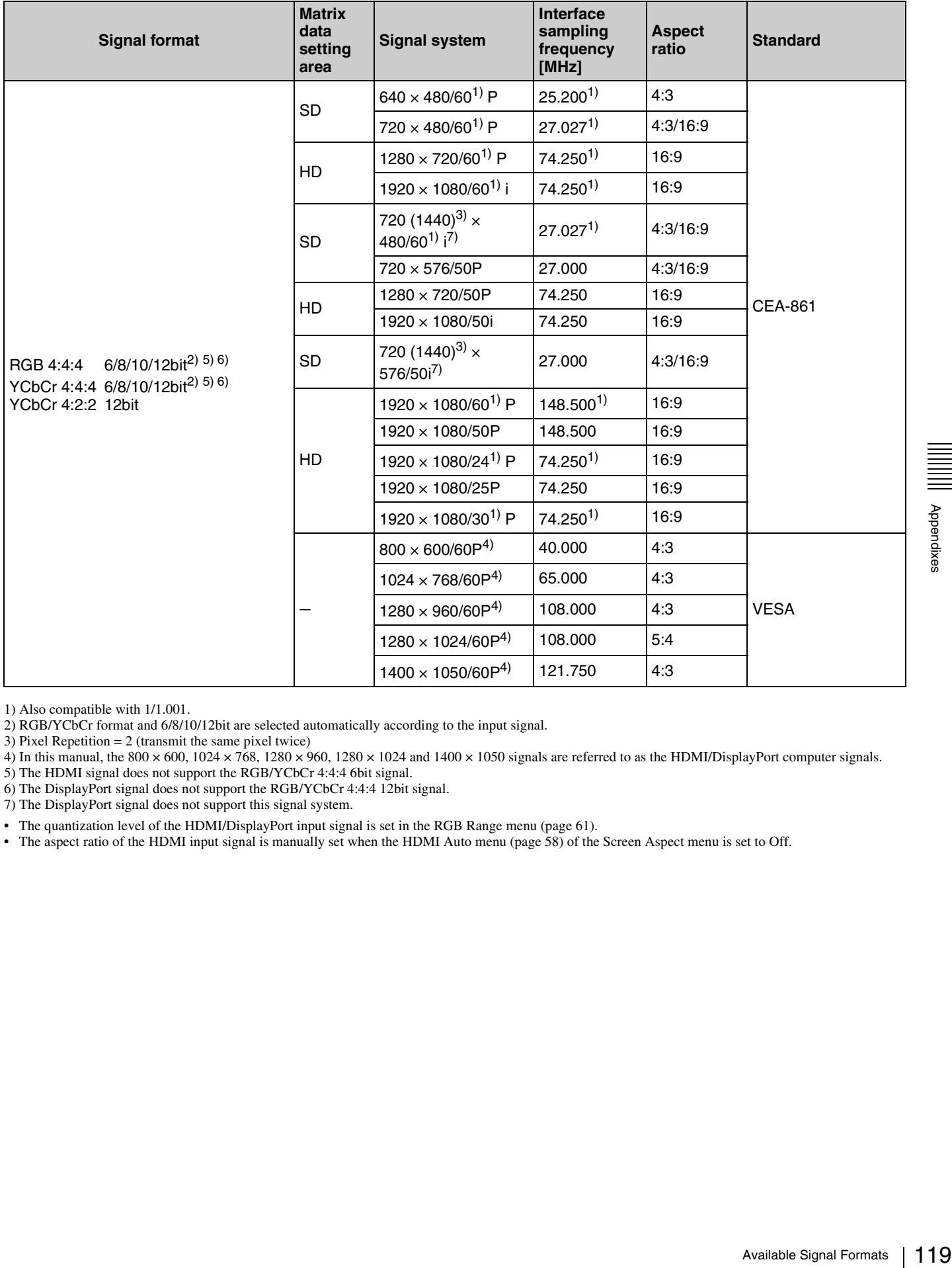

1) Also compatible with 1/1.001.

2) RGB/YCbCr format and 6/8/10/12bit are selected automatically according to the input signal.

3) Pixel Repetition = 2 (transmit the same pixel twice)

4) In this manual, the  $800 \times 600$ ,  $1024 \times 768$ ,  $1280 \times 960$ ,  $1280 \times 1024$  and  $1400 \times 1050$  signals are referred to as the HDMI/DisplayPort computer signals.

5) The HDMI signal does not support the RGB/YCbCr 4:4:4 6bit signal.

6) The DisplayPort signal does not support the RGB/YCbCr 4:4:4 12bit signal.

7) The DisplayPort signal does not support this signal system.

• The quantization level of the HDMI/DisplayPort input signal is set in the RGB Range menu [\(page 61\).](#page-60-0)

• The aspect ratio of the HDMI input signal is manually set when the HDMI Auto menu [\(page 58\)](#page-57-0) of the Screen Aspect menu is set to Off.

# <span id="page-119-0"></span>**Aperture Modification Frequency**

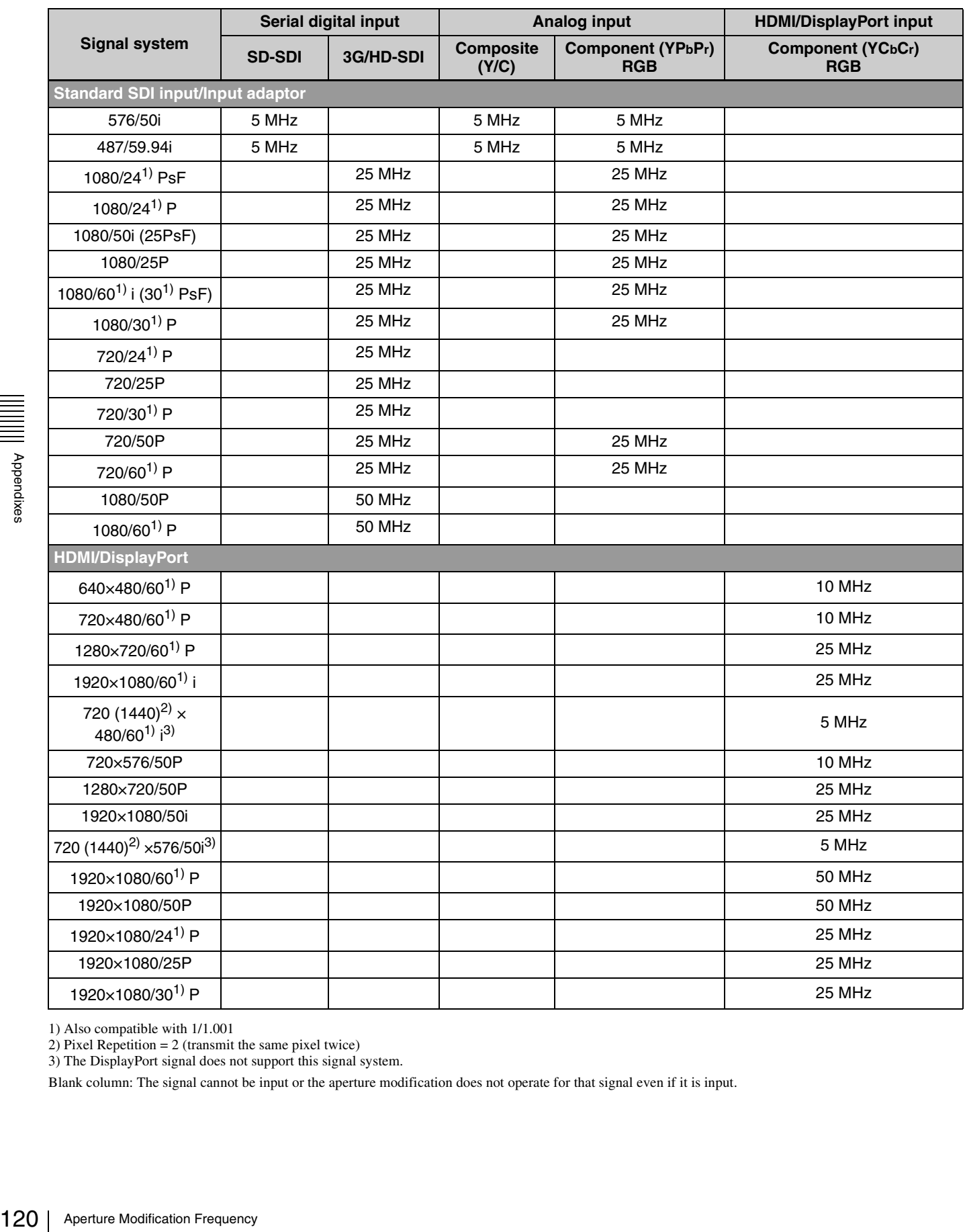

1) Also compatible with 1/1.001

2) Pixel Repetition = 2 (transmit the same pixel twice)

3) The DisplayPort signal does not support this signal system.

Blank column: The signal cannot be input or the aperture modification does not operate for that signal even if it is input.

# <span id="page-120-0"></span>**Picture Display Size**

### **Standard SDI input/Input adaptor**

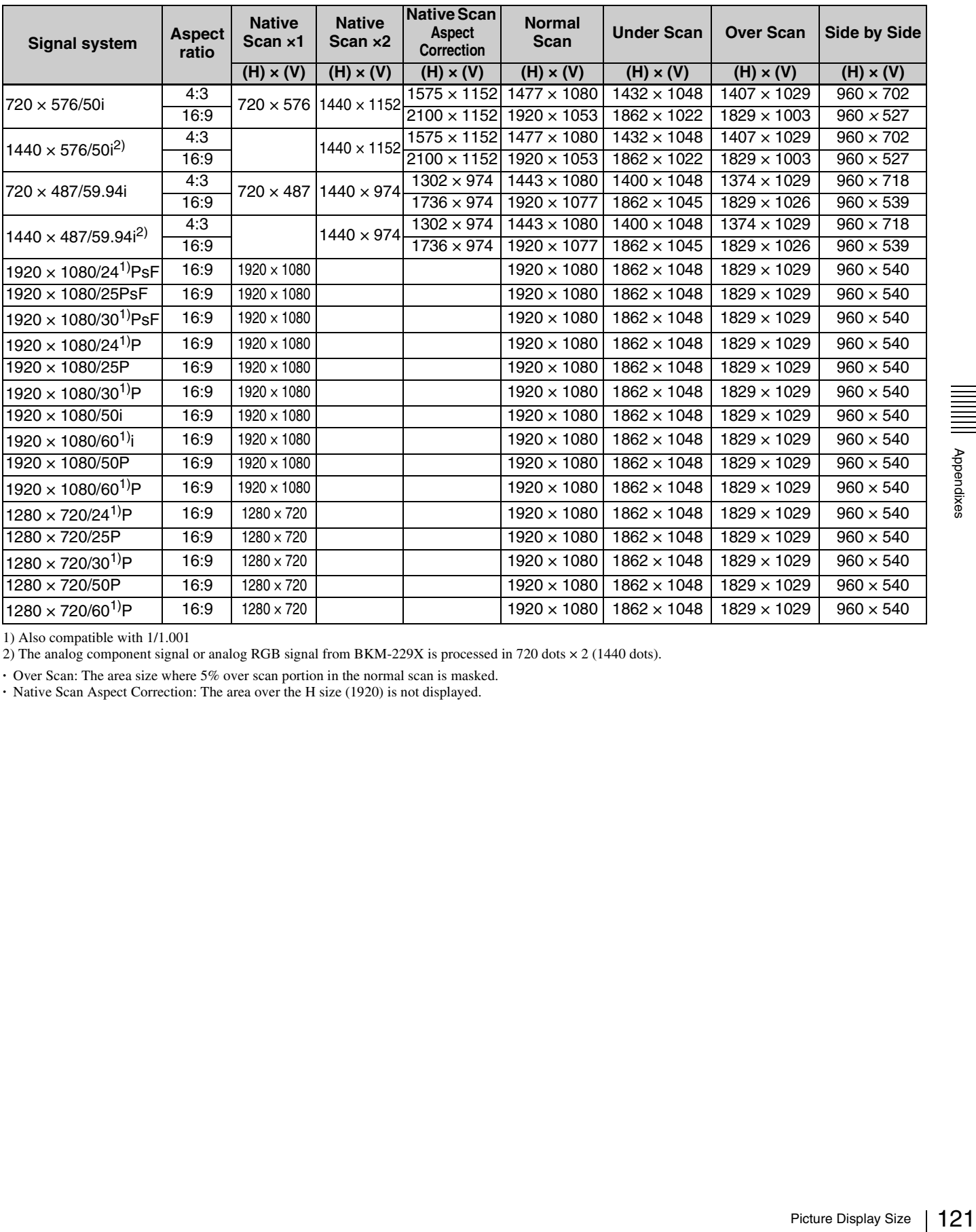

1) Also compatible with 1/1.001

2) The analog component signal or analog RGB signal from BKM-229X is processed in 720 dots × 2 (1440 dots).

**·** Over Scan: The area size where 5% over scan portion in the normal scan is masked.

**·** Native Scan Aspect Correction: The area over the H size (1920) is not displayed.

### **HDMI/DisplayPort**

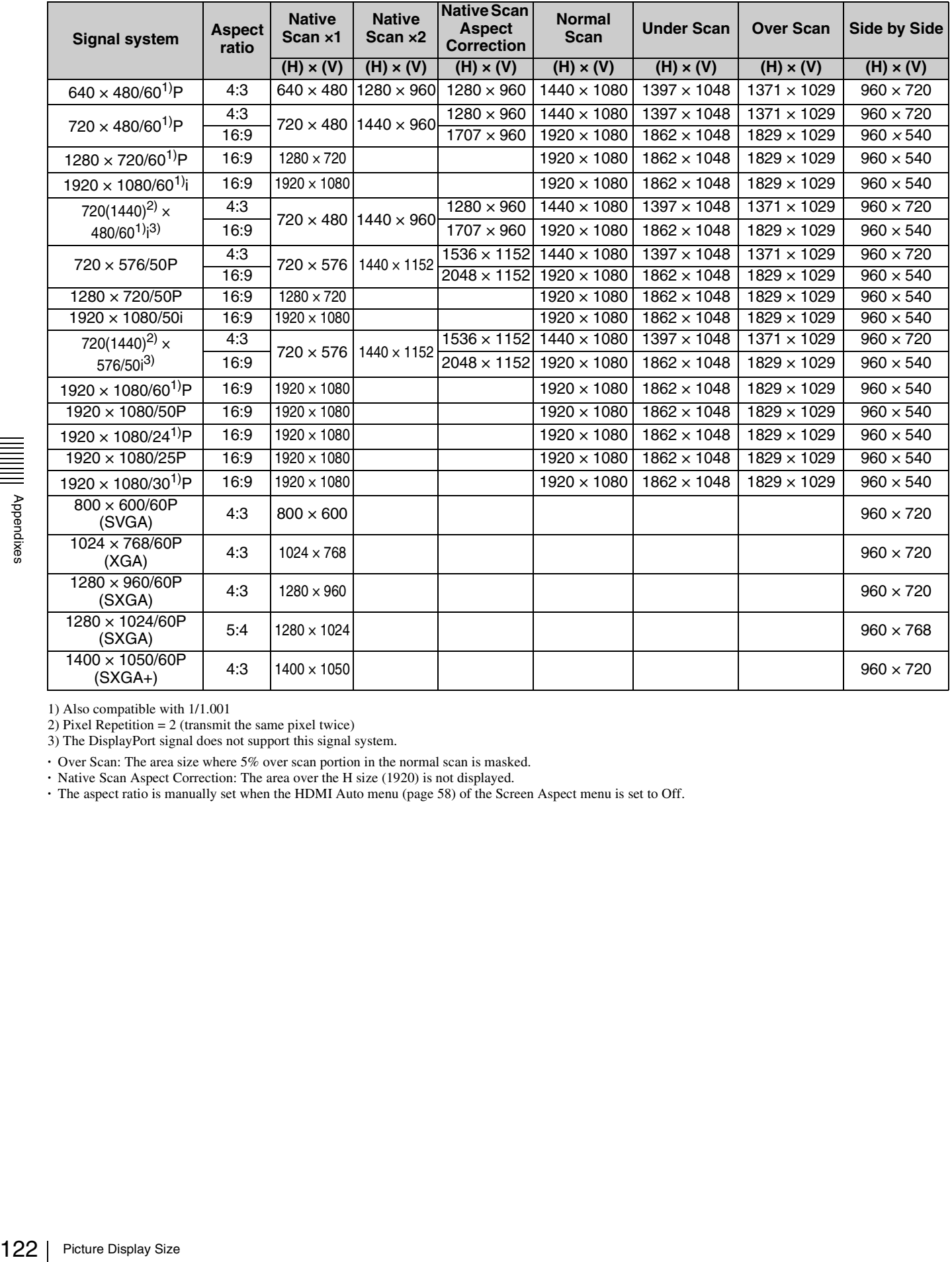

1) Also compatible with 1/1.001

2) Pixel Repetition = 2 (transmit the same pixel twice)

3) The DisplayPort signal does not support this signal system.

**·** Over Scan: The area size where 5% over scan portion in the normal scan is masked.

**·** Native Scan Aspect Correction: The area over the H size (1920) is not displayed.

**·** The aspect ratio is manually set when the HDMI Auto menu [\(page 58\)](#page-57-0) of the Screen Aspect menu is set to Off.

# <span id="page-122-0"></span>**Picture Frame Display**

#### **Standard SDI input/Input adaptor**

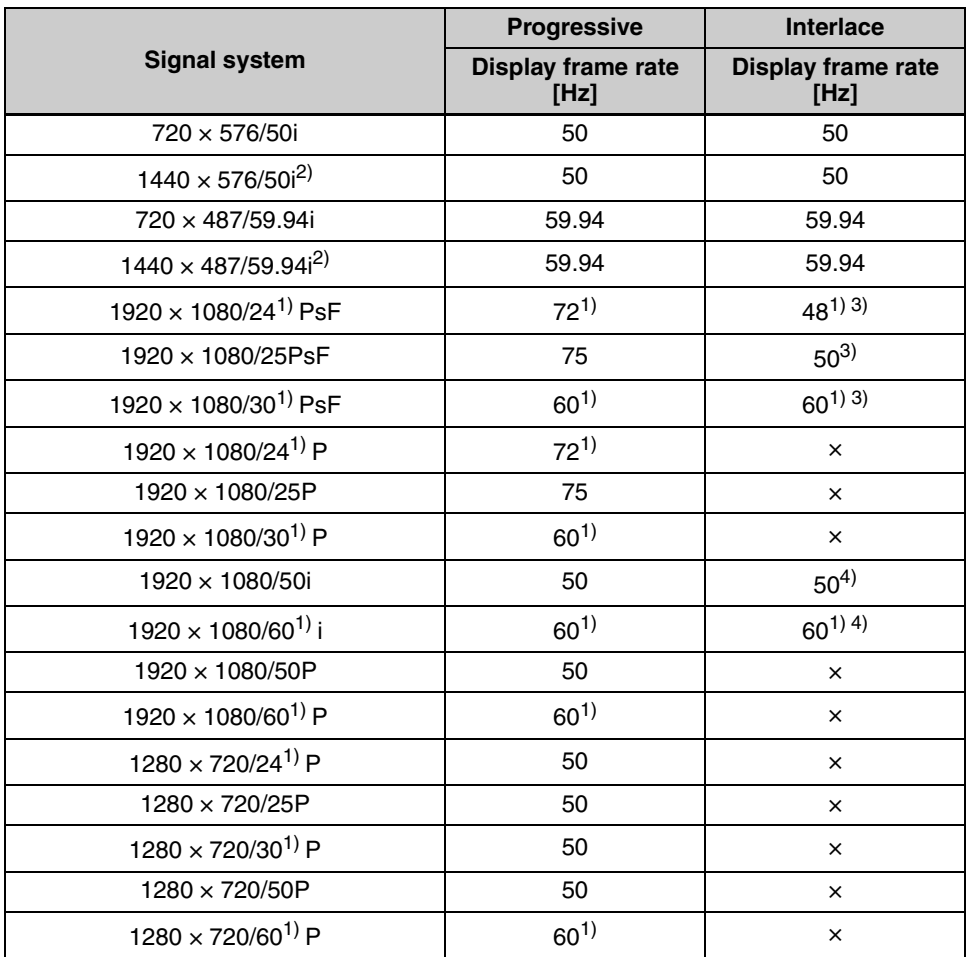

1) Also compatible with 1/1.001.

2) The analog component signal or analog RGB signal from BKM-229X is processed in 720 dots  $\times$  2 (1440 dots).

Branch<br>
Branch<br>
I.<br>
Picture Frame Display 123<br>
Picture Frame Display 123 3) When 1080I is selected in the 1080I/PsF menu of the Channel Configuration menu, the input signal is regarded as an interlace signal, and it can be displayed in interlace mode if the interlace display mode is selected.

4) Functions when 1080I is selected in the 1080I/PsF menu of the Channel Configuration menu.

### **HDMI/DisplayPort**

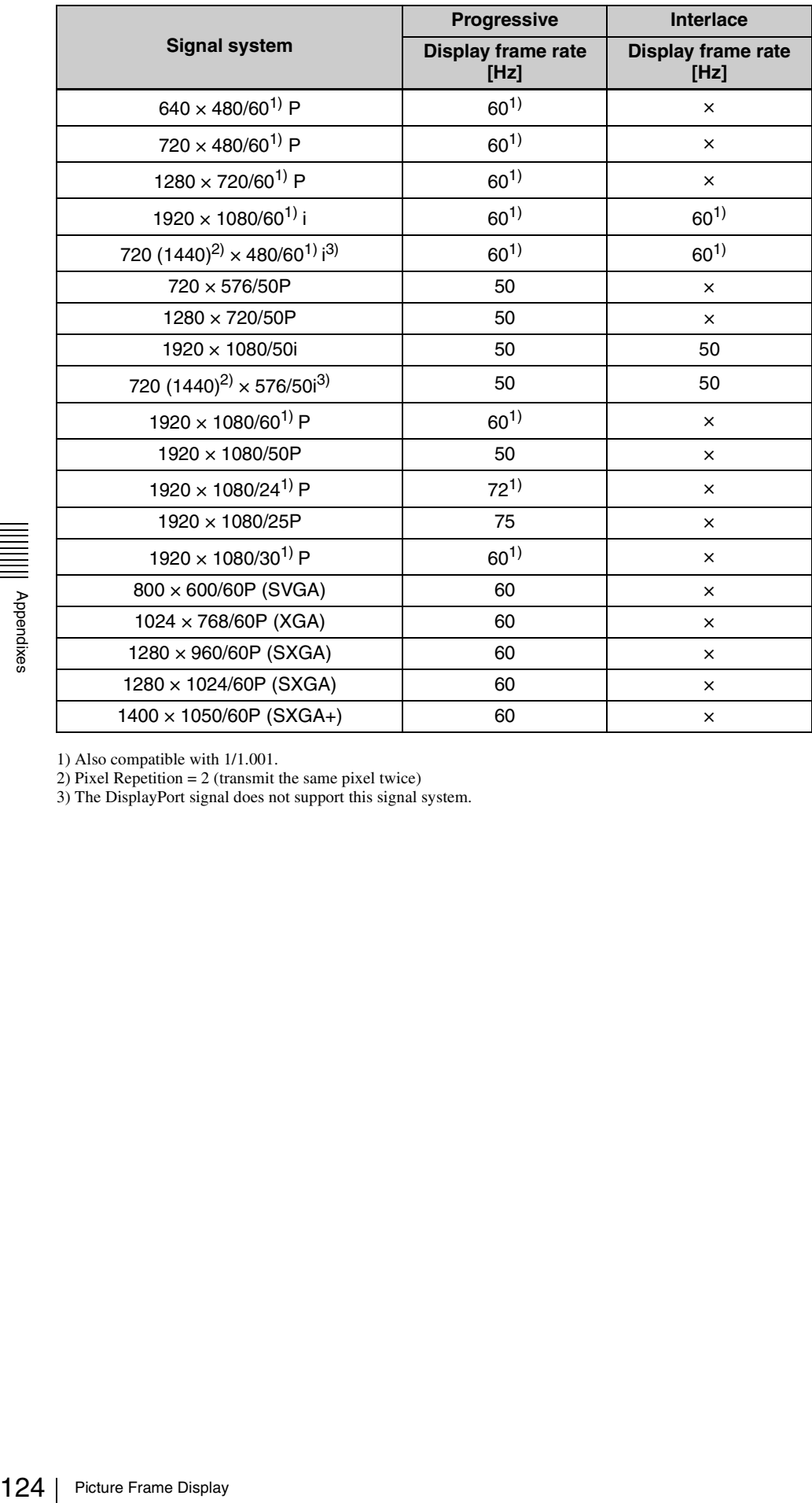

1) Also compatible with 1/1.001.

2) Pixel Repetition = 2 (transmit the same pixel twice)

3) The DisplayPort signal does not support this signal system.

# **Scan Mode Image**

#### **Example: Scan images of available signal systems when a signal is input from the standard SDI input or optional input adaptor installed**

- For details of the picture display size, see "Picture Display Size" [\(page 121\)](#page-120-0).
- For setting of the Native Scan Mode menu, see Native Scan Mode [\(page 63\)](#page-62-0) of the Auxiliary Setting menu.
- For setting of Aspect, see the Screen Aspect menu [\(page](#page-57-1)  [58\)](#page-57-1) of the Channel Configuration menu.

#### **Panel size**

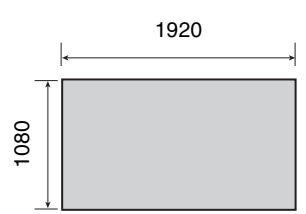

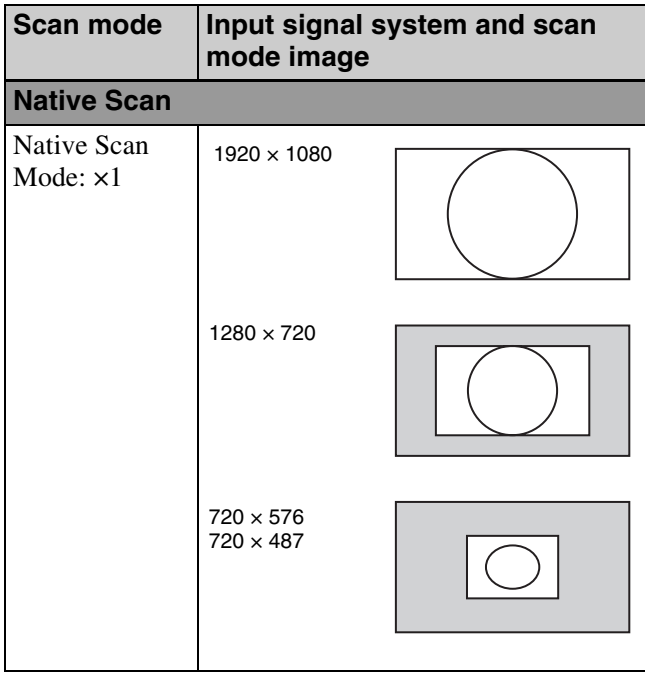

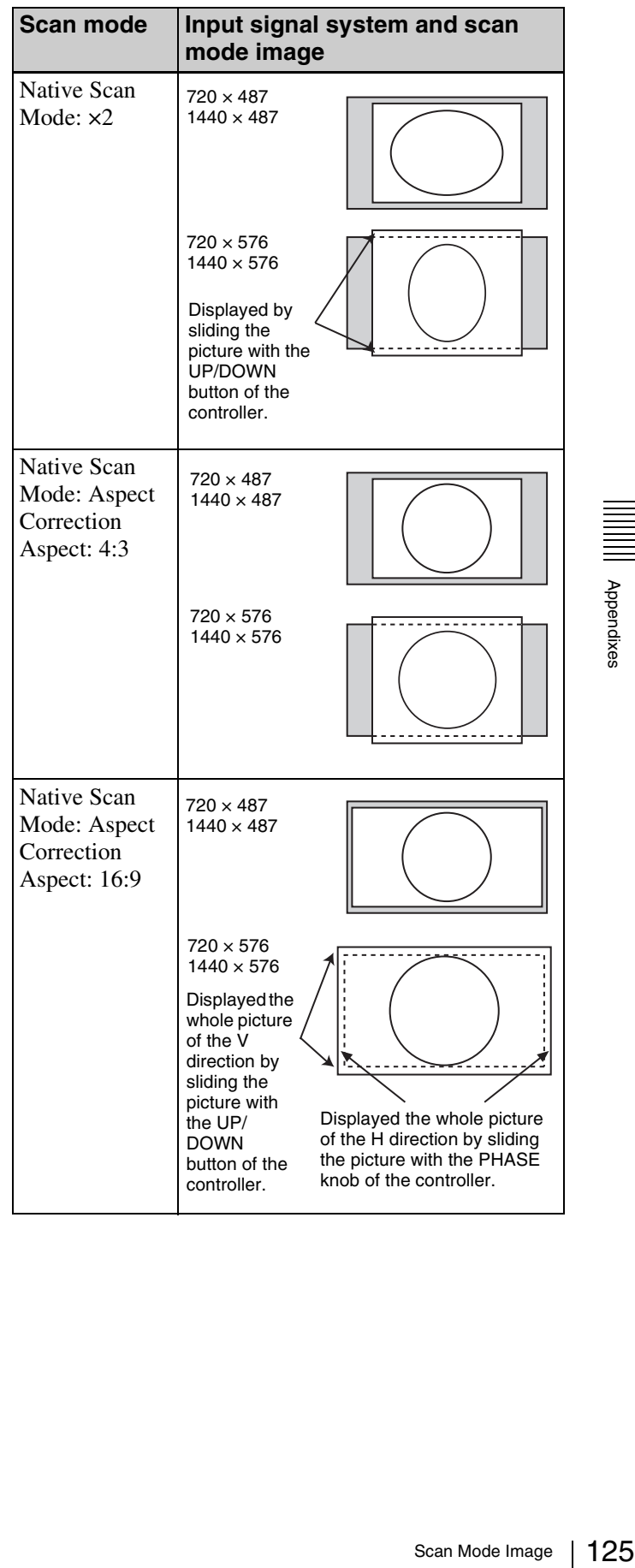

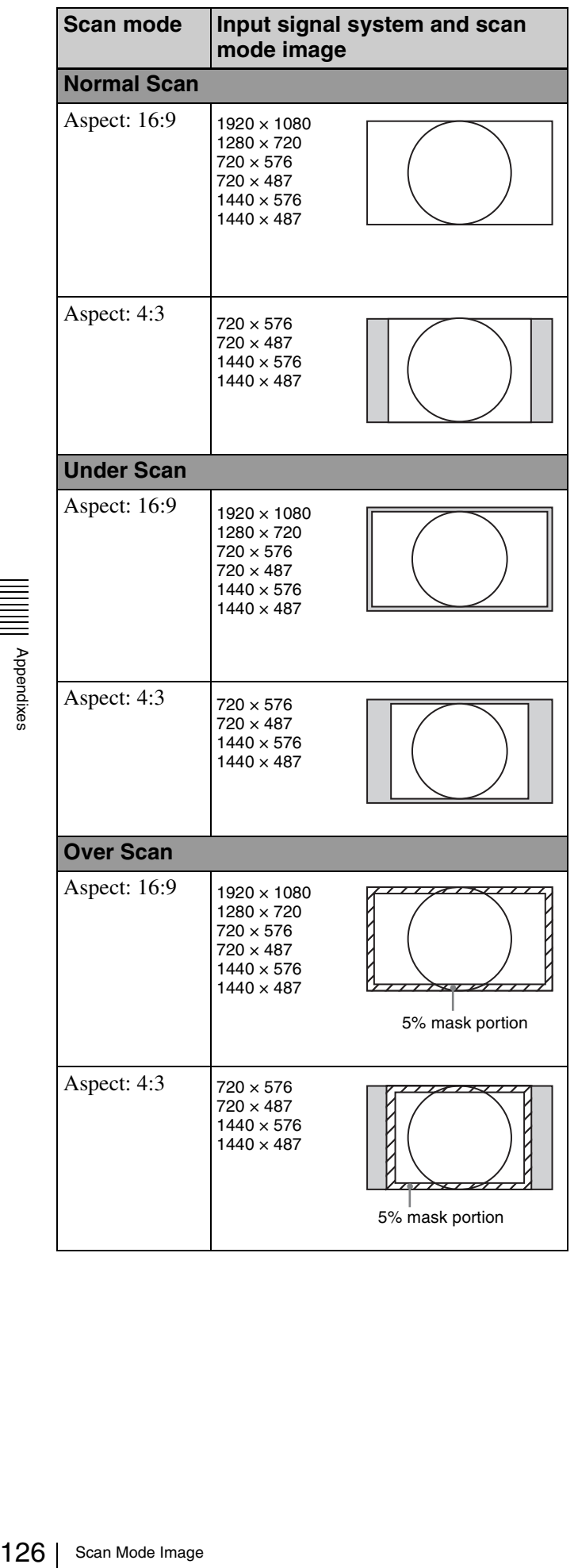

# **Troubleshooting**

This section may help you isolate the cause of a problem and as a result, eliminate the need to contact your Sony service representative.

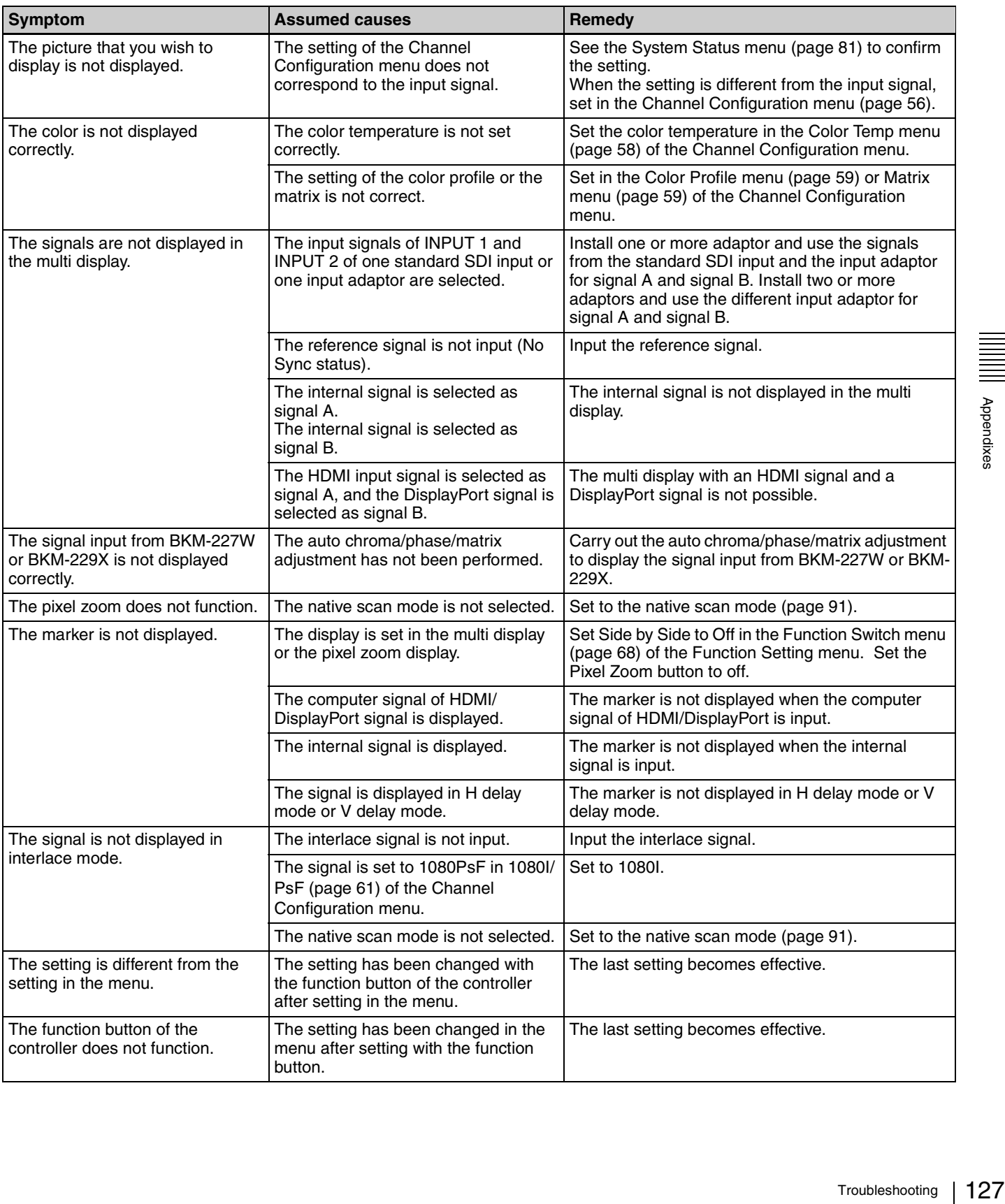

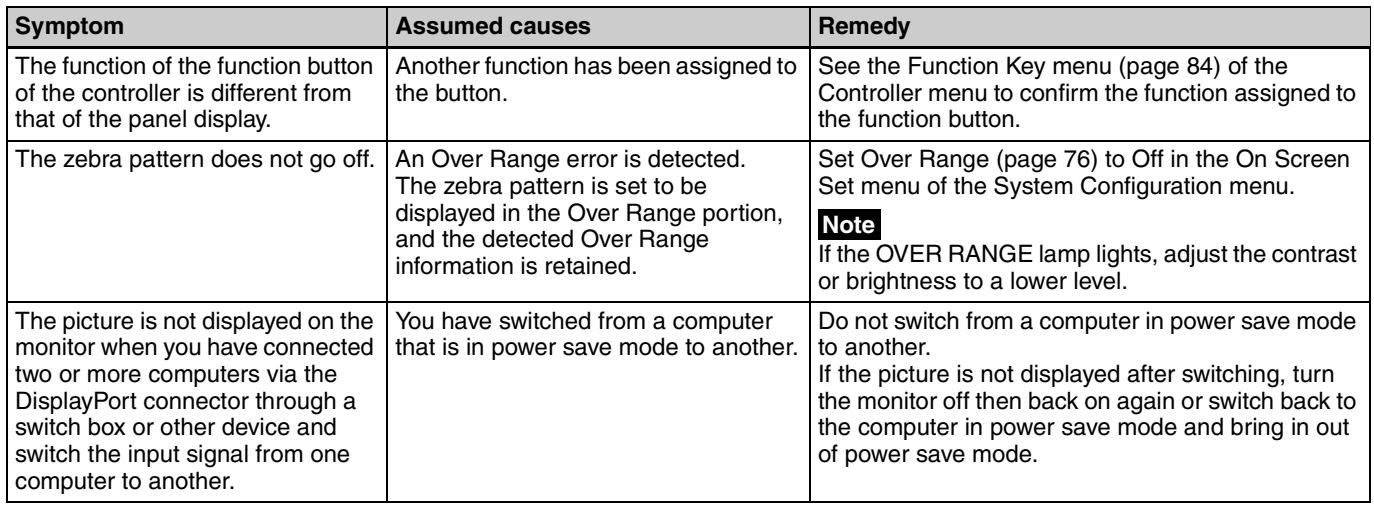

# **Dimensions (BVM-F250)**

#### **Unit: mm (inches)**

#### **When the controller is attached with the BKM-37H**

#### **When the tilt unit is removed from the BKM-37H**

#### **Front**

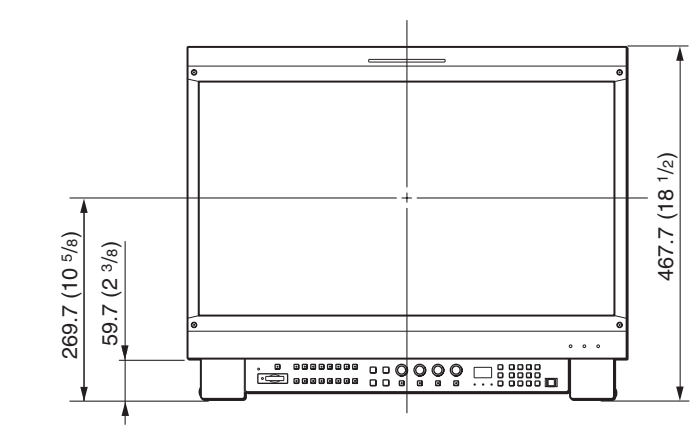

**Side**

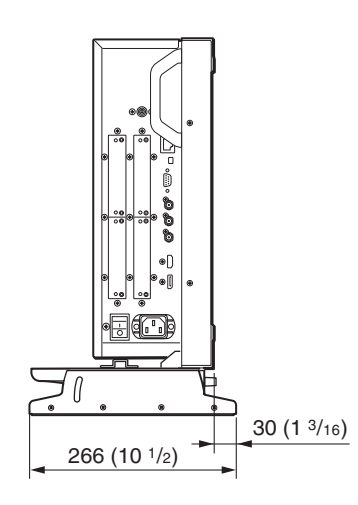

#### **Bottom**

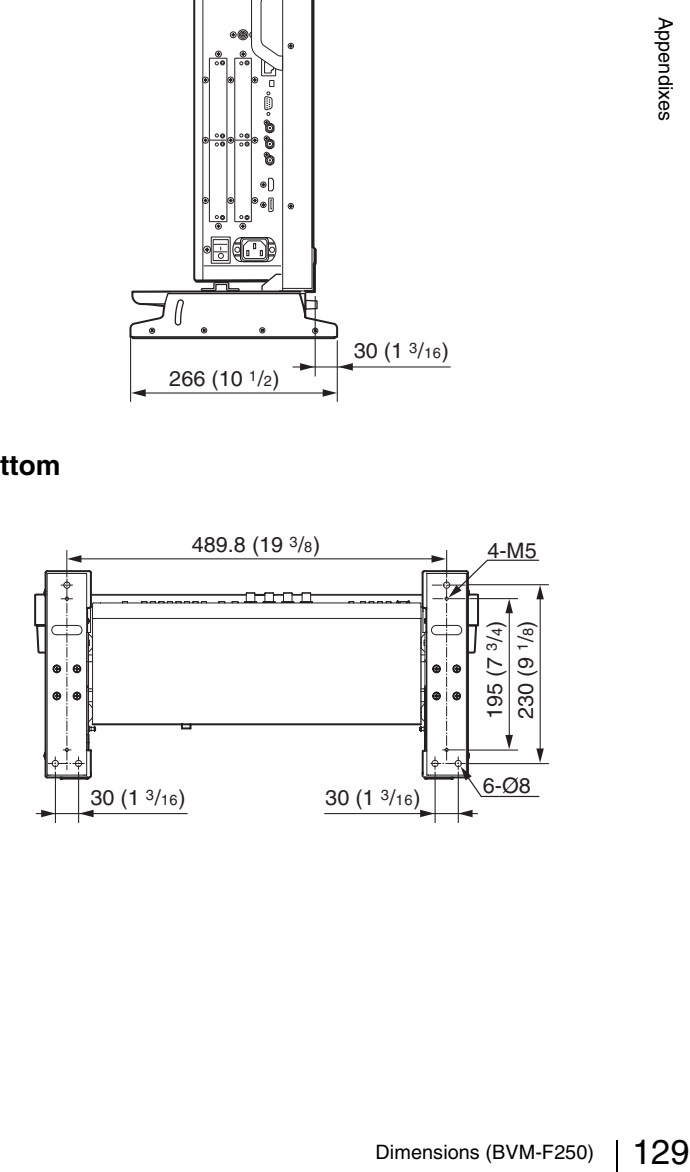

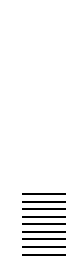

### **Front**

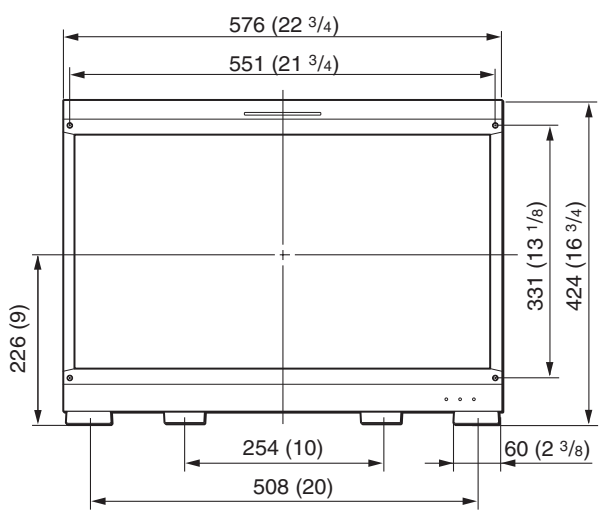

**Side**

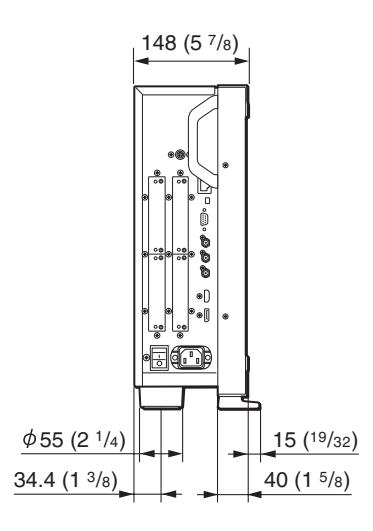

**Rear**

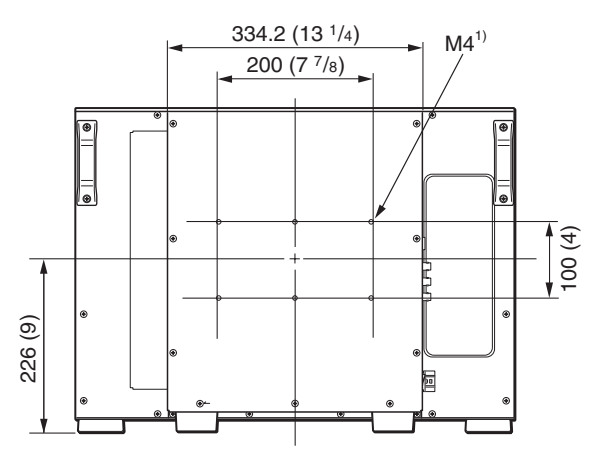

1) When using this hole, use a screw which can be inserted into the monitor to a depth of 6 to 8 mm  $\binom{1}{4}$  to <sup>11</sup>/32 inches).

#### **When the tilt unit is attached to the BKM-37H**

#### **Front**

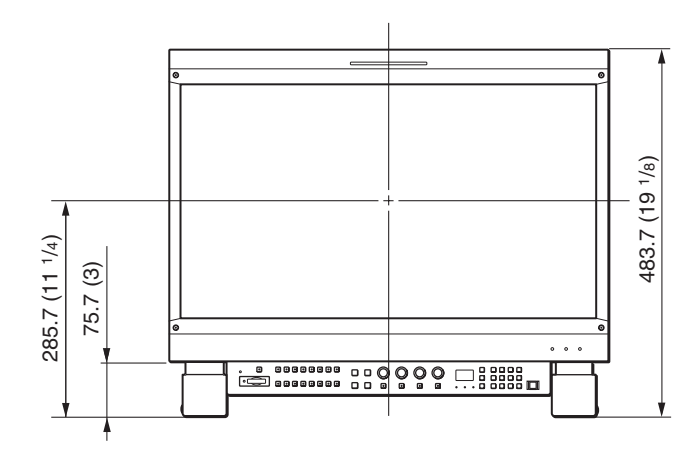

**Side**

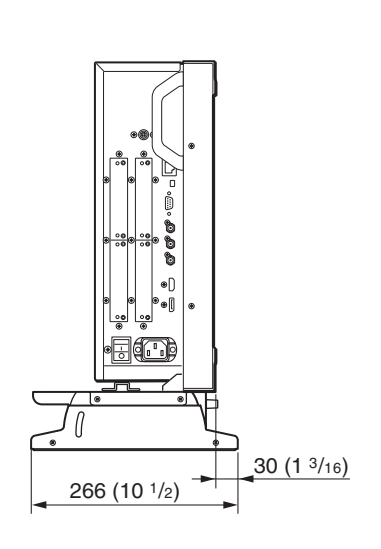

#### **When the controller is attached with the BKM-38H**

**Front**

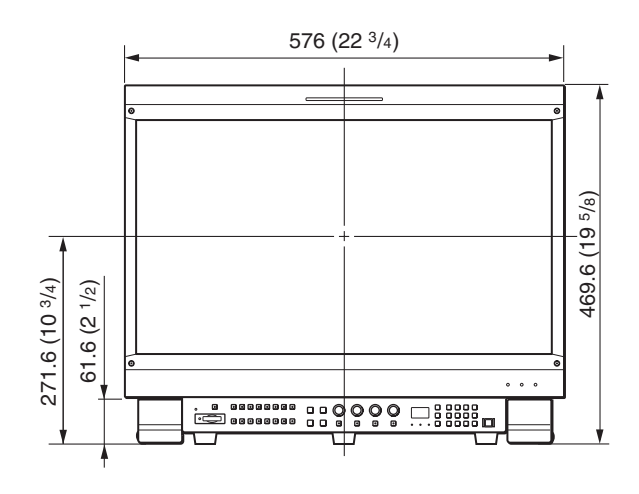

**Side**

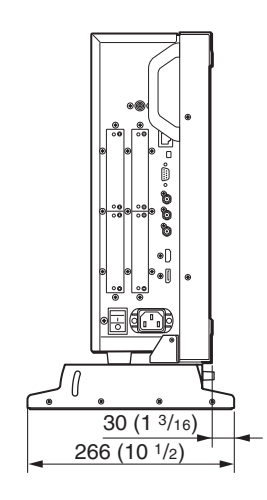

**Bottom**

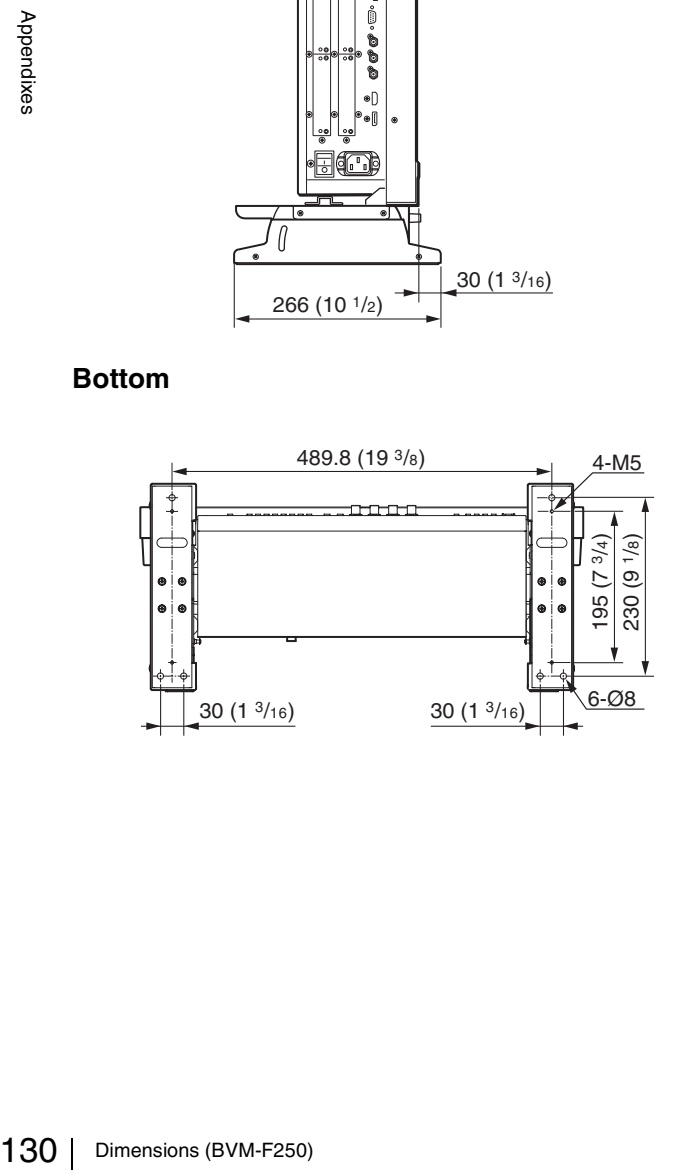

**Bottom**

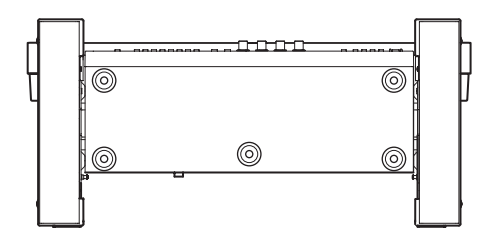

# **Dimensions (BVM-F170)**

**Rear**

**Unit: mm (inches)**

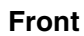

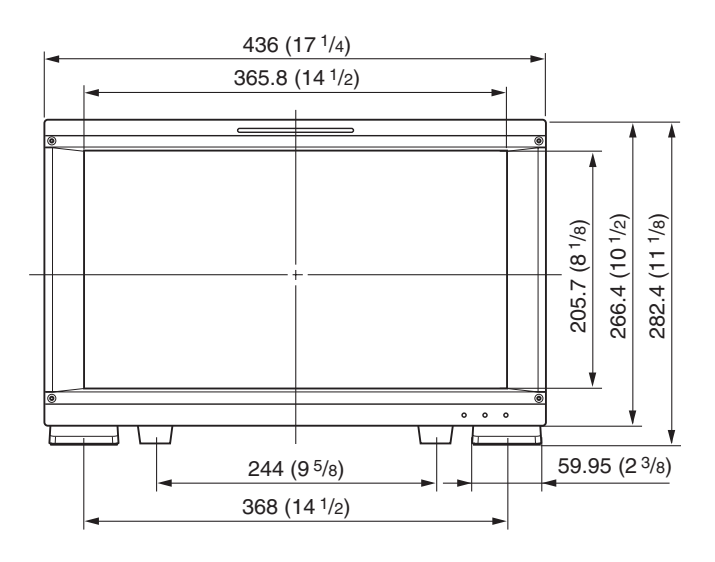

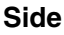

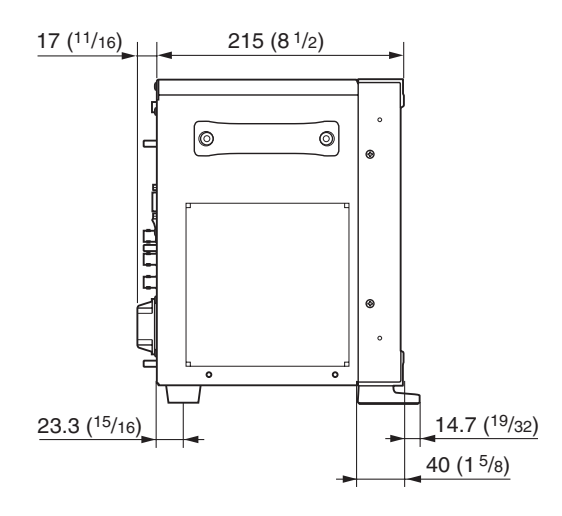

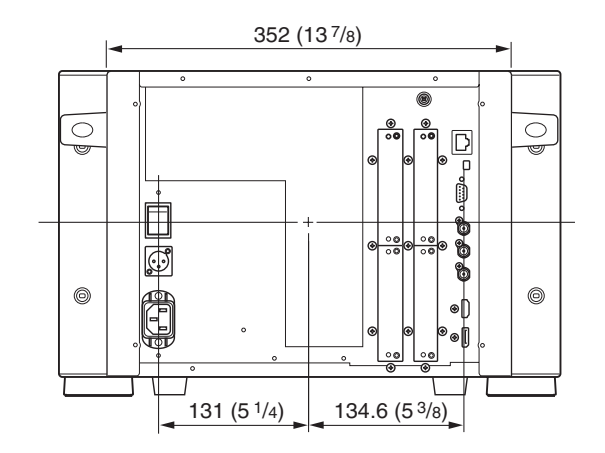

#### **When the controller is attached with the BKM-39H**

**Front**

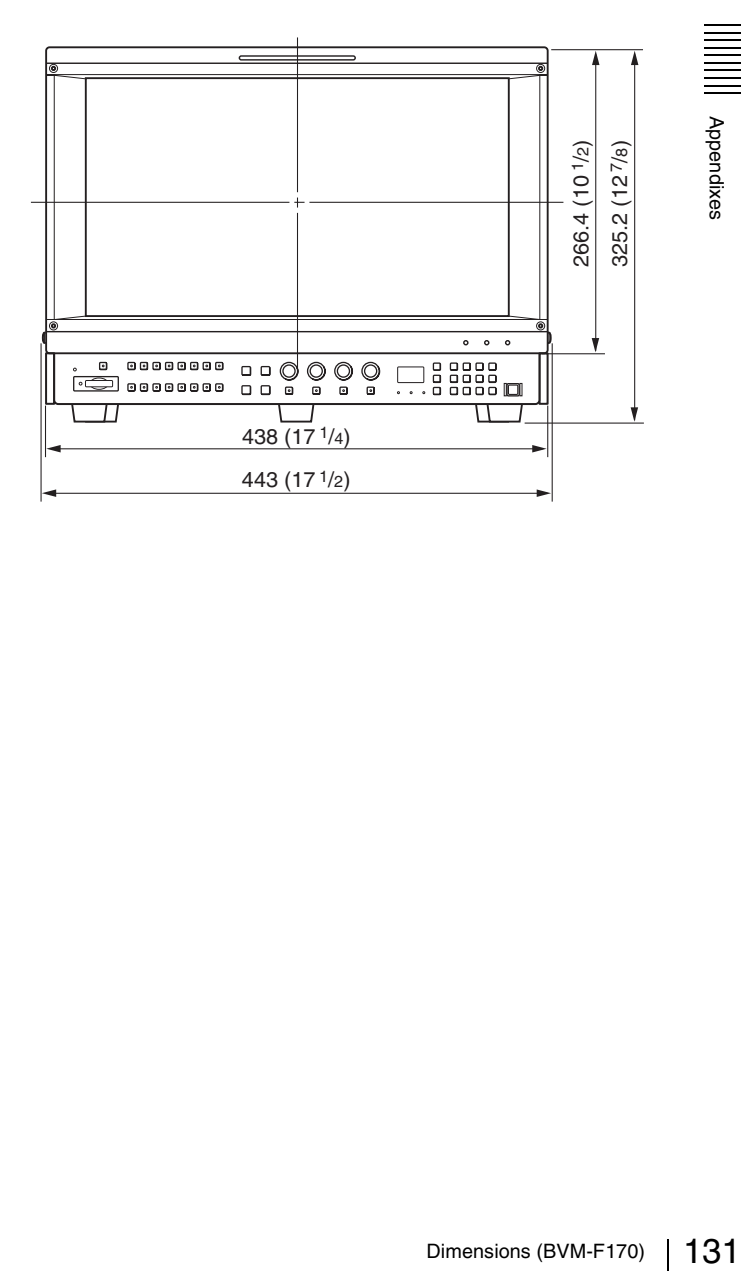

#### **Side**

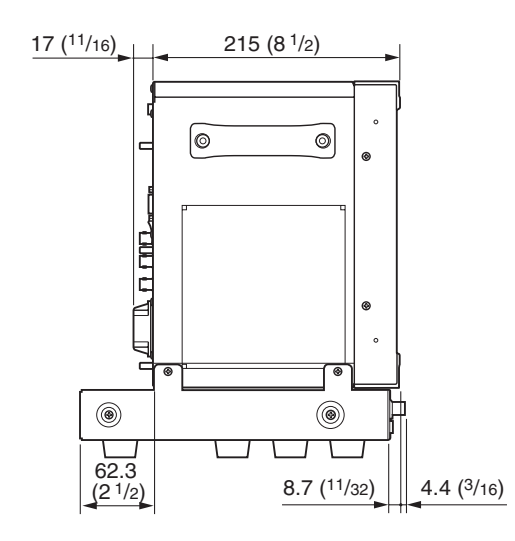

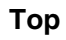

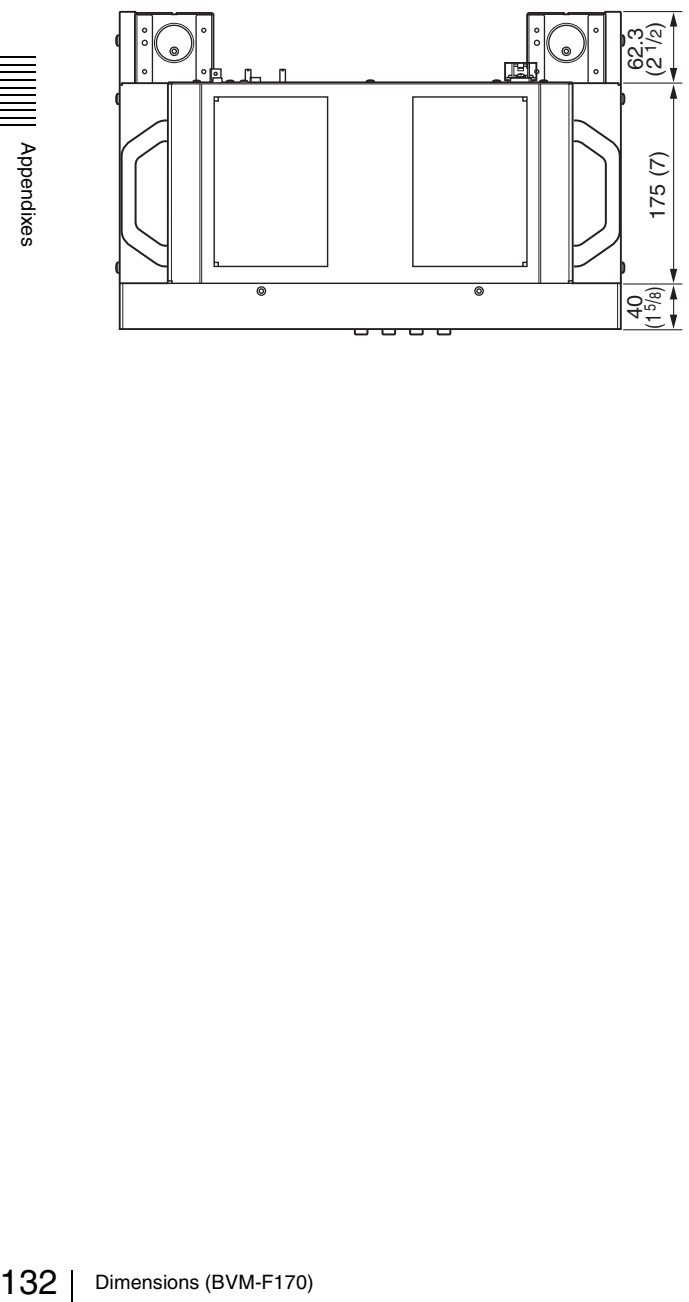

### **Inserting/Ejecting the "Memory Stick"**

The BKM-16R Monitor Control Unit has a slot that can take both standard size and Duo size. All products with a slot such as this are equipped with a system which automatically measures the size of an inserted medium. For this reason, both the standard-size "Memory Stick"/ "Memory Stick PRO" and smaller "Memory Stick Duo"/ "Memory Stick PRO Duo" can be used with this product without a Memory Stick Duo adaptor.

When an M2 adaptor is attached, you can use a "Memory Stick Micro" (" $M2$ ")<sup>1)</sup>.

Proceed as illustrated to insert and eject an optional "Memory Stick".

*See each menu for information about operations on "Memory Stick" data.*

1) "M2" is an abbreviation for "Memory Stick Micro".

#### **Note**

Do not eject the "Memory Stick" while data is being saved or loaded.

#### **To insert the "Memory Stick"**

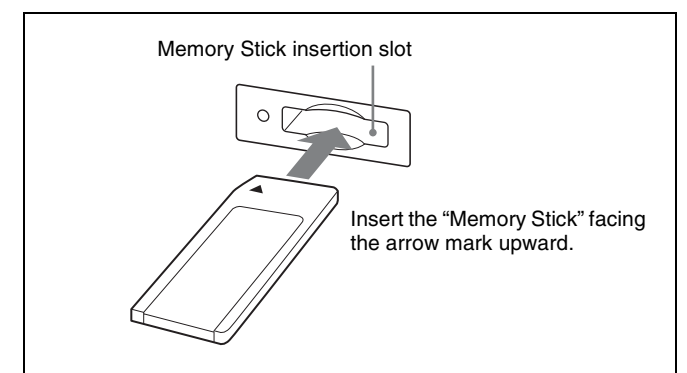

#### **Notes**

- "Memory Stick Duo"/"Memory Stick PRO Duo" can be used without a Memory Stick Duo adaptor.
- When you use a "Memory Stick Micro", do so after attaching the M2 adaptor (optional).
- When the "Memory Stick Micro" is inserted without the M2 adaptor, the "Memory Stick Micro" may not be removed from the unit.
- Be sure to insert the "Memory Stick" in the correct direction. Forcing the "Memory Stick" in the wrong way may damage it.
- Insert only the "Memory Stick" into the Memory Stick insertion slot. Attempting to insert other objects into the Memory Stick insertion slot may damage the product.

#### **To eject the "Memory Stick"**

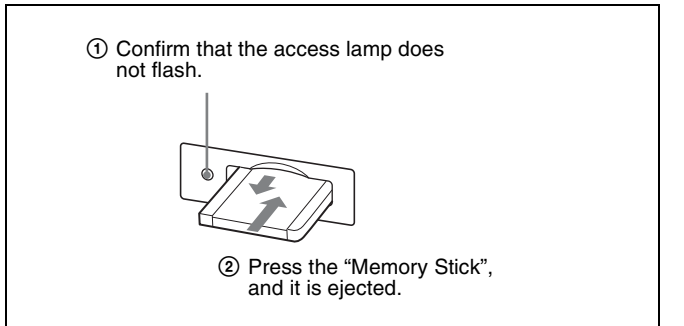

### **Notes on "Memory Stick"**

### **Available types of "Memory Stick"**

- "Memory Stick", "Memory Stick PRO", "Memory Stick Duo", "Memory Stick PRO Duo" and "Memory Stick Micro" are used for the BKM-16R.
- The data displayed on this unit is not protected by the MagicGate copyright protection technology because the BKM-16R is not compliant with the "MagicGate" standard.
- Prepare "Memory Stick PRO (High-Speed)" or "Memory Stick PRO Duo (High-Speed)" for using the HD frame capture function [\(page 94\)](#page-93-0).
- Although an operation check of this product has been performed with a "Memory Stick" of up to 8 GB, please note that operation is not guaranteed for every type of "Memory Stick".

#### **Note on data read/write speed**

Data read/write speed may vary depending on the combination of the "Memory Stick" and "Memory Stick" compliant product you use.

#### **What is MagicGate?**

MagicGate is copyright protection technology developed by Sony Corporation.

#### **Before using a "Memory Stick"/"Memory Stick PRO"**

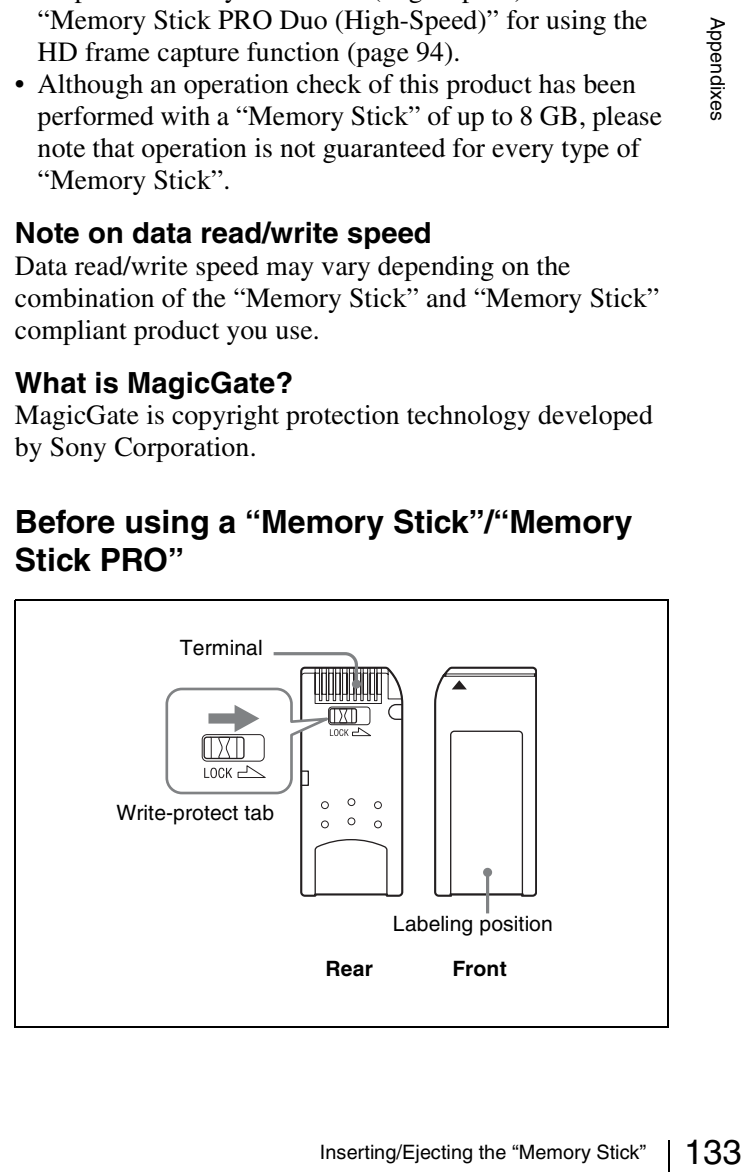

#### **Before using a "Memory Stick Duo"/ "Memory Stick PRO Duo"**

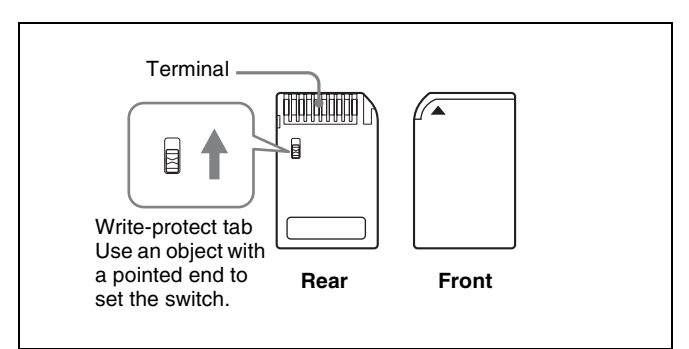

### **Before using a "Memory Stick Micro"**

Attach the M2 adaptor to the "Memory Stick Micro" to insert into the slot of the controller.

#### **Notes**

- You cannot record or erase data when the write-protect tab on the "Memory Stick" is set to LOCK.
- Image data may be damaged in the following cases:
- If you remove the "Memory Stick," or turn the power off when the access lamp is lit or flashing
- If you use a "Memory Stick" near static electricity or a magnetic field
- When writing in the memory area, do not put strong pressure on the pen.
- We recommend backing up important data.
- Do not attach anything other than the supplied label to the "Memory Stick" labeling position.
- Attach the label so that it does not stick out beyond the labeling position.
- Carry and store the "Memory Stick" in its case.
- Do not touch the connector of the "Memory Stick" with anything, including your finger or metallic objects.
- Do not strike, bend, or drop the "Memory Stick."
- Do not disassemble or modify the "Memory Stick."
- Do not allow the "Memory Stick" to get wet.
- Do not use or store the "Memory Stick" in a location that is:
	- Extremely hot, such as in a car parked in the sun
	- Under direct sunlight
	- Very humid or subject to corrosive substances
- Do not insert multiple "Memory Stick" cards at the same time. This may cause damage to the product.
- When you use "Memory Stick Duo"/"Memory Stick PRO Duo" with this product, be sure to insert it in the right direction. Inserting it in the wrong direction may cause damages to the product.
- 25<br>
If you use a "Memory Stic<br>
a magnetic field<br>
 When writing in the memory<br>
pressure on the pen.<br>
 We recommend backing up in<br>
 Do not attach anything other<br>
 Metal anything other<br>
 Metal anything of the "Memory S • "Memory Stick Duo"/"Memory Stick PRO Duo"/ "Memory Stick Micro" and M2 duo size adaptor should be kept away from small children to prevent them from accidentally swallowing it.
- If the "Memory Stick Micro" attached to the M2 adaptor is attached to the Memory Stick Duo adaptor and inserted in the slot, the "Memory Stick Micro" may not function.
- Up to 1000 files can be memorized in one "Memory Stick". When more than 1000 files are created, the warning "Too many files" is displayed. Delete an unused file using Delete [\(page 67\)](#page-66-0) in the Capture menu of the Function Setting menu, or the Delete menu [\(page 80\)](#page-79-0) of the File Management menu, or using the machine and application corresponding to the "Memory Stick".
- Up to 20 characters can be used for the file name. When more than 20 characters are used for the file name, the file is not displayed.
- Use the machine and application corresponding to the "Memory Stick" for initialization of the "Memory Stick". When Windows Explorer is used for initialization, a format error is caused and the "Memory Stick" is not usable for the monitor.
- When the data in the folder for the application software is copied or edited with the function of Windows, the data may not be reproduced.

"Memory Stick", "Memory Stick PRO", "Memory Stick Duo", "Memory Stick PRO Duo", "Memory Stick Micro", "M2" and  $\triangleq$  are trademarks or registered trademarks of Sony Corporation.

Windows is a registered trademark of Microsoft Corporation in the United States and/or other countries.

It is against the copyright law to use any audio or picture you recorded without prior consent of the copyright holder. Accordingly, "Memory Stick" with content protected image or data can be only used within the law.

## **Menu Index**

The menu index shows the principal menu items provided with this monitor in alphabetical sequence. For your reference, each menu item is followed by the page of this

manual on which the item is explained and the main menu that the item belongs to.

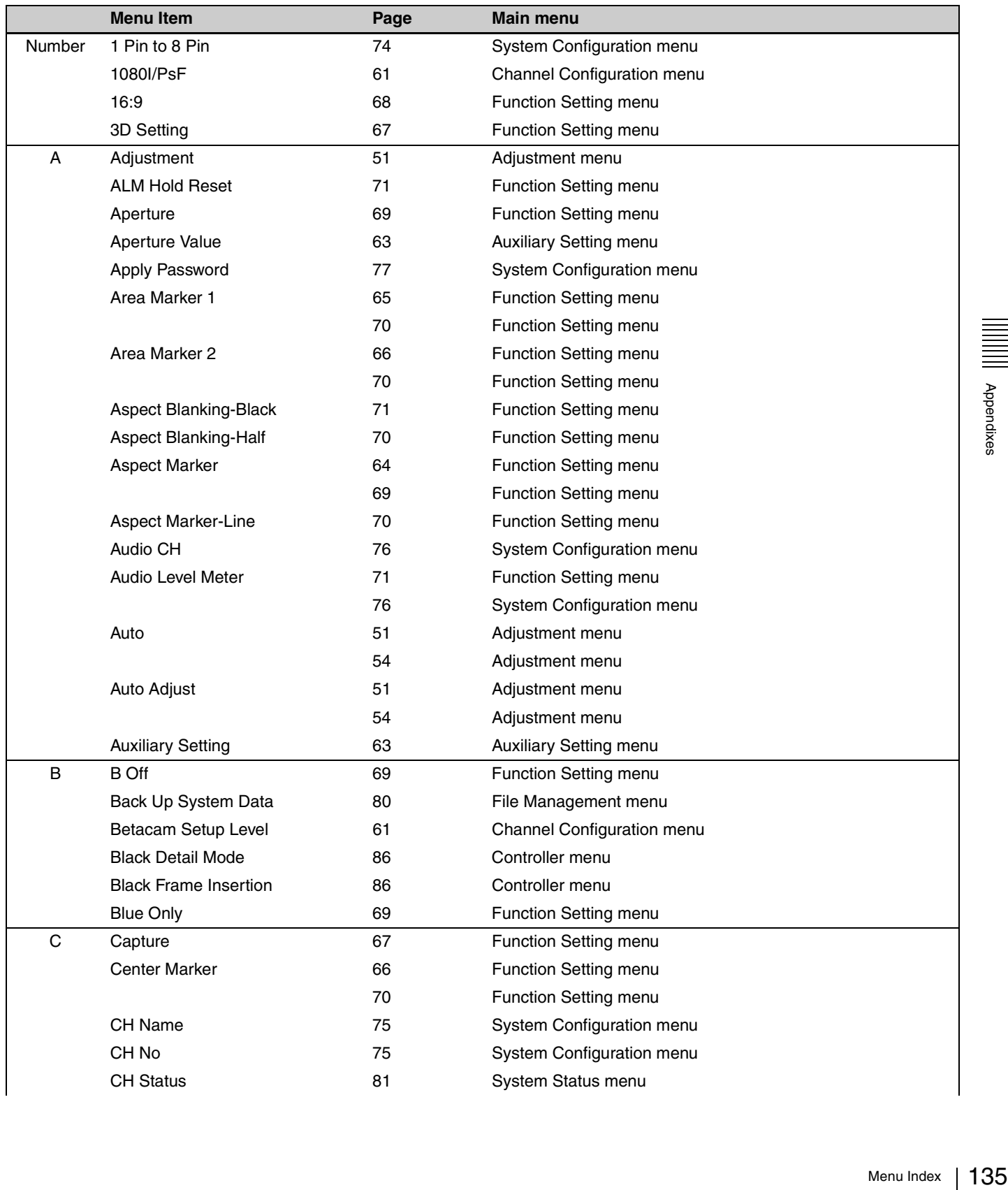

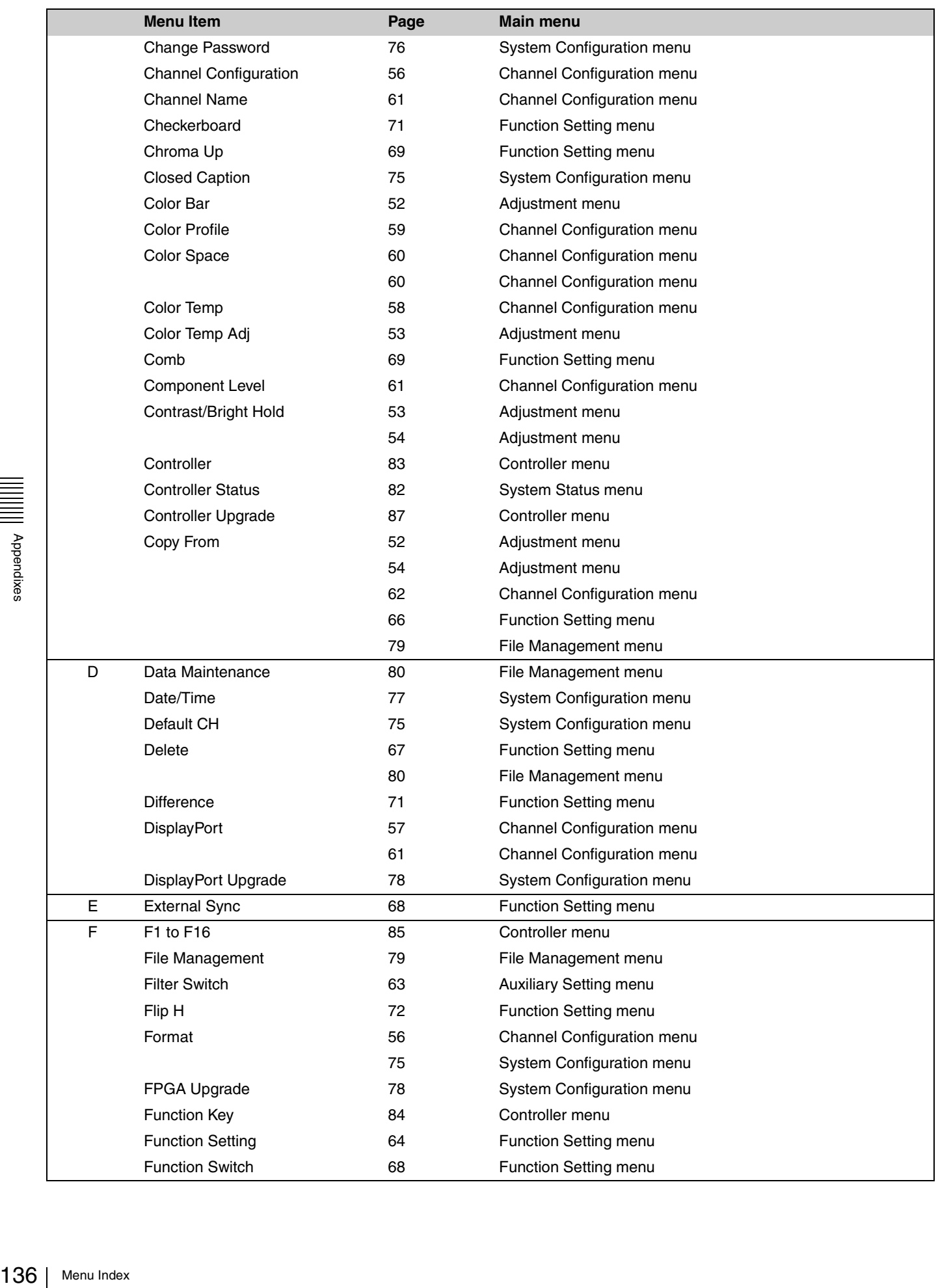

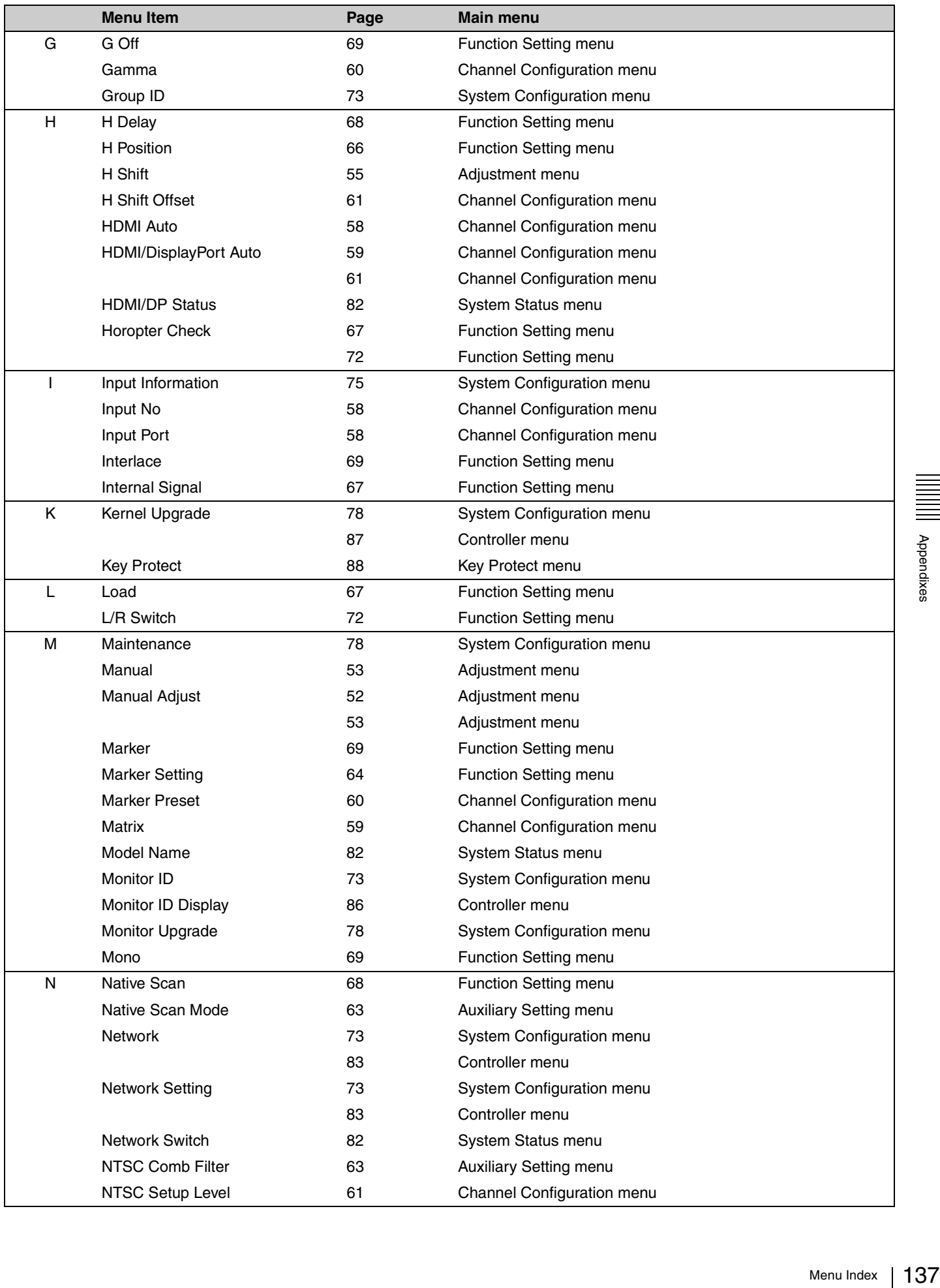

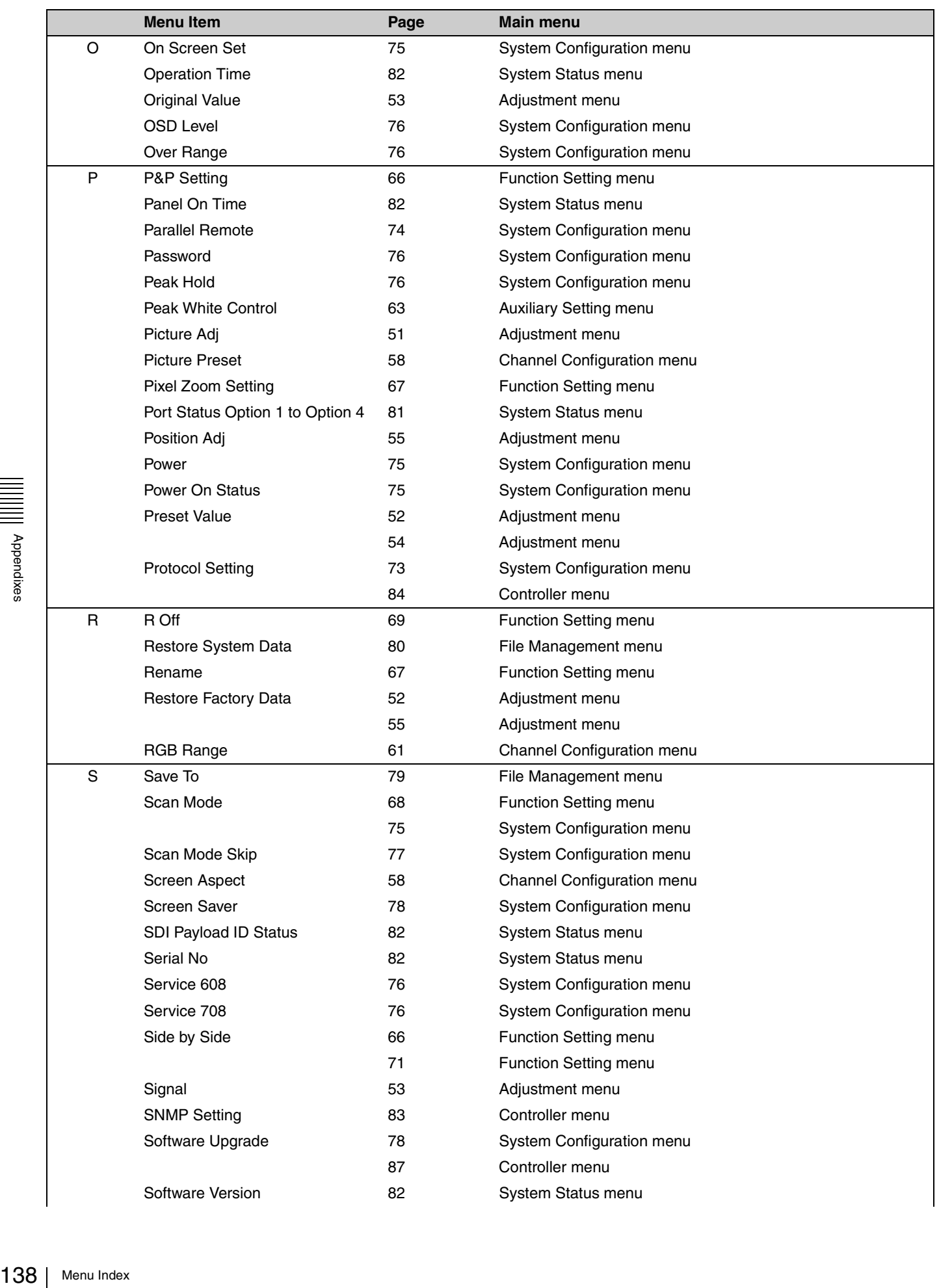

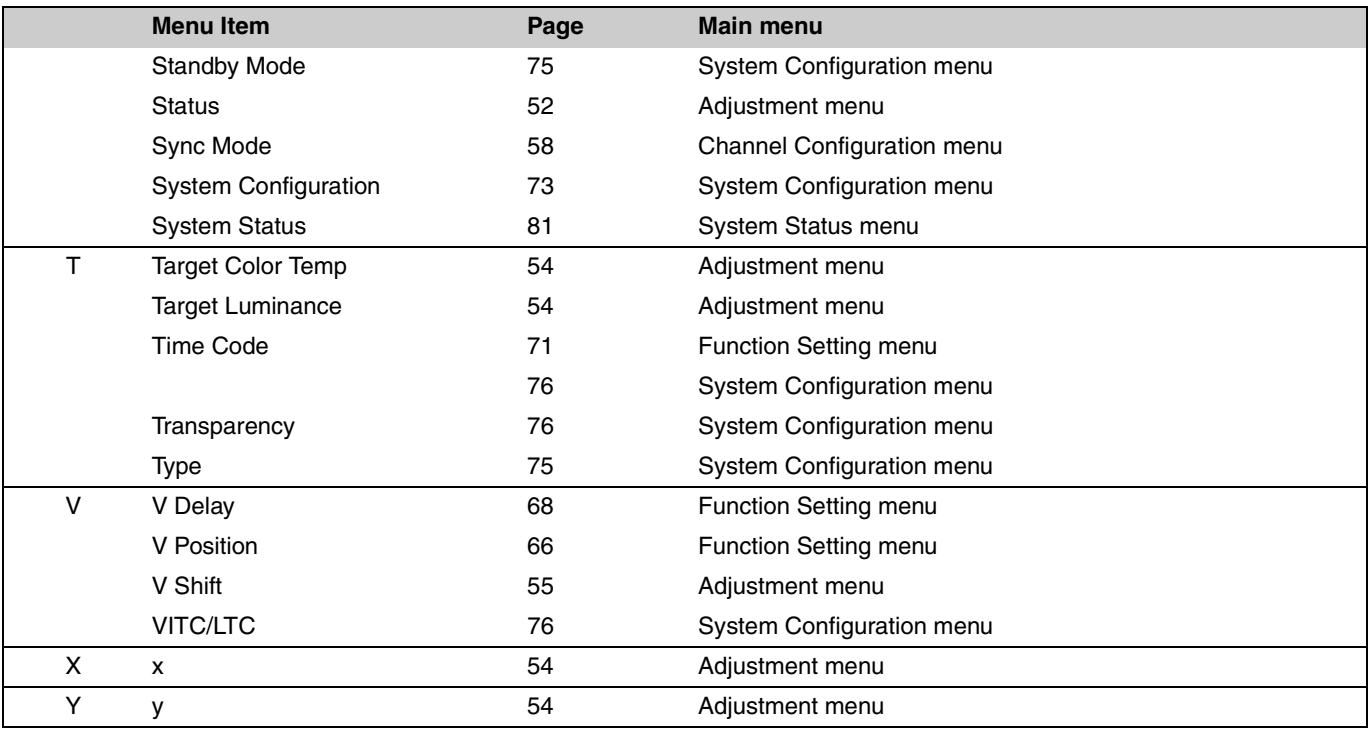

The material contained in this manual consists of information that is the property of Sony Corporation and is intended solely for use by the purchasers of the equipment described in this manual.

Sony Corporation expressly prohibits the duplication of any portion of this manual or the use thereof for any purpose other than the operation or maintenance of the equipment described in this manual without the express written permission of Sony Corporation.

### BVM-F170 (WW) 4-298-811-**13** (1) © 2011

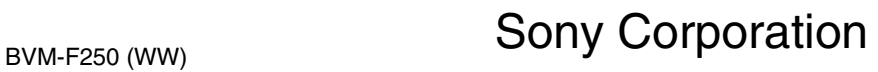